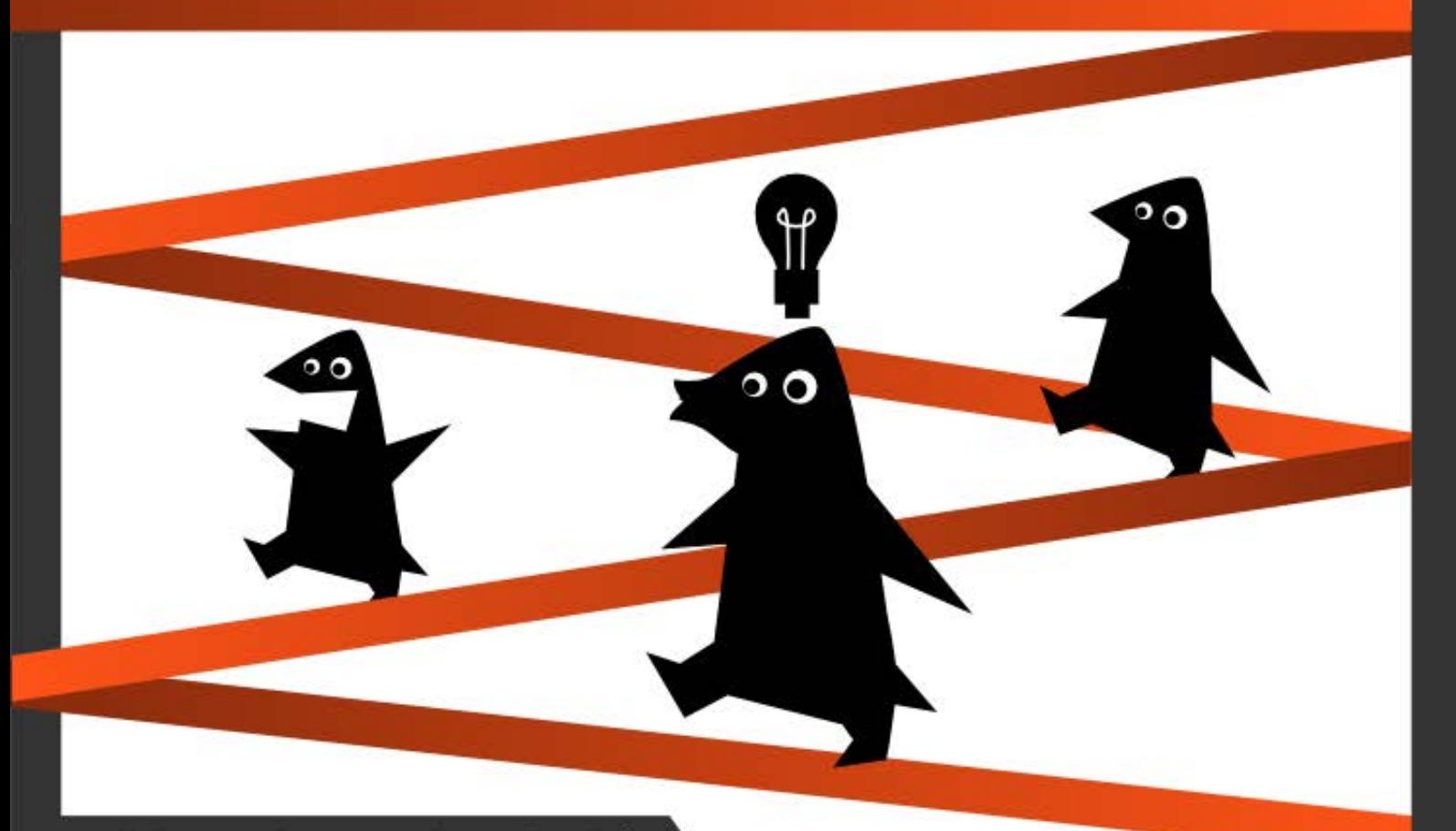

Aleksandar Stanisavljević

# SIGURNI koraci malog PINGVINA

# **SIGURNI KORACI MALOG PINGVINA**

# **ZAPLOVITE U SVET RAČUNARA I SLOBODNOG SOFTVERA**

POTPUNO OPTIMIZOVANO ZA UBUNTU LINUX OPERATIVNI SISTEM

prvo izdanje

Autorska prava © 2011 Projektni tim elektronske knjige. Neka prava su zadržana.

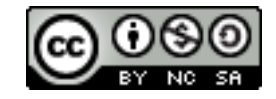

Ovaj rad je izdat pod licencom "Pripisivanje zajedničkog stvaralaštva - Dozvola za<br>vetno deljenje 3.0". Da vidite primerak ove licence posetite istovetno deljenje 3.0". Da vidite primerak ove licence posetite [http://creativecommons.org/licenses/by-nc-sa/3.0/,](http://creativecommons.org/licenses/by-nc-sa/3.0/) ili pošaljite pismo na adresu: "Creative Commons, 171 Second Street, Suite 300, San Francisco, California, 94105, USA".

Knjigu "Sigurni koraci malog pingvina Zaplovite u svet računara i slobodnog softvera Potpuno optimizovano za Ubuntu Linux operativni sistem" možete preuzeti bez novčane nadoknade sa adrese:

[http://forum.ubuntu-rs.org/Thread-Књига-Запловите-у-свет-рачунара-и-слободног-софтвера](http://forum.ubuntu-rs.org/Thread-%D0%9A%D1%9A%D0%B8%D0%B3%D0%B0-%D0%97%D0%B0%D0%BF%D0%BB%D0%BE%D0%B2%D0%B8%D1%82%D0%B5-%D1%83-%D1%81%D0%B2%D0%B5%D1%82-%D1%80%D0%B0%D1%87%D1%83%D0%BD%D0%B0%D1%80%D0%B0-%D0%B8-%D1%81%D0%BB%D0%BE%D0%B1%D0%BE%D0%B4%D0%BD%D0%BE%D0%B3-%D1%81%D0%BE%D1%84%D1%82%D0%B2%D0%B5%D1%80%D0%B0)

Dopuštamo vam, štaviše, ohrabrujemo vas da raspodelite primerak ove knjige vašim kolegama, prijateljima, porodici i svima onima koji za istu mogu biti zainteresovani.

# Sadržaj

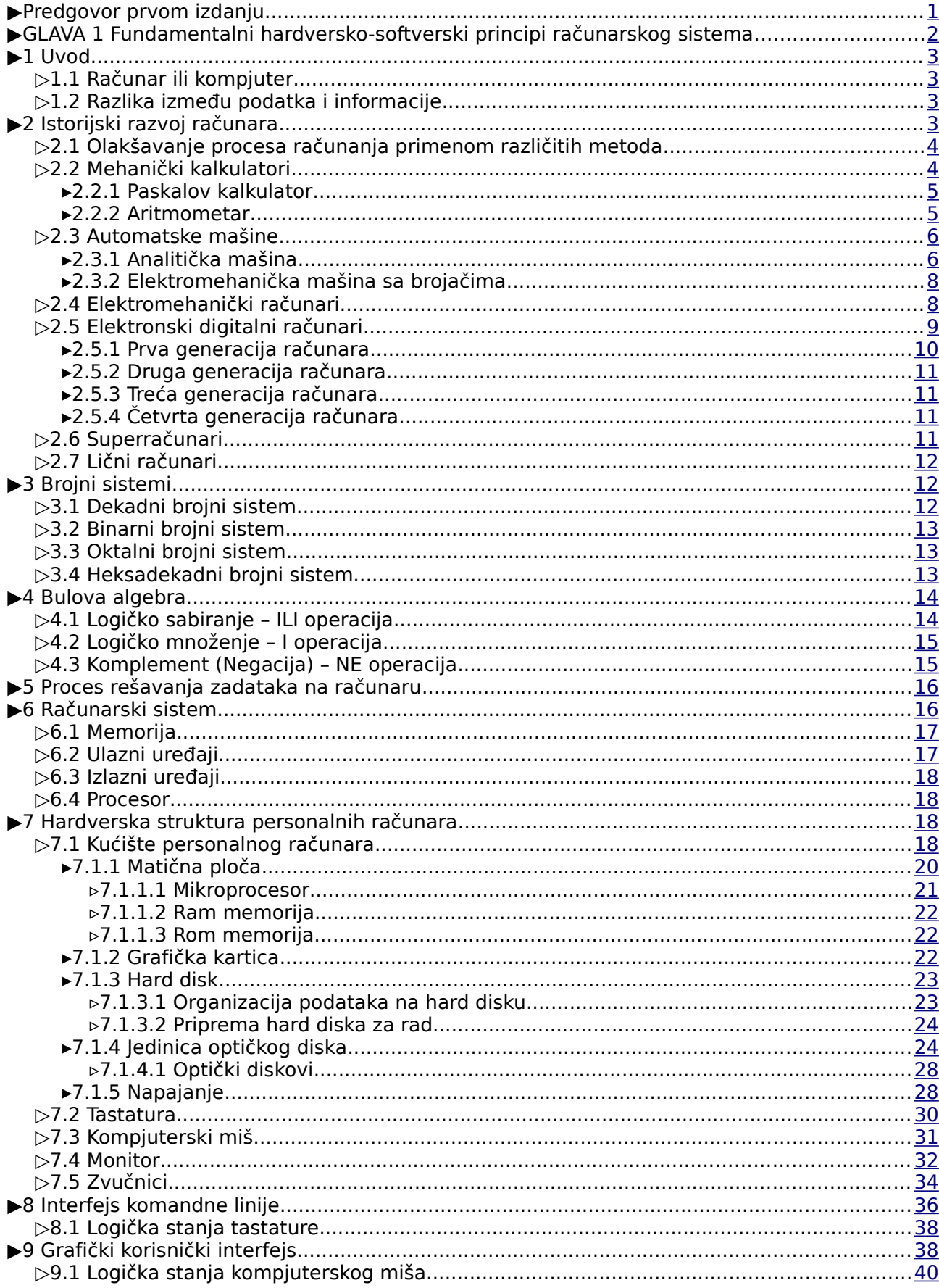

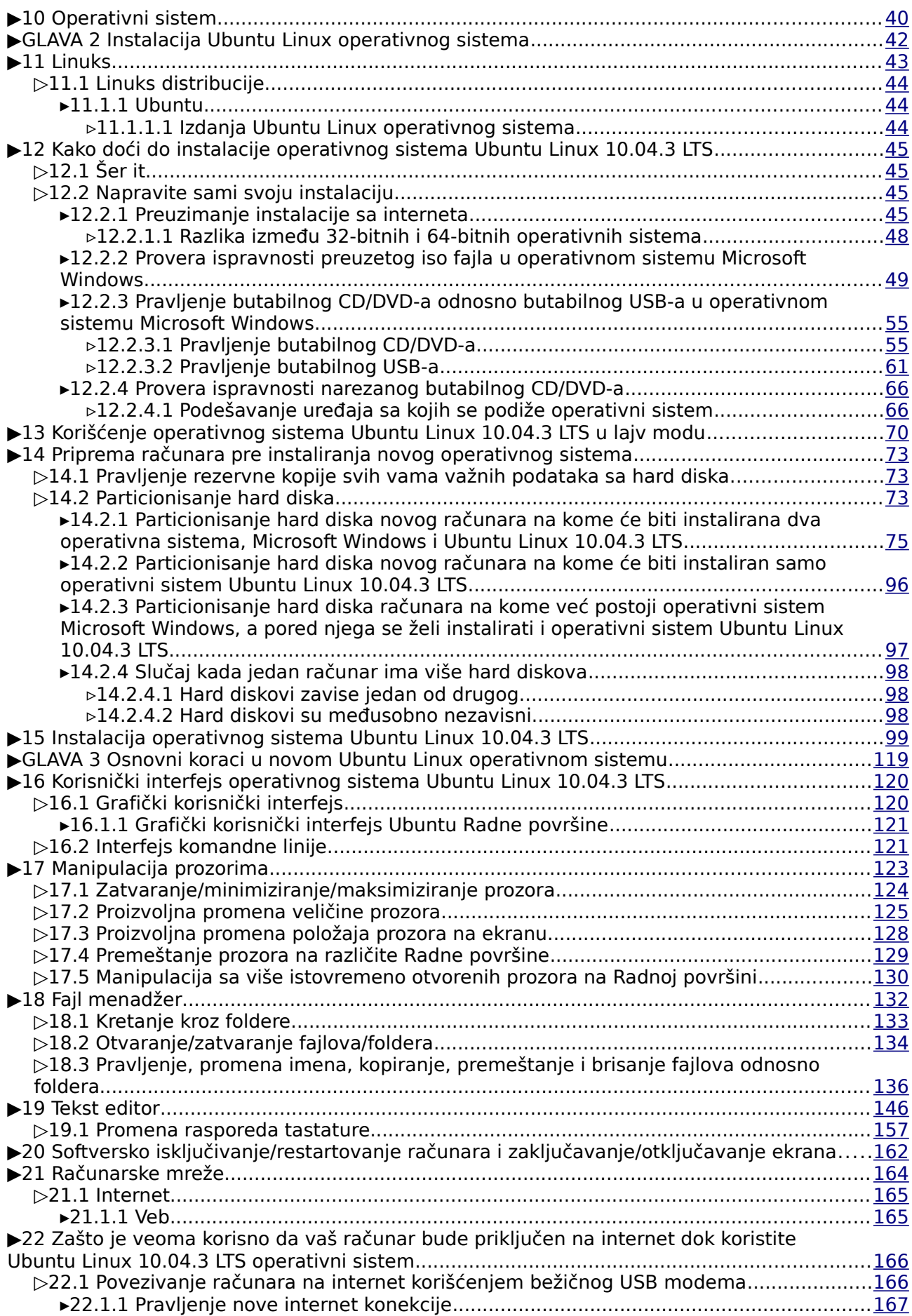

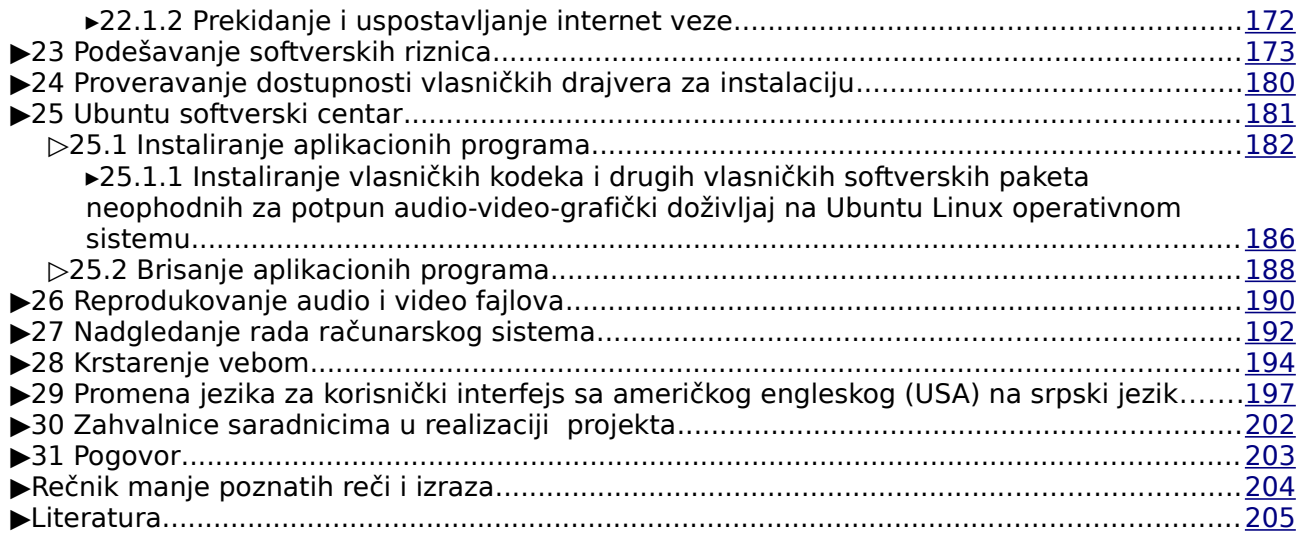

# <span id="page-6-0"></span>**Predgovor prvom izdanju**

Ova knjiga je namenjena svima onima koji žele da steknu osnovna znanja iz oblasti računara, slobodnog softvera i Ubuntu Linux operativnog sistema. Dovoljno je samo da imaju pristup računaru, ovu knjigu u elektronskom obliku ispred sebe, da umeju da čitaju i pišu, i da **žele da uče[1](#page-6-1)** .

Ova knjiga predstavlja rezultat jednog projekta koga sam na sopstvenu inicijativu lično pokrenuo. Članovi projektnog tima su svojim recenzijama probnih verzija projekta i konstruktivnim predlozima u toku izrade projekta, značajno doprineli poboljšanju kvaliteta ove elektronske knjige $\leftrightarrow$ ) i u to ime im se svima najiskrenije zahvaljujem. Čitav projekat se odvijao tako što su članovi projektnog tima sarađivali isključivo putem interneta, u početku korišćenjem sistema privatnih poruka na Ubuntu forumu Srbije, a kasnije i otvorenom komunikacijom u novoj temi takođe na Ubuntu forumu Srbije.

Projekat ima za cilj da pozitivno utiče na unapređenje znanja iz oblasti računara kod svih čitalaca knjige, a prvenstveno je namenjen apsolutnim početnicima u oblasti računarstva. Dakle, onima koji nemaju nikakvo predznanje iz oblasti računarstva, koji nikada nisu ni imali računar (a sada su ga prvi put kupili), i na kraju, onima koji nikada nisu ni čuli za računare, pa su se odjednom (iz čista mira), susreli sa njima (bilo da su ih dobili na poklon, ili imaju tu sreću da ih od datog trenutka povremeno koriste). (Dati trenutak predstavlja onaj trenutak kada je data osoba čula, ili počela da čita projekat u obliku elektronske knjige). Dakle, to je ciljna grupa čitalaca ove knjige, bez obzira koliko ti čitaoci imaju godina, bitno je samo da znaju da čitaju i pišu, i da žele da zaplove u svet kompjutera.

Projekat nije zamišljen kao uputstvo koje u najkraćim i nedvosmislenim crtama objašnjava konkretan problem, pa ga tako nemojte ni posmatrati.

U ovoj elektronskoj knjizi su u velikoj meri korišćeni hiperlinkovi, kako bi razumevanje sadržine knjige bilo što lakše. Hiperlinkove (o kojima će kasnije biti više reči), možete da shvatite kao specifične "odskočne daske" pomoću kojih "skačete" sa jednog na drugi kraj ove elektronske knjige, ili na neku adresu na internetu. Hiperlink obično predstavlja tekst koji je podvučen plavom bojom, mada i ne mora da bude tako. Kada dovedete kursor na taj podvučeni tekst, kursor će se iz oblika strelice, pretvoriti u oblik desne šake sa svim skupljenim prstima, osim kažiprsta koji je ispružen, pa tada možete kliknuti na taj podvučen tekst, nakon čega ćete biti "odbačeni" na unapred zadatu lokaciju.

Oktobra 2011. godine Aleksandar Stanisavljević

<span id="page-6-1"></span><sup>1</sup> Ova knjiga predstavlja kompaktnu celinu. Najbolje ju je čitati tek kada se ima dovoljno vremena, u okruženju potpune motivisanosti za razumevanjem bazičnih principa računarstva kao nauke u užem smislu.

<span id="page-7-0"></span>**GLAVA 1 Fundamentalni hardversko-softverski principi računarskog sistema**

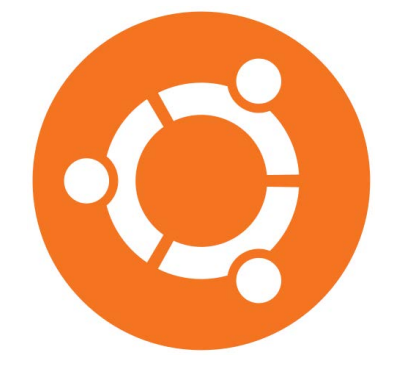

# <span id="page-8-3"></span>**1 Uvod**

Računar je mašina, → napravljena da vrši obradu informacija za unapred predviđene svrhe. Tako pomoću današnjih računara možete da slušate muziku, gledate filmove, krstarite internetom. Sve ovo što sam naveo se može raditi samo adekvatnom obradom informacija.

Računarom upravlja čovek, tako što mu zadaje ulazne podatke, koje računar obrađuje, a zatim ih vraća nazad čoveku, u obliku izlaznih podataka ili informacija.

# <span id="page-8-2"></span>**1.1 Računar ili kompjuter**

U tehničkoj literaturi, i u našem govornom jeziku sreću se dva ravnopravna termina: **računar** i **kompjuter**. To dolazi odatle što na našem jeziku ne postoje lingvističke odrednice koje razlikuju sadržaje koji se u engleskom govornom području podrazumevaju pod terminima the calculation i the computation. Ovim terminima se stvara jasna razlika između procesa i uređaja koji obavljaju računske operacije - the calculation i koji obavljaju obradu informacija the computation. Termin computation je očigledno šireg značenja. Očigledno je da je iz termina the computation izvedena reč computer, odnosno kompjuter.

Bez obzira na prethodno navedeno, u okviru ove knjige će ravnopravno biti korišćeni termini računar i kompjuter, pri čemu se uvek misli na uređaje i procese koji se odnose na obradu informacija.

# <span id="page-8-1"></span>**1.2 Razlika između podatka i informacije**

Pojmovi **podatak** [2] i **informacija** [3] se često poistovećuju, pa je stoga veoma važno uočiti razliku između njih. Kada kažem "deset", prvo što ćete pomisliti je broj deset. Dakle, reč deset, koja predstavlja broj deset, je običan podatak. Kada kažem "deset časova", vi od mene dobijate informaciju koliko je sati. Dakle, informacija je širi pojam od podatka. Informacija je zapravo podatak, koji ima neko posebno značenje. Nasuprot tome, podatak (u obliku broja), ima univerzalno značenje, jer će svakoga prvo asocirati na to da se radi o broju.

# <span id="page-8-0"></span>**2 Istorijski razvoj računara**

Računari koje danas poznajete su veoma moćne mašine. Često toliko moćne da njihovi korisnici uopšte nemaju predstavu šta bi sve sa njima mogli da urade. Danas smo došli u takvu situaciju zato što su računari svuda, u svakoj sferi ljudske delatnosti i kao takvi, oni su napravljeni da ih može koristiti bilo ko, bez obzira da li zna ili ne zna programiranje, odnosno, bez obzira da li poznaje ili ne, čitavu oblast računarstva na najnižem nivou.

Oblast računarstva na najnižem nivou predstavlja čitavu naučnu disciplinu za čije izučavanje su neophodna određena predznanja iz drugih naučnih oblasti. Zbog svoje velike složenosti, oblast računarstva na najnižem nivou će u ovoj knjizi biti data samo u najkraćim crtama, pri čemu ću se maksimalno potruditi da one budu razumljive za sve čitaoce knjige.

Današnji računari se prvenstveno koriste za reprodukovanje muzike i filmova, krstarenje internetom, obradu teksta, zvuka, slika, i slično. Međutim, trebalo je da prođe više od hiljadu godina da bi se došlo do računara kakve danas poznajete.

Sve je počelo onog trenutka kada je čoveku postalo dosadno da iznova i iznova izvršava u glavi raznorazne matematičke operacije. Tada se došlo na ideju da bi veoma korisno bilo da se proces računanja automatizuje i da ga ne izvršava direktno čovek, već mašina. Jer kao što znate, čovek je sklon greškama, naročito prilikom izvršavanja poslova koji su isuviše monotoni

# <span id="page-9-1"></span>**2.1 Olakšavanje procesa računanja primenom različitih metoda**

**Proces računanja** je zaživeo u periodu kada je počela razmena dobara i trgovina. Čovek je tada koristio prste na rukama, kako bi nešto izračunao. Međutim, kako je imao samo deset prstiju, ubrzo je došao do problema. Dakle, postavilo se jedno osnovno pitanje, a to je kako memorisati izračunato i nastaviti zatim tamo gde se stalo a pritom ne napraviti grešku. (Kada je čovek brojao i stigao do deset, morao je da zapamti da je stigao već jednom do deset a onda je nastavio ponovo od jedan pa sabirao sa prethodnim, i tako u krug. Problem je bio što nije mogao sa potrebnom tačnošću da zapamti tačan broj takvih ciklusa). Zato je čovek počeo trajno da memoriše ono što je izračunao u glavi kako kasnije ne bi slučajno napravio neku grešku, jer kao što znate, i nama se dešava da nešto lako zaboravimo.

Tako je nastao jedan od prvih uređaja za memorisanje podataka nazvan **kipu** (engl. quipu) [6]. Sastojao se od jednog glavnog užeta na kome je bilo povezano još nekoliko užadi. Na svakom od tih užadi su vezivani čvorovi koji su simbolički predstavljali brojeve.

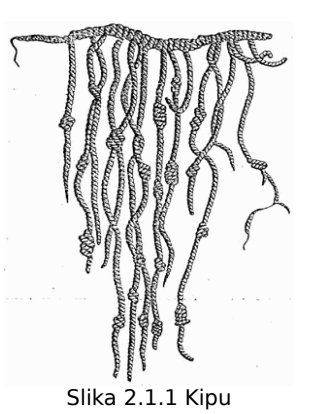

**Abakus** (engl. abacus), koji se takođe može nazvati okvirom za računanje (engl. counting frame), je alat za računanje, korišćen prvenstveno u delovima Azije za obavljanje aritmetičkih operacija. Možemo ga zvati i računaljka. Smatra se da je abakus nastao 4000 godina pre nove ere u Kini. Danas, abakusi su često izrađeni kao okvir od bambusovog drveta, sa kliznim perlama na žicama. Abakus je korišćen u mnogim delovima sveta, a i danas se koristi u nekim zemljama [7].

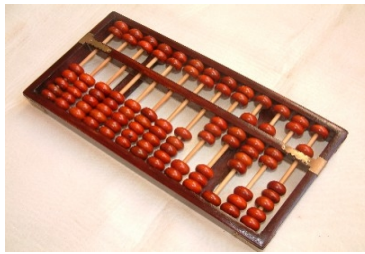

Slika 2.1.2 Kineski abakus

# <span id="page-9-0"></span>**2.2 Mehanički kalkulatori**

Tokom istorijskog razvoja savremenih računara, veoma je bitno spomenuti i mehaničke kalkulatore. Ovi kalkulatori su se svojevremeno koristili za obavljanje matematičkih operacija, a glavna karakteristika (po kojoj su i dobili ime), je ta da je njima potpuno upravljao čovek. Dakle, čovek je svojom telesnom snagom pokretao raznorazne ručice na takvoj mehaničkoj mašini,

sve u cilju da dođe do rešenja postavljene matematičke operacije. Bez čoveka, ove se mašine nisu mogle primeniti nikako, odnosno, čovek je bio nezamenljiva spona za njihov uspešan rad.

# <span id="page-10-1"></span>**2.2.1 Paskalov kalkulator**

Blez Paskal (Blaise Pascal), poznati matematičar, teolog i naučnik, izmislio je mehanički kalkulator 1642. godine. Osmislio ga je dok je pokušavao da pomogne svome ocu koji je imao zadatak reorganizacije poreskih prihoda u francuskoj pokrajini Gornja Normandija. Ovaj mehanički kalkulator se prvo zvao **Aritmetička mašina**, zatim **Paskalov kalkulator**, i na kraju **Paskalina**. On je aritmetičke operacije sabiranja i oduzimanja radio direktno, dok je aritmetičke operacije množenja i deljenja radio indirektno, odnosno sa ponavljanjem. (Kada sabirate recimo 4 broja od kojih su svi 2, to ćete veoma lako uraditi na sledeći način: 2+2+2+2=8. Kada množite dva broja od kojih je jedan 2 a drugi 4, to možete uraditi direktno u glavi kao 2x4=8, a možete uraditi i indirektno korišćenjem samo aritmetičke operacije sabiranja i to na dva načina. Prvi način je dva puta uzastopno sabirati broj 4 sa samim sobom, 4+4=8, a drugi način je četiri puta uzastopno sabirati broj 2 sa samim sobom, 2+2+2+2=8). Mehanizam mašine se zasnivao na zupčanicima, ali je takva konstrukcija predstavljala veliki problem u to vreme. Proizvodnja ovakve mašine nije mogla da zaživi, pre svega zbog toga što su krajnji korisnici smatrali da je suviše komplikovana [8].

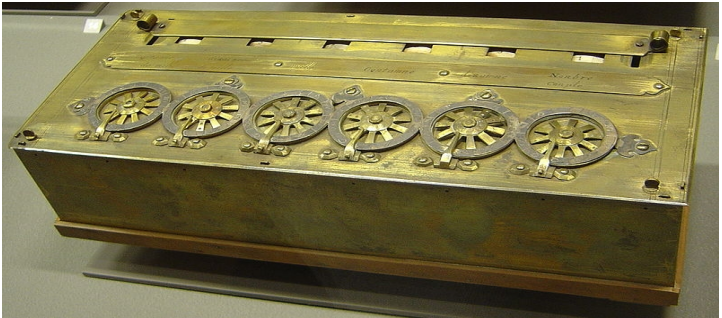

Slika 2.2.1.1 Paskalina

#### <span id="page-10-0"></span>**2.2.2 Aritmometar**

Oko 1820. godine Čarls Havijer Tomas (Charles Xavier Thomas de Colmar), stvorio je prvi uspešni mehanički kalkulator koji je doživeo široku primenu i proizvodio se u masovnoj proizvodnji. Ovaj mehanički kalkulator je operacije sabiranja i oduzimanja izvodio direktno, dok je za operacije množenja i deljenja koristio ugrađen akumulator. (Ovde se ne misli na akumulator za automobil, već na uređaj koji služi za privremeno sakupljanje, odnosno akumulaciju podataka).

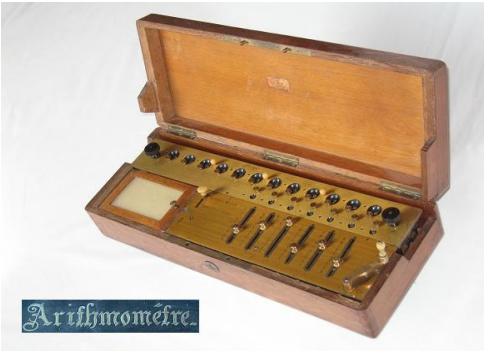

Slika 2.2.2.1 Aritmometar

Dugo vremena je unapređivan kako bi što bolje ili efikasnije radio. Međutim, sva ta unapređenja nisu dovela do toga da se čovekova fizička aktivnost u radu ove mašine u znatnoj meri izostavi, odnosno čovek je i dalje bio taj koji je pokretao mašinu i direktno zavisio od njenog uspešnog rada [9].

Nakon ovog perioda se počelo razmišljati u drugom smeru, a to je kako zameniti čovekovu pokretačku fizičku i umnu snagu koja je neophodna za uspešan rad mašine, nečim drugim. Dakle, osnovni cilj je bio što više smanjiti direktni čovekov uticaj na rad mašine a mašinu pustiti da sama radi nezavisno od čoveka. Ovim idejama su naširoko otvorena vrata jednoj novoj (danas ogromnoj), sferi ljudske delatnosti, koja se zove automatizacija procesa.

# <span id="page-11-1"></span>**2.3 Automatske mašine**

Engleski matematičar, filozof i inženjer mehanike, Čarls Bejbidž (Charles Babbage), je brojnim istraživanjima došao do zaključka da se dugačka računanja realizuju zapravo nizom operacija koje se neprestano ponavljaju, pa je došao na ideju da takve operacije uvede u automatizovani procesni ciklus. On je počeo da razvija automatsku mašinu za izračunavanje matematičkih operacija koju je nazvao **diferencijalna mašina** [10].

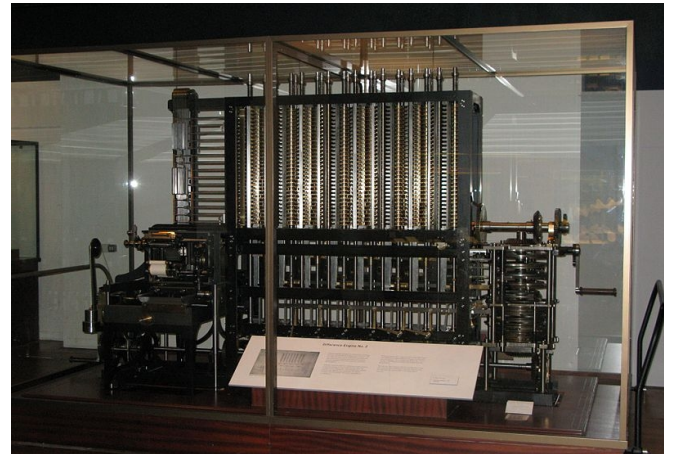

Slika 2.3.1 Diferencijalna mašina iz londonskog muzeja nauka

Ova mašina je imala velika ograničenja u pogledu široke primene, ali je ona predstavljala značajan napredak u istoriji razvoja računarstva. Bejbidž je na usavršavanju ove mašine radio čitavih deset godina, ali je onda izgubio interesovanje za nju, jer je došao na novu ideju koju je nazvao analitička mašina.

#### <span id="page-11-0"></span>**2.3.1 Analitička mašina**

Izuzetno važan korak u istoriji razvoja računara, predstavlja **analitička mašina** [11]. Ona je napravljena kao mehanički kompjuter opšte namene a prvi ju je osmislio Čarls Bejbidž. Analitička mašina, napravljena tako da ima ugrađenu aritmetičku jedinicu, kontrolu toka aritmetičkih operacija u obliku uslovnog grananja i petlji i integrisanu memoriju, predstavlja prvi kompletan Tjuringov (engl. Turing-complete), model računara opšte namene.

Čarls Bejbidž je osmislio da ova mašina bude automatski mehanički digitalni računar opšte namene, programski kontrolisan, ali nikada nije bio u stanju da kompletira nijednu svoju mašinu zbog nesuglasica sa nadređenim ljudima koji su finansirali čitav projekat.

Za projekat analitičke mašine se veoma zainteresovala Ada Bajron (Augusta Ada King, Countess of Lovelace, rođena Augusta Ada Byron) [12], matematičar i naučnik, kći engleskog pesnika lorda Bajrona. Ona je upoznala Čarlsa Bejbidža i često bila uključena u njegov projekat analitičke mašine, finansijski i umno. Imala je mnogo predloga u vezi analitičke mašine od kojih je najznačajniji bio onaj u vezi rada sa ciklusima. Tako bi se naredbe programa izvršavale po

pozivu a ne isključivo onim redosledom kojim su date. Takođe je predložila rešenje za izračunavanje Bernulijevih brojeva korišćenjem ove mašine. Ovaj predlog se smatra prvim programom za računar, a Ada Bajron prvim programerom. U njenu čast je i jedan programski jezik opšte namene dobio ime Ada.

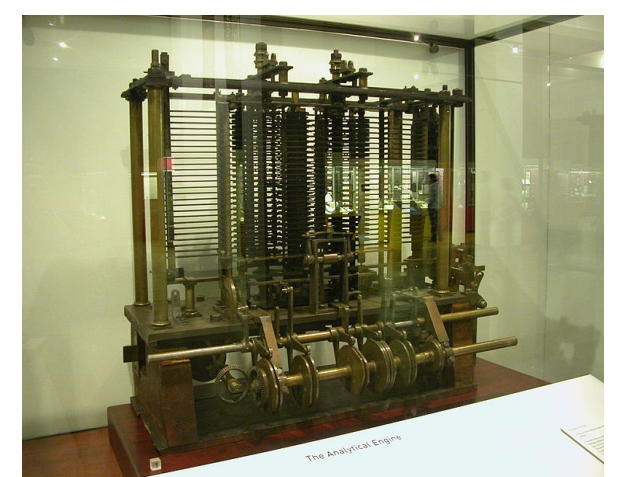

Slika 2.3.1.1 Model analitičke mašine u londonskom muzeju nauka

Čarls Bejbidž je uporno radio na planovima svoje analitičke mašine iako nije imao finansijsku podršku za izvođenje čitavog projekta. Iako analitička mašina nikada nije kompletirana, detaljnom analizom njegovih crteža se došlo do zaključka da je ona gotovo identična današnjim računarima, što se tiče njenih logičkih komponenata.

Ulaz (programi i podaci), je prosleđivan do mašine putem bušenih kartica. Za izlaz, mašina bi koristila štampač, ploter krivih linija i zvono. Mašina bi takođe bila u stanju da sama piše brojeve po karticama, kako bi kasnije mogla da ih čita. Memorija je trebalo da bude u stanju da memoriše hiljadu pedesetocifrenih brojeva (oko 20,7 KB). Aritmetička jedinica, odnosno mlin, bi trebalo da obavlja sve četiri aritmetičke operacije, plus poređenja i opciono kvadratni koren. Poput centralnog procesora u modernom računaru, mlin bi se koristio za obradu podataka pri čemu bi imao ugrađene interne procedure[\(→\)](#page-209-4), kako bi mogao da izvrši i neke složenije instrukcije koje programer naknadno može da zada.

Programski jezik napravljen od strane korisnika, je bio sličan modernim asembler $\overline{\phantom{a}}$ programskim jezicima. Petlje i uslovna grananja u programu je bilo moguće izvesti, pa bi ovako zamišljen jezik bio Tjuring kompletan, mnogo pre samog Tjuringovog koncepta. Korišćena su tri različita tipa bušenih kartica: jedan za aritmetičke operacije, jedan za numeričke konstante i jedan za učitavanje i skladištenje operacija, prenos brojeva iz memorije do aritmetičke jedinice i nazad. Postojala su tri različita čitača za tri vrste kartica.

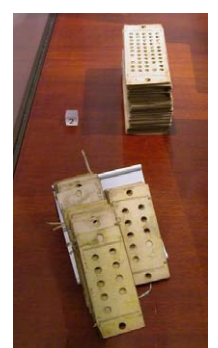

Slika 2.3.1.2 Dve vrste bušenih kartica korišćenih za programiranje mašine. U prvom planu su operativne karte za unos instrukcija, a u pozadini promenljive karte za unos podataka

Zamisao Čarlsa Bejbidža nije realizovana tokom njegovog života, ali je ova mašina kasnije napravljena u muzejske svrhe i funkcionisala je baš onako kako je to i Čarls Bejbidž predvideo.

#### <span id="page-13-1"></span>**2.3.2 Elektromehanička mašina sa brojačima**

Herman Holerit (Herman Hollerith) [13], je bio američki statističar koji je razvio **elektromehaničku mašinu sa brojačima** baziranu na bušenim karticama za brzu statističku obradu miliona podataka. On je mehanizam za ovu mašinu razvio tako što je koristio princip prekidača u zatvorenom električnom kolu<sub>[\(→\)](#page-209-5)</sub>. Ulogu prekidača su u ovome slučaju igrale bušene kartice. Bušene kartice su razdvajale električno kolo, a na mestima na kojima su bile rupice na karticama elastična iglica bi kroz njih dodirnula podlogu (zatvorila prekidač) i na taj način privremeno zatvorila električno kolo, čime je aktiviran odgovarajući brojač.

Rezultati popisa stanovništva Sjedinjenih Američkih Država, izvršenog 1880. godine, bili su poznati tek nakon sedam godina, bez obzira što je na statističkoj obradi podataka učestvovalo više od 1000 zaposlenih. Tako su rezultati popisa, nakon završene obrade već bili zastareli. Tada se predviđalo da će za statističku obradu podataka nastupajućeg popisa stanovništva u 1890. godini biti potrebno čitavih 12 godina, odnosno, rezultati popisa neće biti poznati ni nakon početka sledećeg popisa. Zbog toga je država raspisala konkurs za idejno rešenje ovog problema. Na konkursu je pobedio Herman Holerit sa svojom elektromehaničkom mašinom sa brojačima. Upotrebom ove mašine rezultati popisa su bili poznati već nakon mesec dana posle završetka popisa.

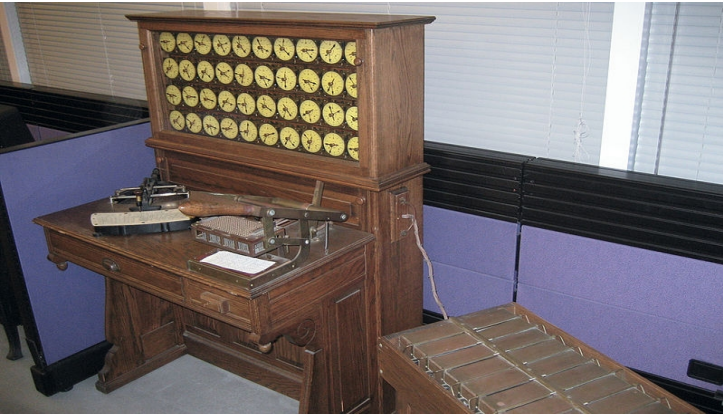

Slika 2.3.2.1 Elektromehanička mašina sa brojačima

Ovo se idejno rešenje pročulo širom tadašnjeg sveta kao vrlo efikasno. Herman Holerit je osnovao svoju firmu Tabulating Machine Company, koja je proizvodila mašine i kartice i pružala usluge vladama širom sveta. Ova firma je sa još četiri firme 1911. godine, formirala zajedničku firmu Computing Tabulating Recording Company. 1924. godine naziv firme je promenjen u International Business Machines Corporation (IBM).

# <span id="page-13-0"></span>**2.4 Elektromehanički računari**

Konrad Cuze (Konrad Ernst Otto Zuse) je bio nemački građevinski inženjer i pionir u razvoju kompjutera. Njegov najveći uspeh je bio prvi funkcionalni programski kontrolisan Tjuringkompletan kompjuter, Z3 [14], koji je postao funkcionalan u maju 1941. godine. To je bio elektromehanički kompjuter i prva programabilna, potpuno automatizovana, računarska mašina na svetu. Z3 je sadržao 2000 releja, radio je sa rečima dužine 22 bita (bit je skraćenica od engleskih reči **bi**nary digi**t**, što znači binarna cifra), na frekvenciji 5 – 10 Hz. Programski kȏd i podaci, bili su smešteni na bušenoj filmskoj traci.

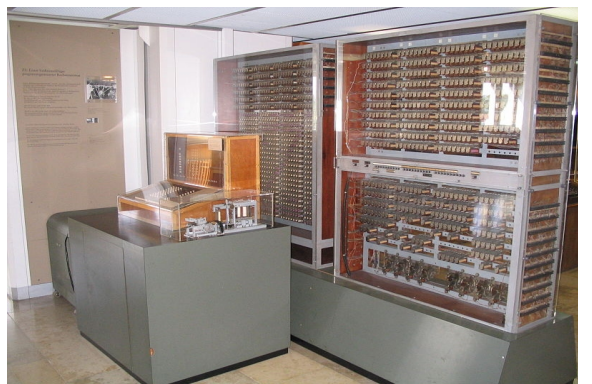

Slika 2.4.1 Zuse Z3 izložen u muzeju u Minhenu

U računarskoj teoriji, sistem manipulacije podacima, sa tačno utvrđenim pravilima, je **Tjuring kompletan** ili **računarski univerzalan**, ako i samo ako se može iskoristiti za simulaciju bilo koje računske funkcije koja je rešiva [27], [28], [39].

**Harvard Mark I** [15], je elektromehanički računar, kreiran od strane Hauard Ajkena (Howard Hathaway Aiken) uz pomoć firme IBM. Bio je zasnovan na elektromagnetnim relejima[\(→\)](#page-209-6). Radio je sa dvadesetocifrenim brojevima brzinom od tri operacije u sekundi. U memorijskoj jedinici je moglo da se uskladišti 60 brojeva. Mašina je bila veoma glomazna (16 metara dugačka i 2,4 metara široka). Prilikom jedne demonstracije mašina je prestala da radi. Razlog je bila bubašvaba koja je ušla u mašinu i napravila kratak spoj. Odatle potiče i termin za greške u programima – **bag** (engl. **bug**). Ovaj termin je uvela Grejs Huper (Grace Murray Hopper).

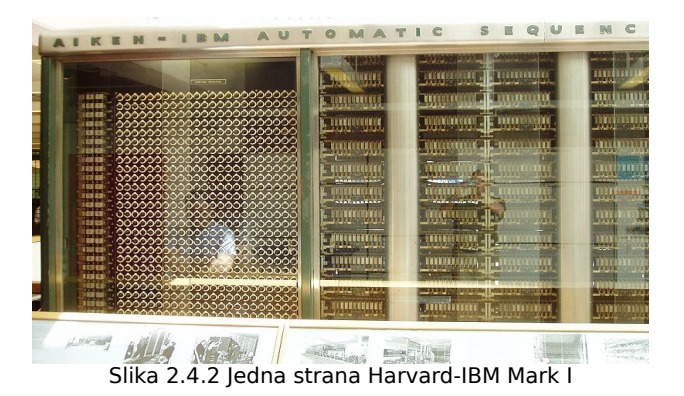

**2.5 Elektronski digitalni računari**

<span id="page-14-0"></span>**ENIAC** (engl. **E**lectronic **N**umerical **I**ntegrator **A**nd **C**omputer) [16], je prvi elektronski računar opšte namene. Izvodio je operacije elektronskom brzinom (oko hiljadu puta brže nego Mark I). Programiran je da izvršava operacije uključivanjem i isključivanjem prekidača i prelemljivanjem žica, što je trajalo i po nekoliko dana kada je računar trebalo reprogramirati za rešavanje novog problema. Gabaritne dimenzije su mu bile 2,4x0,9x30 metara, a težio je oko 27 tona.

Njegova prva računanja su bila korišćena za projektovanje balističkog i atomskog oružja, a korišćen je i za prvu računarsku prognozu vremena.

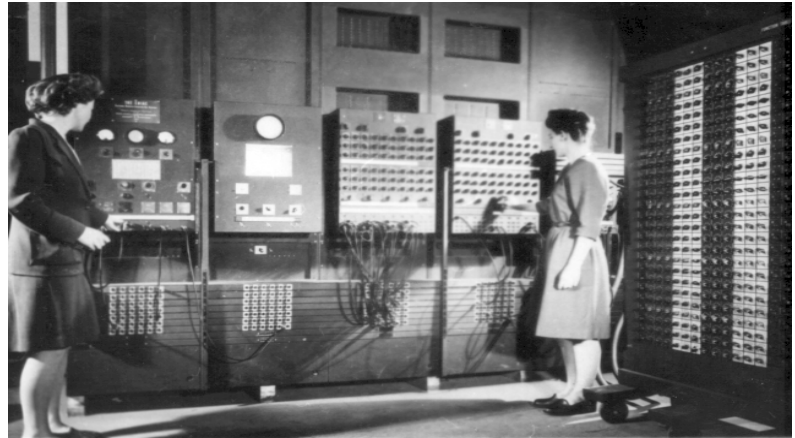

Slika 2.5.1 Programeri Beti Žan Dženings (Betty Jean Jennings), levo, i Frans Bilas (Frances Bilas), desno, rade za glavnim kontrolnim panelom Eniaka na Mura Elektrotehničkom fakultetu (Moore School of Electrical Engineering)

**EDVAC** (engl. **E**lectronic **D**iscrete **V**ariable **A**utomatic **C**omputer) [17], je jedan od najranijih elektronskih računara. Za razliku od svog prethodnika, koji je poznat kao ENIAC, zasnivao se na **binarnom** a ne na **dekadnom** brojnom sistemu. Veoma važan koncept kod ove mašine je bio uskladištenje programa po kome mašina radi, u memoriju. Do tog vremena su se podaci sa kojima je mašina radila i program po kome je radila, unosili odvojeno u memoriju. Ovaj koncept je osmislio Džon fon Nojman (Margittai Neumann Janos Lajos) [19]. Princip programiranja računara, zasnovan na ovom konceptu se zadržao sve do današnjih dana. Ova mašina je trebalo da ima samo desetinu komponenata od kojih je bio sastavljen ENIAC, a da ima sto puta veću memoriju. Računar je izgrađen tako da ima binarnu aritmetiku sa automatskim sabiranjem, oduzimanjem, množenjem i deljenjem i automatskom proverom rezultata, sa kapacitetom memorije od 1000 reči, svaka po 44 bita. Kasnije je memorija utvrđena na 1024 reči, što znači da je ona iznosila ukupno 5,5 kilobajta.

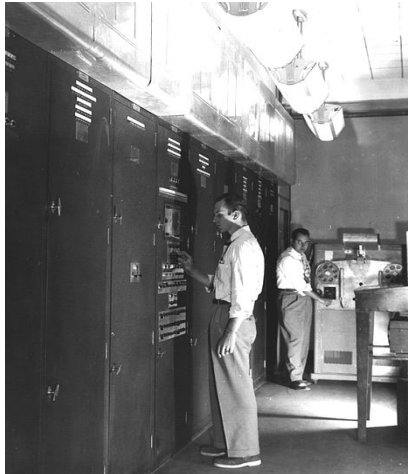

Slika 2.5.2 EDVAC instaliran u laboratoriji za balistička izračunavanja

Nakon pedesetih godina dvadesetog veka, nastavila su se poboljšanja u računarskoj tehnologiji. Računari proizvedeni posle ovog perioda su klasifikovani u generacije.

#### <span id="page-15-0"></span>**2.5.1 Prva generacija računara**

Osnovna karakteristika prve generacije računara je bila korišćenje vakuumskih cevi<sub>ω</sub> kao aktivnih elemenata. Memorija je bila u obliku magnetnih traka i doboša. Računari ove generacije su bili veoma skupi i posedovale su ih samo velike firme. Njima su upravljali specijalno obučeni programeri. Predstavnik ove generacije računara je ENIAC.

#### <span id="page-16-3"></span>**2.5.2 Druga generacija računara**

Ova generacija računara je karakteristična po tome što se kod njih prvi put koriste tranzistori[\(→\)](#page-209-9). U početku su računari ove generacije bili kombinacija elektronskih cevi i tranzistora a kasnije se proizvode samo sa tranzistorima. Predstavnik ove generacije računara je računar firme IBM serije 701.

#### <span id="page-16-2"></span>**2.5.3 Treća generacija računara**

Kod računara ove generacije se koriste integrisana kola<sub>[\(→\)](#page-209-8)</sub> odnosno čipovi. Značajno su im smanjene dimenzije ali su mogućnosti i brzine rada povećane. Predstavnik računara treće generacije je računar firme IBM serije 360. Takvi računari se nazivaju mini računari. Uvođenje integrisanih kola i integrisanih kola sa visokim stepenom integracije **LSI** (engl. **L**arge **S**cale **I**ntegration), omogućilo je proizvodnju čipova sa hiljadama tranzistora. Broj aktivnih komponenata u računaru narastao je sa 10000 na više od pola miliona. Niska cena, visoka pouzdanost, male dimenzije i brzina izvođenja operacija ovih čipova su veoma unapredili razvoj miniračunara.

#### <span id="page-16-1"></span>**2.5.4 Četvrta generacija računara**

Za njih je najznačajnija pojava mikroprocesora (integrisano kolo sa mikro elementima na silicijumskim pločicama). Ovo integrisano kolo karakteriše veoma veliki stepen integracije **VLSI** (engl. **V**ery **L**arge **S**cale **I**ntegration).

Oko prve tri generacije računara nije bilo neslaganja. Posle treće generacije je bilo mnogo poboljšanja. Iako neki smatraju da su današnji računari peta, pa čak i šesta generacija, većina se slaže da se zapravo radi o četvrtoj generaciji.

# <span id="page-16-0"></span>**2.6 Superračunari**

**Superračunari** [18], su računari koji su projektovani da izvršavaju numerička izračunavanja najvećom mogućom brzinom koju nude poslednja elektronska računarska tehnologija i arhitektura. Namenjeni su pre svega za naučno-tehničke proračune gde postoji potreba za izračunavanjem veoma velikog broja računskih operacija, pri čemu je vreme njihovog izvršavanja kritičan faktor, odnosno potrebno je da se operacije izvrše za što kraći vremenski period. Primenjuju se i za simulaciju fizičkih procesa kao što su simulacija leta aviona, simulacija aerotunela itd. Takođe se primenjuju i u vojne svrhe.

Ovi se računari proizvode u malom broju, pre svega zbog ograničenog područja njihove primene, a zatim i skupog tehnološkog procesa njihove proizvodnje kao i veoma zahtevnih uslova neophodnih za njihovu pravilnu eksploataciju, odnosno korišćenje.

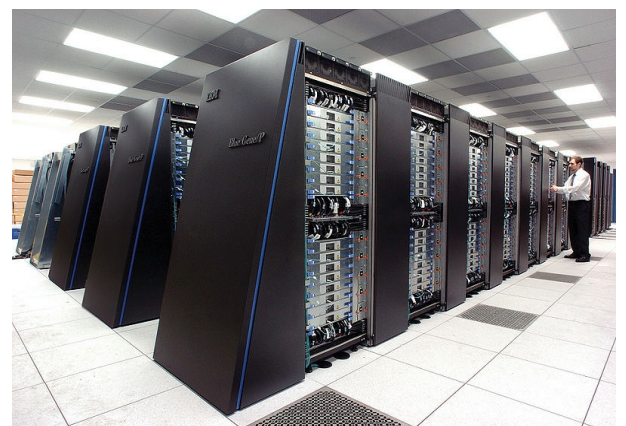

Slika 2.6.1 Blue Gene/P superkompjuter u Argon Nacionalnoj laboratoriji (Argonne National Laboratory)

# <span id="page-17-2"></span>**2.7 Lični računari**

**Lični računar** ili **PC** (čita se PiSi), (engl. **P**ersonal **C**omputer), [20], [21], je računar namenjen za ličnu upotrebu jednog korisnika (u jednom trenutku), nezavisno od mesta upotrebe (npr. kod kuće ili na poslu). Kod nas se koristi i termin "**Personalni računar**".

Odrednica "lični računar" se odnosi prvenstveno na početnu i osnovnu namenu računara pre nego na njegovu realnu upotrebu. Današnji savremeni lični računari omogućuju višekorisnički rad, tako da isti lični računar može koristiti više osoba, nezavisno jedna od druge, u različitim vremenskim intervalima.

Istorijski razvoj ličnih računara se ovde neće razmatrati. Bitno je samo napomenuti da je njihov nagli razvoj otpočeo nakon što je napravljen mikroprocesor i nakon što je umnogome olakšana njihova upotreba uvođenjem grafičkog korisničkog interfejsa.

# <span id="page-17-1"></span>**3 Brojni sistemi**

**Brojni sistem** predstavlja okvir u kome se, po određenim pravilima, **brojevi** predstavljaju numeralima.

**Numeral** je znak ili grupa znakova koji predstavljaju broj. Numeral nije isto što i broj kao što nije isto reč i ono što reč predstavlja. Znaci "11", "jedanaest" i "XI" su različiti numerali, ali predstavljaju isti broj [22].

**Cifre** predstavljaju tačno definisani skup znakova čijom se kombinacijom ispisuju brojevi u odgovarajućem brojnom sistemu. Svaka cifra može istovremeno predstavljati odgovarajući broj, ali je veoma bitno da znate da svaki broj ne može istovremeno da predstavlja odgovarajuću cifru zbog toga što se neki brojevi zapisuju samo uz pomoć jedne cifre, a drugi su pak, kombinacija više cifara.

U zavisnosti od izbora numerala, mogu se razmatrati razni brojni sistemi.

# <span id="page-17-0"></span>**3.1 Dekadni brojni sistem**

**Dekadni brojni sistem** [23], je pozicioni brojni sistem sa osnovom q=10. Negativni brojevi se označavaju predznakom "-", a predznak "+" za pozitivne brojeve se obično izostavlja. U ovom brojnom sistemu se koristi deset cifara: 0, 1, 2, 3, 4, 5, 6, 7, 8, i 9. Svaki broj se može predstaviti kao zbir eksponenata broja 10. Na primer, broj 123 se može predstaviti kao zbir:

 $3x10^0 + 2x10^1 + 1x10^2 = 3x1 + 2x10 + 1x100 = 3 + 20 + 100 = 123$ 

# <span id="page-18-2"></span>**3.2 Binarni brojni sistem**

**Binarni brojni sistem** [24], je pozicioni brojni sistem sa osnovom q=2. U ovom brojnom sistemu se koriste samo dve cifre: 0 i 1. Svaki binarni broj se može predstaviti kao zbir eksponenata broja 2. Na primer, binarni broj 1111011 se može predstaviti kao zbir:

> $1 \times 2^0 + 1 \times 2^1 + 0 \times 2^2 + 1 \times 2^3 + 1 \times 2^4 + 1 \times 2^5 + 1 \times 2^6 =$  $= 1x1 + 1x2 + 0x4 + 1x8 + 1x16 + 1x32 + 1x64$  $= 1 + 2 + 0 + 8 + 16 + 32 + 64$  $= 123$

čime smo dobili ekvivalentan (jednak) broj u dekadnom brojnom sistemu. Dakle, ovim postupkom smo izvršili konverziju (pretvaranje) broja 123 iz binarnog u dekadni brojni sistem.

Binarni brojni sistem je svoju glavnu primenu našao u računarstvu. Velika većina modernih računara koristi **binarnu logiku**, odnosno sve podatke zapisuje i interpretira u simboličkom obliku jedinica i nula. Kažem simboličkom, zato što se ne radi bukvalno o znakovima "1" i "0" već o nečemu drugome o čemu će kasnije biti više reči. Znakovi "1" i "0" se koriste samo iz razloga što su nedvosmisleno razumljivi za čoveka.

# <span id="page-18-1"></span>**3.3 Oktalni brojni sistem**

**Oktalni brojni sistem** [25], je pozicioni brojni sistem sa osnovom q=8. U ovom brojnom sistemu se koristi 8 cifara: 0, 1, 2, 3, 4, 5, 6, i 7, koje imaju iste brojne vrednosti kao i u dekadnom brojnom sistemu. Svaki oktalni broj se može predstaviti kao zbir eksponenata broja 8. Na primer, oktalni broj 173 se može predstaviti kao zbir:

$$
3x80 + 7x81 + 1x82 =
$$
  
= 3 + 56 + 64  
= 123

čime smo dobili ekvivalentan broj u dekadnom brojnom sistemu. Dakle, ovim postupkom smo izvršili konverziju broja 123 iz oktalnog u dekadni brojni sistem.

# <span id="page-18-0"></span>**3.4 Heksadekadni brojni sistem**

**Heksadekadni brojni sistem** [26], je brojni sistem sa osnovom q=16. U ovom brojnom sistemu se koristi 16 različitih znakova za cifre: 0, 1, 2, 3, 4, 5, 6, 7, 8, 9, A, B, C, D, E i F. Svaki heksadekadni broj se može predstaviti kao zbir eksponenata broja 16. Na primer, heksadekadni broj 7B se može predstaviti kao zbir:

> $Bx16^{\circ} + 7x16^{\circ} =$  $= 11 \times 16^{0} + 7 \times 16^{1}$  $=11x1 + 7x16$  $= 11 + 112$  $= 123$

čime smo dobili ekvivalentan broj u dekadnom brojnom sistemu. Dakle, ovim postupkom smo

izvršili konverziju broja 123 iz heksadekadnog u dekadni brojni sistem.

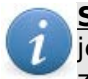

**Savet 1:** U datim primerima konverzije brojeva iz jednog u drugi brojni sistem, korišćena je matematička operacija **stepenovanje**. Ona ovde neće biti izlagana, a onima koji ne znaju kako se ova matematička operacija izvodi preporučujem da pročitaju literaturu [29].

Za razumevanje rada računara je od krucijalne važnosti poznavanje binarnog brojnog sistema, ali sam našao za shodno da objasnim i ostale, najčešće korišćene, brojne sisteme.

# <span id="page-19-1"></span>**4 Bulova algebra**

**Bulova algebra** je deo matematičke logike – algebarska struktura koja sažima osnovu operacija ILI, I, i NE, kao i skup teorijskih operacija kao što su unija, presek i komplement. Bulova algebra je dobila ime po tvorcu Džordžu Bulu (George Boole), engleskom matematičaru. Bulova algebra je, osim kao deo apstraktne algebre, izuzetno uticajna kao **matematički temelj računarskih nauka** [30], [31], [32], [33], [34], [35].

# <span id="page-19-0"></span>**4.1 Logičko sabiranje – ILI operacija**

Za veoma lako razumevanje logičke operacije **ILI**, koristićemo jedan ilustrativan primer iz svakodnevnog života. Potrebno je preći put iz polazne tačke (koju ćemo nazvati start) u krajnju tačku (koju ćemo nazvati cilj), pri čemu postoje 2 puta (put 1 i put 2), i dve uslovne prepreke na njima, a to su mostovi A i B. Nije bitno da li idete putem 1 ili putem 2, već je bitno da stignete do cilja. Ukoliko most postoji možete preći preko njega na drugu obalu, a ukoliko ne postoji ne možete.

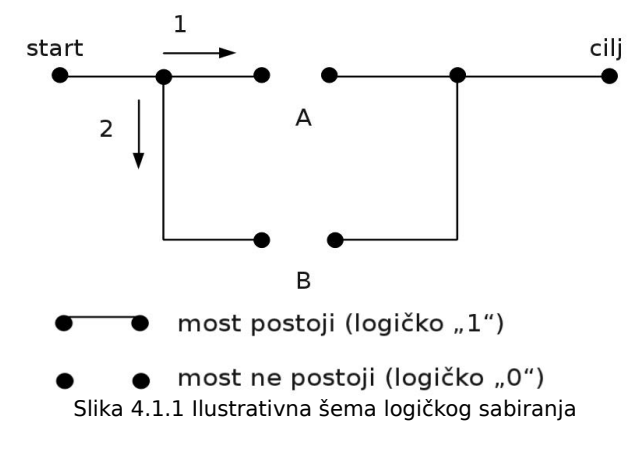

$$
A + B = C
$$

Tabela 4.1.1 Tablica logičkog sabiranja nad dva operanda

|  | B |   |
|--|---|---|
|  | Ù | L |
|  | l |   |
|  | Û |   |
|  |   |   |

U prethodnoj tabeli su date sve moguće logičke situacije ilustrativnog primera koji je prethodno opisan i dat na slici 4.1.1. Horizontalna (vodoravna) polja u tabeli predstavljaju vrste, a vertikalna (uspravna) polja u tabeli predstavljaju kolone. U prvoj vrsti tabele (gledano odozgore na dole) su dati redom logičko stanje mosta A, logičko stanje mosta B, i logičko stanje ispunjenosti zadatka, a to je prelazak puta iz tačke start u tačku cilj, C, i ovi simboli definišu značenje čitave odgovarajuće kolone u kojima se nalaze. Gledano sa leva na desno, svi simboli koji se nalaze u prvoj koloni, a ispod slova A, predstavljaju logička stanja mosta A, svi simboli koji se nalaze u drugoj koloni, a ispod slova B, predstavljaju logička stanja mosta B, i na kraju, svi simboli koji se nalaze u trećoj koloni, a ispod slova C, predstavljaju logička stanja krajnje tačke na putu koja se zove cilj. Ukoliko ste stigli u tačku cilj, C predstavlja logičko "1", a ukoliko niste, C predstavlja logičko "0". Ostale vrste predstavljaju sve moguće logičke situacije navedenog ilustrativnog primera.

Sada možete razumeti zašto se logičko sabiranje zove ILI operacija. Zato što nije bitno da li idete putem 1 ili putem 2. Bitno je samo da stignete do cilja.

# <span id="page-20-1"></span>**4.2 Logičko množenje – I operacija**

Za veoma lako razumevanje logičke operacije **I**, koristićemo veoma sličan primer prethodnom samo što neće postojati dva puta već samo jedan put. Dakle, ovde je situacija jednoznačna, odnosno, možete stići do cilja samo ako postoje oba mosta.

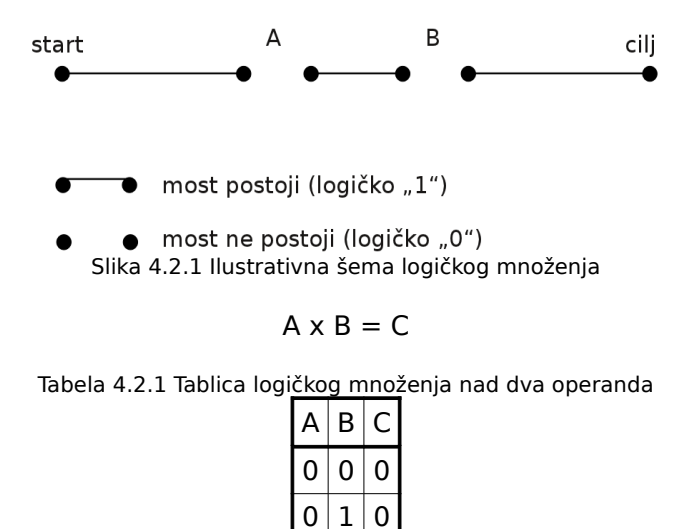

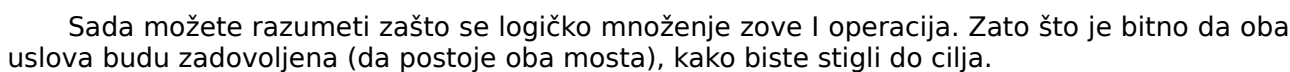

 $1$  0 0  $\overline{1}$ 

# <span id="page-20-0"></span>**4.3 Komplement (Negacija) – NE operacija**

Ova logička operacija je veoma laka za razumevanje. Postoje samo dva tvrđenja: tačno i netačno. Tvrđenje "tačno" ćemo označiti simboličkom oznakom "1" a tvrđenje "netačno" simboličkom oznakom "0". Negacija je suprotnost od onoga što se negira. Dakle, komplement od tačno je netačno, a komplement od netačno je tačno.

Tabela 4.3.1 Tablica logičke **NE** operacije nad jednim operandom

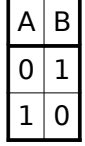

# <span id="page-21-1"></span>**5 Proces rešavanja zadataka na računaru**

Računar je mašina koja automatski, bez intervencije čoveka, izvršava niz aritmetičkih i drugih operacija. Kod mehaničkih kalkulatora su svojevremeno, bile automatizovane aritmetičke operacije sabiranja, oduzimanja, množenja i deljenja, pri čemu je čovek odlučivao kada će se koja operacija izvršiti. Kod današnjih računara se automatizuje čitav proces **računanja**, pri čemu taj proces može imati (uslovno rečeno), neograničeni broj operacija. Ovaj proces računanja se kod današnjih računara definiše **programom**. Svaka naredba u programu se zove **instrukcija**. Proces izrade programa se zove **programiranje**, a ljudi koji pišu programe se zovu **programeri**.

Kao i prilikom rešavanja bilo kog zadatka iz svakodnevnog života, i prilikom rešavanja zadatka na računaru, neophodno je sprovesti odgovarajuću pripremu. Priprema obuhvata:

- 1) Definisanje logičkog postupka za rešavanje zadatka (algoritam),
- 2) Pisanje programa na osnovu algoritma u nekom od programskih jezika i
- 3) Prevođenje napisanog programa u mašinski kôd.

**Algoritam** [36], [38], je konačna i precizno definisana procedura, niz dobro definisanih pravila kojom se ulazne vrednosti transformišu u izlazne, ili se opisuje izvršavanje nekog postupka. Arapski matematičar Muhamed Al Horezmi (Myhammad ibn-Mûsa al-Khwàrizmi) [37], je precizno, korak po korak, opisao četiri osnovne računske operacije i po njemu je postupak za dobijanje rešenja na osnovu ulaznih podataka dobio ime *algoritam*. Svaki zadatak sadrži podatke na osnovu kojih se računanjem dolazi do rezultata. Ovi podaci se zovu **ulazni podaci**, a rešenje zadatka u obliku rezultata predstavlja **izlazne podatke**.

Nakon što je sastavljen algoritam, potrebno je na osnovu njega napisati program u nekom od programskih jezika. **Programski jezici** [40], se koriste da olakšaju komunikaciju sa računarom prilikom organizovanja i manipulacije informacijama, ali i da precizno izraze algoritme.

**Program** zapisan u nekom od programskih jezika je nerazumljiv za računare i kao takav ne može biti izvršen. Računari razumeju samo **mašinski jezik** [41]. Mašinski jezik je najniži jezik računara. Zasnovan je na samo **dva** logička stanja. Za čoveka je najlakše da ta stanja razume kao cifre binarnog brojnog sistema. U matematičkoj notaciji ova se stanja definišu ciframa "0" i "1", dok se u tehničkoj notaciji ova stanja definišu veličinom neke fizičke promenljive. Recimo, niska naponska vrednost odgovara simbolu "0", a visoka simbolu "1". Program napisan na ovom jeziku se zove **mašinski program**. Dakle, neophodno je napisani program prevesti u mašinski kôd.

Zadatak se na računaru rešava izvršavanjem mašinskog programa. Nakon što je zadatak rešen, računar uz pomoć instrukcija, prevodi to rešenje u izlazni rezultat razumljiv za korisnika računara.

# <span id="page-21-0"></span>**6 Računarski sistem**

**Računarski sistem** čine dve osnovne komponente, a to su hardver (engl. hardware) [44], [45], i softver (engl. software) [42], [43]. Hardver i softver računara su međusobno povezani i ne mogu funkcionisati nezavisno. Hardver predstavlja sve fizičke delove računara a softver predstavlja sve programe koji se mogu koristiti na računaru. Softver se deli u dve osnovne grupe a to su sistemski softver i aplikacioni softver. **Sistemski softver** obuhvata sve one

programe koji su neophodni za rad računarskog sistema a **aplikacioni (korisnički) softver**, obuhvata sve one programe koji služe za konkretno rešavanje problema korisnika računara.

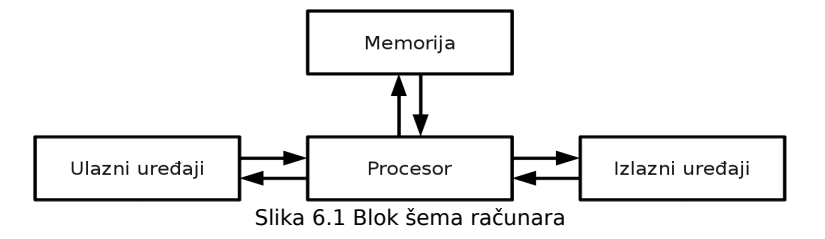

Na prethodnoj slici je prikazana uopštena blok šema računara. Između svake funkcionalne celine stoje po dve strelice suprotno orijentisane koje simbolizuju dvosmernu komunikaciju između niih.

Blok šemom su ovde predstavljene samo ključne komponente računarskog sistema u jednom apstraktnom (zamišljenom) obliku. Cilj ove blok šeme je da se razume kako se odvija komunikacija (protok podataka i informacija), u računarskom sistemu.

# <span id="page-22-1"></span>**6.1 Memorija**

Kao što je već rečeno, računar rešava zadatke izvršavanjem programa. Program se zajedno sa podacima neophodnim za njegovo izvršenje smešta u memoriju računara.

**Memorija računara** može biti **primarna** i **sekundarna**.

**Primarna memorija** [64], je memorija koja je direktno dostupna procesoru računara a koristi se za privremeno pamćenje podataka i instrukcija koje računar u tom trenutku izvršava, pa se zato i odlikuje izuzetno velikom brzinom. Sastoji se iz bistabilnih memorijskih elemenata, odnosno elektronskih kola. Svako elektronsko kolo može imati samo dva stabilna stanja, koja ćemo (prema ranijem dogovoru), simbolički nazvati "0" i "1". Ovakva elektronska kola koja mogu imati samo dva stabilna stanja se u digitalnoj elektronici [57], zovu bistabilna kola (engl. flip-flop) [58], [63]. Pošto je količina informacija koja može da se uskladišti u jednom ovakvom elektronskom kolu veoma mala (svega jedan bit), vrši se njihovo udruživanje u grupe (registre [59]), koje su najčešće dužine od 8 bita. Grupa od 8 bita se zobe **bajt** (engl. byte). Kao primarne memorije koriste se Ram i Rom memorije.

**Kapacitet memorije računara** se obično izražava brojem bajtova koje ona poseduje. Tako se grupa od 1024 (2<sup>10</sup> bajta) označava sa 1 KiB (jedan kibibajt), grupa od 1024 kibibajta sa 1 MiB (jedan mebibajt), grupa od 1024 mebibajta sa 1 GiB (jedan gibibajt), itd. Ovakvo označavanje se vrši po standardu za binarne prefikse [60], ali je kod nas odomaćena upotreba po SI sistemu [61], gde se vrši približno zaokruživanje sa osnovom broja 10. Tako se grupa od 1000 bajta (što je približno jednako 1024 bajta), označava sa 1 KB (jedan kilobajt), grupa od 1000 kilobajta sa 1 MB (jedan megabajt), grupa od 1000 megabajta sa 1 GB (jedan gigabajt), itd. Baš zbog ove "male" razlike je i uveden standard za binarne prefikse ali se on samo delimično i primenjuje [62].

**Sekundarna memorija** [65], je memorija kojoj procesor indirektno (posredno) pristupa putem primarne memorije. Služi za pamćenje podataka veoma velikog obima, pa je zbog toga i znatno sporija od primarne memorije. Najpoznatija sekundarna memorija je hard disk, a pored njega poznati su i optički diskovi.

# <span id="page-22-0"></span>**6.2 Ulazni uređaji**

**Ulazni uređaji** služe za unošenje podataka u računar. Tipičan ulazni uređaj kod personalnih kompjutera je tastatura, a pored nje se danas veoma mnogo koristi i kompjuterski miš. Pored njih, mogu se koristiti još i skener, grafička tabla, itd.

# <span id="page-23-3"></span>**6.3 Izlazni uređaji**

**Izlazni uređaji** služe za saopštavanje rezultata obrade podataka (informacija), korisniku računara. Tipičan izlazni uređaj kod personalnih računara je monitor. Pored monitora, veoma često se koristi i štampač. Mada, kada malo razmislite, i zvučnici predstavljaju izlazni uređaj jer preko njih slušate muziku koja je za vas informacija u obliku zvuka, a za računar, samo rezultat obrade specifičnih podataka.

# <span id="page-23-2"></span>**6.4 Procesor**

**Procesor** predstavlja uređaj koji upravlja radom čitavog računara. Za procesor možemo reći da je on "mozak" računara. Sastoji se od dve jedinice:

- 1) Aritmetičko logičke jedinice (engl. Arithmetic Logic Unit) i
- 2) Upravljačke jedinice (engl. Control Unit).

**Aritmetičko logička jedinica** je napravljena da može da izvršava osnovne aritmetičke operacije (sabiranje, oduzimanje, množenje i deljenje), kao i osnovne logičke operacije (I, ILI i NE).

**Upravljačka jedinica** upravlja tokom izvršavanja zadataka na računaru, tako što na osnovu programa koji se izvršava generiše upravljačke signale kojima reguliše rad celokupnog računarskog sistema, a sve u cilju uspešne realizacije zadatka [46], [47].

# <span id="page-23-1"></span>**7 Hardverska struktura personalnih računara**

Današnji personalni računari se, uslovno rečeno, sastoje iz kućišta i ulazno-izlaznih uređaja povezanih na njega.

# <span id="page-23-0"></span>**7.1 Kućište personalnog računara**

**Kućište personalnog računara** [66], [67], je deo računara u kome se nalaze njegovi najvažniji delovi kao što su: matična ploča, napajanje, hard diskovi, optički diskovi. itd. Proizvode se u mnogo različitih veličina i formata. Danas se najviše koristi ATX format, mada se generalno, kućišta prilagođavaju veličini matične ploče koje postoje u ATX, mATX i ostalim formatima.

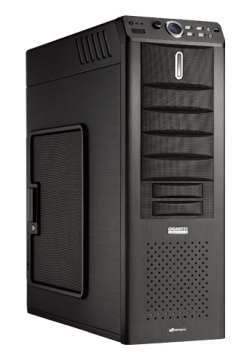

Slika 7.1.1 ATX kućište "Gigabyte Technology 3D Mercury Full-Tower" izdvojeno od ostatka računarskog sistema

Na prethodnoj slici je prikazano kućište računara izdvojeno od ostatka računarskog

sistema, što znači da je kućište prazno, odnosno u njemu nisu ubačeni matična ploča, hard disk, jedinice optičkih diskova i ostali sastavni elementi računarskog sistema.

Kada se u kućište postave i povežu ostali elementi računarskog sistema, njegov spoljašnji izgled se malo menja, kao što je to i prikazano na narednoj slici.

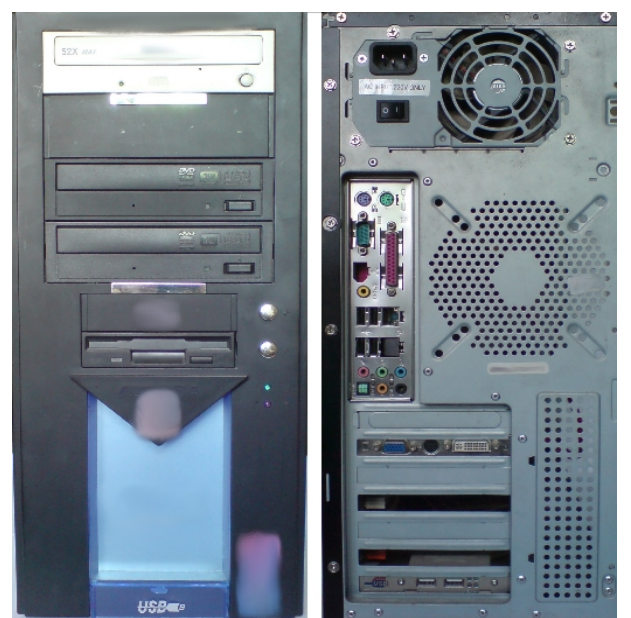

Slika 7.1.2 Prednja i zadnja strana sklopljenog kućišta računara

Na svakom kućištu računara i to obično na njegovoj prednjoj strani (ponekada i na gornjoj strani), postoje dva dugmeta. Jedno dugme služi za uključivanje računara a drugo za restartovanje računara.

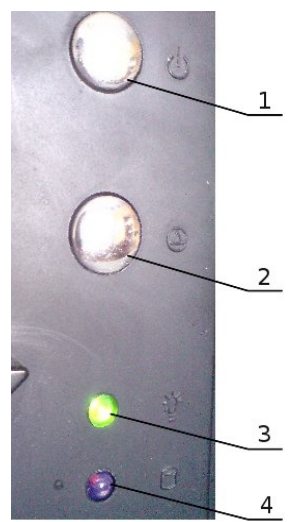

Slika 7.1.3 Dugmad za uključivanje/isključivanje i restartovanje računara, i indikatori rada računara i hard diska

Legenda sa prethodne slike:

- 1) Dugme za uključivanje/isključivanje računara,
- 2) Dugme za restartovanje računara,
- 3) Indikator rada računara i
- 4) Indikator rada hard diska.

Dugme za uključivanje/isključivanje računara se uglavnom koristi samo za uključivanje računara, dok se isključivanje računara izvodi uglavnom **softverski** (prilikom korišćenja operativnog sistema, zadavanjem određene komande od strane korisnika računara). Da biste uključili računar potrebno je da pritisnete i odmah zatim pustite dugme za uključivanje/isključivanje računara, ukoliko je računar pre toga bio isključen. Ukoliko želite hardverski da isključite računar potrebno je da pritisnete i držite tako pritisnuto dugme za uključivanje/isključivanje računara otprilike pet sekundi, nakon čega će se računar isključiti, pa možete da pustite dugme. Ovaj proces se zove **hardversko gašenje računara**.

**Restartovanje računara** je proces kada se ponovo učitava čitav softverski sistem. Obično se restartovanje računara radi kada operativni sistem zablokira i ne postoji drugi način da nastavite dalje sa radom. Postoji **softversko restartovanje računara** i **hardversko restartovanje računara**. Softversko restartovanje računara se izvodi iz samog operativnog sistema zadavanjem određene komande od strane korisnika računara. Da biste hardverski restartovali računar potrebno je da pritisnete i odmah zatim i pustite dugme za restartovanje računara.

Na osnovu ovoga možemo da kažemo da ova dugmad rade na uzlaznoj ivici logičkog impulsa. (Logički impulsi će biti objašnjeni malo kasnije u tekstu).

Indikator rada računara je u obliku zelene svetleće diode koja neprekidno svetli za vreme rada računara i time signalizira da računar radi, odnosno da je pod naponom $_{(→)}$  $_{(→)}$  $_{(→)}$ .

Indikator rada hard diska je u obliku crvene svetleće trepćuće diode. Ova dioda povremeno treperi kada hard disk nije puno opterećen, odnosno neprekidno svetli kada je hard disk pod velikim opterećenjem.

U ovom primeru, svetlosni indikatori su zelene i crvene boje, mada, generalno gledano, mogu biti i u drugim bojama, u zavisnosti od toga koje se kućište posmatra.

# <span id="page-25-0"></span>**7.1.1 Matična ploča**

**Matična** ili osnovna ploča je najvažnija štampana ploča<sub>⇔</sub> u računaru. Na njoj se nalaze mikroprocesor, memorija, magistrala, kao i više konektora u koje se "ubadaju" druge štampane ploče sa određenim funkcijama (zvučna, grafička, TV i mrežna kartica, modem, Ram memorija itd.). Matična ploča služi za objedinjavanje i komunikaciju delova računara, pa znatno utiče na performanse čitavog računara [68], [69].

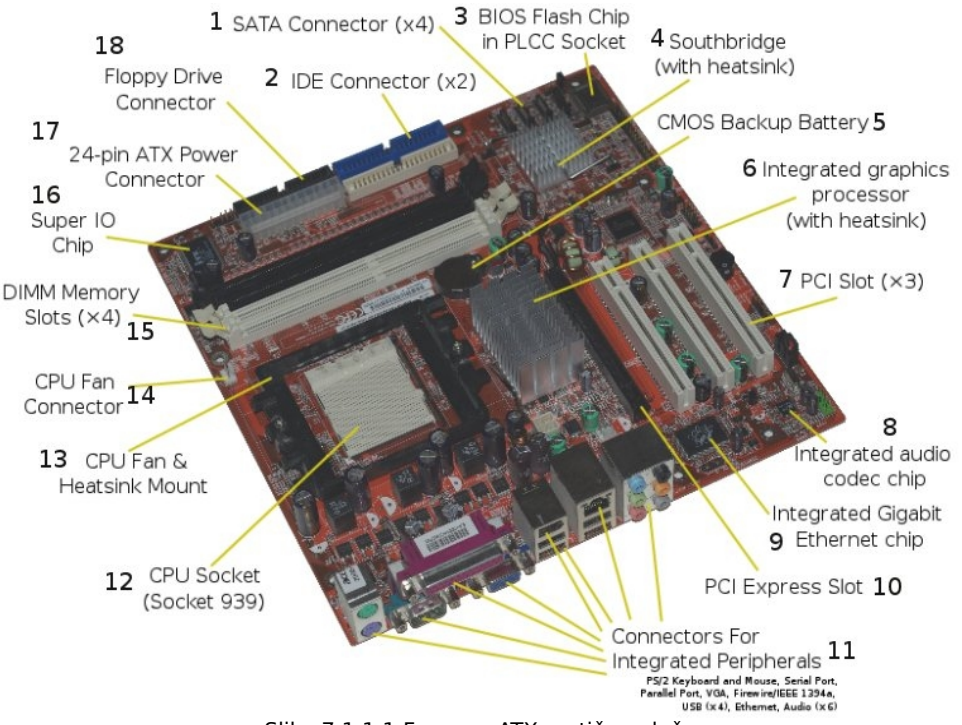

Slika 7.1.1.1 Foxconn ATX matična ploča

Legenda sa prethodne slike:

- 1) SATA priključak,
- 2) IDE priključak,
- 3) BIOS čip,
- 4) Južni most,
- 5) CMOS baterija,
- 6) Integrisani grafički procesor,
- 7) PCI priključak,
- 8) Integrisani audio čip,
- 9) Integrisani Eternet čip,
- 10) PCI Express priključak,

11) Priključci za ulazno/izlazne uređaje: PS/2 miš, tastaturu, serijski port, paralelni port, monitor, Firewire, USB, Eternet, zvučnike,

- 12) Priključak za montiranje mikroprocesora,
- 13) Priključak za montiranje hladnjaka i kulera mikroprocesora
- 14) Priključak za povezivanje kulera mikroprocesora u električno kolo,
- 15) Priključak za memoriju,
- 16) Super ulazno/izlazni čip,
- 17) Priključak za napajanje matične ploče i
- 18) Priključak za flopi uređaj.

**Savet 1:** Objašnjavanje svakog elementa matične ploče izlazi iz okvira ove knjige. Ukoliko vas matična ploča detaljnije interesuje nego što je ovde napisano, pročitajte dopunsku literaturu.

#### <span id="page-26-0"></span>**7.1.1.1 Mikroprocesor**

**Mikroprocesor** je integralno kolo [49]. U početku su se mikroprocesorima smatrali i procesori koji su se sastojali od mnoštva integralnih kola, ali je danas opšteprihvaćeno da su sadržani u jednom jedinom integralnom kolu. Mikroprocesor predstavlja centralni uređaj računara koji upravlja procesom obrade podataka i uzajamnom komunikacijom svih ostalih delova računara. Najvažnija karakteristika mikroprocesora jeste njegova brzina [50], [51], [52].

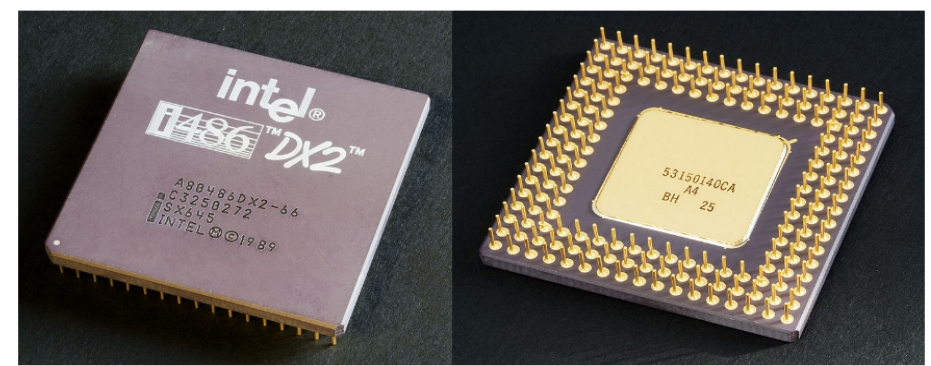

Slika 7.1.1.1.1 Mikroprocesor Intel 80486DX2 okrenut licem (levo) i naličjem (desno) prema nama, izdvojen od ostatka računarskog sistema

Brzina mikroprocesora se izražava u jedinici **MIPS** (engl. **M**ilion **I**nstructions **P**er **S**econd) [53], odnosno u milionima instrukcija u jednoj sekundi. Instrukcija može biti, recimo, logičko sabiranje dva broja. Međutim, brzina mikroprocesora izražena u Mipsovima nije verodostojna stvarnoj brzini mikroprocesora, zato što je brzina mikroprocesora složena veličina koja zavisi od više parametara, kao što su: dužina procesorske reči, časovnik i interni keš.

Dužina procesorske reči [54], predstavlja broj bitova koji se jednovremeno (istovremeno), prenose i obrađuju unutar mikroprocesora. Danas su aktuelni 64-bitni mikroprocesori.

Časovnik (engl. clock) [55], je elektronsko kolo koje generiše impulse kojima se iniciraju

operacije mikroprocesora. Današnji mikroprocesori rade na učestanosti reda GHz (gigaherca), što predstavlja milijarde impulsa u jednoj sekundi vremena.

Interni keš [56], je lokalna memorija mikroprocesora koja premošćava veliku razliku u brzini između mikroprocesora i operativne memorije.

Komunikacija između mikroprocesora i ostalih delova računarskog sistema se obavlja kanalima koji se zovu magistrale (engl. bus).

#### <span id="page-27-2"></span>**7.1.1.2 Ram memorija**

**Ram** (engl. **RAM** od **R**andom **A**ccess **M**emory) **memorija** [70], je memorija u koju korisnik može da upisuje podatke i da ih čita. U toku rada računara u njoj se nalaze program i podaci sa kojima računar radi. Po isključenju računara sadržaj ove memorije se gubi. Ova memorija se u vidu kartica priključuje na matičnu ploču u posebno napravljene priključke za tu namenu.

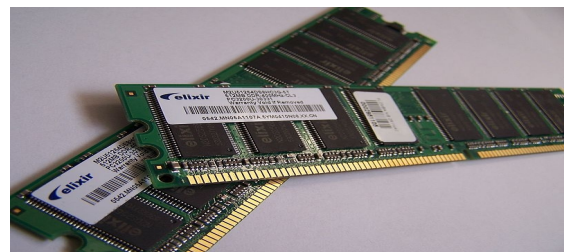

Slika 7.1.1.2.1 Izgled dva modula Ram memorije izdvojenih od ostatka računarskog sistema

#### <span id="page-27-1"></span>**7.1.1.3 Rom memorija**

**Rom** (engl. **ROM** od **R**ead **O**nly **M**emory) **memorija** [48], je memorija koja može samo da se čita. Njen sadržaj se ne gubi po isključenju računara. Koristi se za skladištenje podataka koji su neophodni za izvršavanje instrukcija koje se veoma često koriste.

# <span id="page-27-0"></span>**7.1.2 Grafička kartica**

**Grafička kartica** [71], [72], je komponenta računara namenjena za obradu digitalnih podataka i prikaz informacija na izlaznim uređajima, kao što je monitor. Dakle, grafička kartica omogućuje prikaz slike na ekranu monitora. Najčešće se koristi za obradu grafičkih podataka pa je veoma važna komponenta računarskog sistema prilikom igranja 3D igara. Takođe igra veoma važnu ulogu i prilikom profesionalne upotrebe personalnog računara za video obradu, obradu slika, kompjutersko 3D modelovanje, i tako dalje.

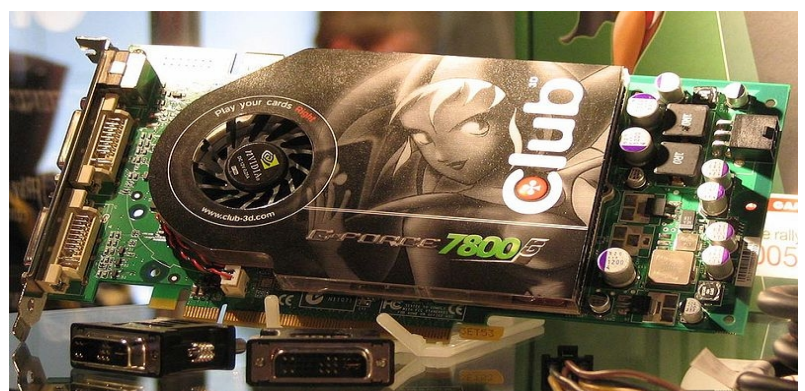

Slika 7.1.2.1 Grafička karta GeForce 7800GT marke NVIDIA

Priključuje se na matičnu ploču u predviđeni priključak, a na sebi poseduje poseban priključak u koji se priključuje monitor računara.

#### <span id="page-28-1"></span>**7.1.3 Hard disk**

**Tvrdi** ili **čvrsti disk** (engl. hard disk – **hard disk**), je vrsta sekundarne memorije. Podaci se na njemu snimaju magnetnim putem, u koncentričnim krugovima (cilindrima), na površini tvrdih okruglih ploča (diskova).

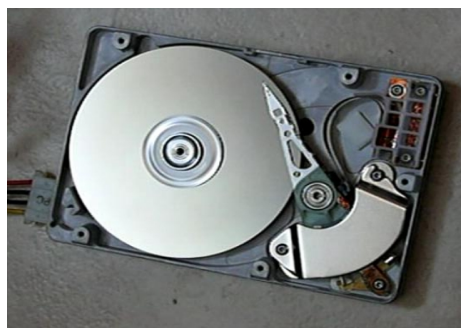

Slika 7.1.3.1 Unutrašnjost hard diska

Prvi hard diskovi su bili kapaciteta oko par kilobajta. Vremenom se tehnologija proizvodnje hard diskova usavršavala, pa su tako današnji hard diskovi kapaciteta reda 1 terabajta.

Obično se koriste interni hard diskovi koji se nalaze unutar kućišta i povezani su direktno sa matičnom pločom. Postoje dva načina za njihovo povezivanje sa matičnom pločom, a to su PATA i SATA. PATA postoji u nekoliko razvojnih izdanja kao što su PATA33, PATA100, PATA133. Takođe, i SATA ima svoja razvojna izdanja SATA1, SATA2 i SATA3 [73], [74].

**Savet 1:** Negde ćete za oznaku hard diska videti HDD ili hdd, što je skraćenica od hard disk uređaj (engl. **H**ard **D**isk **D**rive).

#### <span id="page-28-0"></span>**7.1.3.1 Organizacija podataka na hard disku**

Podaci se snimaju na jednu ili obe površine svake ploče (diska), u koncentričnim krugovima. Jedan takav krug (na jednoj površini) se naziva staza, trag ili traka.

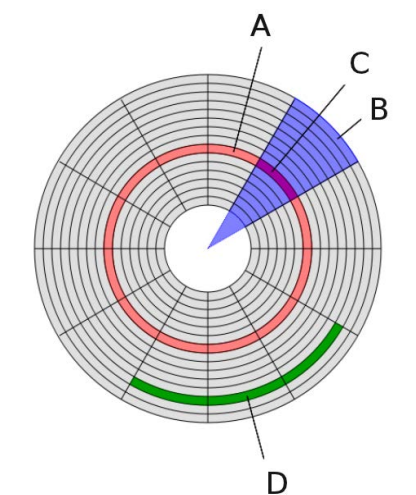

Slika 7.1.3.1.1 Struktura podataka na jednoj ploči (disku) hard diska

Legenda sa prethodne slike:

- A) staza, trag ili traka,
- B) geometrijski sektor,
- C) linijski sektor i
- D) klaster (engl. cluster).

Skup svih staza jednake udaljenosti od centra rotacije (pa tim i prečnika) na svim diskovima hard diska se naziva cilindar.

Geometrijski sektori su zamišljene površine na pločama hard diska kojih ima više, i sve su jednake po površini.

Linijski sektor je deo staze koji predstavlja najmanju jedinicu za pristup hard disku. Uobičajena dužina sektora je 512 bajtova, ne računajući dodatne podatke za pozicioniranje, kontrolu i korekciju grešaka.

Klaster predstavlja skup više sektora i primenjuje se kao memorijska jedinica na različitim tipovima fajl sistema [75], [76], [77], [78].

#### <span id="page-29-1"></span>**7.1.3.2 Priprema hard diska za rad**

**Priprema hard diska za rad** obuhvata sledeće postupke:

- 1) formatiranje niskog nivoa (engl. Low-level formatting),
- 2) podela hard diska na particije i
- 3) formatiranje visokog nivoa (engl. High-level formatting).

Formatiranje niskog nivoa najčešće izvodi sam proizvođač hard diska i ono ima ulogu da osposobi hard disk kako bi on mogao neometano da komunicira sa ostalim delovima računarskog sistema. Pri ovome se vrši pravljenje sektora pri čemu je svaki veličine 512 bajtova.

Podela hard diska na particije je proces pisanja podataka po hard disku, kako bi mu kasnije neometano mogao pristupiti bilo koji operativni sistem. Pri tome se za svaku particiju koja se želi kreirati bira tip fajl sistema. Veoma popularan slobodan program za particionisanje hard diska je GParted (**G**nome **Part**ition **Ed**itor), koji koristi zapravo GNU Parted u pozadini.

Formatiranje visokog nivoa je proces pravljenja prazne particije u određenom fajl sistemu sa instaliranjem but sektora (engl. boot sector).

But sektor služi da se u njemu smeste podaci neophodni za startovanje operativnog sistema [79], [80], [81], [82].

# <span id="page-29-0"></span>**7.1.4 Jedinica optičkog diska**

**Jedinice optičkog diska** su uređaji koji vrše čitanje podataka sa optičkih diskova, ili zapisivanje (takozvano rezanje), podataka na njih. Zovu se još i CD drajv, DVD drajv (engl. CD drive, DVD drive), itd., u zavisnosti od naziva optičkih medijuma sa kojima mogu da rade [83]. Upis i čitanje podataka se ostvaruju pomoću laserskog zraka. Prilikom upisivanja podataka na optički disk (rezanja), potrebna je velika količina snage laserskog zraka neophodna da zagrevanjem izazove promenu optičkih karakteristika diska. Na ovaj način se stvaraju udubljenja veoma malih dimenzija koja predstavljaju zapisane podatke. Prilikom čitanja podataka sa diska potrebna je znatno manja snaga laserskog zraka jer sada nije potrebno menjati optičku strukturu diska, već samo pročitati podatke sa njega.

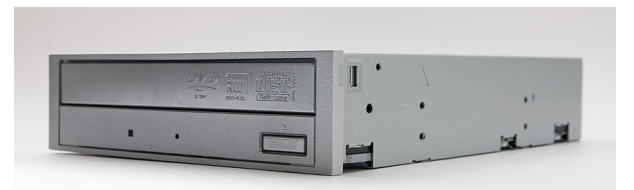

Slika 7.1.4.1 Jedinica optičkog diska

Na prethodnoj slici je prikazan izgled jedinice optičkog diska koja stoji u prostoru izdvojena od ostatka računarskog sistema, odnosno, izgled jedinice optičkog diska koja još uvek nije povezana sa matičnom pločom i napajanjem i nije stavljena u kućište računara.

Kada se jedinica optičkog diska poveže sa ostatkom računarskog sistema i stavi u kućište računara, može se videti samo njen prednji deo, kao što je to i prikazano na narednoj slici.

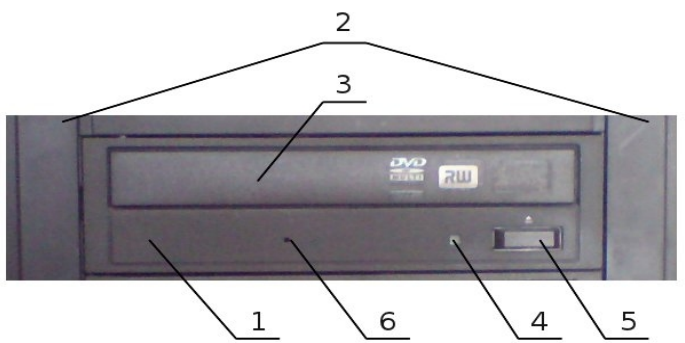

Slika 7.1.4.2 Vidljivi deo jedinice optičkog diska kada je ona povezana sa računarom

Legenda sa prethodne slike:

- 1) Jedinica optičkog diska,
- 2) Deo kućišta,
- 3) Fioka jedinice optičkog diska,
- 4) Lampica koja signalizira rad jedinice optičkog diska,
- 5) Dugme za otvaranje/zatvaranje vrata jedinice optičkog diska i
- 6) Dugme za prinudno otvaranje vrata jedinice optičkog diska.

Lampica koja signalizira rad jedinice optičkog diska svetli na kratko odmah nakon uključivanja računara, čime se inicijalizuje njeno prisustvo u računarskom sistemu. Obično je zelene boje. Takođe svetli na kratko i prilikom otvaranja i zatvaranja vrata jedinice optičkog diska kao i prilikom čitanja podataka sa diska i pisanja podataka po disku.

Kada nakon uključivanja računara pritisnemo dugme za otvaranje/zatvaranje vrata jedinice optičkog diska fioka će se otvoriti. Razmotrićemo sada malo detaljnije čitav ovaj proces gledano iz ugla logike.

Dugme za otvaranje/zatvaranje fioke jedinice optičkog diska ima dva stabilna stanja:

1) Prvo stabilno stanje, koje ćemo simbolički nazvati "0", je stanje kada dugme nije pritisnuto i

2) Drugo stabilno stanje, koje ćemo simbolički nazvati "1", je stanje kada je dugme pritisnuto.

Ova se stabilna stanja mogu prikazati u vidu vremenskog dijagrama kao na narednoj slici, pod pretpostavkom da traju u vremenskim intervalima jednake dužine.

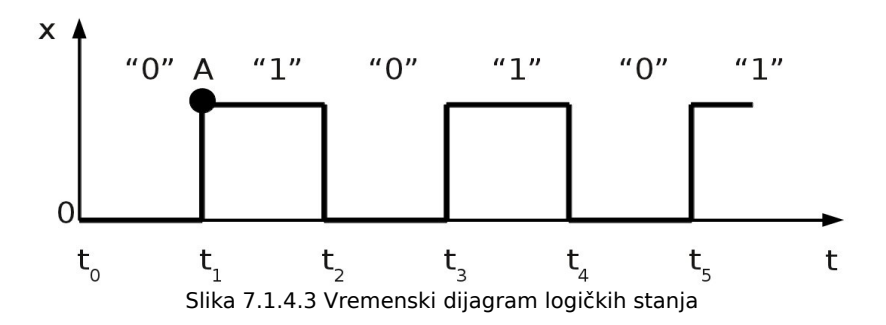

Na prethodnoj slici je prikazan vremenski dijagram logičkih stanja "0" i "1" u zavisnosti od vremena. Na horizontalnoj osi (horizontalna linija sa strelicom na svome desnom kraju), je prikazano vreme (t), koje je izdeljeno na jednake vremenske intervale vremenskim trenucima od t<sub>o</sub> do t<sub>5</sub>. Na vertikalnoj osi (uspravna linija sa strelicom na svome gornjem kraju), je simbolički prikazana vrednost neke fizičke promenljive (u ovom slučaju x) sa simboličkom oznakom "0" kada je i vrednost te fizičke promenljive jednaka nuli, odnosno sa simboličkom oznakom "1" kada ta fizička promenljiva ima tačno definisanu vrednost. Vremenski dijagram se čita na sledeći način. Kreće se od nule, odnosno od tačke preseka horizontalne i vertikalne ose, a zatim se prati podebljana linija (u obliku stepenica) od svog početka (tačka 0) do svog kraja (koji se nalazi negde iza trenutka  $t_5$ ). Ukoliko zamislimo da se ova podebljana linija sastoji iz debelih tačaka (●), tada se za svaku tu tačku na podebljanoj liniji može pročitati koliko iznosi njena vrednost na horizontalnoj i vertikalnoj osi. Na primer, tačka A (koja je na vremenskom dijagramu vidno izdvojena i uvećana) ima vrednost  $t_1$  na horizontalnoj osi, odnosno vrednost "1" na vertikalnoj osi.

U svakom vremenskom trenutku se menja vrednost neke fizičke veličine iz stanja u kome je ona jednaka nuli (praktično ne postoji), pa smo ovo stanje simbolički nazvali logičkom "0", u stanje u kome je ona jednaka nekoj konačnoj vrednosti, pa smo ovo stanje simbolički nazvali logičkom "1", i obrnuto. Ova promena sa "0" na "1" i obrnuto se odvija munjevitom brzinom, pa smo vremenski interval za koji se ova promena vrši idealizovano sveli na nulu. Zbog toga su promene nagle i zbog toga i nastaje ova podebljana linija u vidu stepenica.

Ako zamislimo da stanje kada dugme za otvaranje/zatvaranje fioke jedinice optičkog diska nije pritisnuto, odgovara logičkoj "0", a stanje kada je dugme za otvaranje/zatvaranje fioke jedinice optičkog diska pritisnuto, odgovara logičkoj "1", možemo da zaključimo sledeće. Fioka se otvara/zatvara (u zavisnosti od toga da li je prethodno bila zatvorena ili otvorena), baš u trenutku kada smo pritisnuli dugme. Ukoliko pritisnemo, a zatim brzo otpustimo dugme, fioka će se otvoriti/zatvoriti. Ukoliko pritisnemo i neprekidno izvesno vreme držimo pritisnuto dugme, fioka će se otvoriti/zatvoriti, bez obzira koliko dugo držali pritisnuto dugme, i bez obzira kada ga otpustili. Dakle, možemo da zaključimo da se fioka aktivira u trenutku pritiska dugmeta. Ovaj trenutak odgovara početnoj ivici "stepenika" na vremenskom dijagramu logičkih stanja prikazanom na prethodnoj slici. Ovakvih "stepenika" ima više na prethodnoj slici, tako da se početne ivice "stepenika" nalaze u trenucima  $t_1$ ,  $t_3$  i  $t_5$ . Možemo da kažemo da se fioka jedinice optičkog diska aktivira na **uzlaznoj ivici logičkog impulsa**.

Možda je ovo detaljisanje oko dugmeta za otvaranje/zatvaranje fioke jedinice optičkog diska bilo zamorno, ali će njegovo razumevanje svakako biti od koristi prilikom razmatranja rada ulaznih uređaja, a naročito kompjuterskog miša.

Budite oprezni kada otvarate fioku jedinice optičkog diska da nikakva prepreka ne stoji na njenom putu, jer se fioka može i polomiti ako prilikom otvaranja udari u neku prepreku.

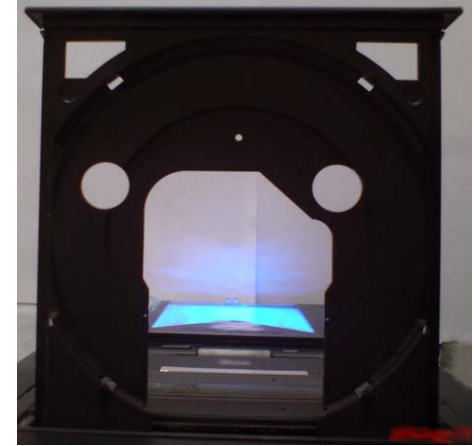

Slika 7.1.4.4 Otvorena fioka jedinice optičkog diska

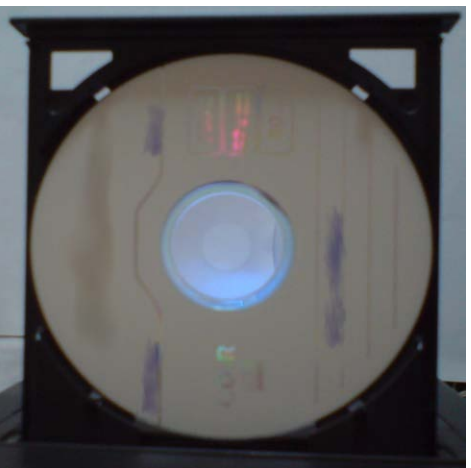

Slika 7.1.4.5 Otvorena fioka jedinice optičkog diska sa pravilno postavljenim diskom u njoj

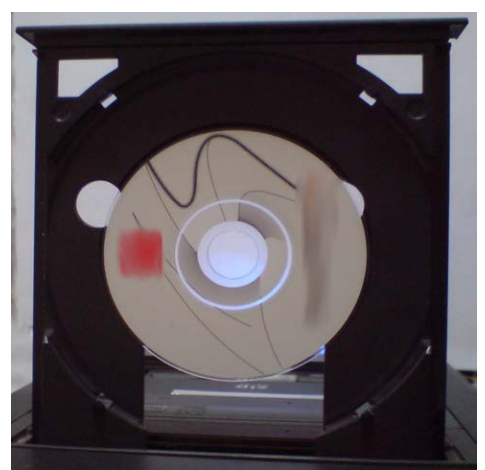

Slika 7.1.4.6 Otvorena fioka jedinice optičkog diska sa pravilno postavljenim malim diskom u njoj

Na prethodnim slikama je pokazana fioka jedinice optičkog diska kada je prazna, i kada je u njoj stavljen veliki (koji se najčešće i koristi), odnosno mali disk. Možete uočiti da i za veliki i za mali disk u fioci jedinice optičkog diska postoji tačno definisano ležište u kome se disk mora naći, tako da trebate da vodite računa da uvek ispravno postavite disk u njegovo ležište pre nego što zatvorite fioku jedinice optičkog diska.

# <span id="page-33-1"></span>**7.1.4.1 Optički diskovi**

**Optički diskovi** su optički medijumi za skladištenje digitalnih podataka [84]. Nastali su kao težnja da se uskladišti tonski zapis visokog kvaliteta i velikog vremena trajanja u digitalnom obliku. Prvo je nastao kompakt disk, ili skraćeno **CD** (engl. **C**ompact **D**isc). Kapacitet CD-a danas iznosi 700 MB. Pored kompakt diskova danas postoje i **DVD** diskovi (engl. **D**igital **V**ersatile **D**isc), čiji je kapacitet obično 4,7 GB, Blu-rej diskovi (engl. Blue-ray Disc) [86], čiji kapacitet može biti i 100 GB i **HD DVD** diskovi (engl. **H**igh **D**ensity DVD, **H**igh-**d**efinition DVD, **H**igh **D**efinition **D**igital **V**ideo **D**isc) [85], čiji je kapacitet reda 30 GB. Kod nas se danas najčešće koriste DVD diskovi zbog veoma povoljnog odnosa između cene i kapaciteta raspoloživog memorijskog prostora.

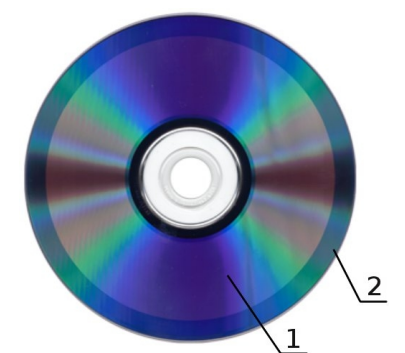

Slika 7.1.4.1.1 Strana DVD diska na kojoj su smešteni podaci

Na prethodnoj slici je prikazan narezan DVD disk. Podaci su smešteni na širokom prstenu označenom brojem 1, a preostali prazan prostor je na uskom prstenu označenom brojem 2. Ukoliko na prstenu na kome se nalaze podaci primetite različite nijanse boje (više prstena različitih nijansi boje), znači da brzina rezanja nije bila konstantna (stalna), već je varirala u toku procesa rezanja. Varijacije brzine rezanja se mogu dešavati ukoliko je kompjuter preopterećen dok traje proces rezanja diska, pa je preporučljivo da prilikom rezanja diska sve ostale korisničke programe zatvorite i time rasteretite računarski sistem.

Zbog svoje strukture i čitave tehnologije čitanja i pisanja podataka, preporučljivo je da optičke diskove čuvate kako bi oni što duže trajali. To znači da se površina optičkog diska na kojoj se nalaze podaci treba čuvati od ogrebotina, prašine i bilo kakvih mehaničkih oštećenja.

# <span id="page-33-0"></span>**7.1.5 Napajanje**

**Jedinica napajanja** (engl. Power Supply Unit), napaja električnom energijom čitav računarski sistem [87].

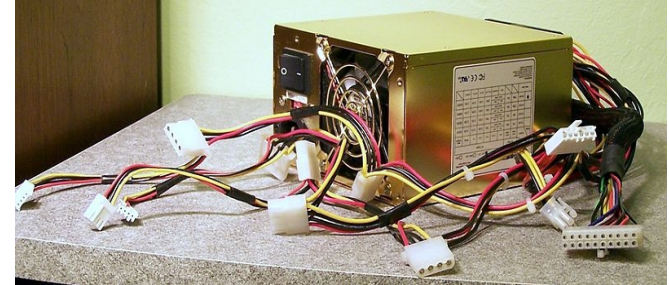

Slika 7.1.5.1 Jedinica napajanja izdvojena od ostatka računarskog sistema

Napajanja se, između ostalog, mogu klasifikovati prema maksimalnoj izlaznoj snazi. Tako postoje napajanja za izlaznom snagom od 500 W (vati), koja se najviše primenjuju, napajanja sa izlaznom snagom od 300 W za obične nezahtevne kućne računare, kao i napajanja sa izlaznom snagom do 1400 W za veoma zahtevne kućne računare.

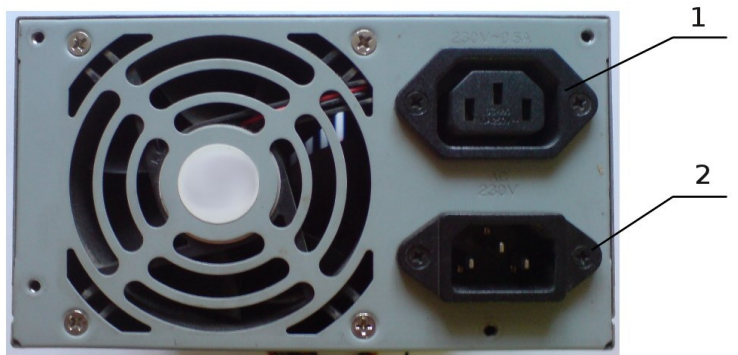

Slika 7.1.5.2 Zadnja strana napajanja gledano sa zadnje strane kućišta računara sa ženskim (1) odnosno muškim (2) priključkom za električni provodnik

Da biste povezali računar sa električnom energijom potrebno je da električnim provodnikom koga ste dobili uz računar (koji je prikazan na narednoj slici), povežete napajanje računara sa izvorom električne energije (obično je to utičnica u zidu vašeg stana).

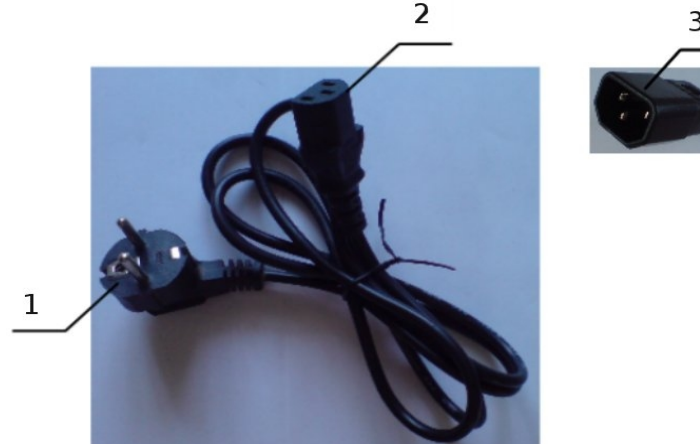

Slika 7.1.5.3 Električni provodnik za povezivanje računara sa električnom energijom

Kraj 1 električnog provodnika uključujete u strujnu utičnicu, a drugi kraj električnog provodnika (koji može biti ženski 2, ili muški 3), kao što je to i prikazano na prethodnoj slici, povezujete sa odgovarajućim priključkom na zadnjoj strani napajanja računara. Ukoliko na zadnjoj strani napajanja vašeg računara postoji samo muški priključak njega ćete spojiti sa ženskim priključkom električnog provodnika. Ukoliko na zadnjoj strani napajanja vašeg računara postoji samo ženski priključak njega ćete spojiti sa muškim priključkom električnog provodnika. Ukoliko na zadnjoj strani napajanja vašeg računara postoje i ženski i muški priključak, možete da birate električni provodnik sa kojim ćete povezati računar sa električnom energijom u zavisnosti od toga da li ima muški ili ženski priključak na svome kraju.

Neka napajanja poseduju na sebi i prekidač za uključivanje/isključivanje napajanja, kao što je to i prikazano na narednoj slici.

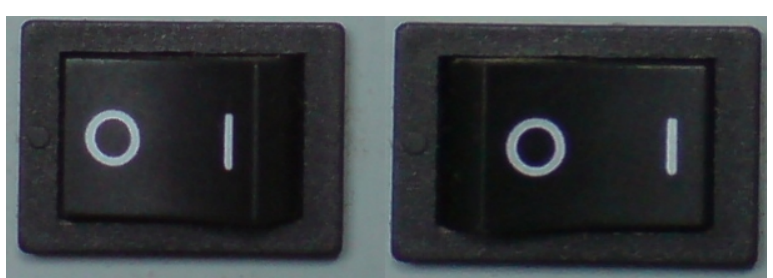

Slika 7.1.5.4 Prekidač napajanja, položaj isključeno na slici levo, i položaj uključeno na slici desno

# <span id="page-35-0"></span>**7.2 Tastatura**

**Tastatura** je periferni ulazni uređaj računarskog sistema napravljen po uzoru na pisaću mašinu. Predstavlja primarni uređaj za komunikaciju sa računarom u smeru od korisnika ka računaru. Služi kako za unos teksta, brojeva i znakova, tako i za kontrolu operacija koje računar izvršava [88], [89].

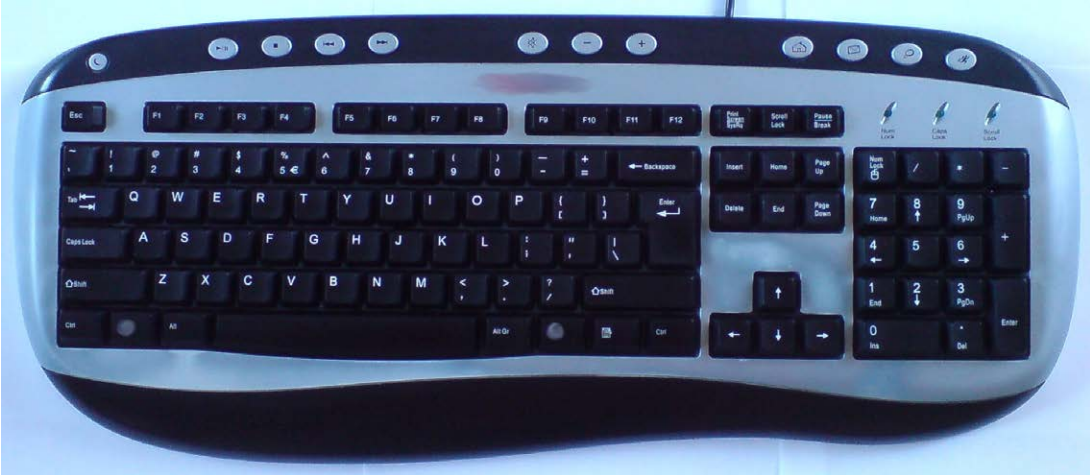

Slika 7.2.1 Fizički izgled tastature

Fizički, tastatura je skup tastera sa ugraviranim ili odštampanim slovima, brojevima, znakovima ili funkcijama. U većini slučajeva pritisak na taster prouzrokuje ispisivanje jednog simbola. Ipak, da bi se dobili neki simboli potrebno je pritisnuti i držati više tastera istovremeno ili u određenom redosledu. Pritiskom na neke od tastera ne dobija se nikakav simbol, već se oni koriste za određene operacije na samoj tastaturi.

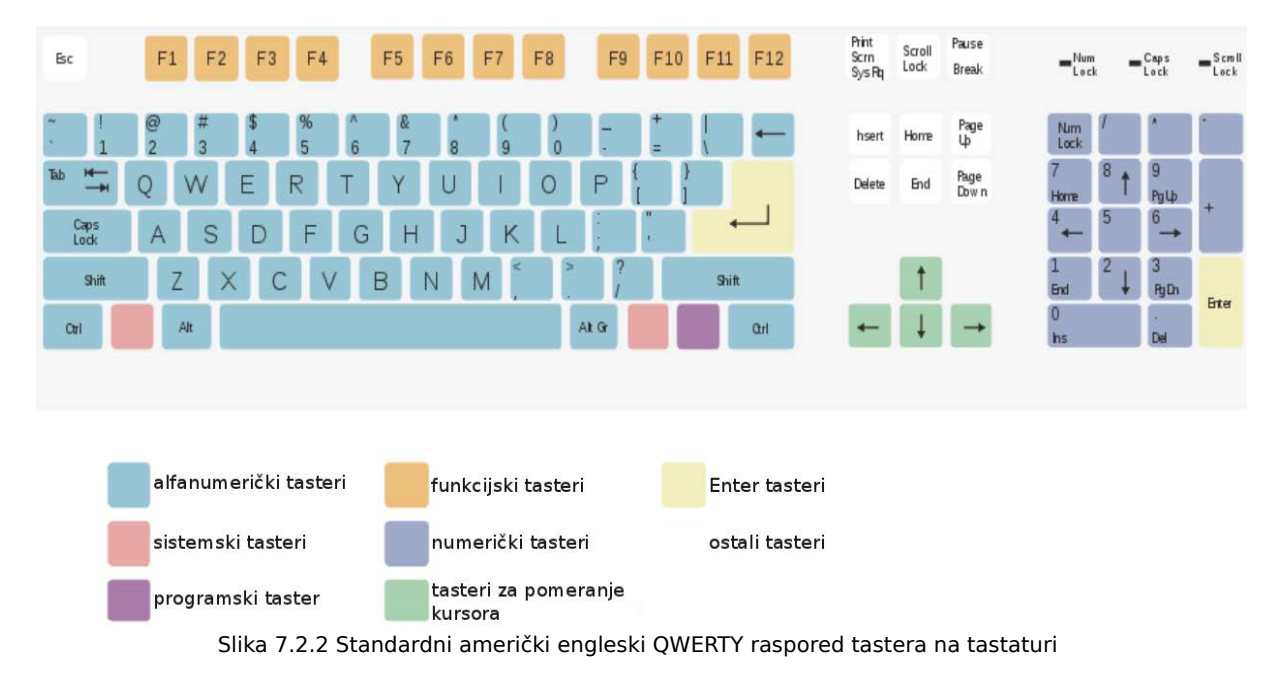

Tastatura se sa računarom povezuje preko standardnog PS/2 ili USB priključka.
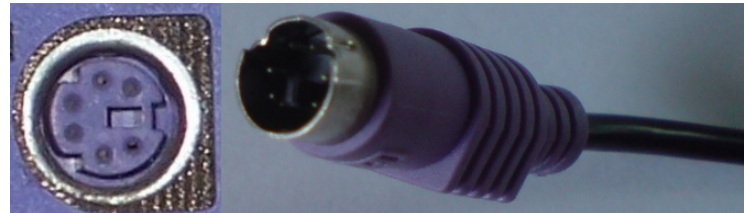

Slika 7.2.3 PS/2 priključci za tastaturu, ženski (levo) i muški (desno)

Ukoliko vaša tastatura ima PS/2 priključak, kao što je prikazano na prethodnoj slici desno, potrebno je da taj priključak spojite sa PS/2 priključkom na vašoj matičnoj ploči, sa zadnje strane kućišta računara koji izgleda kao na prethodnoj slici levo. Vodite računa da prilikom spajanja priključaka pravilno okrenete priključak na kraju provodnika tastature. Zarezi na priključcima će vam pomoći da se lakše orijentišete. Takođe, vodite računa da spojite muški priključak od tastature sa ženskim priključkom takođe za tastaturu, kako se ne bi desilo da povežete tastaturu sa priključkom za kompjuterskog miša. Ženski priključak za tastaturu koji se nalazi sa zadnje strane vašeg kućišta, je po standardu, obavezno ljubičaste boje, dok muški priključak od vaše tastature ne mora uvek da bude ljubičaste boje, već može biti i u nekoj drugoj boji. Dakle, u tom slučaju, nemojte se zbuniti ukoliko spajate različite boje, već samo vodite računa da muški priključak iz tastature (koji ne mora da bude ljubičaste boje), spojite sa ženskim priključkom takođe za tastaturu (koji je obavezno ljubičaste boje).

Ukoliko vaša tastatura ima USB priključak, kao na narednoj slici desno, potrebno je da je povežete sa vašim računarom preko bilo kog slobodnog USB priključka na vašem kućištu računara, kao na narednoj slici levo. I tada morate da vodite računa da pravilno okrenete priključak.

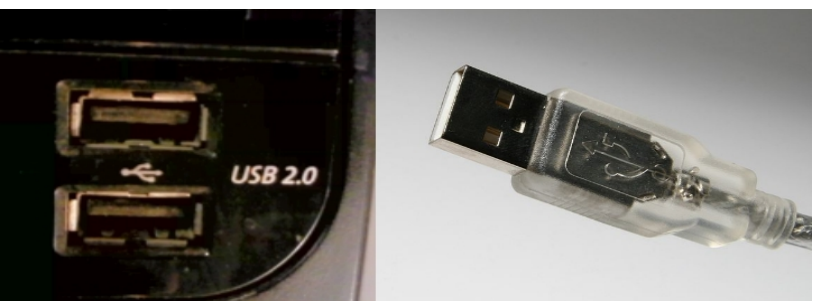

Slika 7.2.4 USB priključci, dva ženska (levo) i muški (desno)

# **7.3 Kompjuterski miš**

**Kursor** (grafički), je mesto označeno strelicom ili nekim drugim karakterom koje pokazuje gde će se sledeći ulazni podatak ili slovo pojaviti na ekranu monitora računara [92].

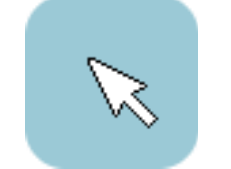

Slika 7.3.1 Tipični kursor u obliku strelice

Položaj kursora se može menjati pomoću tastera za kontrolu kursora na tastaturi. Međutim, danas je široko zastupljena promena položaja kursora putem kompjuterskog miša.

**Kompjuterski miš** se postavlja na kompjuterskom stolu odmah pored tastature i direktno pretvara pomeranje ruke (čime pomeramo kompjuterskog miša), u pomeranje kursora na ekranu monitora.

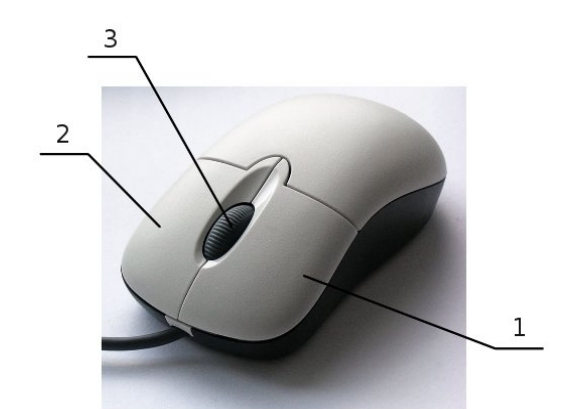

Slika 7.3.2 Kompjuterski miš sa dva tastera, levim tasterom (1), desnim tasterom (2), i točkićem (3)

Prilikom pomeranja kompjuterskog miša, računar prekida sve trenutne aktivnosti i istog trenutka se pomera i kursor po ekranu monitora na osnovu putanje miša. Veći prioritet u izvršavanju procesa od kompjuterskog miša imaju samo tastatura i sat realnog vremena.

Kompjuterski miš se sa računarom povezuje preko standardnog PS/2 ili USB priključka [90], [91].

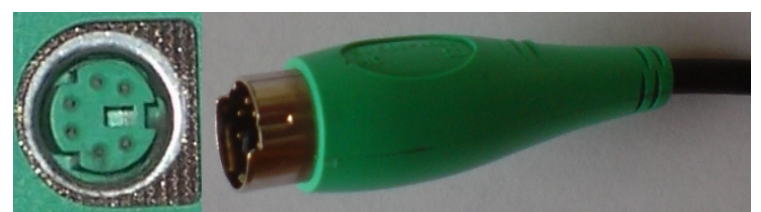

Slika 7.3.3 PS/2 priključci za kompjuterskog miša, ženski (levo) i muški (desno)

Povezivanje kompjuterskog miša se odvija isto kao i povezivanje tastature, samo što se ovde treba povezati zelena sa zelenom bojom. Ukoliko pak, posedujete kompjuterskog miša koji ima USB priključak, sa računarom ćete ga povezati na isti način na koji se povezuje USB tastatura, a koji je prethodno opisan. Takođe, i ovde se može desiti da muški priključak iz kompjuterskog miša nije zelene boje kao ženski priključak za kompjuterskog miša sa zadnje strane vašeg kućišta. U tom slučaju, vodite računa da muški priključak iz kompjuterskog miša (koji ne mora obavezno da bude zelene boje), povežete sa ženskim priključkom takođe za kompjuterskog miša (koji je obavezno zelene boje).

### **7.4 Monitor**

**Monitor** je izlazni uređaj računarskog sistema koji služi za prikazivanje tekstualnih i grafičkih podataka. Pored tastature i miša, on predstavlja najvažniji uređaj za neposrednu komunikaciju između računara i korisnika. Slika se na ekranu monitora dobija obradom izlaznih podataka poslatih sa grafičke kartice računara [93], [94].

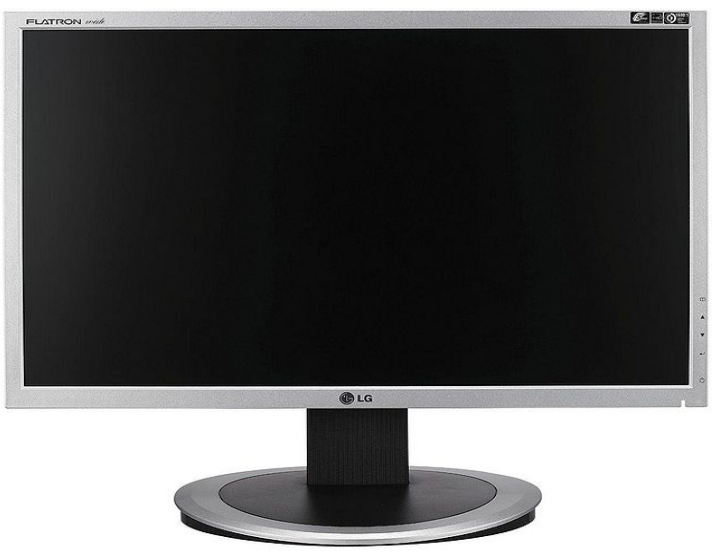

Slika 7.4.1 LCD monitor

Da bi se monitor povezao sa ostatkom računarskog sistema potrebno je povezati pravilno dva električna provodnika. Jedan električni provodnik služi za povezivanje monitora sa izvorom električne energije (obično je to električna utičnica u vašem stanu), a drugi električni provodnik služi za povezivanje grafičke kartice i monitora.

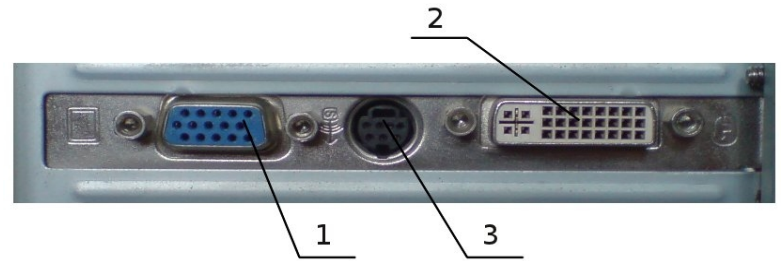

Slika 7.4.2 Priključci grafičke kartice na zadnjoj strani kućišta računara, ženski VGA priključak (1) i ženski DVI priključak (2), i tv izlaz (3)

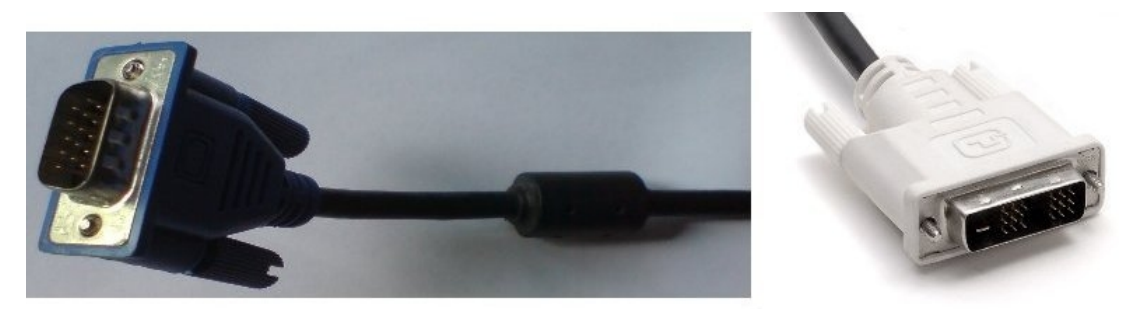

Slika 7.4.3 Muški VGA priključak (levo) i muški DVI priključak (desno)

Da biste pravilno povezali monitor sa grafičkom karticom, potrebno je da spojite muški sa ženskim VGA priključkom (ukoliko imate monitor sa VGA priključkom), odnosno muški sa ženskim DVI priključkom [99] (ukoliko imate monitor sa DVI priključkom).

Ukoliko pak imate monitor sa VGA priključkom, a vaša grafička kartica ima samo DVI priključak, potreban vam je adapter koji DVI priključak sa vaše grafičke kartice pretvara u VGA priključak.

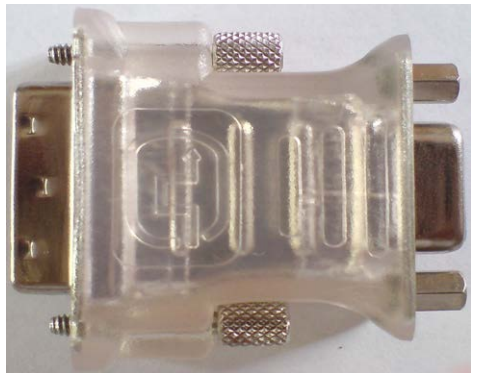

Slika 7.4.4 DVI prema VGA adapter

### **7.5 Zvučnici**

**Zvučnici** spadaju u izlazne uređaje računarskog sistema koji služe za reprodukovanje zvuka. Obično se koriste dva desktop zvučnika pri čemu se na jednom od zvučnika nalazi kontrolni panel, kao što je to i prikazano na narednoj slici.

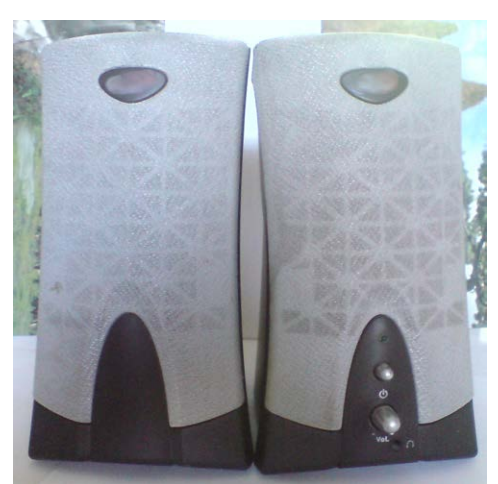

Slika 7.5.1 Izgled desktop zvučnika, levi bez kontrolnog panela i desni sa kontrolnim panelom

Iz zvučnika sa kontrolnim panelom izlaze tri električna provodnika, kao što je to i prikazano na narednoj slici.

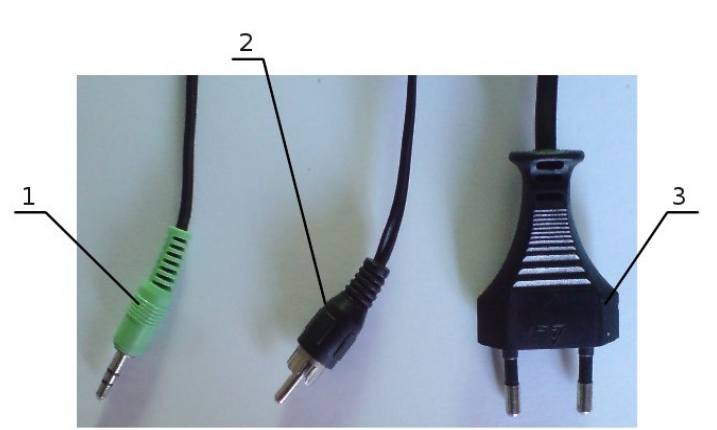

Slika 7.5.2 Muški priključci na krajevima električnih provodnika koji izlaze iz zvučnika sa kontrolnim panelom

#### Legenda sa prethodne slike:

1) Muški priključak za spajanje zvučnika sa kontrolnim panelom sa ženskim audio priključkom na matičnoj ploči,

2) Muški priključak za spajanje zvučnika sa kontrolnim panelom sa drugim zvučnikom bez kontrolnog panela i

3) Muški priključak za uključivanje zvučnika sa kontrolnim panelom u izvor električne energije.

Da biste povezali zvučnike sa ostatkom računarskog sistema, potrebno je da uradite sledeće. Povežite prvo muški priključak za spajanje zvučnika sa kontrolnim panelom sa drugim zvučnikom bez kontrolnog panela (koji je prikazan na prethodnoj slici), sa ženskim priključkom na zvučniku bez kontrolnog panela, koji je prikazan na narednoj slici.

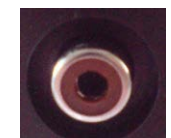

Slika 7.5.3 Ženski priključak na zvučniku bez kontrolnog panela

Zatim je potrebno da povežete muški priključak za spajanje glavnog zvučnika sa ženskim audio priključkom na matičnoj ploči, sa tačno određenim ženskim audio priključkom na matičnoj ploči (koji se nalazi sa zadnje strane kućišta računara).

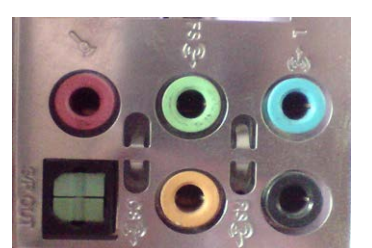

Slika 7.5.4 Ženski audio priključci na matičnoj ploči gledano sa zadnje strane kućišta računara

Na prethodnoj slici su pokazani svi ženski audio priključci koje poseduje matična ploča korišćena u ovom primeru. U prvoj vrsti, gledano sa leva na desno su redom: ženski priključak za mikrofon (Mic), ženski priključak za audio izlaz (Line Out) i ženski priključak za audio ulaz (Line In). Priključci iz prve vrste se koriste za dvokanalni audio signal, kakav i koriste desktop zvučnici. U drugoj vrsti su ženski priključci koji se koriste za višekanalne zvučnike, kao što su 5.1 zvučnici, 7.1 zvučnici itd.

U ovom **primeru**, potrebno je spojiti muški priključak za spajanje zvučnika sa kontrolnim panelom sa ženskim audio priključkom na matičnoj ploči, sa ženskim priključkom za audio izlaz (Line Out). Primetićete da je potrebno spojiti zelenu sa zelenu bojom. U vašem slučaju se može desiti da boje na priključcima nisu iste kao u ovom primeru, ali znajte da ako koristite desktop zvučnike, morate da spojite baš muški priključak za spajanje zvučnika sa kontrolnim panelom sa ženskim audio priključkom na matičnoj ploči, sa ženskim priključkom za audio izlaz (Line Out). Ukoliko ne znate koji je priključak na vašoj matičnoj ploči zapravo Line Out priključak, pročitajte dokumentaciju vaše matične ploče u papirnom ili elektronskom obliku.

I na kraju, potrebno je da muški priključak za uključivanje zvučnika sa kontrolnim panelom u izvor električne energije, uključite u izvor električne energije.

Sada kada ste povezali desktop zvučnike kako treba, razmotrićemo i kako se njima upravlja. Na zvučniku sa kontrolnim panelom se sa prednje strane nalaze upravljačka dugmad za kontrolu rada zvučnika, kao što je to i prikazano na narednoj slici.

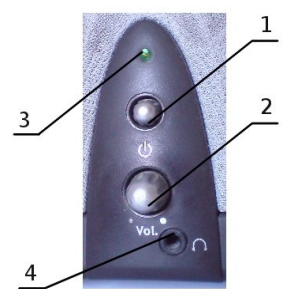

Slika 7.5.5 Komandni panel na prednjoj strani zvučnika

Legenda sa prethodne slike:

- 1) Dugme za uključivanje/isključivanje zvučnika,
- 2) Dugme za kontrolu jačine zvuka koga proizvode zvučnici,
- 3) Indikator rada zvučnika i
- 4) Ženski priključak za slušalice.

Dugme za uključivanje/isključivanje zvučnika ima dva stabilna stanja. Prvo stabilno stanje je kada je ovo dugme uključeno, a drugo kada je ovo dugme isključeno. Uključivanje zvučnika se odvija na uzlaznoj ivici logičkog impulsa, a isključivanje zvučnika se odvija na silaznoj ivici logičkog impulsa.

Dugme za kontrolu jačine zvuka koga proizvode zvučnici može da se okreće u smeru kazaljke na satu (kada se zvuk pojačava), i u smeru suprotnom od smera kazaljke na satu (kada se zvuk utišava).

Indikator rada zvučnika u obliku svetleće diode signalizira da li su zvučnici uključeni ili isključeni. Ova dioda svetli kada su zvučnici uključeni, odnosno ne svetli kada su zvučnici isključeni.

Ženski priključak za slušalice se koristi da se povežu slušalice na računarski sistem kako bi se zvuk slušao preko njih, a ne preko zvučnika.

# **8 Interfejs komandne linije**

**Interfejs komandne linije**, ili skraćeno **CLI** (engl. **C**ommand-**L**ine **I**nterface), [95], [96], je mehanizam za interakciju korisnika sa operativnim sistemom ili nekim drugim softverom računara, koji podrazumeva unošenje komandi za izvođenje specifičnih zadataka isključivo putem tastature.

Koncept interfejsa komandne linije je nastao kada su teleprinterske mašine počele da budu povezivane na računare tokom pedesetih godina dvadesetog veka, što je omogućilo interaktivniji rad u poređenju sa beč procesiranjem koje je koristilo tehnologiju bušenih kartica.

```
arsmain
                             pud
 /home/mars
 sar s0mar smain
                             cd /usr/portage/app-shells/bash
            rsmain
                                                                          15 - n1ne.
total 130
druxr-xr-x 3 portage portage 1024 Jul 25 10:06<br>druxr-xr-x 33 portage portage 1024 Aug 7 22:39
                                                 1024 Aug 7 22:39<br>35808 Jul 25 10:06 ChangeLog
                   1 root
                                   root
 PU-F-
          -11 root root 35808 Jul 25 10:06 ChangeLog<br>1 root root 27002 Jul 25 10:06 ChangeLog<br>1 portage portage 4645 Mar 23 21:37 bash-3.2_p39.ebuild<br>1 portage portage 5977 Mar 23 21:37 bash-3.2_p39.ebuild<br>1 portage portage 5988 Mar 2
 10^{10} + 10^{10} + 10^{10} + 10^{10}5688 Apr 3 14:37 Dash-4.0_p10.eput.d<br>5688 Apr 8 10:21 bash-4.0_p17-r1.ebut<br>5532 Apr 8 10:21 bash-4.0_p17.ebut<br>5668 May 30 03:35 bash-4.0_p24.ebut1d<br>5668 Jul 25 09:43 bash-4.0_p28.ebut1d<br>2048 May 30 03:35 riler<br>468 Feb 9 04
                   1 portage portage
                   1 portage portage
                                  root
                   1 root
                   2 portage portage
        -2X - Y468 Feb 9 04:35 metadata.xml
                   1 portage portage
                                                                         cat metadata.xml
       <u>Onarsmain</u>
 ...<br><?xml version="1.0" encoding="UTF-8"?><br><!DOCTYPE pkgmetadata SYSTEM "<u>http://www.gentop.org/dtd/metadata.dtd</u>">
 <br />
pkgmetadata>
 <herd>base-sustem</herd>
 (158)<flag name='bashlogger'>Log ALL commands typed into bash; should ONLY be
   <flag name='bashiogger'XLog ALL commands typed into bash; should ONLY<br>used in restricted environments such as honeypots</flag><br><flag name='net'>Enable /dev/tcp/host/port redirection</flag><br><flag name='plugins'>Add support 
 (luse\rangle</pkgmetadata>
                                                   shells/bash 1 sudo /etc/init.d/bluetooth status
 var sênar snain
Passuord:
 status: started
mars@marsmain (us nortage/app-shells/bash | ping -q -cl en.wikipedia.org<br>PING rr.esams.wikimedia.org (91.198.174.2) 56(84) bytes of data.
 hars@marsmain
  -- rr.esams.wikimedia.org ping statistics -
1 packets transmitted, 1 received, 0% packet loss, time 2ms<br>rtt min/avg/max/mdev = 49.820/49.820/49.820/0.000 ms
                                                                         grep -i /dev/sda /etc/fstab | cut -- fields=-3
 M.
             smain
 /dev/sda1
                                       /boot
                                       none
/dev/sda2
/dev/sda3
        marsmain
                                                                          date
 Sat Aug 8 02:42:24 MSD 2009
                                                                          1snod
  ars@marsmain
Module
                                       Size
                                                Used by
                                     23424 0
rndis_wlan
rndis_host
                                      8696
                                                1 rndis_ulan
cdc_ether
                                       5672
                                                 1 rndis_host
                                     18688<br>38424
 usbnet
                                                 3 rndis_ulan,rndis_host,cdc_ether
 parport_pc
                                                \theta2388128
                                                26
 fglrx
                                     39648<br>12272
 arport
                                                 1 parport_pc
 TCD_udt
                                                 8
 2c_1801
                                       9388
                                                 0
                                                                   m anti
  ars0marsmain
```
Slika 8.1 Sadržaj Terminala na jednoj od verzija Džentu Linuksa (engl. Gentoo Linux)

Dakle, kod interfejsa komandne linije postoji samo tekst na ekranu, odnosno nema slika. Ovakav korisnički interfejs je bio i jedini korisnički interfejs čitavog operativnog sistema sve dok se personalni računari nisu veoma razvili i počeli masovno da se primenjuju. Tada je interfejs komandne linije predstavljao prepreku daljem razvoju operativnih sistema, u smislu da oni budu što lakši za upotrebu krajnjim korisnicima računara. Zato se došlo na ideju grafičkog korisničkog interfejsa koji je prijateljski nastrojen prema svim korisnicima računara, bez obzira da li su oni početnici ili napredni korisnici računara.

### **8.1 Logička stanja tastature**

Poznavanje rada tastature sa aspekta logike je veoma važno, jer je tastatura osnovni uređaj za komunikaciju korisnika sa računarom koji ima veći prioritet od kompjuterskog miša. Svaki taster na tastaturi ima dva stabilna stanja. Logičko stanje kada je neki taster pritisnut ćemo, po dogovoru, nazvati "1", a logičko stanje kada neki taster nije pritisnut ćemo nazvati "0". Svaki taster na tastaturi se aktivira na uzlaznoj ivici logičkog impulsa. Ovde jedan logički impuls predstavlja interval u kome smo pritisnuli neki taster na tastaturi a odmah zatim (gotovo istog trenutka) ga otpustili.

Na tastaturi je moguće istovremeno pritisnuti više tastera kako bi se realizovao tačno željeni proces. Proces može biti realizovan kombinacijom dva ili više tastera. U slučaju kombinacije dva tastera, prvo se pritiska prvi taster u kombinaciji tastera i drži tako pritisnut (nakon čega se ništa ne dešava, jer procesor čeka da se pritisne drugi taster kako bi znao koji proces da izvrši), a zatim se pritiska drugi taster, pri čemu se istog trenutka kada je pritisnut drugi taster izvršava željeni proces, pa je potrebno odmah nakon pritiska drugog tastera, u kombinaciji tastera, otpustiti oba tastera, kako se proces ne bi bez potrebe ponavljao. U slučaju kombinacije više tastera svi tasteri (osim poslednjeg u kombinaciji tastera), se drže pritisnuti, a zatim se pritiska i poslednji taster u kombinaciji tastera, nakon čega se odmah otpuštaju svi tasteri u kombinaciji tastera.

Pritisak određenog tastera aktivira prethodno definisani proces za taj taster.

Ovde ćemo usvojiti jedan **nedvosmislen dogovor** u vezi tastature, koji će u daljem tekstu uvek važiti:

1) Kada kažem **pritisnite taster "ime tastera"** to znači da trebate da pritisnete i odmah zatim pustite odgovarajući taster na tastaturi čije je ime dato. Dakle "ime tastera" odgovara nazivu tastera koji je ispisan na samom tasteru na vašoj tastaturi. Izuzetak od ovog pravila je taster "Space" na kome ništa ne piše. Taster "Space" je najveći taster na vašoj tastaturi i stoji u zadnjoj vrsti (gledano od gore prema dole) a uglavnom služi, između ostalog, da bi se napravio razmak između dve reči prilikom kucanja teksta na računaru,

2) Kada kažem **pritisnite i držite taster "ime tastera"** to znači da trebate da pritisnete i držite tako pritisnut određeni taster čije je ime dato i

3) Kada kažem **otpustite sve tastere** to znači da istovremeno otpustite sve tastere koji su trenutno pritisnuti (otpuštanje svih tastera se najčešće radi prilikom zadavanja neke komande korišćenjem kombinacije više tastera), u trenutku pritiska poslednjeg tastera u kombinaciji tastera.

## **9 Grafički korisnički interfejs**

**Grafički korisnički interfejs**, skraćeno **GUI** (engl. **G**raphical **U**ser **I**nterface), [97], [98], je tip korisničkog okruženja koje koristi ikonice, vizuelne indikatore, ili specijalne grafičke elemente (engl. widgets), umesto običnih tekstualnih menija ili ručnog unošenja komandi. Ikonice se često upotrebljavaju zajedno sa tekstom ili oznakama kako bi potpuno prikazale informacije i radnje dostupne korisniku računara.

Nekada je grafički korisnički interfejs izgledao kao što je to prikazano na narednoj slici.

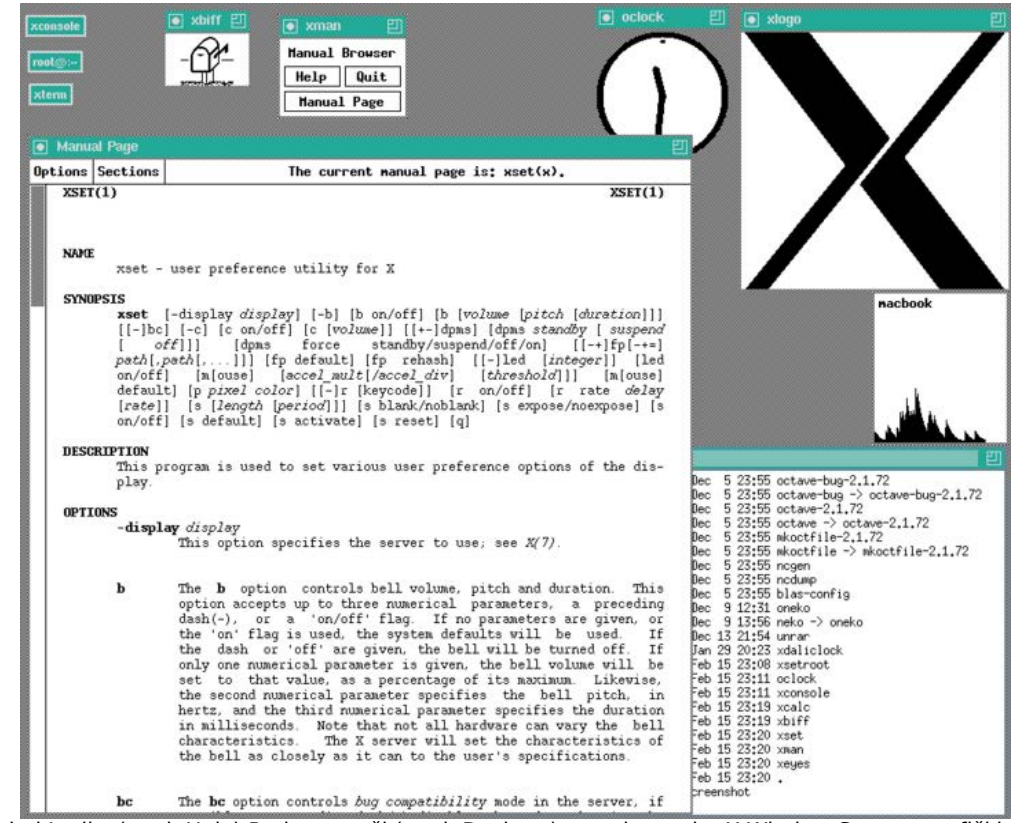

Slika 9.1 Izgled Juniks (engl. Unix) Radne površi (engl. Desktop) sa pokrenutim X Window System grafičkim korisničkim interfejsom ranih 1990-tih godina

Danas je grafički korisnički interfejs u punom sjaju i sa gotovo neograničenim mogućnostima za prilagođavanje krajnjem korisniku računara, kao što je to i prikazano na narednoj slici.

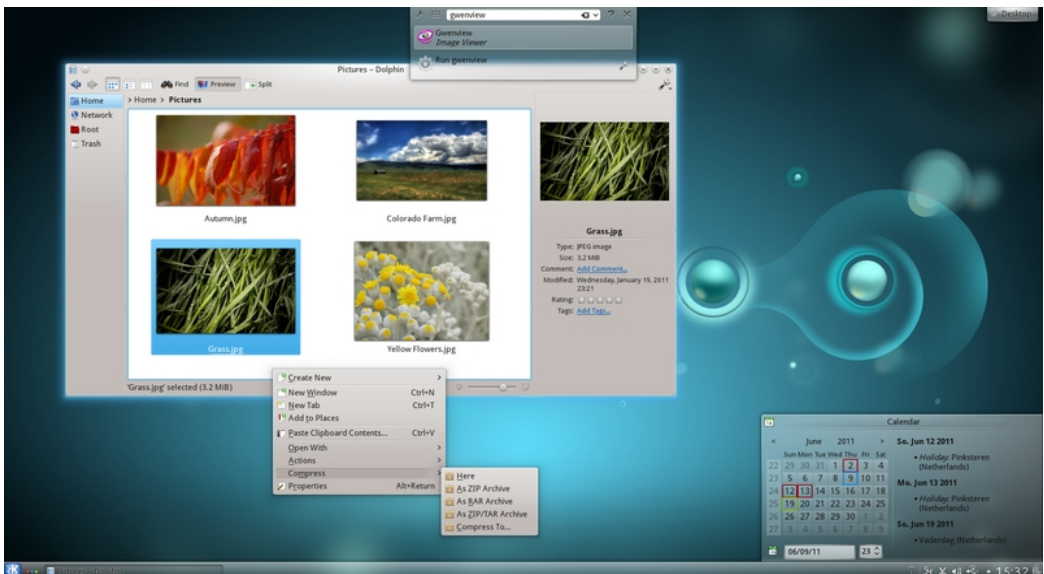

Slika 9.2 Radna površina KDE Plazma Desktop (KDE Plasma Desktop) grafičkog korisničkog interfejsa

### **9.1 Logička stanja kompjuterskog miša**

Kompjuterski miš je svoju veliku popularnost stekao nakon pojavljivanja grafičkog korisničkog interfejsa i masovne proizvodnje i primene personalnih računara.

Korisno je poznavati princip rada kompjuterskog miša sa aspekta logike kako bi rad na računaru bio što ugodniji i kako bi se mogućnost za nastanak greške pri korišćenju istog svela na nulu.

Svaki taster kompjuterskog miša (levi taster, desni taster i točkić), ima dva stabilna stanja. Stabilno stanje kada je taster pritisnut, ćemo (po dogovoru), simbolički nazvati "1", a stanje kada je taster otpušten (nije pritisnut), ćemo (po dogovoru), simbolički nazvati "0".

Bitno je da znate da levi taster kompjuterskog miša aktivira procese obično na silaznoj ivici logičkog impulsa. U zavisnosti od procesa, aktivacija procesa se u retkim slučajevima može izvesti i na uzlaznoj ivici logičkog impulsa.

Desni taster kompjuterskog miša, u najvećem broju slučajeva, aktivira procese na uzlaznoj ivici logičkog impulsa.

Točkić se može okretati u smeru napred od vaše ruke, i u smeru nazad ka vašoj ruci. Ovakvo okretanje točkića se najčešće koristi za vertikalno prelistavanje sadržaja na monitoru (najčešće internet strana i elektronskih knjiga). Takođe, pritiskom na točkić u smeru ka podlozi, postižemo "treći klik" pomoću kompjuterskog miša. Ovaj "treći klik" aktivira procese, u najvećem broju slučajeva, na silaznoj ivici logičkog impulsa.

Takođe, za aktivaciju nekih procesa se koristi dupli klik, ili dvoklik levog tastera kompjuterskog miša.

Ovde ćemo usvojiti jedan **nedvosmislen dogovor** u vezi kompjuterskog miša, koji će u daljem tekstu uvek važiti:

1) Kada kažem **klik** (**kliknite**), mislim na to da trebate da pritisnete i istog trenutka otpustite levi taster kompjuterskog miša,

2) Kada kažem **dupli klik** (**dvoklik**), mislim na to da trebate da pritisnete i odmah zatim otpustite levi taster kompjuterskog miša, a zatim ovu radnju još jednom ponovite u što kraćem vremenskom roku (manjem od jedne sekunde), vodeći računa da pritom uopšte ne pomerite kompjuterskog miša po podlozi,

3) Kada kažem **desni klik**, mislim na to da trebate da pritisnete i odmah zatim otpustite desni taster kompjuterskog miša,

4) Kada kažem **pritisnite točkić** (**pritisnite skrol**, od engl. scroll), mislim na to da trebate da pritisnete i odmah zatim otpustite točkić kompjuterskog miša,

5) Kada kažem **skrolujte napred/nazad**, mislim na to da trebate da zakotrljate točkić miša u smeru od vaše ruke/ka vašoj ruci i

6) Kada kažem **kliknite** (vezano za sve prethodne slučajeve) **na određeno mesto na ekranu vašeg monitora** koje će nedvosmisleno biti definisano, to znači da trebate prvo da pomerate miša po podlozi i pritom, gledajući u ekran vašeg monitora pratite kretanje kursora po ekranu, a zatim, kada dovedete kursor na prethodno zadato mesto, ne pomerajući više miša, konačno kliknete.

# **10 Operativni sistem**

**Operativni sistem** skraćeno **OS** (engl. **O**perating **S**ystem) [100], [101], je skup programa i rutina odgovoran za kontrolu i upravljanje uređajima i računarskim komponentama kao i za obavljanje osnovnih sistemskih radnji. Operativni sistem objedinjuje u celinu raznorodne delove računarskog sistema i sakriva od krajnjeg korisnika detalje funkcionisanja ovih delova. Operativni sistem stvara za korisnika radno okruženje koje rukuje procesima i datotekama (fajlovima), umesto bitovima, bajtovima i blokovima.

Većina operativnih sistema dolazi sa aplikacijom koja obezbeđuje korisnički interfejs za rukovanje operativnim sistemom, kao što su interpreter komandne linije i grafički korisnički interfejs.

Prvobitni računari nisu imali operativni sistem, čime je korisnik računara bio u mogućnosti da apsolutno upravlja čitavim hardverom računara bez ikakvih prepreka. Programe su tada ručno unosili i pokretali operatori. Kada su razvijeni programi za učitavanje i pokretanje drugih programa logično je bilo da takvi programi dobiju naziv po onome čiji posao obavljaju.

Prvim računarom ćemo smatrati onaj elektronski računar koji se zasnivao na Fon Nojmanovoj arhitekturi, kod koga je program zajedno sa podacima koji su mu potrebni smešten u memoriju računara. Automatizacija primene medijuma za skladištenje svih ovih podataka je dovela do razvoja operativnih sistema.

Danas se pojam "operativni sistem" odnosi na sav softver potreban korisniku za upravljanje sistemom i pokretanje svih programa koji mogu raditi na tom sistemu.

**GLAVA 2 Instalacija Ubuntu Linux operativnog sistema**

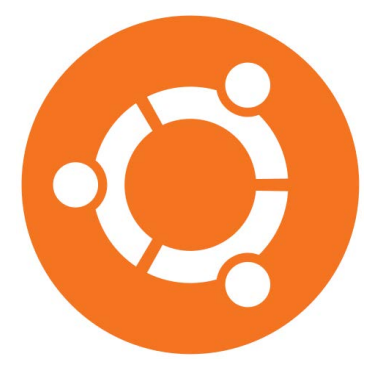

# **11 Linuks**

**Linuks** je dvojaki pojam [102], koji se koristi da označi linuks operativni sistem, koji spada u najpoznatije primere **slobodnog softvera** razvijanog putem **otvorenog koda**, ali i samo **jezgro** tog operativnog sistema.

**Slobodni softver** [103], kako ga definiše Zadužbina za slobodni softver, je softver koji se može koristiti, umnožavati, proučavati, menjati i distribuirati dalje, bez ograničenja. Sloboda od takvih ograničenja je u središtu koncepta "slobodnog softvera", tako da suprotnost slobodnom softveru čini vlasnički softver, a ne softver koji se prodaje radi zarade, kao što je komercijalni softver.

**Softver otvorenog koda** [104], je softver čiji je izvorni kôd (program napisan u nekom od programskih jezika), objavljen pod licencom koja korisnicima dozvoljava da proučavaju, prave izmene i unapređuju softver, kao i da ga redistribuiraju dalje u izmenjenom ili neizmenjenom obliku.

**Jezgro operativnog sistema** ili **kernel** [105], je softver koji upravlja pristupom korisničkih programa hardveru računara i softverskim resursima. To podrazumeva dobijanje procesorskog vremena, pristupanje memoriji, čitanje i pisanje po diskovima, povezivanje u mreže, interakciju sa terminalima ili grafičkim korisničkim interfejsom (okruženjem), i tako dalje.

Linuks je nastao kao akademski projekat Linusa Torvaldsa (Linus Torvalds) početkom devedesetih godina prošlog veka, dok je još uvek studirao informatiku na Univerzitetu u Helsinkiju, Finska. Linus je kompletan svoj rad, linuks (jezgro), objavio na Internetu, gde su programeri i inženjeri iz celog sveta mogli da se pridruže razvoju.

Istorija razvoja jezgra linuksa je usko povezana sa istorijom razvoja GNU-a, istaknutog projekta slobodnog softvera koga vodi Ričard Stalman (Richard Stallman). Projekat GNU je započet 1983. godine sa ciljem razvoja kompletnog operativnog sistema nalik Juniksu (engl. Unix), uključujući razvojne alate i korisničke programe, u celosti od slobodnog softvera. Do izdavanja prve verzije linuks jezgra, GNU projekat je napravio sve neophodne komponente ovog sistema osim jezgra. Linus Torvalds i drugi rani programeri linuksa prilagodili su svoje jezgro tako da ono radi sa GNU komponentama i programima korisničkog okruženja da bi napravili u potpunosti funkcionalan operativni sistem. Tako je nastao GNU/Linuks (engl. GNU/Linux) operativni sistem.

Linuks jezgro i operativni sistem su licencirani pod GNU-ovom opštom javnom licencom, skraćeno GOJL (engl. GNU GPL od GNU **G**eneral **P**ublic **L**icense) [106].

Pingvin Tuks (engl. Tux), je maskota linuksa.

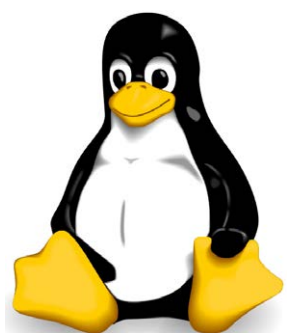

Slika 11.1 Pingvin Tuks (Tux), zvanična maskota linuksa

### **11.1 Linuks distribucije**

Pojam "Linuks distribucija" [107], se odnosi na verziju Juniksolikog operativnog sistema za računare, koja sadrži većinu softvera primerenog za GNU operativni sistem, Linuks kernel i druge programe.

Razvijeno je više verzija linuks distribucija, među kojima su najpopularnije Slakver (engl. Slackware), Debian (engl. Debian), Red Het (engl. Red Hat), SuSE (engl. SuSE), Mandriva (engl. Mandriva), Ubuntu (engl. Ubuntu) i Džentu (engl. Gentoo).

#### **11.1.1 Ubuntu**

**Ubuntu** je linuks distribucija [108], sa najvećim brojem korisnika. Baziran je na distribuciji Debian. Ubuntu najviše pažnje posvećuje lakoći korišćenja, slobodi od ikakvih ograničenja, redovnom objavljivanju novih izdanja i lakoći instalacije. Ubuntu sponzoriše privatna kompanija južnoafričkog biznismena Marka Šatlvorta (Mark Richard Shuttleworth), Kanonikal (Canonical). Naziv distribucije potiče od afričke ideologije "ubuntu", koja znači "humanost prema drugima".

#### **11.1.1.1 Izdanja Ubuntu Linux operativnog sistema**

Ubuntu izdanja izlaze na svakih 6 meseci, pri čemu se za oznaku izdanja (verziju Ubuntu Linux operativnog sistema), koristi mesec i godina kada je izdanje objavljeno. Prvo izdanje Ubuntu Linux operativnog sistema je Ubuntu 4.10 i objavljeno je 20.10.2004. godine. Svako četvrto izdanje pored osnovne oznake koja se odnosi na godinu i mesec kada je objavljeno ima i oznaku LTS od **L**ong **T**erm **S**upport, što znači da za ova izdanja Kanonikal pruža dugogodišnju tehničku podršku (3 godine za desktop, odnosno 5 godina za server izdanja). Za izdanja koja nisu LTS Kanonikal pruža tehničku podršku u trajanju od najmanje godinu dana, a do sada su ova izdanja imala tehničku podršku bar do izlaska sledećeg LTS izdanja. Ubuntu izdanjima se takođe daju kodni (šifrovani) nazivi u vidu dve reči koje počinju istim slovom, pri čemu prva reč predstavlja pridev a druga ime životinje na koju se pridev odnosi. Sa izuzetkom prva dva izdanja, kodna imena idu abecednim redom što omogućava veoma lak uvid u to koje je izdanje Ubuntu Linux operativnog sistema novije.

Ubuntu Linux 10.04 LTS Lucid Lynx (Svetli Ris) je treće LTS izdanje Ubuntu Linux operativnog sistema izdato 29.04.2010. godine. Tačka izdanja (Point Releases) su izdanja koja predstavljaju nadograđena postojeća izdanja u kojima su ispravljene sve greške koje su do tog trenutka uočene. Tako je trenutno aktuelno izdanje Ubuntu Linux 10.04.3 LTS Lucid Lynx koje je izdato 21.07.2011. godine [114].

Pre nego što zvanično izađe neka verzija Ubuntu Linux operativnog sistema izdaju se alfa verzije i beta verzije najnovijeg izdanja Ubuntu Linux operativnog sistema. Alfa verzije su namenjene krajnjim entuzijastima i ljudima koji su zaduženi da izvrše testiranje novog operativnog sistema a sve u cilju pronalaženja eventualnih grešaka (bagova). Alfa verzije (po pravilu) sadrže dosta bagova. Beta verzije predstavljaju probne verzije najnovijeg izdanja Ubuntu Linux operativnog sistema u kojima su mnoge greške ispravljene, pa krajnji korisnici mogu isprobati i ove verzije u cilju pronalaženja eventualno neotkrivenih bagova.

**Napomena 1:** Apsolutnim početnicima uopšte ne preporučujem korišćenje alfa i beta verzija Ubuntu Linux operativnog sistema.

# **12 Kako doći do instalacije operativnog sistema Ubuntu Linux 10.04.3 LTS**

Do svoje instalacije operativnog sistema Ubuntu Linux 10.04.3 LTS kodnog naziva Lucid Lynx možete doći na jedan od sledećih načina:

- 1) Šer it i
- 2) Napravite sami svoju instalaciju.

Prethodno navedeni načini će detaljno biti objašnjeni u tekstu koji sledi.

### **12.1 Šer it**

Ubuntu Šer it (Ubuntu Share it), je akcija koju je pokrenula zajednica Ubuntu korisnika Srbije sa ciljem ublažavanja posledica koje loši carinski propisi u našoj zemlji uzrokuju, a koji se ogledaju u nemogućnosti besplatne isporuke pakovanja sa Ubuntu operativnim sistemom.

Suština akcije je stvaranje mreže korisnika koji mogu stajati na raspolaganju što većem broju zainteresovanih za nabavku Ubuntu pakovanja. Članovi zajednice koji trenutno stoje na raspolaganju su na spisku, razvrstani po gradovima. Suština jeste u povezivanju ljudi iz istih sredina, kako bi se smanjili poštanski troškovi, a korisnici brže dolazili do medijuma.

Željenog korisnika je moguće kontaktirati putem privatne poruke, za šta je potrebno registrovati se na [forumu.](http://forum.ubuntu-rs.org/) Nakon registracije možete [pronaći korisnika](http://wiki.ubuntu-rs.org/Share_It) od koga ćete zatražiti Ubuntu.

### **12.2 Napravite sami svoju instalaciju**

Da biste sami napravili svoju instalaciju operativnog sistema Ubuntu Linux 10.04.3 LTS, potrebno je da uradite sledeće:

- 1) Preuzmite sa interneta instalaciju u obliku iso fajla,
- 2) Proverite ispravnost preuzetog iso fajla,
- 3) Napravite butabilni CD/DVD odnosno USB i
- 4) Proverite ispravnost narezanog butabilnog CD/DVD-a.

Prethodni koraci su detaljno objašnjeni u tekstu koji sledi.

### **12.2.1 Preuzimanje instalacije sa interneta**

Instalaciju ćete preuzeti sa interneta u obliku iso fajla koji se nalazi na adresi: [http://releases.ubuntu.com/10.04/.](http://releases.ubuntu.com/10.04/) Kada odete na pomenutu adresu, kliknite na "**PC (Intel x86) desktop CD**" hiperlink, ukoliko želite 32-bitnu verziju operativnog sistema, odnosno na "64-bit PC (AMD64) desktop CD" hiperlink, ukoliko želite 64-bitnu verziju operativnog sistema. Pre nego što krenete da preuzimate 64-bitnu verziju operativnog sistema, budite sigurni da vaš računar podržava rad sa 64-bitnim operativnim sistemima. Takođe, trenutno Ubuntu Linux 10.04.3 LTS nije najnovija verzija Ubuntu Linux operativnog sistema. Najnoviju verziju Ubuntu Linux operativnog sistema možete naći na adresi: [http://www.ubuntu.com/desktop/get-ubuntu/download.](http://www.ubuntu.com/desktop/get-ubuntu/download) Poželjno je da imate brzu internet konekciju kada preuzimate sa interneta instalaciju u obliku iso fajla, jer je veličina fajla reda 600÷700 MB (dial-ap internet ne dolazi u obzir).

Sada kada ste preuzeli iso fajl potrebno je najpre da proverite njegovu ispravnost.

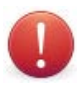

**Napomena 1:** Poželjno je da iso fajl preuzmete preko torenta kako biste izbegli njegovu proveru, a ujedno i doprineli rasterećenju servera sa kojih se fajl preuzima. Takođe, vodite računa o sledećem:

1) ukoliko želite 32-bitnu verziju operativnog sistema preuzmite torent pod nazivom [ubuntu-10.04.3-desktop-i386.iso.torrent](http://releases.ubuntu.com/10.04/ubuntu-10.04.3-desktop-i386.iso.torrent) i

2) ukoliko želite 64-bitnu verziju operativnog sistema preuzmite torent pod nazivom [ubuntu-10.04.3-desktop-amd64.iso.torrent.](http://releases.ubuntu.com/10.04/ubuntu-10.04.3-desktop-amd64.iso.torrent)

Nakon toga će se automatski pokrenuti vaša torent aplikacija (ukoliko je imate instaliranu na vašem Microsoft Windows operativnom sistemu), pa možete preuzeti dati iso fajl.

Ukoliko na vašem Microsoft Windows operativnom sistemu nemate instaliranu nijednu torent aplikaciju potrebno je da prvo instalirate torent aplikaciju kako biste preuzeli iso fajl preko torenta. Potrebno je da preuzmete sa interneta besplatni i program otvorenog koda qBittorent. Idite na adresu<http://www.qbittorrent.org/download.php>a zatim kliknite na odgovarajući link za preuzimanje instalacije programa u sekciji Vindovs 2000 / XP / Vista / 7. Nakon što ste preuzeli instalaciju programa qBittorent sa interneta, potrebno je da ovaj program i instalirate. Najpre prekinite vezu sa internetom.

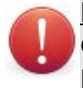

**Napomena 2:** Podrazumeva se da ste prekinuli vezu sa internetom pre početka procesa oflajn instaliranja bilo kog programa u Microsoft Windows operativnom sistemu a koji je pomenut u ovoj knjizi.

Locirajte sada preuzetu instalaciju programa qBittorent sa interneta u vašem fajl menadžeru, a zatim pokrenite instalaciju. To ćete uraditi tako što ćete pokrenuti preuzeti .exe fajl tako što ćete kliknuti na njega jednom ili dva puta ( sve u zavisnosti od toga da li je na vašem Microsoft Windows operativnom sistemu podešeno da se folderi otvaraju duplim ili jednim klikom miša) kao što je to i prikazano na narednoj slici.

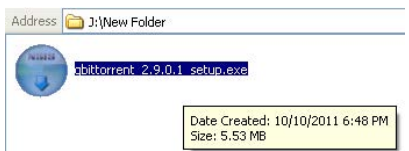

Slika 12.2.1.1 Postupak instaliranja torent aplikacije qBittorent, korak 1

Nakon toga će vas instaler programa upitati da li želite da promenite neka podešavanja programa. Podrazumevana podešavanja su sasvim dovoljna, tako da nije potrebno da išta menjate već samo kliknite na dugme **Next**, kao što je to i prikazano na narednoj slici.

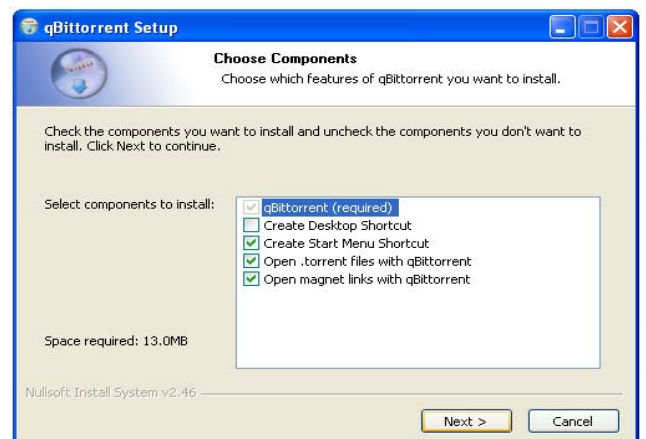

Slika 12.2.1.2 Postupak instaliranja torent aplikacije qBittorent, korak 2

Zatim će vas instaler upitati na kojoj lokaciji na vašem hard disku želite da instalirate program. Podrazumevana lokacija je sasvim prihvatljiva pa nemojte ovde ništa da menjate već samo kliknite na dugme **Install**, kao što je to i prikazano na narednoj slici.

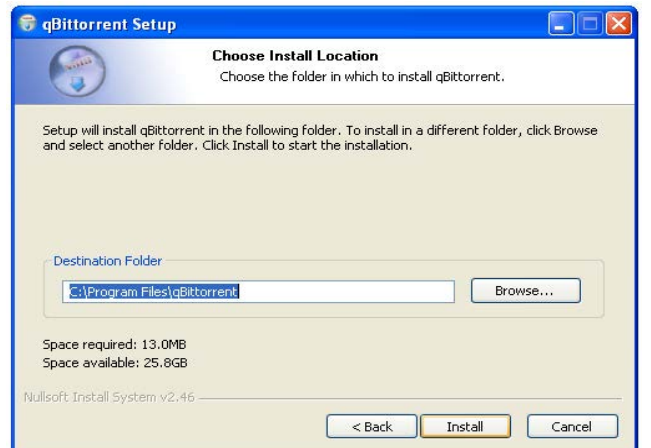

Slika 12.2.1.3 Postupak instaliranja torent aplikacije qBittorent, korak 3

Za nekoliko trenutaka ćete dobiti obaveštenje da je instalacija uspešno obavljena. Kliknite sada na dugme **Close**, kao što je to i prikazano na narednoj slici.

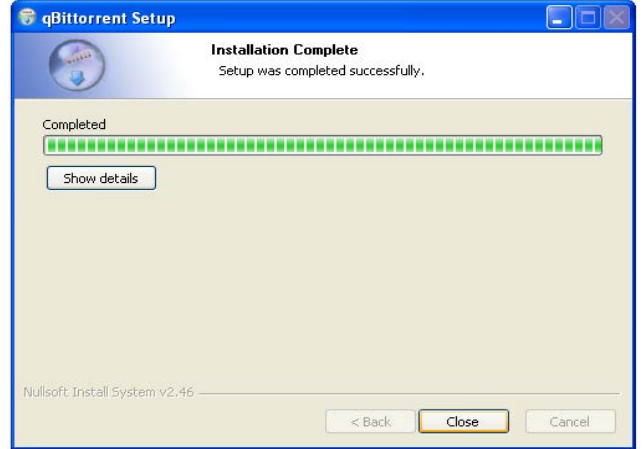

Slika 12.2.1.4 Postupak instaliranja torent aplikacije qBittorent, korak 4

Uspostavite sada vezu sa internetom a zatim kliknite na hiperlink koji vodi do željenog torenta (Napomena 1 u ovom poglavlju). Nakon što ste kliknuli na željeni hiperlink koji vodi do torent fajla neophodnog za preuzimanje instalacije dobićete pitanje da li želite da otvorite ovaj torent fajl pomoću prethodno instalirane torent aplikacije qBittorent, ili želite da sačuvate ovaj torent fajl na vašem hard disku, kao što je to i prikazano na narednoj slici.

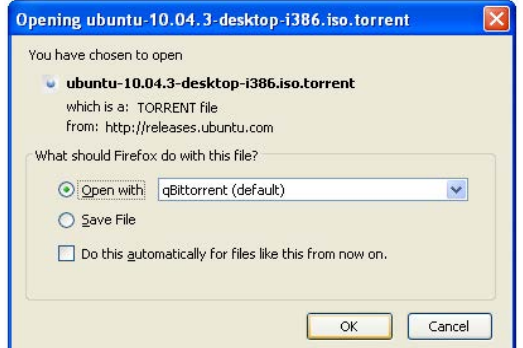

Slika 12.2.1.5 Preuzimanje instalacije Ubuntu Linux operativnog sistema u obliku iso fajla preko torenta, korak 1

Ostavite izabranu opciju "Open with qBittorrent (default)", a zatim kliknite na dugme **OK**, kao što je to i prikazano na prethodnoj slici.

Nakon toga ćete biti obavešteni da je qBittorent zapravo program za razmenu fajlova i da će fajl koga preuzimate biti dostupan i drugima na internetu za preuzimanje. Prihvatite ove uslove tako što ćete kliknuti na dugme **I Agree**, kao što je to i prikazano na narednoj slici.

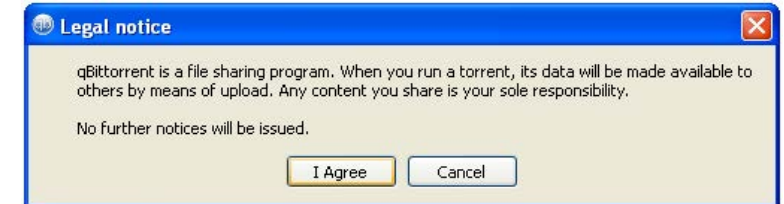

Slika 12.2.1.6 Preuzimanje instalacije Ubuntu Linux operativnog sistema u obliku iso fajla preko torenta, korak 2

Nakon toga će se otvoriti qBittorent aplikacija i otpočeće preuzimanje željenog iso fajla, kao što je to i prikazano na narednoj slici.

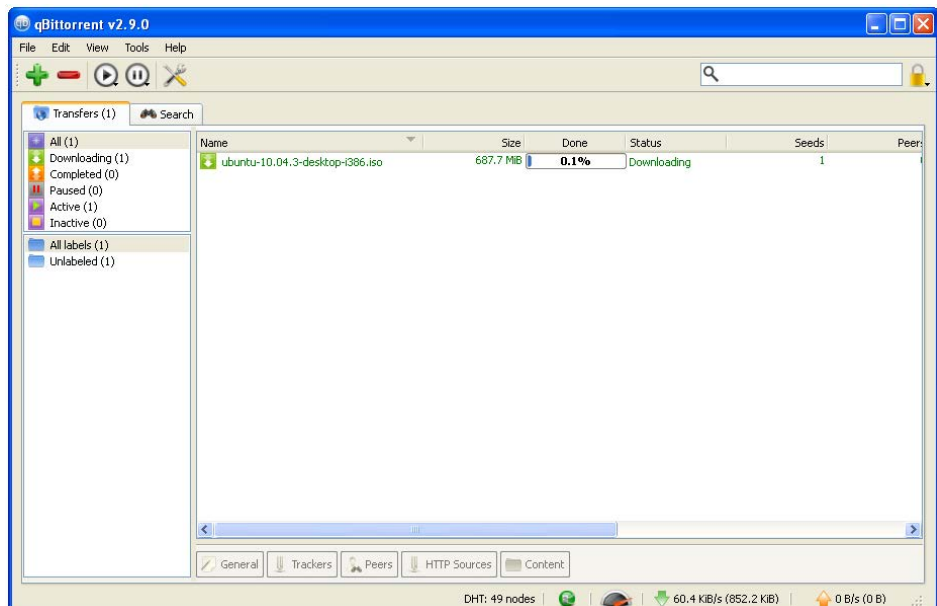

Slika 12.2.1.7 Preuzimanje instalacije Ubuntu Linux operativnog sistema u obliku iso fajla preko torenta, korak 3

Nakon što iso fajl bude preuzet sa interneta dobićete obaveštenje o tome. Podrazumevana lokacija na vašem hard disku na kome se snimaju fajlovi/folderi koji se preuzimaju preko torenta uz pomoć qBittorent aplikacije je

C:\Documents and Settings\Korisničko\_ime\Downloads

pa na ovoj lokaciji možete i pronaći preuzeti iso fajl.

### **12.2.1.1 Razlika između 32-bitnih i 64-bitnih operativnih sistema**

Operativni sistem predstavlja softver koji je pisan za tačno definisanu kategoriju hardvera. Tako postoje softveri koji mogu raditi na velikom broju kategorija hardvera, ali takođe postoje i softveri koji na određenim kategorijama hardvera jednostavno ne mogu raditi. Ovde ćemo razmatrati samo jednu od kategorija hardvera, a to je da li je hardverska arhitektura 32-bitna ili 64-bitna.

Kada se kaže da je arhitektura računara 32-bitna/64-bitna to se odnosi na količinu bitova koji mogu jednovremeno (u jednom taktu časovnika), biti prenešeni između različitih komponenti računarskog sistema, komunikacionim kanalima, odnosno magistralama. Logično je da zaključite da se više podataka može preneti ukoliko se koristi 64-bitna hardverska arhitektura jer se jednovremeno mogu preneti odjednom 64 bita, za razliku od 32 bita koliko bi se jednovremeno prenelo korišćenjem 32-bitne hardverske arhitekture. Pomislićete da je 64 bitna hardverska arhitektura duplo brža od 32-bitne hardverske arhitekture međutim, setite se da računarski sistem čine hardver i softver, pa tako hardver bez softvera ne može da radi, pa je i softverska arhitektura veoma uticajna na brzinu izvršavanja procesa. Dakle, dolazimo do pojma 64-bitna softverska arhitektura.

Primer 64-bitne softverske arhitekture je 64-bitni operativni sistem. Dakle, 64-bitni operativni sistem je softver koji je pisan isključivo za 64-bitnu kategoriju hardvera. Razvojem 64-bitnih operativnih sistema dolazi se i do razvoja 64-bitnih aplikacionih programa. Međutim, razvoj 64-bitnih aplikacionih programa ne može u velikoj meri da prati nagli razvoj 64-bitnih hardverskih arhitektura računara. Zbog toga dolazimo u situaciju da 64-bitni aplikacioni programi zapravo ne koriste sve hardverske resurse koji su im pruženi, već ih samo koriste delimično, nasuprot tome da troše mnogo više memorije u odnosu na ekvivalentne 32-bitne aplikacione programe. Dakle, možemo da zaključimo da softverska industrija još uvek nije toliko uznapredovala kako bi njeni 64-bitni aplikacioni programi koristili pune potencijale 64-bitnih hardverskih konfiguracija. To dovodi do toga da neki 64-bitni aplikacioni programi sporije rade u odnosu na ekvivalentne 32-bitne aplikacione programe. Budućnost svakako predstavljaju 64 bitni aplikacioni programi, pri čemu se korisnicima preporučuje da sami odaberu da li će koristiti 64-bitne ili 32-bitne operativne sisteme, odnosno 64-bitne ili 32-bitne aplikacione programe [113].

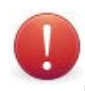

**Napomena 1:** Na 32-bitnoj hardverskoj arhitekturi se može instalirati samo 32-bitni operativni sistem, dok se na 64-bitnoj hardverskoj arhitekturi može instalirati i 32-bitni i 64-bitni operativni sistem.

**Napomena 2:** Na 32-bitnom operativnom sistemu se mogu instalirati samo 32-bitni aplikacioni programi, dok se na 64-bitnom operativnom sistemu mogu instalirati i 32-bitni i 64-bitni aplikacioni programi.

**Napomena 3:** Takođe, 32-bitni operativni sistemi mogu da koriste samo do 4 GB Ram memorije, pa ukoliko je vaša hardverska konfiguracija 64-bitna i imate više od 4 GB Ram memorije, u tom slučaju se preporučuje da instalirate i 64-bitni operativni sistem.

### **12.2.2 Provera ispravnosti preuzetog iso fajla u operativnom sistemu Microsoft Windows**

Provera ispravnosti preuzetog iso fajla se vrši na sledeći način. Potrebno je prvo da preuzmete sa interneta [WinMD5Sum,](http://www.nullriver.com/products/winmd5sum) besplatni program za verifikaciju. Nakon što kliknete na prethodno dati hiperlink, otvoriće se vaš podrazumevani internet pretraživač sa sadržajem kao što je to prikazano na narednoj slici.

| nullriver            |                                                                                                    |                                                                                                    |                |  |  |  |  |
|----------------------|----------------------------------------------------------------------------------------------------|----------------------------------------------------------------------------------------------------|----------------|--|--|--|--|
|                      | <b>HOME</b>                                                                                                    | <b>PRODUCTS</b>                                                                                                    | <b>SUPPORT</b> |  |  |  |  |
| <b>CALL WALL</b>     |                                                                                                    | We're updating our site                                                                                                    |                |  |  |  |  |
| CONNECT360           |                                                                                                    |                                                                                                    |                |  |  |  |  |
| <b>HAIKU</b>         |                                                                                                    | We're working on improving this portion of our web site. Please choose a product from the menu on the<br>left to continue. If the product you are looking for is not on the left menu, please try back later. |                |  |  |  |  |
| <b>MEDIALINK</b>     | Our freeware application pages are not yet complete. If you're looking for one of our freeware                                           |                                                                                                    |                |  |  |  |  |
| <b>MOVIEPOD</b>      | applications, in the meantime, you can download them below:                                                                              |                                                                                                    |                |  |  |  |  |
| <b>NEWSTICKER</b>    | Download SoundAsleep - Automatically mute or unmute your system sound at a given time.<br>$\bullet$                                      |                                                                                                    |                |  |  |  |  |
| <b>PSPWARE</b>       |                                                                                                    |                                                                                                    |                |  |  |  |  |
| TUNFR INTERNET RADIO | . Download MenuShade - Dim your menu bar when you aren't using it.<br>Download Amaryllis - Play your console games online for free.<br>٠ |                                                                                                    |                |  |  |  |  |
|                      |                                                                                                    |                                                                                                    |                |  |  |  |  |
|                      | ٠                                                                                                    | Download WinMD5Sum - Freeware Windows MD5 checksumming utility.                                                                                                    |                |  |  |  |  |
|                      | Download iDevicePhotoSync - Sync facebook albums with iPhone, iPod on Windows.<br>٠                                                      |                                                                                                    |                |  |  |  |  |

Slika 12.2.2.1 Provera ispravnosti preuzetog iso fajla u OS-u Microsoft Windows, korak 1

Sada je potrebno da kliknete na "Download WinMD5Sum" hiperlink, da biste preuzeli ovaj program sa interneta, kao što je to i prikazano na prethodnoj slici. Nakon što kliknete na dati hiperlink vaš internet pretraživač će vas pitati da li želite da snimite dati fajl, kao što je to i prikazano na narednoj slici.

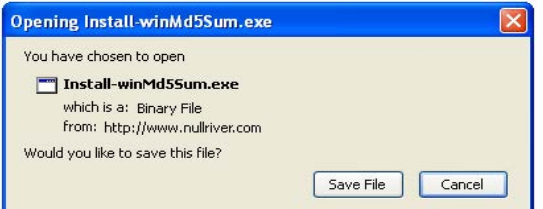

Slika 12.2.2.2 Provera ispravnosti preuzetog iso fajla u OS-u Microsoft Windows, korak 2

Kliknite na dugme **Save File**, kao što je to i prikazano na prethodnoj slici. Nakon ovoga, vaš internet pretraživač će vas pitati gde želite da sačuvate dati fajl, (ukoliko je u samim podešavanjima internet pretraživača tako podešeno), kao što je to prikazano na narednoj slici.

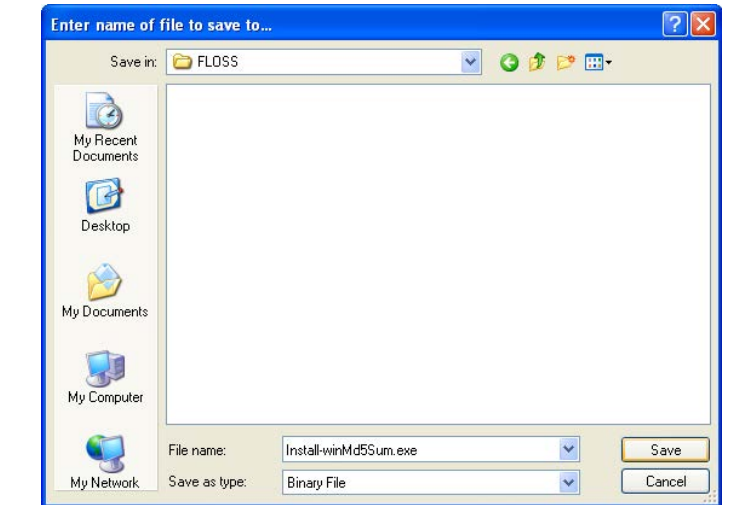

Slika 12.2.2.3 Provera ispravnosti preuzetog iso fajla u OS-u Microsoft Windows, korak 3

Kada odredite lokaciju na vašem hard disku, na kojoj želite da sačuvate dati fajl, kliknite na dugme **Save**, kao što je to i prikazano na prethodnoj slici. Nakon toga će se pojaviti prozor vašeg internet pretraživača koji će vam pokazivati tok preuzimanja datog fajla sa interneta u vidu simboličke linije koja kreće od levog ka desnom kraju tog prozora, i nestaje kada preuzimanje bude gotovo, a zatim prikazuje ime fajla, veličinu preuzetog fajla, adresu sa koje je fajl preuzet i vreme kada je fajl preuzet, kao što je to i prikazano na narednoj slici.

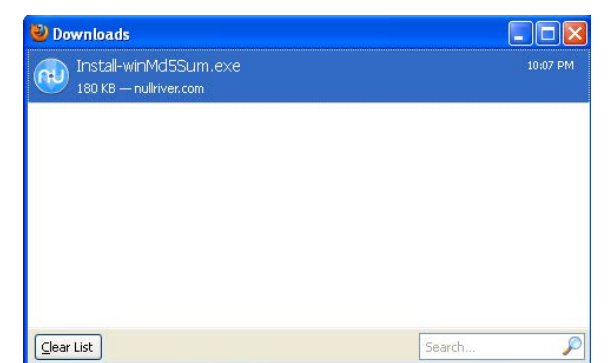

Slika 12.2.2.4 Provera ispravnosti preuzetog iso fajla u OS-u Microsoft Windows, korak 4

**Napomena 1:** Ukoliko vas vaš internet pretraživač ne pita gde želite da sačuvate dati fajl, znači da je u podešavanjima internet pretraživača podešen folder u kome će se čuvati preuzeti podaci sa interneta. Podrazumevani folder za preuzete podatke sa interneta je

#### C:\Documents and Settings\Korisničko\_ime\Downloads

mada može biti i bilo koji drugi, ukoliko je korisnik ručno unosio ova podešavanja.

Sada je potrebno da otvorite vaš fajl menadžer, (odnosno Windows Explorer ili My Computer), i locirate preuzeti fajl, a zatim ga i pokrenete duplim klikom na njega (ili jednim klikom, sve u zavisnosti od toga da li je na vašem Microsoft Windows operativnom sistemu podešeno da se folderi otvaraju duplim ili jednim klikom miša), kao što je to i prikazano na narednoj slici.

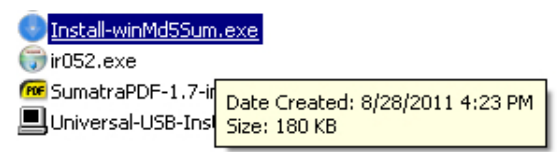

Slika 12.2.2.5 Provera ispravnosti preuzetog iso fajla u OS-u Microsoft Windows, korak 5

Na ovaj način se pokreće instalacija programa WinMD5Sum u operativnom sistemu Microsoft Windows. Nakon što ste ovim putem pokrenuli instalaciju datog programa, dobijate obaveštenje o licenci programa, sa pitanjem da li želite ili ne želite da prihvatite licencu pod kojom je program izdat, kao što je to i prikazano na narednoj slici.

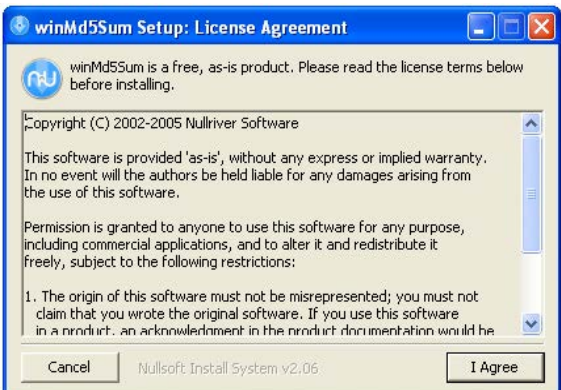

Slika 12.2.2.6 Provera ispravnosti preuzetog iso fajla u OS-u Microsoft Windows, korak 6

Kliknite na dugme **I Agree** kako biste prihvatili licencu pod kojom je program izdat, kao što je to i prikazano na prethodnoj slici. Nakon toga će vas instaler[\(→\)](#page-209-0) programa pitati da li želite da podesite dopunske opcije programa, kao što je to i prikazano na narednoj slici.

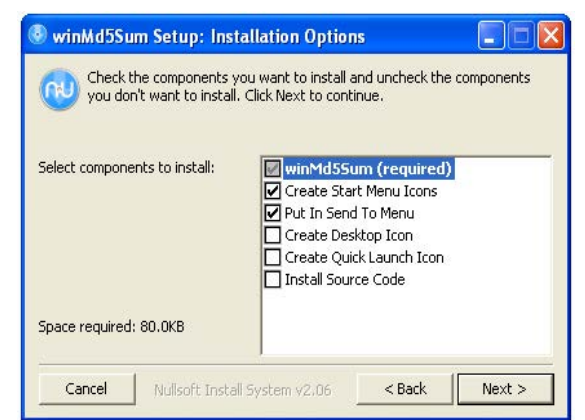

Slika 12.2.2.7 Provera ispravnosti preuzetog iso fajla u OS-u Microsoft Windows, korak 7

Podrazumevana podešavanja su sasvim prihvatljiva, pa nemojte ništa da menjate, već samo kliknite na dugme **Next >**, kao što je to i prikazano na prethodnoj slici. Nakon toga će vas instaler pitati na kojoj lokaciji na vašem hard disku želite da instalirate dati program, kao što je to i prikazano na narednoj slici.

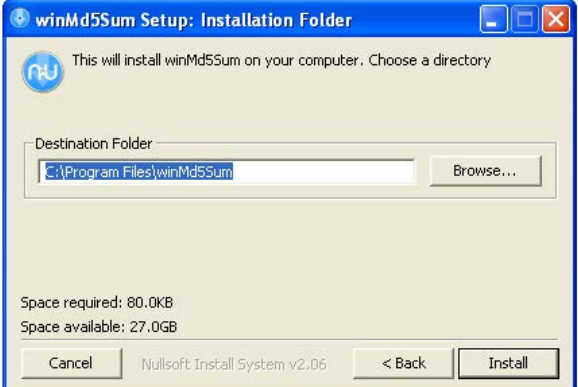

Slika 12.2.2.8 Provera ispravnosti preuzetog iso fajla u OS-u Microsoft Windows, korak 8

Podrazumevana lokacija je sasvim prihvatljiva, pa nemojte ništa da menjate već samo kliknite na dugme **Install**, kao što je to i prikazano na prethodnoj slici, čime će otpočeti proces instaliranja datog programa. Nakon što instalacija programa bude završena dobićete obaveštenje o tome, kao što je to i prikazano na narednoj slici.

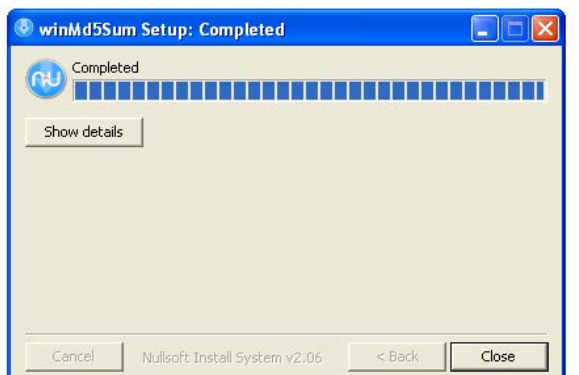

Slika 12.2.2.9 Provera ispravnosti preuzetog iso fajla u OS-u Microsoft Windows, korak 9

Dakle, sada je dati program instaliran na vašem Microsoft Windows operativnom sistemu, pa možete zatvoriti prozor instalera tako što ćete kliknuti na dugme **Close**, kao što je to i prikazano na prethodnoj slici. Zaključno sa ovim korakom, instalacija programa za proveru preuzetog iso fajla je gotova, pa možete pristupiti i samoj proveri preuzetog iso fajla. To ćete uraditi na sledeći način. Locirajte preuzeti iso fajl u vašem fajl menadžeru, kao što je to i prikazano na narednoj slici.

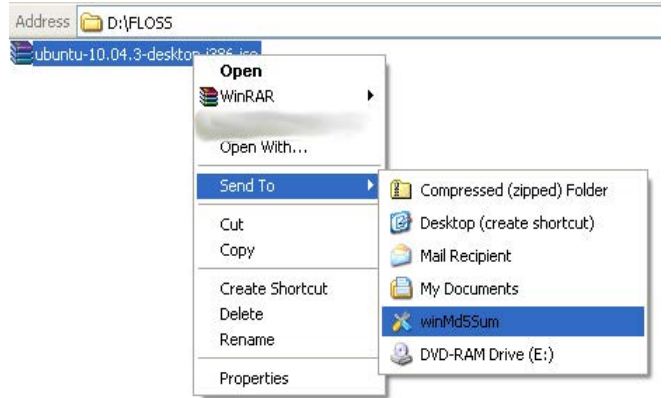

Slika 12.2.2.10 Provera ispravnosti preuzetog iso fajla u OS-u Microsoft Windows, korak 10

Nakon što ste locirali preuzeti iso fajl, kliknite desnim klikom na njega. Zatim, u meniju koji će se pojaviti, dovedite kursor miša na tekst **Send To**, nakon čega će se sa desne strane postojećeg menija pojaviti još jedan meni. Povlačite zatim miša pravo u desnu stranu sve dok se kursor ne pozicionira iznad teksta **Compressed (zipped) Folder**, a onda povlačite miša pravo dole sve dok se kursor ne pozicionira iznad teksta **winMd5Sum**, a zatim kliknite na taj tekst, kao što je to i prikazano na prethodnoj slici. Nakon toga je potrebno da sačekate nekoliko trenutaka, posle čega će se pojaviti prozor programa sa izračunatom sumom, kao što je to i prikazano na narednoj slici.

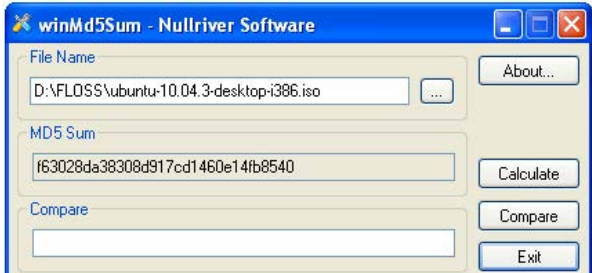

Slika 12.2.2.11 Provera ispravnosti preuzetog iso fajla u OS-u Microsoft Windows, korak 11

Sada je potrebno da kopirate odgovarajuću ispravnu sumu direktno sa Ubuntu sajta, odnosno sa adrese [UbuntuHashes,](https://help.ubuntu.com/community/UbuntuHashes) kao što je to prikazano na narednoj slici.

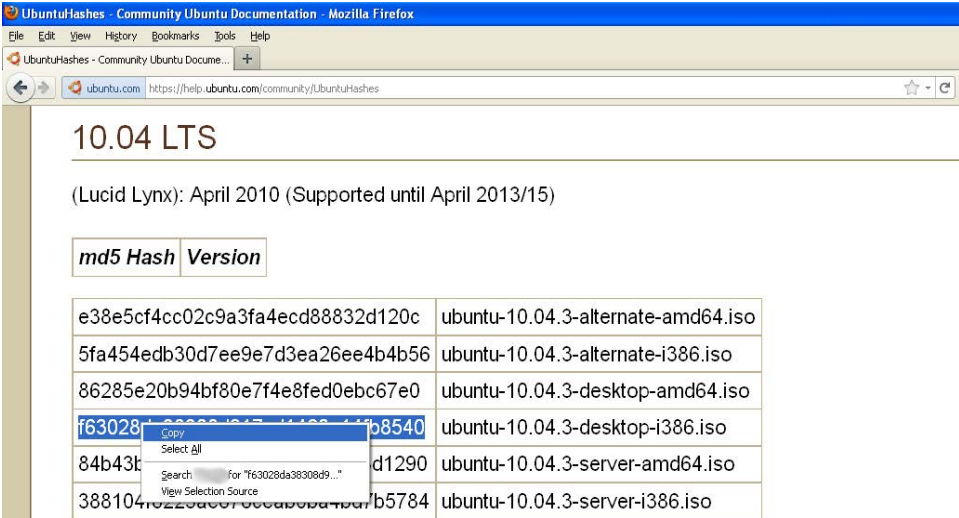

Slika 12.2.2.12 Provera ispravnosti preuzetog iso fajla u OS-u Microsoft Windows, korak 12

Kada locirate odgovarajući iso fajl u koloni sa desne strane (u ovom slučaju to je ubuntu-10.04.3-desktop-i386.iso), potrebno je da kopirate sumu koja je prikazana u istoj vrsti u koloni sa leve strane, tako što ćete odmah ispred prvog znaka u sumi (gledano sa leve strane),

kliknuti i držati levi taster miša, a zatim držeći pritisnut levi taster miša povlačiti miša pravo u desnu stranu sve dok se kursor (koji će u ovom postupku biti u obliku uspravne crtice, a ne u obliku strelice), ne pozicionira odmah iza zadnjeg znaka u sumi, nakon čega trebate da otpustite levi taster miša. Nakon toga će suma biti vidno označena (u ovom slučaju plavom bojom). Kliknite sada bilo gde na tu označenu sumu desnim tasterom miša, a zatim u meniju koji će se pojaviti kliknite na **Copy**, kao što je to i prikazano na prethodnoj slici. Sada kada ste kopirali ispravnu sumu, potrebno je da je uporedite sa vašom izračunatom sumom, kao što je to i prikazano na narednoj slici.

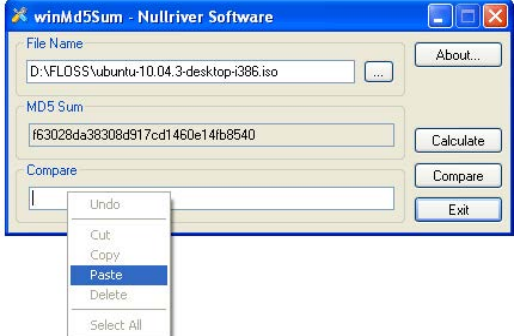

Slika 12.2.2.13 Provera ispravnosti preuzetog iso fajla u OS-u Microsoft Windows, korak 13

Kliknite desnim tasterom miša negde u okviru belog pravougaonika ispod teksta "Compare", a zatim u meniju koji će se pojaviti kliknite na **Paste**, kao što je to i prikazano na prethodnoj slici. Zatim će u datom belom pravougaoniku biti upisana ispravna suma koju ste prekopirali direktno sa Ubuntu sajta, kao što je to i prikazano na narednoj slici.

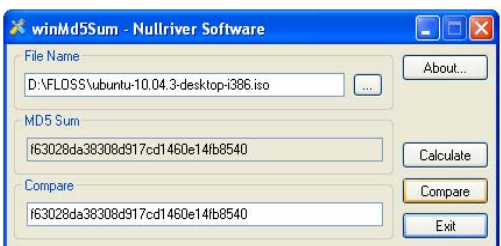

Slika 12.2.2.14 Provera ispravnosti preuzetog iso fajla u OS-u Microsoft Windows, korak 14

Sada je potrebno da proverite da li su vaša izračunata suma i ispravna suma koju ste prekopirali direktno sa Ubuntu sajta identične. To ćete uraditi tako što ćete kliknuti na dugme **Compare** (koje se nalazi između dugmadi Calculate i Exit), kao što je to i prikazano na prethodnoj slici. Zatim ćete dobiti obaveštenje o rezultatu provere, kao što je to i prikazano na narednoj slici.

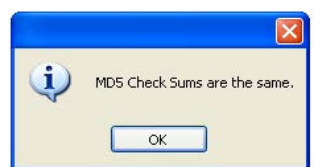

Slika 12.2.2.15 Provera ispravnosti preuzetog iso fajla u OS-u Microsoft Windows, korak 15

Rezultat provere kaže: "MD5 Check Sums are the same.", što znači da je vaš preuzeti iso fajl ispravan, pa možete da nastavite dalje da napravite butabilnu verziju vašeg operativnog sistema Ubuntu Linux 10.04.3 LTS. To možete uraditi tako što ćete napraviti butabilni CD/DVD ili butabilni USB. Kliknite na dugme **OK**, kao što je to i prikazano na prethodnoj slici, a zatim i zatvorite program WinMD5Sum za proveru suma.

Ukoliko provera kaže da nešto nije u redu, morate ponovo preuzeti iso fajl i ponoviti prethodne korake.

**Napomena 2:** Još jednom da ponovim. Nije potrebno proveravati preuzeti iso fajl ukoliko se isti preuzima preko torenta.

### **12.2.3 Pravljenje butabilnog CD/DVD-a odnosno butabilnog USB-a u operativnom sistemu Microsoft Windows**

### **12.2.3.1 Pravljenje butabilnog CD/DVD-a**

Potreban vam je pre svega jedan prazan CD ili DVD disk, nije bitno. U slučaju da se opredelite za DVD prednost je ta da će proces učitavanja podataka a samim tim i proces instalacije biti brži, ali budite sigurni da računar na kome želite da koristite/instalirate Ubuntu Linux 10.04.3 LTS ima čitač DVD diskova. Ukoliko to nije slučaj odaberite običan CD.

**Napomena 1:** Prilikom rezanja butabilnog CD/DVD-a koristite male brzine rezanja (4÷10x za CD diskove, odnosno 2÷4x za DVD diskove).

Potrebno je da preuzmete i instalirate besplatni i program otvorenog koda, InfraRecorder. To ćete uraditi na sledeći način. Ispratite hiperlink koji će vas odvesti na zvaničnu internet stranicu programa [InfraRecorder.](http://infrarecorder.org/) Kada odete na pomenutu adresu potrebno je da kliknete na hiperlink sa tekstom "**Downloads**", kao što je to i prikazano na narednoj slici.

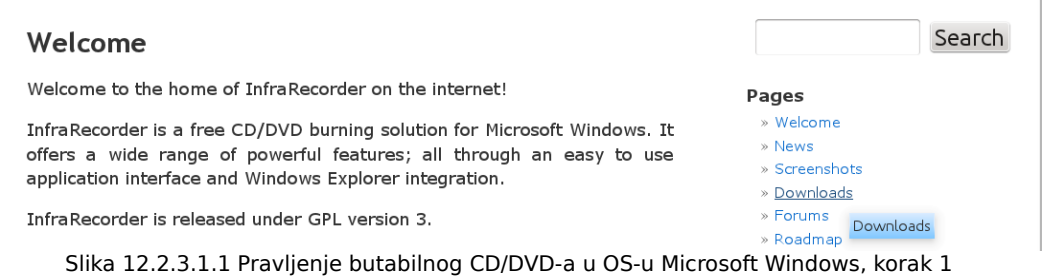

Nakon toga će se otvoriti nova stranica u kojoj je potrebno da kliknete na hiperlink sa tekstom "Download", kao što je to i prikazano na narednoj slici.

#### **Downloads**

InfraRecorder is free software released under GPL version 3.

Download version 0.52 for Windows 2000/XP/Vista/7 (3.90 MiB). Slika 12.2.3.1.2 Pravljenje butabilnog CD/DVD-a u OS-u Microsoft Windows, korak 2

Zatim će vas vaš internet pretraživač pitati gde želite da sačuvate dati fajl, a vi mu odredite tačnu lokaciju, pa ga zatim i sačuvajte. Pokrenite zatim sačuvani fajl (ir052.exe, ukoliko ga niste drukčije nazvali prilikom postupka njegovog preuzimanja sa interneta), nakon čega će otpočeti proces instalacije datog programa. Prvo ćete biti upitani na kom jeziku želite da vas instaler vodi kroz proces instalacije, kao što je to i prikazano na narednoj slici.

 $\overline{1}$ 

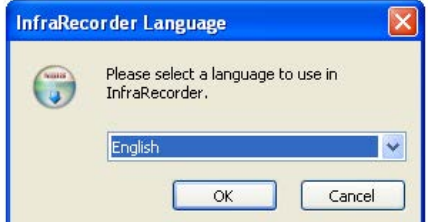

Slika 12.2.3.1.3 Pravljenje butabilnog CD/DVD-a u OS-u Microsoft Windows, korak 3

Podrazumevano je podešen engleski jezik, ali vam savetujem da promenite na srpski jezik. To ćete uraditi tako što ćete kliknuti na strelicu usmerenu na dole koja se nalazi u plavom kvadratiću odmah iza reči "English", kao što je to i prikazano na prethodnoj slici. Nakon toga će se pojaviti meni sa ponuđenim jezicima, pa je potrebno skrolovanjem miša da nađete i kliknete na **Serbian Latin** (srpski latinica), kao što je to i prikazano na narednoj slici.

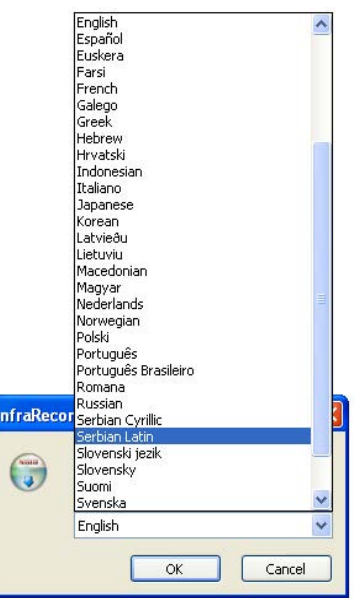

Slika 12.2.3.1.4 Pravljenje butabilnog CD/DVD-a u OS-u Microsoft Windows, korak 4

Zatim, kada ste odabrali srpski jezik, kliknite na dugme **OK**, kao što je to i prikazano na narednoj slici.

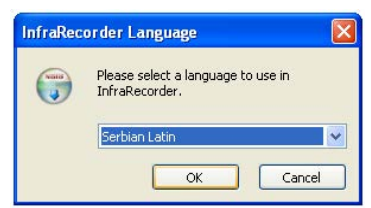

Slika 12.2.3.1.5 Pravljenje butabilnog CD/DVD-a u OS-u Microsoft Windows, korak 5

Nakon toga će vam instaler poželeti dobrodošlicu. Pritisnite na dugme **Napred >**, kao što je to i prikazano na narednoj slici.

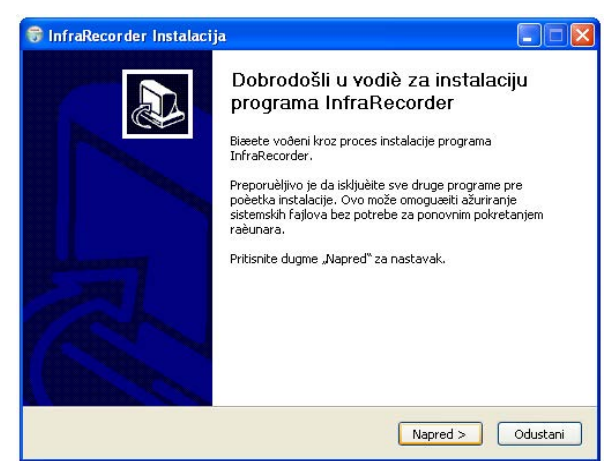

Slika 12.2.3.1.6 Pravljenje butabilnog CD/DVD-a u OS-u Microsoft Windows, korak 6

Zatim ćete biti upoznati sa licencom pod kojom je dati program izdat i tražiće se od vas da prihvatite licencu ukoliko želite da koristite dati program. Pritisnite na dugme **Prihvatam**, kao što je to i prikazano na narednoj slici.

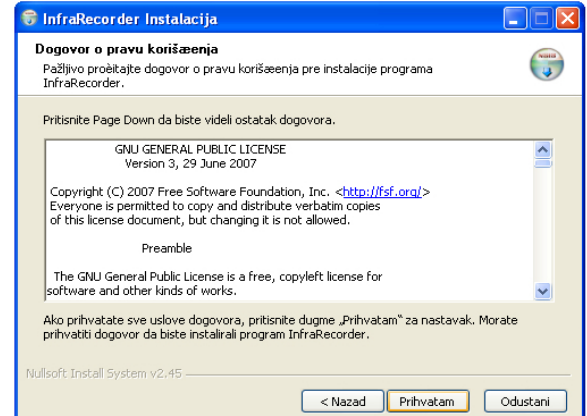

Slika 12.2.3.1.7 Pravljenje butabilnog CD/DVD-a u OS-u Microsoft Windows, korak 7

Potom ćete biti upitani kakav tip instalacije želite. Podrazumevano je odabran **full** tip instalacije, pa neka tako i ostane. Kliknite samo na dugme **Napred >**, kao što je to i prikazano na narednoj slici.

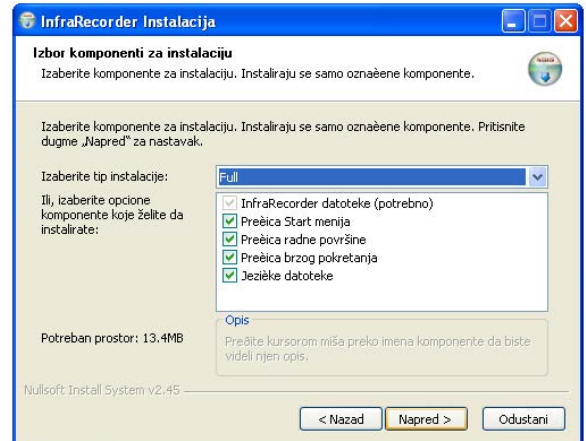

Slika 12.2.3.1.8 Pravljenje butabilnog CD/DVD-a u OS-u Microsoft Windows, korak 8

Zatim ćete biti upitani na koju lokaciju na vašem hard disku želite da instalirate dati program. Neka ostane ono što je podrazumevano odabrano. Kliknite samo na dugme **Instaliraj**, kao što je to i prikazano na narednoj slici.

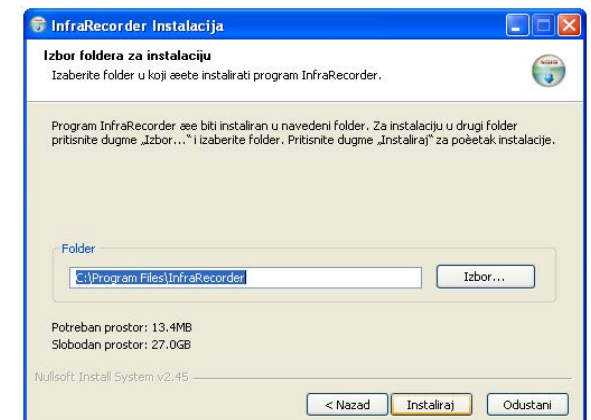

Slika 12.2.3.1.9 Pravljenje butabilnog CD/DVD-a u OS-u Microsoft Windows, korak 9

Zatim će otpočeti proces instalacije kao što je to i prikazano na narednoj slici.

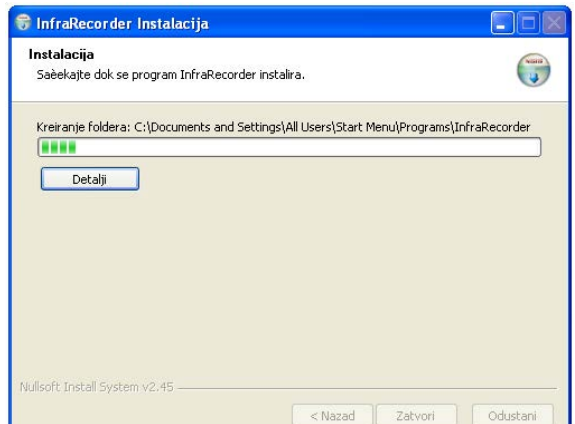

Slika 12.2.3.1.10 Pravljenje butabilnog CD/DVD-a u OS-u Microsoft Windows, korak 10

Za nekoliko trenutaka instalacija će biti završena pa ćete dobiti obaveštenje o tome. Kliknite zatim na dugme **Zatvori**, kako biste zatvorili prozor instalera, kao što je to i prikazano na narednoj slici.

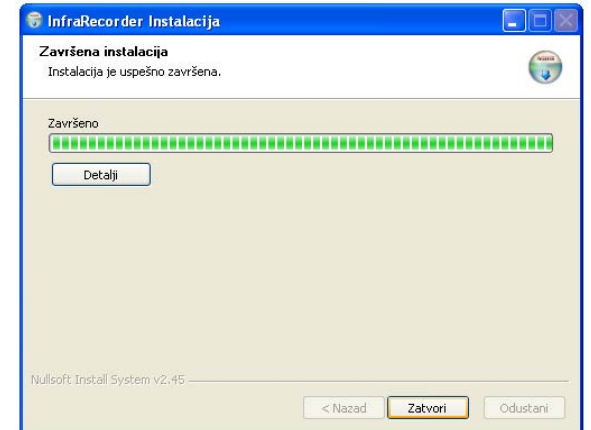

Slika 12.2.3.1.11 Pravljenje butabilnog CD/DVD-a u OS-u Microsoft Windows, korak 11

Sada je potrebno da pokrenete program InfraRecorder koga ste upravo instalirali. Ikonicu za pokretanje programa ćete naći na lokaciji na kojoj ste podesili da se program instalira. Kliknite dva puta (ili jednom), na datu ikonicu da biste pokrenuli program, kao što je to prikazano na narednoj slici.

|        | Address C C:\Program Files\InfraRecorder |                                            |                                    |                                                               |                                                                                                    | $\Rightarrow$ Go |
|--------|------------------------------------------|--------------------------------------------|------------------------------------|---------------------------------------------------------------|----------------------------------------------------------------------------------------------------|------------------|
|        | cdrtools                                 | codecs                                     | languages                          | infrarecorder.chm<br>Compiled HTML Help file<br>r≣€<br>187 KB | E<br>license.txt<br>infrarecorder.exe<br>Text Document<br>$\equiv$<br>InfraRecorder<br>35 KB<br>Christian Kindahl<br>$=$              |                  |
| E<br>E | readme.txt<br>Text Document<br>3 KB      | shell.dll<br>InfraRecorder Shell Extension | smoke.exe<br>ckEffects Application | <b>Changed</b><br>uninstall.exe                               | Description: InfraRecorder<br>Company: Christian Kindahl<br>File Version: 0.52.0.0<br>Date Created: 3/6/2011 1:06 AM<br>Size: 2.33 MB |                  |

Slika 12.2.3.1.12 Pravljenje butabilnog CD/DVD-a u OS-u Microsoft Windows, korak 12

Nakon toga će se otvoriti program InfraRecorder, kao što je to i prikazano na narednoj slici.

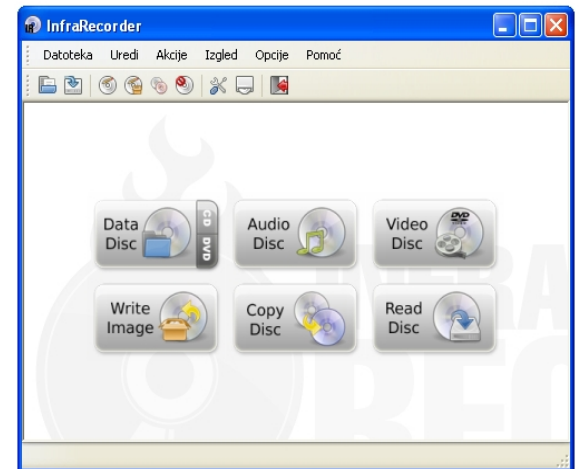

Slika 12.2.3.1.13 Pravljenje butabilnog CD/DVD-a u OS-u Microsoft Windows, korak 13

Ubacite sada prazan CD/DVD u CD/DVD drajv, u zavisnosti od toga da li imate CD/DVD rezač, i u zavisnosti od toga da li želite da napravite butabilni CD odnosno DVD disk. Zatim kliknite na meni **Akcije**, a potom u padajućem meniju koji će se pojaviti kliknite na **Reži sliku...**, kao što je to i prikazano na narednoj slici.

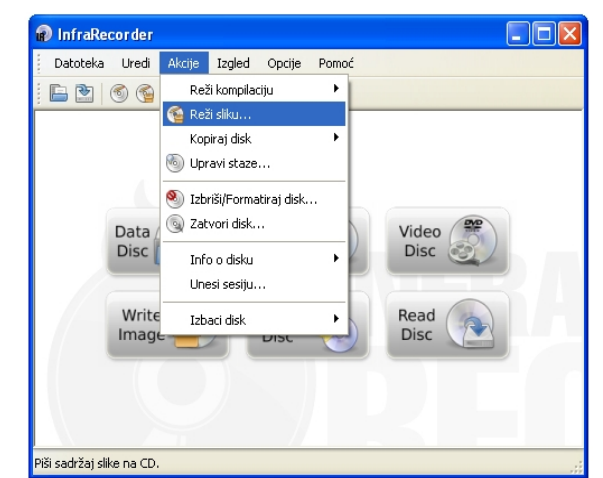

Slika 12.2.3.1.14 Pravljenje butabilnog CD/DVD-a u OS-u Microsoft Windows, korak 14

Zatim će se otvoriti prozor u kome trebate da locirate preuzeti iso fajl, kao što je to i prikazano na narednoj slici.

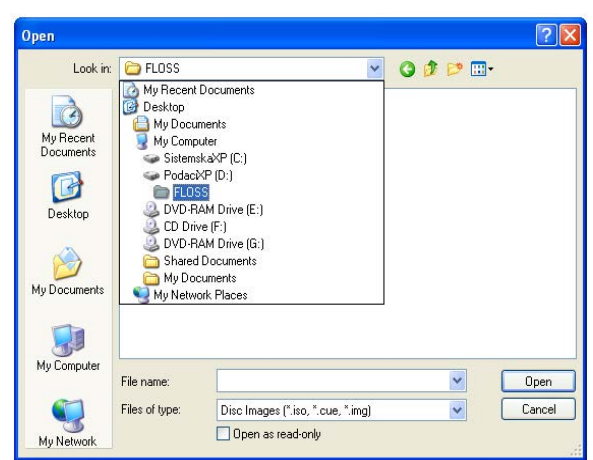

Slika 12.2.3.1.15 Pravljenje butabilnog CD/DVD-a u OS-u Microsoft Windows, korak 15

Kliknite na mali plavi kvadratić sa strelicom usmerenom na dole (koji se nalazi u okviru belog pravougaonika, a odmah iza teksta "Look in:"), kako biste našli lokaciju na koju ste snimili preuzeti iso fajl, kao što je to i prikazano na prethodnoj slici. Zatim, kada ste našli preuzeti iso fajl, označite ga tako što ćete kliknuti na njega, a zatim kliknite na dugme **Open**, kao što je to i prikazano na narednoj slici.

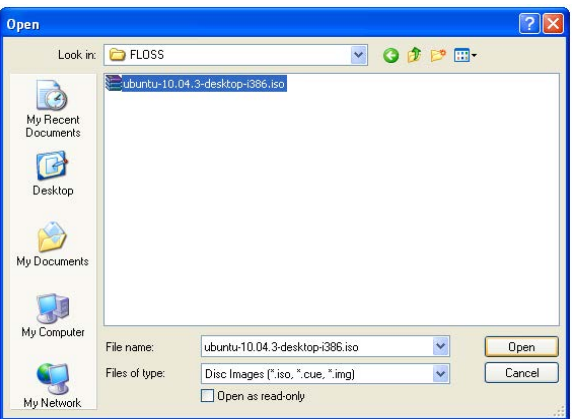

Slika 12.2.3.1.16 Pravljenje butabilnog CD/DVD-a u OS-u Microsoft Windows, korak 16

Otvoriće se prozor u kome trebate da definišete uređaj koji će se koristiti za proces rezanja, kao i brzinu rezanja, kao što je to i prikazano na narednoj slici.

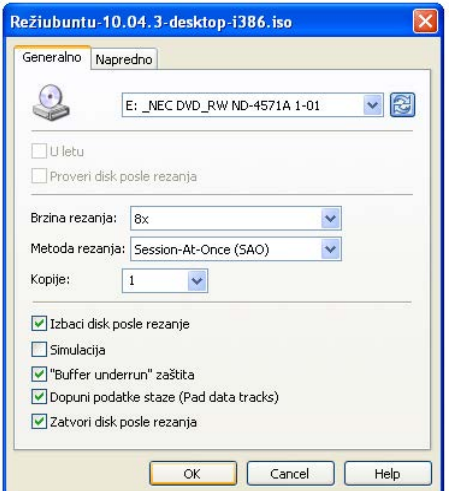

Slika 12.2.3.1.17 Pravljenje butabilnog CD/DVD-a u OS-u Microsoft Windows, korak 17

O preporučenim brzinama rezanja je već pisano, ali nije na odmet da ponovim još jednom.

Dakle, ukoliko režete butabilni CD podesite brzinu rezanja na 8x, a ukoliko režete butabilni DVD podesite brzinu rezanja na 4x. Pritisnite zatim na dugme **OK**, kao što je to i prikazano na prethodnoj slici. Nakon ovoga otpočinje proces rezanja butabilnog diska, kao što je to i prikazano na narednoj slici.

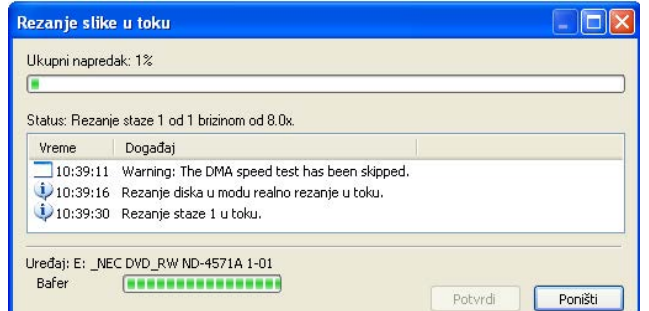

Slika 12.2.3.1.18 Pravljenje butabilnog CD/DVD-a u OS-u Microsoft Windows, korak 18

Nakon nekoliko minuta će se završiti proces rezanja butabilnog diska, pa ćete biti obavešteni o tome, kao što je to i prikazano na narednoj slici.

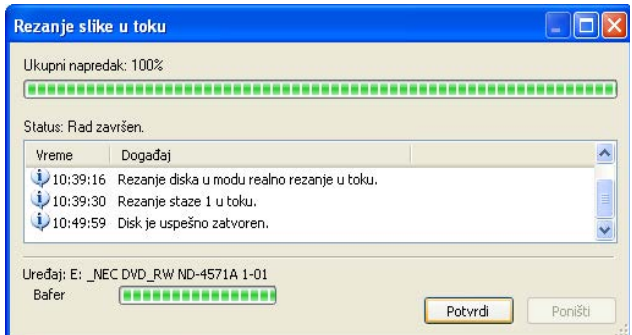

Slika 12.2.3.1.19 Pravljenje butabilnog CD/DVD-a u OS-u Microsoft Windows, korak 19

Kliknite zatim na dugme **Potvrdi**, zatvorite program InfraRecorder, i uzmite vašu novu instalaciju operativnog sistema Ubuntu Linux.

Sada, kada ste narezali vaš butabilni CD/DVD potrebno je da proverite njegovu [ispravnost.](#page-71-0)

### **12.2.3.2 Pravljenje butabilnog USB-a**

Da biste napravili butabilni USB fleš u OS-u Microsoft Windows potrebno je da uradite sledeće. Ubacite u USB priključak vašeg računara USB memorijski modul (fleš) na kome imate najmanje 2 GB slobodnog prostora. Preuzmite sa interneta besplatan i program otvorenog koda za pravljenje butabilnog USB fleša, Universal USB Installer.

Idite na adresu [http://www.pendrivelinux.com.](http://www.pendrivelinux.com/) Kliknite zatim na hiperlink "**Universal USB Installer**" (koji se nalazi pri vrhu novootvorene strane), a zatim u novoj strani koja će se otvoriti skrolujte malo na dole a zatim kliknite na dugme **DOWNLOAD Universal USB Installer** (koje je vidno prikazano). Kliknite na dugme **Run** u prozoru koji će se zatim pojaviti, kao što je to i prikazano na narednoj slici.

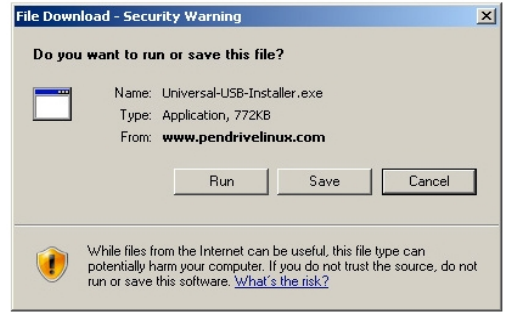

Slika 12.2.3.2.1 Pravljenje butabilnog USB-a, korak 1

Ukoliko se pojavi sigurnosni prozor, ponovo kliknite na dugme **Run**, kao što je to i prikazano na narednoj slici.

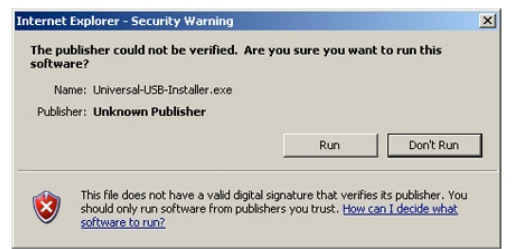

Slika 12.2.3.2.2 Pravljenje butabilnog USB-a, korak 2

Nakon toga se otvara instaler programa Universal USB Installer. Sada je potrebno da prihvatite licencu pod kojom je dati program izdat. Kliknite na dugme **I Agree**, kao što je to i prikazano na narednoj slici.

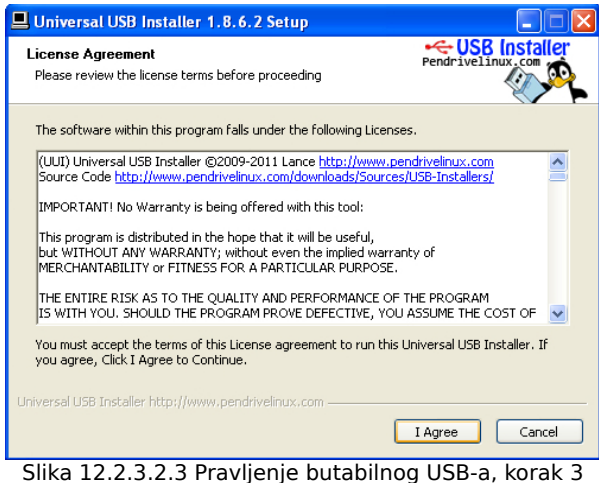

Sada je potrebno da označite Linuks distribuciju iz padajuće liste za koju želite da napravite svoju instalaciju putem butabilnog USB fleša. Označite **Ubuntu 10.04.X**, iz padajuće liste, kao što je to i prikazano na narednoj slici.

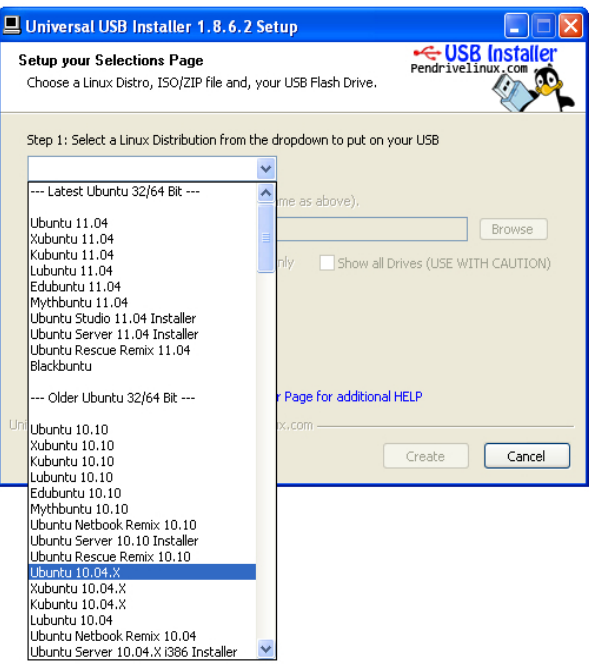

Slika 12.2.3.2.4 Pravljenje butabilnog USB-a, korak 4

Zatim će vam biti ponuđeno da preuzmete instalaciju odabrane Linuks distribucije sa interneta u obliku iso fajla, ali kako ste vi već preuzeli instalaciju u obliku iso fajla **nemojte** da čekirate opciju "Download the iso (Optional).", kao što je to i prikazano na narednoj slici.

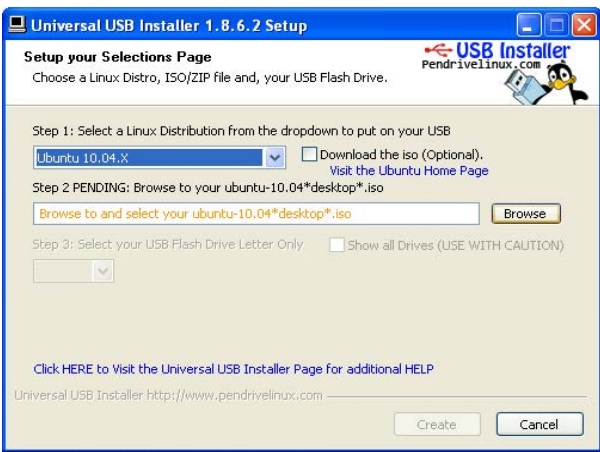

Slika 12.2.3.2.5 Pravljenje butabilnog USB-a, korak 5

Sada je potrebno da kliknete na dugme **Browse**, kako biste locirali instalaciju Ubuntu Linux operativnog sistema u obliku preuzetog iso fajla, kao što je to i prikazano na prethodnoj slici.

Označite preuzeti iso fajl, a zatim kliknite na dugme **Open**, kao što je to i prikazano na narednoj slici.

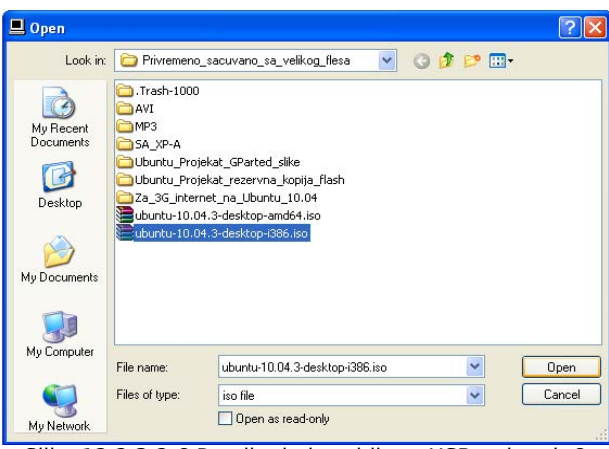

Slika 12.2.3.2.6 Pravljenje butabilnog USB-a, korak 6

Označite sada vaš USB fleš memorijski modul iz padajuće liste, kao što je to i prikazano na narednoj slici.

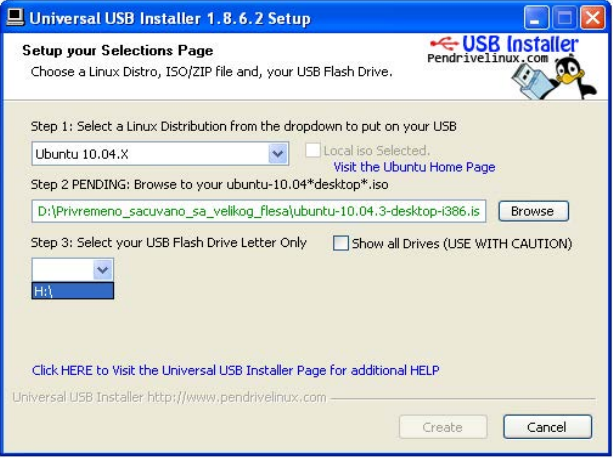

Slika 12.2.3.2.7 Pravljenje butabilnog USB-a, korak 7

**Napomena 1:** Vodite računa da označite slovo koje predstavlja tačno vaš USB fleš memorijski modul, kako ne biste greškom obrisali čitav Microsoft Windows operativni sistem, ili bilo koju drugu particiju sa podacima. Zato vam preporučujem da nikako ne čekirate opciju "Show all Drives (USE WITH CAUTION)", jer će tako biti prikazane sve particije na vašem hard disku i svi povezani USB fleš memorijski moduli. Kada ova opcija nije čekirana, prikazuju se samo povezani USB fleš memorijski moduli, čime se verovatnoća da ćete da napravite grešku drastično smanjuje. Slovo pod kojim je označen vaš memorisjski modul možete videti odmah nakon što otvorite My Computer. U ovom slučaju to je slovo H.

Nakon što označite vaš USB fleš memorijski modul, biće vam ponuđene još neke opcije, kao što je to i prikazano na narednoj slici.

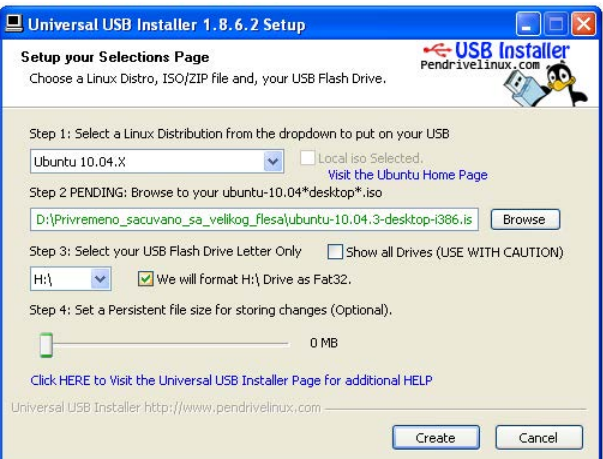

Slika 12.2.3.2.8 Pravljenje butabilnog USB-a, korak 8

Čekirajte opciju "**We will format H:\ Drive as Fat32**", čime će ceo sadržaj sa USB fleša biti **obrisan**, pa će se na kraju na njemu nalaziti samo instalacija vašeg novog Ubuntu Linux operativnog sistema. Zatim kliknite na dugme **Create**, kao što je to i prikazano na prethodnoj slici.

Nakon toga će se pojaviti prozor u kome će biti prikazano koje će se operacije u ovom postupku pravljenja butabilnog USB fleša izvršiti. Takođe ćete biti upitani da li ste apsolutno sigurni da je odabrani uređaj za pravljenje instalacije baš vaš USB memorijski modul, kao što je to i prikazano na narednoj slici.

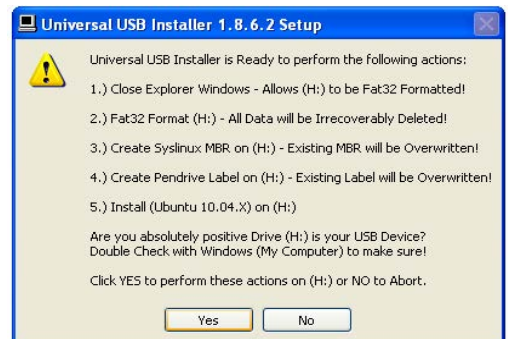

Slika 12.2.3.2.9 Pravljenje butabilnog USB-a, korak 9

Ukoliko ste apsolutno sigurni da je odabrani uređaj (u ovom slučaju H:), baš vaš USB memorijski modul kliknite na dugme **Yes**, kao što je to i prikazano na prethodnoj slici.

Nakon ovoga otpočinje proces pravljenja butabilnog USB fleša. Sačekajte sada nekoliko minuta dok ovaj proces traje. Nakon završetka procesa dobićete obaveštenje da je uspešno napravljena vaša nova instalacija Ubuntu Linux operativnog sistema u obliku butabilnog USB fleša, kao što je to i prikazano na narednoj slici.

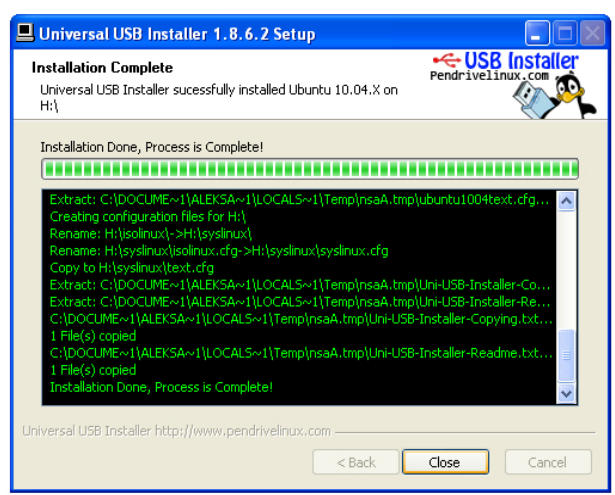

Slika 12.2.3.2.10 Pravljenje butabilnog USB-a, korak 10

Kliknite zatim na dugme **Close**, kao što je to i prikazano na prethodnoj slici. Ovime je završen postupak pravljenja butabilnog USB fleša.

**Napomena 2:** Nije potrebno proveravati ispravnost butabilnog USB fleša.

### <span id="page-71-0"></span>**12.2.4 Provera ispravnosti narezanog butabilnog CD/DVD-a**

Ispravnost narezanog butabilnog CD/DVD diska se mora proveriti, jer se u procesu narezivanja istog mogu potkrasti neke greške (usled nesavršenosti same tehnologije pisanja podataka po disku), koje vam mogu kasnije zadati mnogo problema.

# **Savet 1:** Nemojte nikako preskakati postupak provere narezanog butabilnog CD/DVD-a.

Provera ispravnosti narezanog butabilnog CD/DVD diska se vrši prilikom butovanja računara sa datog CD/DVD diska. Dakle, potrebno je sada da znate kako podesiti računar da se butuje sa CD/DVD diska. Naredni koraci govore upravo o tome.

### **12.2.4.1 Podešavanje uređaja sa kojih se podiže operativni sistem**

Noviji kompjuteri dopuštaju da se redosled butovanja podesi bez ulaska u Bios (engl. BIOS, od **B**asic **I**nput **O**utput **S**ystem). Samo obratite pažnju, odmah nakon uključivanja računara prilikom inicijalnog butovanja, kada se prepoznaju: vaša Ram memorija, optički uređaji, povezani prenosivi medijumi i hard disk, koji taster treba da pritisnete da biste ušli u **Boot Menu**. Kada uđete, samo podesite da se prvo butuje CD-ROM.

Međutim ukoliko se stavka Boot Menu ne pojavi, morate ući u Bios i podesiti redosled butovanja. Naredni koraci govore o tome kako ući u Bios i zatim u njemu podesiti redosled butovanja.

#### ➔ Kako ući u Bios

Da biste ušli u Bios potrebno je da pritisnete odgovarajući taster na tastaturi odmah nakon uključivanja računara, prilikom inicijalnog butovanja. Obično je to taster **Delete**, mada može
biti i **ESC**, **F1**, **F2**, **F10**, **F12**, **Ins**, zatim kombinacija tastera **Ctrl Esc**, **Alt Esc**, **Ctrl Alt Esc**, **Ctrl Alt Enter**, ili pak neki drugi taster. U svakom slučaju dobro obratite pažnju na poruku na ekranu koja će vam ukazati koji taster ili kombinaciju tastera trebate da pritisnete. Ukoliko vam je računar izuzetno brz, pa ne stignete ni da vidite ekran inicijalnog butovanja, korisno je da imate dokumentaciju matične ploče u papirnoj verziji gde ćete naći uputstvo kako ući u Bios, odnosno koji taster ili kombinaciju tastera je potrebno za to pritisnuti. Ukoliko nemate dokumentaciju morate je naći na internetu (Motherboard User Manual). Može se desiti da se od vas traži šifra (engl. password) da biste ušli u Bios, pa ukoliko je ne znate zatražite je od administratora računara.

➔ Podešavanje redosleda butovanja u Biosu (engl. Boot device priority)

Kada uđete u Bios budite veoma oprezni i ne čačkajte ništa jer možete umnogome ugroziti stabilnost vašeg računarskog sistema, već samo podesite redosled butovanja na način kako ću vam sada objasniti. Koristeći strelice na tastaturi za gore, dole, levo i desno nađite stavku **Boot** i pritiskom na **Enter** otvorite je. U novom meniju koji će se pojaviti nađite stavku **Boot Device Priority** ili **Boot Sequence**. Otvorite je i podesite da se prvo butuje CD-ROM. Snimite promene i izađite (Save & Exit). Obično se za proces snimanja promena u Biosu i izlazak iz njega koristi prečica na tastaturi **F10**. Nakon što pritisnete taster **F10** pojaviće se poruka "Save to CMOS and exit?" Pritisnite zatim taster **Y** na tastaturi čime se slažete da će promene biti sačuvane i da ćete izaći iz Biosa, (Y je skraćeno od Yes što u prevodu sa engleskog na srpski jezik znači Da). Ukoliko pak mislite da nešto niste podesili kako treba, pritisnite **N** na tastaturi čime ćete ostati u Biosu kako biste uneli pravilne izmene (N je skraćeno od No što u prevodu sa engleskog na srpski jezik znači Ne).

**Napomena 1:** Kada kažem butujte računar sa butabilnog CD/DVD diska, odnosno butabilnog USB fleša, to znači da prethodno trebate da podesite da prvi uređaj za butovanje bude CD/DVD drajv, odnosno USB priključak, zatim ubacite prethodno napravljeni butabilni CD/DVD disk u CD/DVD drajv, odnosno butabilni USB fleš u USB priključak, a zatim restartujete računar, i sačekate dalja uputstva.

(Ukoliko ste dakle došli do instalacije putem Šer it nastavite dalje sa čitanjem i kliknite [ovde.](#page-75-0) Ukoliko nije tako, zanemarite ovaj tekst u zagradi i nastavite dalje da čitate.)

Sada, kada ste podesili da se vaš računar butuje sa CD/DVD diska možete pristupiti proveri vašeg narezanog butabilnog CD/DVD diska. Ukoliko je vaš računar isključen, uključite ga. Stavite zatim vaš narezani butabilni CD/DVD disk u CD/DVD drajv vašeg računara i restartujte računar. Kada se pojavi tastatura i čovečuljak na dnu ekrana, kao što je to i prikazano na narednoj slici, pritisnite taster **Space** na tastaturi.

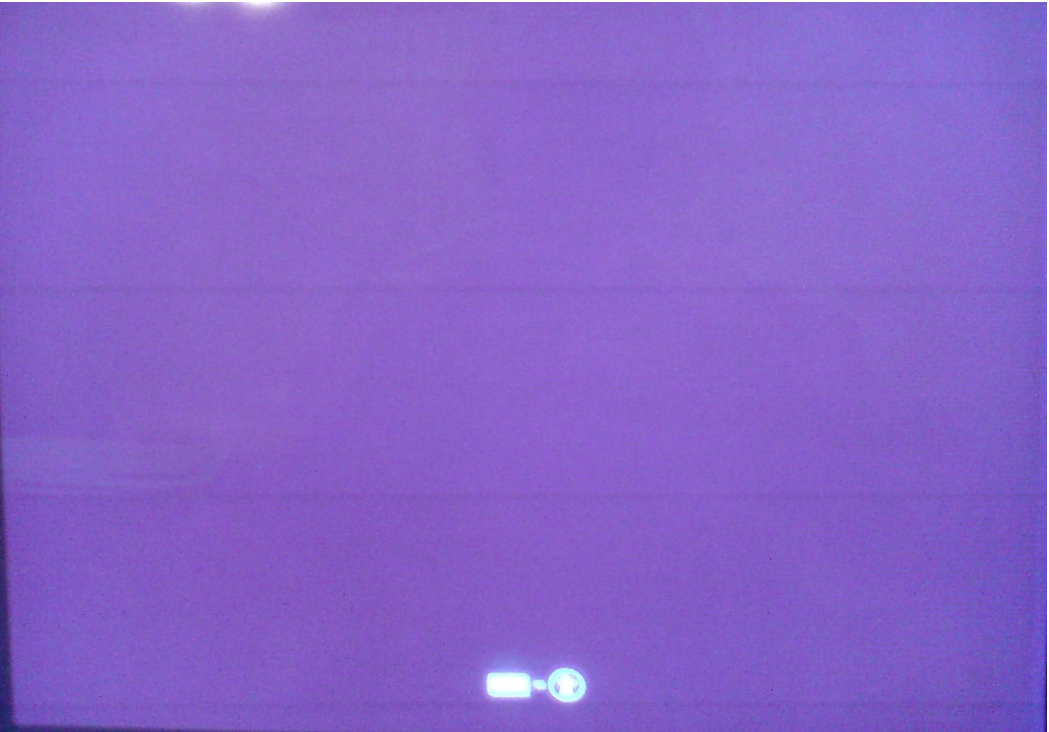

Slika 12.2.4.1 Izgled ekrana prilikom butovanja sa CD/DVD-a

Nakon pritiska tastera **Space** pojaviće se meni za izbor jezika, kao što je to i prikazano na narednoj slici.

| Amharic<br>Arabic<br>Asturianu | Gaeilge<br>Galego | Nederlands          | Wolof            |
|--------------------------------|-------------------|---------------------|------------------|
|                                |                   |                     |                  |
|                                |                   | Norsk bokmål        | 中文(简体)           |
|                                | Gujarati          | Norsk nynorsk       | 中文(繁體)           |
| Беларуская                     | ונברית            | Punjabi (Gurmukhi)  |                  |
| Български                      | Hindi             | Polski              |                  |
| Bengali                        | Hrvatski          | Português do Brasil |                  |
| Bosanski                       | Magyar            | Português           |                  |
| Català                         | Bahasa Indonesia  | Română              |                  |
| Ceština                        | Italiano          | Русский             |                  |
| Cymraeg                        | 日本語               | Sámegillii          |                  |
| Dansk                          | ქართული           | Slovenčina          |                  |
| Deutsch                        | Қазақ             | Slovenščina         |                  |
| Dzongkha                       | Khmer             | Shqip               |                  |
| Ελληνικά                       | 한국어               | Српски              |                  |
| English                        | Kurdî             | Svenska             |                  |
| Esperanto                      | Lietuviškai       | Tamil               |                  |
| Español                        | Latviski          | ピ<br>Thai           |                  |
| Eesti                          | Македонски        | Tagalog             |                  |
| Euskara                        | Malayalam         | Türkçe              |                  |
| Suomi                          | Marathi           | Українська          |                  |
| Français                       | Nepali            | Tiếng Việt          | F6 Other Options |

Slika 12.2.4.2 Odabir jezika za korisnički interfejs

Ovde je potrebno odabrati jezik za prikaz menija. Odabir vršite pomoću strelica za gore, dole, levo i desno na vašoj tastaturi. Preporučujem vam da odaberete engleski jezik. Kada označite "English" pritisnite taster **Enter**. Nakon toga će se pojaviti Ubuntu but meni, kao što je to i prikazano na narednoj slici.

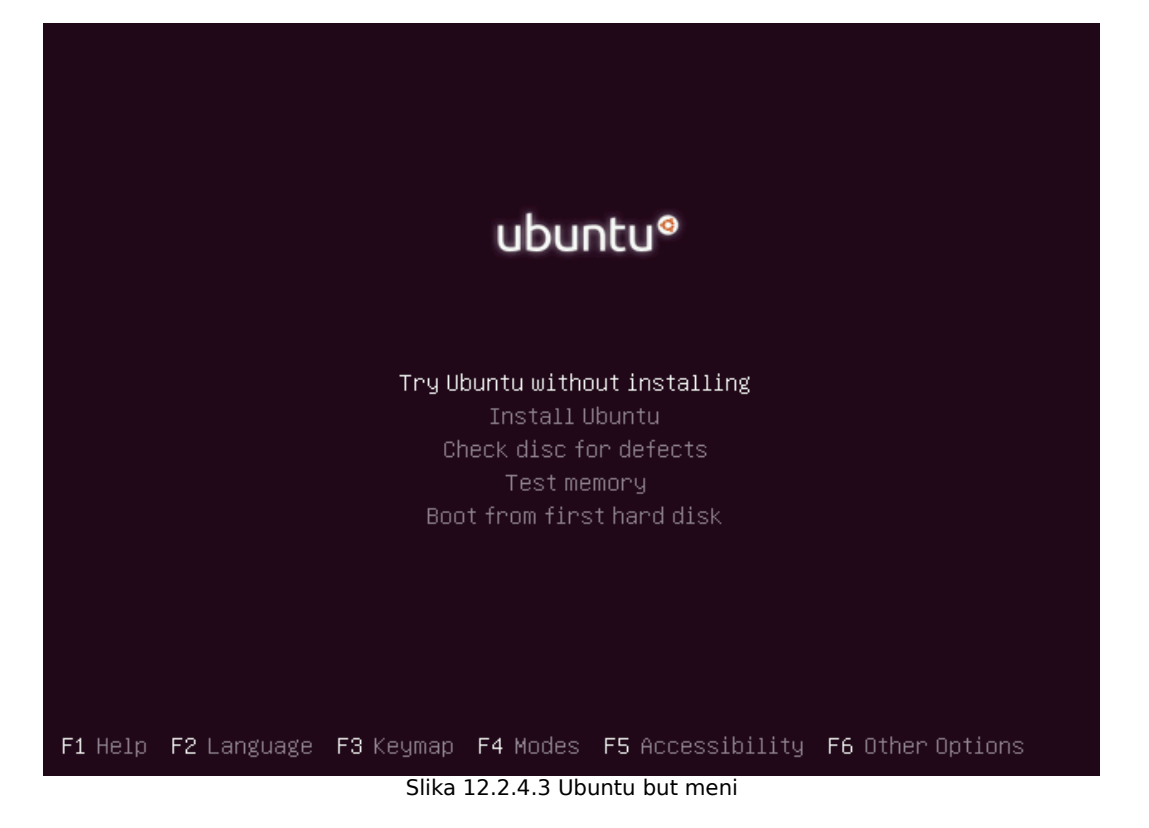

U dobijenom meniju, pritiskom strelica na tastaturi za gore, dole, odaberite stavku "Check disc for defects". Zatim pritisnite **Enter**. Nakon ovoga otpočinje proces provere narezanog CD/DVD diska, kao što je to i prikazano na narednoj slici.

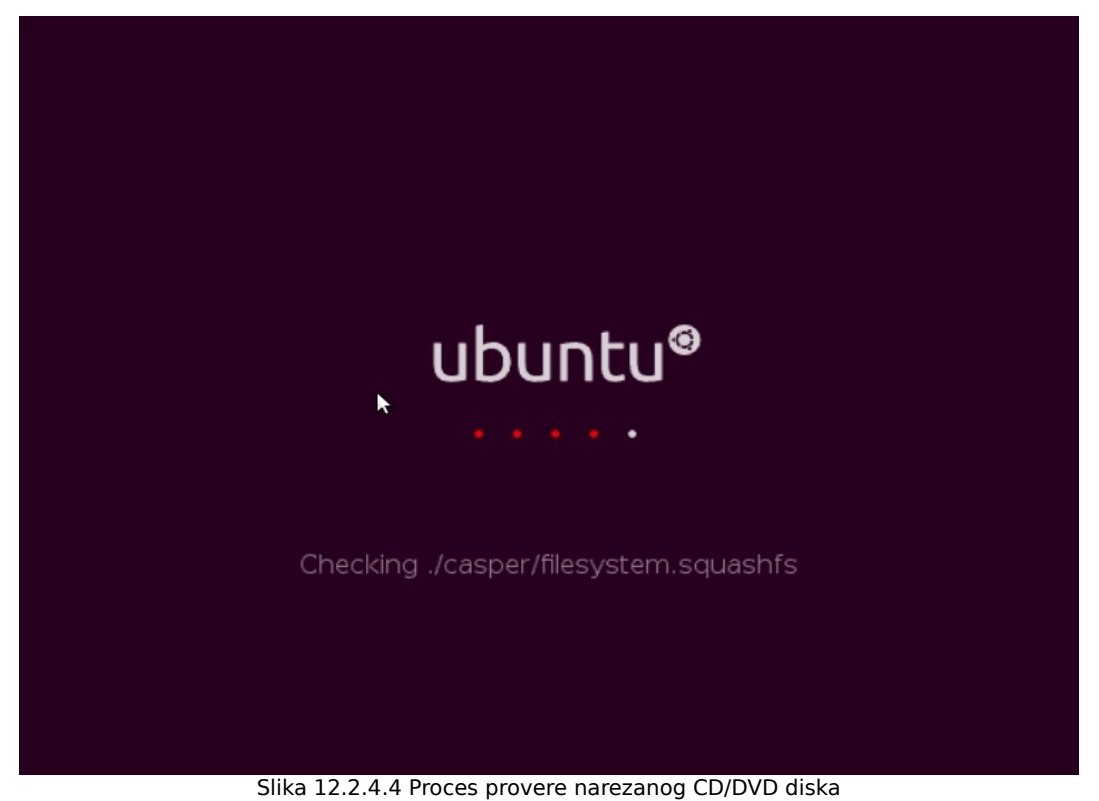

Sačekajte sada malo dok traje proces provere. Kada se proces provere završi dobijate obaveštenje o rezultatu provere, kao što je to i prikazano na narednoj slici.

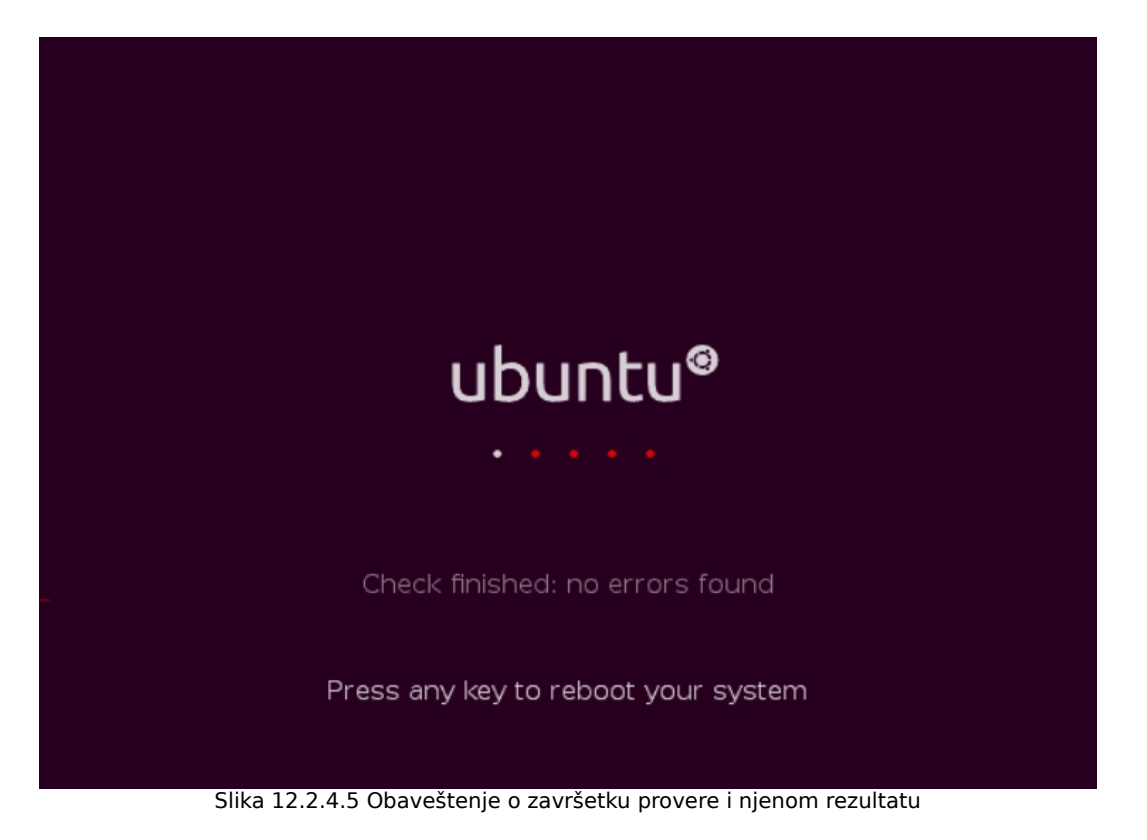

Dobijate obaveštenje o završetku procesa provere i njenom rezultatu. U ovom slučaju narezani CD/DVD je ispravan, bez ijedne nađene greške. Pritisnite zatim bilo koji taster na tastaturi da biste restartovali računar.

**Napomena 1:** Ukoliko provera pokaže bilo kakve greške, morate ponovo narezati butabilni CD/DVD, a zatim ponoviti postupak provere sve do dobijanja pozitivnog rezultata.

# <span id="page-75-0"></span>**13 Korišćenje operativnog sistema Ubuntu Linux 10.04.3 LTS u lajv modu**

Da biste sada koristili Ubuntu u lajv modu (engl. live mode), potrebno je da prvo butujete računar sa vašeg butabilnog CD/DVD diska odnosno butabilnog USB fleša.

**Napomena 1:** Ukoliko ste napravili butabilni USB fleš potrebno je da podesite da se računar butuje sa njega, a ne sa CD-ROM-a.

To ćete uraditi tako što ćete ubaciti vaš butabilni CD/DVD disk odnosno butabilni USB fleš u CD/DVD čitač odnosno USB priključak na vašem računaru, a zatim restartovati računar. Sledeće što ćete da vidite je simbolički prikaz učitavanja operativnog sistema, kao što je to i prikazano na narednoj slici.

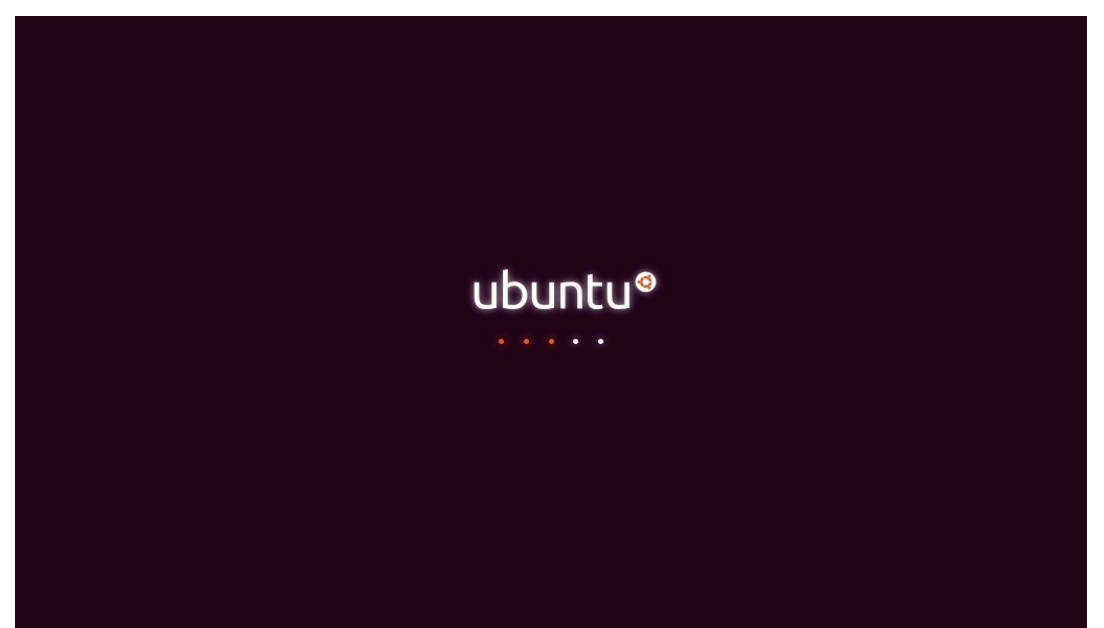

Slika 13.1 Izgled ekrana pri podizanju Ubuntua

Nakon toga se, za nekoliko trenutaka, pojavljuje ekran dobrodošlice, kao što je to i prikazano na narednoj slici.

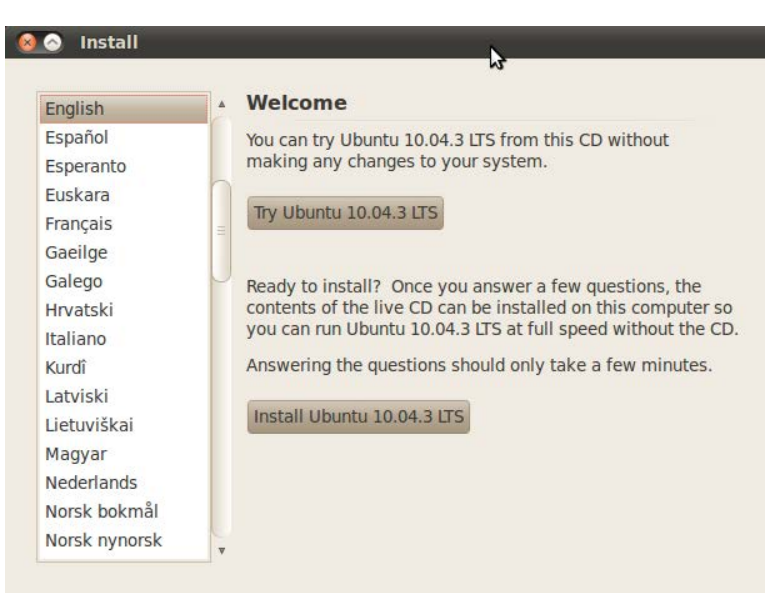

Slika 13.2 Prozor dobrodošlice koji vam nudi mogućnosti da probate Ubuntu u lajv modu ili instalirate Ubuntu na vaš hard disk

Ukoliko kliknete na dugme **Try Ubuntu 10.04.3 LTS** koristićete Ubuntu u lajv, odnosno živom modu. Naravno, u meniju sa leve strane možete odabrati srpski jezik i klikom na **Probajte Ubuntu 10.04.3 LTS** koristiti Ubuntu u lajv modu. Prilikom odabira srpskog jezika neće sve biti na srpskom jeziku kada uđete, već će samo vreme, datum i raspored tastature biti podešeni na srpski jezik, zato što se na instalacionom disku ne nalazi kompletna jezička podrška. Evo kako izgledaju početni ekrani kada odaberete engleski odnosno srpski jezik u lajv modu.

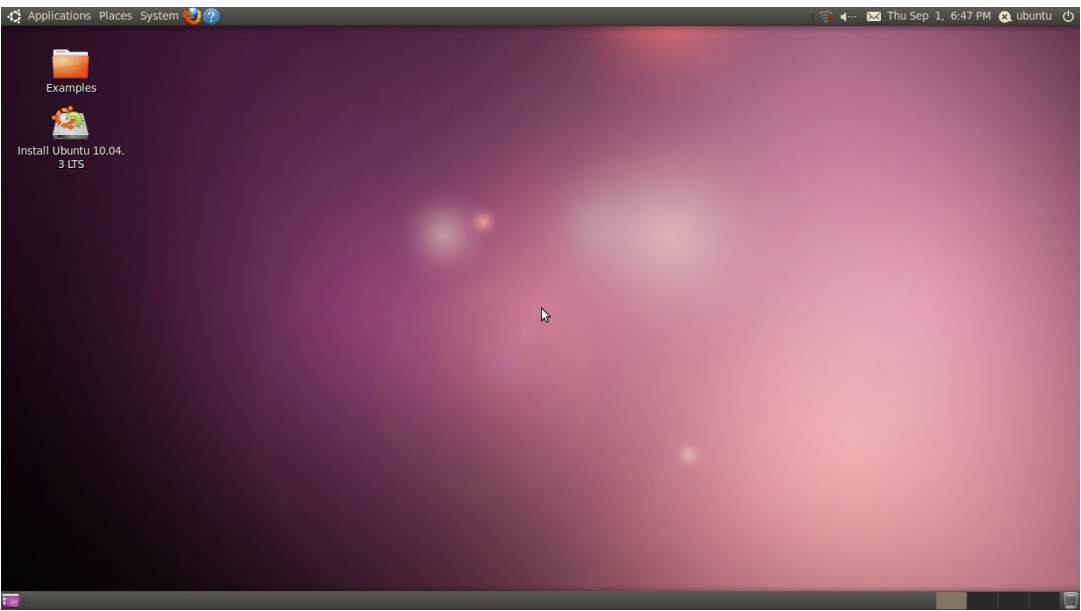

Slika 13.3 Izgled ekrana u lajv modu sa odabranim engleskim jezikom

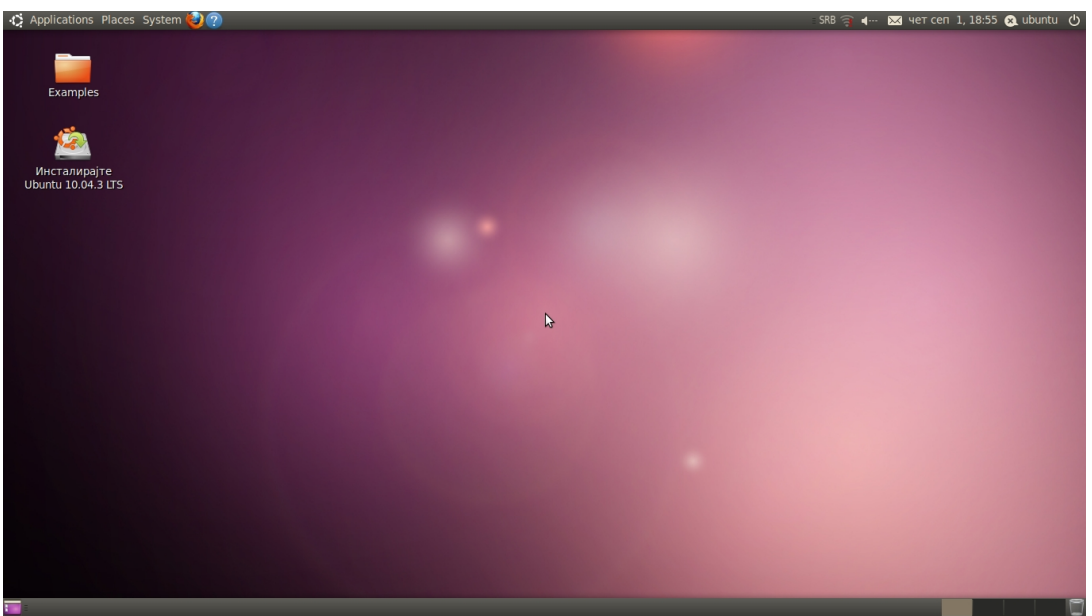

Slika 13.4 Izgled ekrana u lajv modu sa odabranim srpskim jezikom

Sada kada ste u lajv modu možete da vidite kako sistem radi.

Moram napomenuti da se sve promene koje napravite u sistemu prilikom njegovog korišćenja u lajv modu automatski gube prilikom restartovanja računara. Znači, kada restartujete računar i ponovo uđete u lajv mod sve će biti kao na gornjim slikama. Zato je dobro da ukoliko nešto bitno radite u lajv modu prvo te važne promene sačuvate na nekom prenosnom memorijskom medijumu, pa tek onda ugasite računar.

Takođe, u lajv modu, saglasno Ubuntu filozofiji, ne možete koristiti bilo koje multimedijalne fajlove (audio i video), već samo one za čiji rad su neophodni slobodni kodeci. Slobodni kodeci se nalaze na instalacionom CD/DVD disku odnosno USB flešu. Naravno, kada instalirate operativni sistem Ubuntu Linux 10.04.3 LTS na vašem hard disku, možete naknadno instalirati i preostale neslobodne kodeke.

Testiranje operativnog sistema u lajv modu je veoma korisno kada se želi proveriti kompatibilnost novog operativnog sistema sa postojećim hardverom računara.

Ukoliko ste zadovoljni novim operativnim sistemom i sada biste želeli i da ga instalirate nastavite dalje da čitate.

## **14 Priprema računara pre instaliranja novog operativnog sistema**

Na samom početku morate pripremiti računar da biste na njemu instalirali nov operativni sistem. Ta priprema se sastoji u sledećem:

- 1) Pravljenje rezervne kopije svih vama važnih podataka sa hard diska i
- 2) Particionisanje hard diska.

### **14.1 Pravljenje rezervne kopije svih vama važnih podataka sa hard diska**

Ako ste čvrsto rešili da instalirate operativni sistem Ubuntu Linux 10.04.3 LTS najbolje bi bilo da prvo sačuvate sve bitne podatke sa vašeg hard diska odnosno da uradite bekap (engl. backup). To ćete uraditi tako što ćete sve vaše bitne podatke prekopirati na prenosne medijume: narezati na diskove (CD ili DVD), prekopirati na prenosne USB fleš memorije ili eksterni USB hard disk. Nikad se ne zna šta sve može poći po zlu u toku instalacije novog operativnog sistema, pa kako biste rizik od gubitka dragocenih podataka sveli na minimum, preporučujem vam da ovaj korak ne preskačete. Naravno, ukoliko ste tek kupili kompjuter, hard disk je prazan, pa ovaj korak možete preskočiti.

## **14.2 Particionisanje hard diska**

Postoje primarne (engl. primary), proširene (engl. extended) i logičke (engl. logical) particije. Sledeća ograničenja se bezuslovno moraju poštovati.

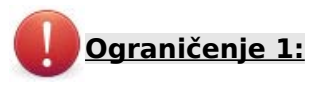

Jedan hard disk može da ima:

- 1) Najviše 4 primarne particije,
- 2) Najviše 1 proširenu particiju,
- 3) Najviše 3 primarne particije ukoliko postoji proširena particija i
- 4) Više logičkih particija u okviru proširene particije.

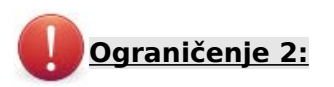

Znajte da su vam za operativni sistem Ubuntu Linux 10.04.3 LTS potrebne tri particije:

1) Rut particija (engl. root partition), koja se označava sa " / ", a njen fajl sistem (engl. File System) je ext4,

2) Hom particija (engl. home partition), koja se označava sa "/home", a njen fajl sistem je takođe ext4 i

3) Svap particija (engl. swap partition), koja se označava sa "swap", a njen fajl sistem je linux-swap.

**Savet 1:** Postoji i izuzetak od druge tačke ograničenja 2. Naime, ne morate praviti "/home" particiju ukoliko to ne želite, ali vam preporučujem da je ipak napravite, jer ćete na njoj čuvati sve vama važne podatke, koji se neće izgubiti ni kada u budućnosti instalirate noviju verziju operativnog sistema Ubuntu Linux, a postojeću verziju 10.04.3 obrišete, ukoliko naravno, pri tome pazite šta radite.

Savet 2: Što se tiče veličine particija, sasvim je dovoljno da "/" particija ima 20 GB (minimum je 2,6 GB), "swap" particija treba biti duplo veća od veličine vaše Ram memorije (ukoliko je ona veličine do 1 GB), ili iste veličine kao i veličina vaše Ram memorije (ukoliko je ona veća od 1 GB), a što se tiče "/home" particije, izbor je vaš.

**Napomena 1:** Sva ova ograničenja dopuštaju da na jednom hard disku imate više operativnih sistema. Bitno je takođe da znate da se operativni sistem Microsoft Windows mora instalirati na primarnoj particiji, dok operativni sistem GNU/Linux nema to ograničenje.

**Napomena 2:** Budite izuzetno oprezni kada radite particionisanje!

Da biste podelili hard disk na particije pokrenite Ubuntu Linux 10.04.3 LTS u lajv modu. Kliknite sada na gornjem panelu na **System**→**Administration**→**GParted**, kao što je to prikazano na narednoj slici.

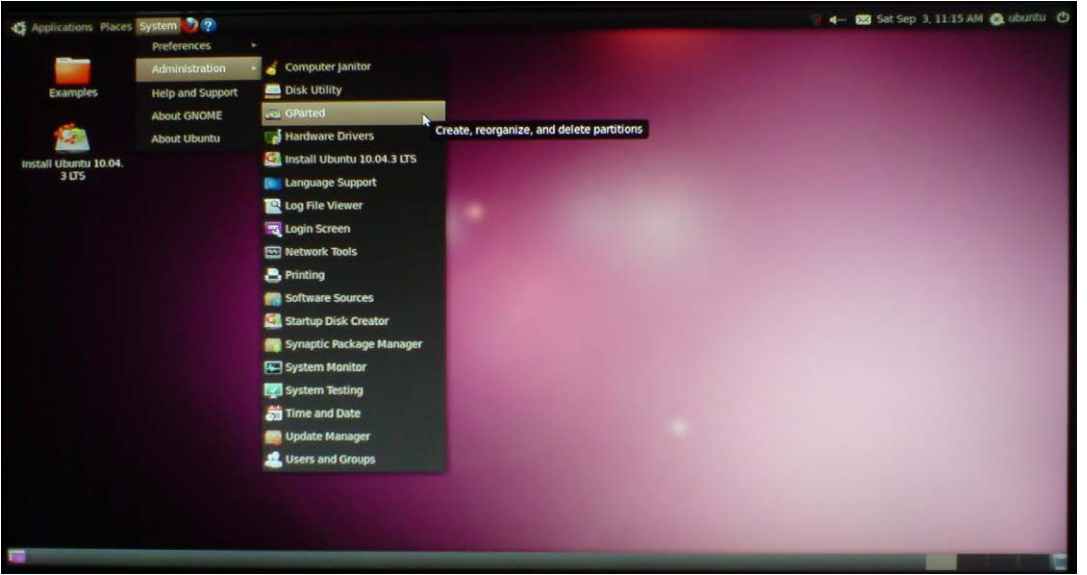

Slika 14.2.1 Pokretanje programa za particionisanje hard diska, GParted Partition Editor

Nakon što ste kliknuli na **GParted** sačekajte malo, i za nekoliko trenutaka će se otvoriti program GParted Partition Editor, kao što je to i prikazano na narednoj slici.

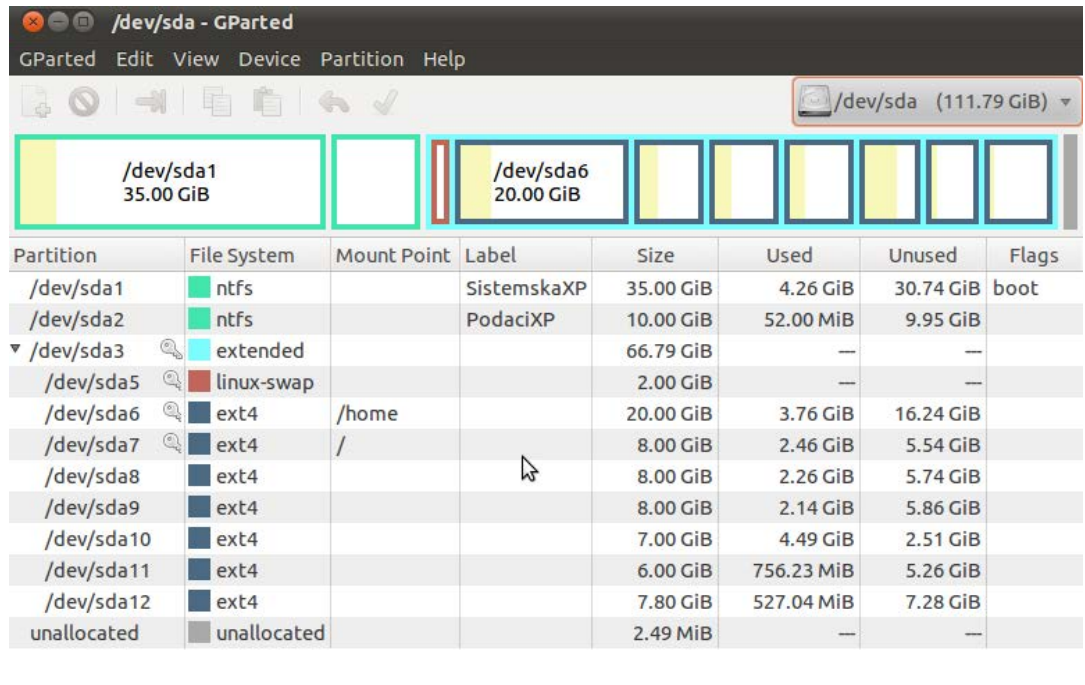

0 operations pending<br>Slika 14.2.2 Korisnički interfejs programa GParted Partition Editor

Na prethodnoj slici je dat **primer** strukture particija na jednom hard disku. U gornjem desnom uglu iza sličice hard diska prikazana je putanja do hard diska (/dev/sda) i raspoloživa veličina čitavog hard diska (u ovom slučaju 111.79 GiB). Ispod te sličice je po celoj širini prozora grafički predstavljena struktura particija na hard disku u obliku uokvirenih belih pravougaonika. Ispod grafičke strukture je i tabelarna struktura particija na hard disku.

Detaljnije objašnjenje prethodne slike:

U svakom uokvirenom pravougaoniku stoji putanja do particije (na primer /dev/sda1) a ispod nje veličina particije (u ovom slučaju 35.00 GiB). Boja kojom je svaki pravougaonik obojen predstavlja tip fajl sistema.

Što se tiče tabelarnog prikaza, vrste predstavljaju particije, a kolone predstavljaju informacije o njima. Te informacije su redom: File System (tip fajl sistema na datoj particiji), Mount Point (tačka kačenja, odnosno montiranja date particije), Label (ime particije), Size (veličina particije), Used (zauzeti prostor na particiji) i Unused (slobodni prostor na particiji).

Zadnja vrsta (unallocated), predstavlja nealocirani prostor na hard disku koji još nije formatiran.

Dalje se daju predlozi formiranja particija kod različitih situacija u kojima se možete naći, a koje ćete formirati na osnovu prethodno datih ograničenja i dalje **datih konkretnih primera formiranja potrebnih particija.**

#### <span id="page-80-0"></span>**14.2.1 Particionisanje hard diska novog računara na kome će biti instalirana dva operativna sistema, Microsoft Windows i Ubuntu Linux 10.04.3 LTS**

Ukoliko je, dakle, vaš računar nov, pri čemu na njemu nije prethodno instaliran nijedan operativni sistem, to znači da je vaš hard disk prazan. Ostaje nam samo da vidimo i da li jeste ili nije, hard disk prethodno particionisan.

Uključite vaš računar, podignite Ubuntu u lajv modu, a zatim otvorite program GParted Partition Editor, na način kako je to prethodno u tekstu objašnjeno.

Ukoliko je hard disk prethodno particionisan, GParted Partition Editor će pokazati koje sve

particije na njemu postoje, kao što je to prikazano u primerima na prethodno pokazanoj slici 14.2.2 i narednoj slici 14.2.1.1.

| 888                                     | /dev/sdb - GParted |                    |                         |           |                         |       |
|-----------------------------------------|--------------------|--------------------|-------------------------|-----------|-------------------------|-------|
| GParted Edit View Device Partition Help |                    |                    |                         |           |                         |       |
| . 0 - 1 5 6 4                           |                    |                    |                         |           | /dev/sdb (954.00 MiB) = |       |
|                                         |                    |                    | /dev/sdb1<br>949.12 MiB |           |                         |       |
| Partition                               | File System        | <b>Mount Point</b> | <b>Size</b>             | Used      | Unused                  | Flags |
| $\mathbb{Q}$<br>/dev/sdb1               | Fat32              | /media/F724-BA94   | 949.12 MiB              | 10.14 MiB | 938.98 MiB              |       |
| unallocated                             | unallocated        |                    | 4.85 MiB                |           |                         |       |
|                                         |                    | B                  |                         |           |                         |       |

Slika 14.2.1.1 Primer particija prethodno particionisanog hard diska

Kod vas će se struktura particija svakako razlikovati u odnosu na prethodno pokazana dva primera. Morate uočiti da na slici 14.2.2 za putanju do hard diska stoji "/dev/sda", a na slici 14.2.1.1 za putanju do hard diska stoji "/dev/sdb". To je zato što su na računarski sistem istovremeno povezana dva hard diska. Prvi hard disk je "/dev/sda", a drugi hard disk je "/dev/sdb". U slučaju kada bi na računarski sistem bio povezan i treći hard disk, putanja do njega bi bila "/dev/sdc", i tako dalje.

Sada je potrebno da obrišete sve particije koje postoje na vašem hard disku. To ćete uraditi na sledeći način. Ukoliko iza putanje do particije, u okviru tabelarnog prikaza particija, stoji ključ, (kao u slučaju particije /dev/sdb1 sa prethodne slike), znači da je ta particija montirana za operativni sistem ili mauntovana (engl. mount). Pre nego što pristupite brisanju te particije, potrebno je da je prvo demontirate. To ćete uraditi tako što ćete kliknuti desnim tasterom miša na datu particiju (u okviru pravougaonika kojim je ona simbolički prikazana i koji je u ovom slučaju uokviren zelenom bojom) a zatim, u okviru menija koji će se pojaviti kliknite na **Unmount**, kao što je to prikazano na narednoj slici.

|             | <b>O</b> Aev/sdb - GParted     | GParted Edit View Device Partition Help |                         |             | /dev/sdb (954.00 MiB) v |       |
|-------------|--------------------------------|-----------------------------------------|-------------------------|-------------|-------------------------|-------|
|             |                                |                                         | /dev/sdb1<br>949.12 MiB |             |                         |       |
| Partition   | File System                    | Mount Point                             | Size                    | <b>Used</b> | Unused                  | Flags |
| /dev/sdb1   | F <sub>a</sub> F <sub>32</sub> | $/$ media/E724-BA94                     | 949.12 MiB              | 10.14 MiB   | 938.98 MiB              |       |
| unallocated | <b>New</b><br><b>Delete</b>    | Delete                                  | 4.85 MiB                |             |                         |       |
|             | Resize/Move                    |                                         |                         |             |                         |       |
|             | Copy<br>Paste                  | GUTH<br>$EEH+V$                         |                         |             |                         |       |
|             | <b>Formatto</b>                |                                         |                         |             |                         |       |
|             | Unmount                        | b                                       |                         |             |                         |       |
|             | Manage Flags<br>Check<br>Label |                                         |                         |             |                         |       |
|             | Information                    |                                         |                         |             |                         |       |

0 operations pending

Slika 14.2.1.2 Demontiranje željene particije koja je prethodno bila montirana

Nakon toga, data particija će se demontirati pa će se i ključ izgubiti, kao što je to i prikazano na narednoj slici.

| $\mathbb{G}$ | GParted Edit View Device Partition Help<br><b>O - 3 毛 白 4 /</b> |                         |           | /dev/sdb (954.00 MiB) = |       |
|--------------|-----------------------------------------------------------------|-------------------------|-----------|-------------------------|-------|
|              |                                                                 | /dev/sdb1<br>949.12 MiB |           |                         |       |
| Partition    | File System                                                     | Size                    | Used      | Unused                  | Flags |
| /dev/sdb1    | Fat32                                                           | 949.12 MiB              | 10.14 MiB | 938.98 MiB              |       |
| unallocated  | unallocated                                                     | 4.85 MiB                | --        |                         |       |
|              |                                                                 |                         |           |                         |       |
|              |                                                                 |                         | ピ         |                         |       |
|              |                                                                 |                         |           |                         |       |
|              |                                                                 |                         |           |                         |       |

Slika 14.2.1.3 Simbolički prikaz demontirane particije

Sada, kada je particija "/dev/sdb1" demontirana, možete je obrisati. To ćete uraditi tako što ćete kliknuti desnim tasterom miša negde u okviru pravougaonika uokvirenog zelenom bojom, a zatim, u okviru menija koji će se pojaviti kliknite na **Delete**, kao što je to i prikazano na narednoj slici.

| $\blacksquare$       | /dev/sdb - GParted      |                                         |                      |             |                         |       |
|----------------------|-------------------------|-----------------------------------------|----------------------|-------------|-------------------------|-------|
|                      |                         | GParted Edit View Device Partition Help |                      |             |                         |       |
|                      | <b>O -1 E L &amp; /</b> |                                         |                      |             | /dev/sdb (954.00 MiB) v |       |
|                      |                         |                                         | /dev/sdb1            |             |                         |       |
|                      |                         | <b>New</b>                              |                      | B           |                         |       |
| Partition            | File System             | <b>Delete</b>                           | <b>Delete</b><br>N   | <b>Used</b> | <b>Unused</b>           | Flags |
| /dev/sdb1            | Fat32                   | Resize/Move                             |                      | 10.14 MiB   | 938.98 MiB              |       |
| unallocated          | unallocated             | Copy<br>Paste                           | $Ctrl + C$<br>Ctrl+V |             |                         |       |
|                      |                         | Format to                               |                      |             |                         |       |
|                      |                         | <b>Unmount</b>                          |                      |             |                         |       |
|                      |                         | Manage Flags<br>Check<br>Label          |                      |             |                         |       |
|                      |                         | Information                             |                      |             |                         |       |
|                      |                         |                                         |                      |             |                         |       |
|                      |                         |                                         |                      |             |                         |       |
| 0 operations pending |                         |                                         |                      |             |                         | a)    |

Slika 14.2.1.4 Proces brisanja željene particije, korak 1

Nakon toga, morate da kliknete na dugme **Apply**, kako biste potvrdili da želite da obrišete particiju, kao što je to i prikazano na narednoj slici.

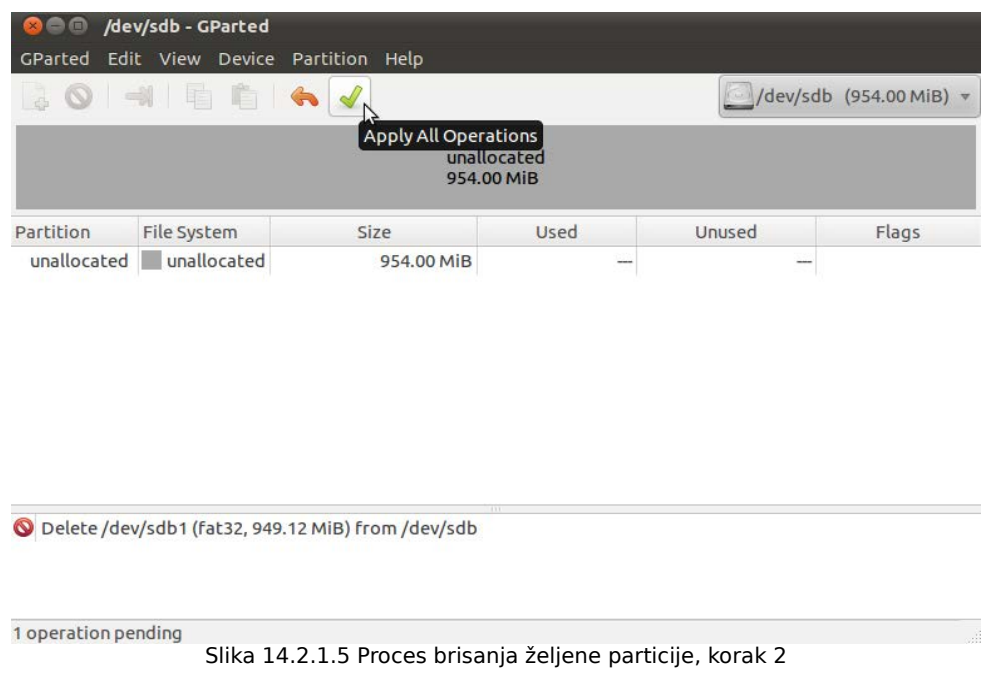

Zatim ćete dobiti jedno upozorenje, gde ćete biti upitani da li zaista želite da izvršite zadatu operaciju sa obaveštenjem da bilo kakve promene u okviru particije mogu dovesti do gubitka svih podataka sa nje, kao što je to i prikazano na narednoj slici.

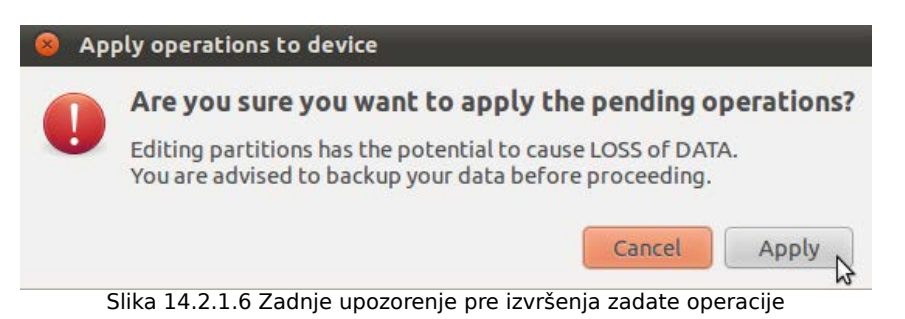

Primetićete da je dugme **Cancel** obojeno narandžastom bojom što znači da ono predstavlja podrazumevani odgovor. Kako ste vi sigurni da želite da obrišete particiju samo kliknite da dugme **Apply**. Zatim će particija biti obrisana, a vi ćete dobiti obaveštenje da su sve operacije uspešno obavljene, kao na narednoj slici.

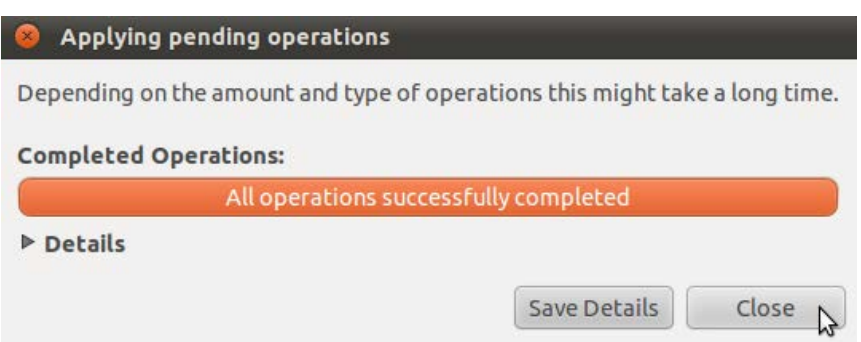

Slika 14.2.1.7 Obaveštenje da su sve operacije uspešno obavljene

Kliknite zatim na dugme **Close**, nakon čega ćete ugledati novonastalo stanje posle brisanja particije, kao što je to i prikazano na narednoj slici.

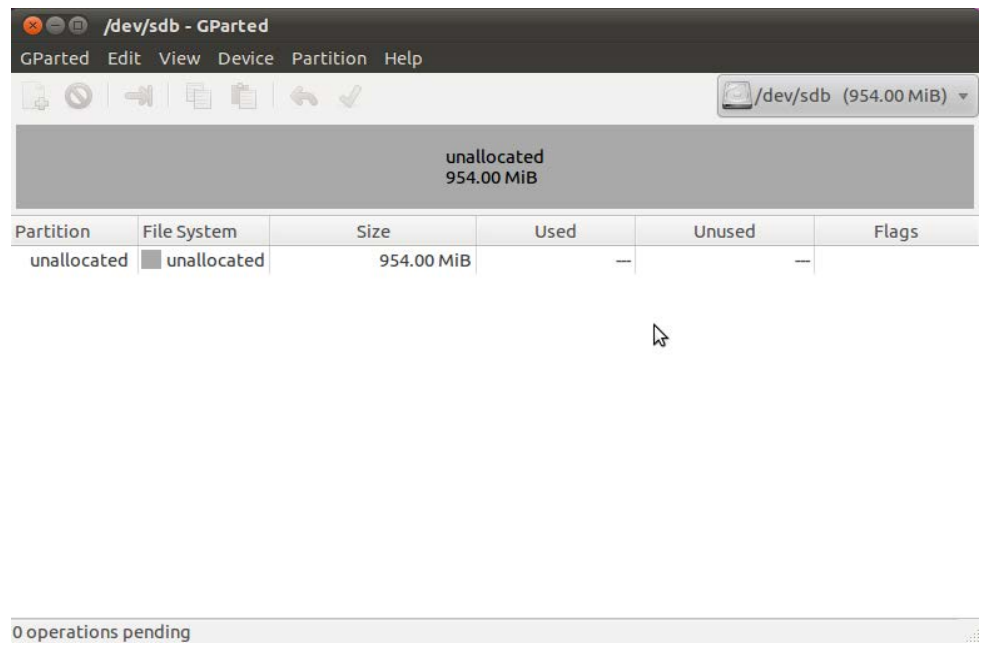

Slika 14.2.1.8 Novonastalo stanje particija na hard disku

Primetićete na prethodnoj slici da sada postoji samo jedan veliki sivi pravougaonik koji uopšte nije uokviren i u kome piše "unallocated", što znači da su sve particije sa hard diska obrisane pa sada na njemu postoji samo nealocirani prostor. Ukoliko je pak, vaš hard disk prethodno imao više particija, postupak brisanja particija morate ponoviti za svaku od tih particija kako biste obrisali sve particije i došli u stanje kada više nijedna particija na vašem hard disku ne postoji, kao što je to i prikazano na prethodnoj slici.

Naravno, može se desiti da na vašem hard disku prvobitno nije postojala nijedna particija, već samo nealocirani prostor, (kao na slici 14.2.1.8), pa tada ne trebate ništa da brišete, već odmah pristupate procesu pravljenja potrebnih particija. Postupak pravljenja particija je opisan u tekstu koji sledi.

(Ukoliko ste dovde došli tako što ste prethodno bili preusmereni sa tačke 14.2.2, nastavite dalje gde ste stali tako što ćete kliknuti [ovde,](#page-101-0) a ukoliko nije tako zanemarite ovaj celokupan tekst u zagradi).

Sada, kada na vašem hard disku više ne postoji nijedna particija, možete pristupiti pravljenju svih potrebnih particija za vaša dva nova operativna sistema, kao što je to i prikazano u **primeru koji sledi**.

Da biste napravili novu particiju, kliknite desnim tasterom miša na sivi pravougaonik (koji predstavlja nealocirani prostor), a zatim u okviru menija koji će se pojaviti kliknite na **New**, kao što je to i prikazano na narednoj slici.

| /dev/sdb - GParted<br>▣                                 |                                |                                 |                          |        |                         |
|---------------------------------------------------------|--------------------------------|---------------------------------|--------------------------|--------|-------------------------|
| GParted Edit View Device Partition Help<br>30 - 1 E 6 4 |                                |                                 |                          |        | /dev/sdb (954.00 MiB) v |
|                                                         | <b>New</b>                     |                                 | unallocated<br>54.00 MiB |        |                         |
| <b>File Syst</b><br>Partition<br>unallocated<br>unall   | Delete<br>Resize/Move          | <b>R</b> pelety<br>iв           | Used<br>--               | Unused | Flags                   |
|                                                         | Copy<br>Paste                  | $ctrl + c$<br>Ctrl <sub>T</sub> |                          |        |                         |
|                                                         | Format to<br><b>Unmount</b>    |                                 |                          |        |                         |
|                                                         | Manage Flags<br>Check<br>Label |                                 |                          |        |                         |
|                                                         | Information                    |                                 |                          |        |                         |
|                                                         |                                |                                 |                          |        |                         |

0 operations pending Slika 14.2.1.9 Primer pravljenja potrebnih particija za dva operativna sistema, korak 1

Zatim će se pojaviti prozor "Create New Partition", kao što je to i prikazano na narednoj slici.

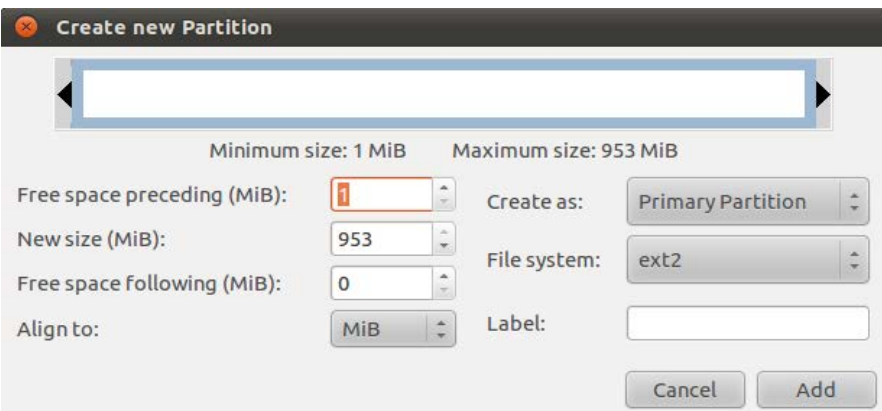

Slika 14.2.1.10 Primer pravljenja potrebnih particija za dva operativna sistema, korak 2

U okviru ovog prozora (koji je prikazan na prethodnoj slici) se nalaze sva podešavanja vezana za pravljenje nove particije. U polju "Free space preceding (MiB)" stoji slobodni prostor na hard disku pre početka nove particije. Pošto na hard disku ne postoji nijedna particija u ovom polju stoji 1 MiB. Ne može da stoji 0 MiB jer prva particija ne može da krene od samog početka hard diska. U polju "New size (MiB)", se unosi veličina nove particije u MiB. U polju "Free space following (MiB)", stoji preostali slobodni (nealocirani) prostor na hard disku. U polju "Align to:", se vrši podešavanje u kojim jedinicama će se meriti veličina particije i ostale mere. U ovom slučaju, podrazumevano je odabrano da jedinica bude mebibajt. U polju "Create as:", se vrši podešavanje tipa nove particije (primarna, proširena ili logička). U polju "File system:", se bira tip fajl sistema nove particije, a u polju "Label:", naziv nove particije.

Za tip fajl sistema nove particije, odaberite **ntfs**, kao što je to i prikazano na narednoj slici.

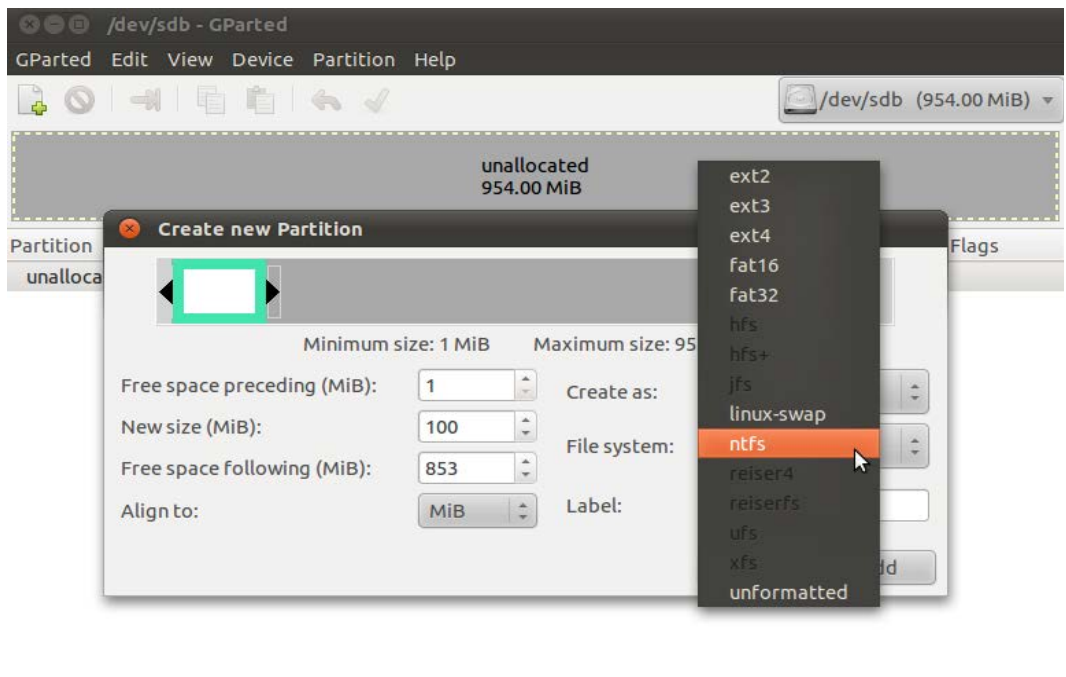

0 operations pending

Slika 14.2.1.11 Primer pravljenja potrebnih particija za dva operativna sistema, korak 3

Ukucajte zatim, u polju "New size (MiB)", veličinu nove particije u mebibajtima, u polju "Create as:", odaberite **Primary Partition**, (Primarna Particija), a u polju "Label:", možete, a i ne morate, da ukucate simboličko ime vaše nove particije. Kada ste sve podesili kako treba, kliknite na dugme **Add** kao što je to prikazano na narednoj slici.

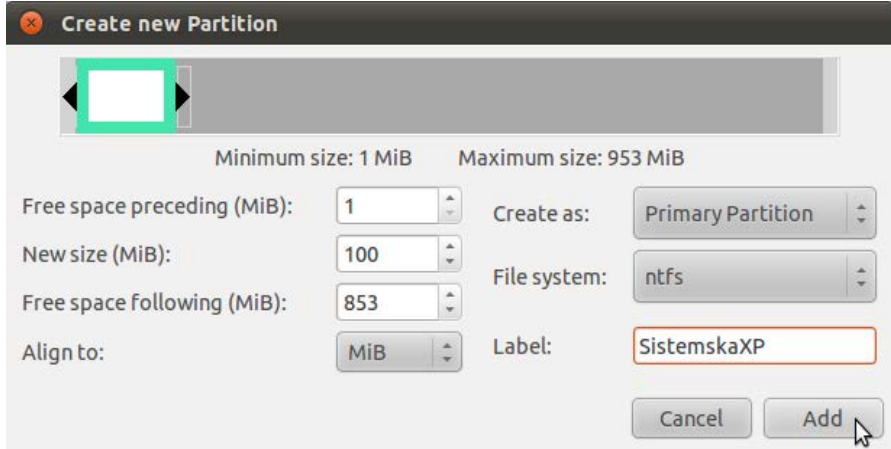

Slika 14.2.1.12 Primer pravljenja potrebnih particija za dva operativna sistema, korak 4

Nakon toga, morate potvrditi da želite da napravite novu particiju klikom na dugme **Apply**, kao što je to i prikazano na narednoj slici.

 $\sim$   $^{-1}$ 

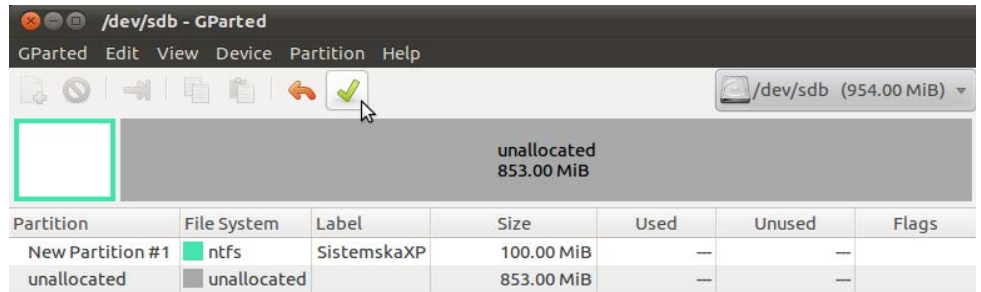

Create Primary Partition #1 (ntfs, 100.00 MiB) on /dev/sdb

1 operation pending Slika 14.2.1.13 Primer pravljenja potrebnih particija za dva operativna sistema, korak 5

Zatim ćete biti upitani da li ste sigurni da želite da napravite ovaj korak, jer svaki rad sa particijama podleže gubitku svih podataka sa hard diska. Odgovorite potvrdno tako što ćete kliknuti na dugme **Apply**, kao što je to i prikazano na narednoj slici.

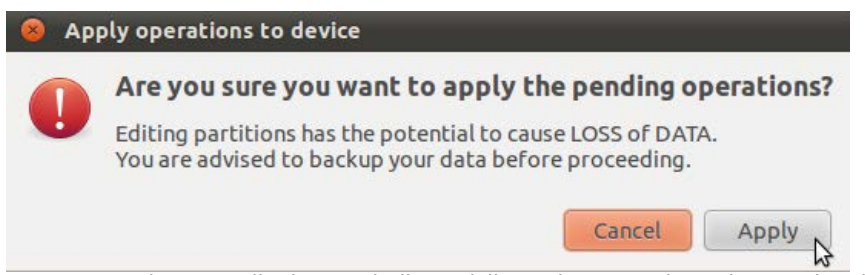

Slika 14.2.1.14 Primer pravljenja potrebnih particija za dva operativna sistema, korak 6

Nakon toga će biti prikazano obaveštenje da su sve operacije uspešno obavljene. Kliknite zatim na dugme **Close** kao što je to i prikazano na narednoj slici.

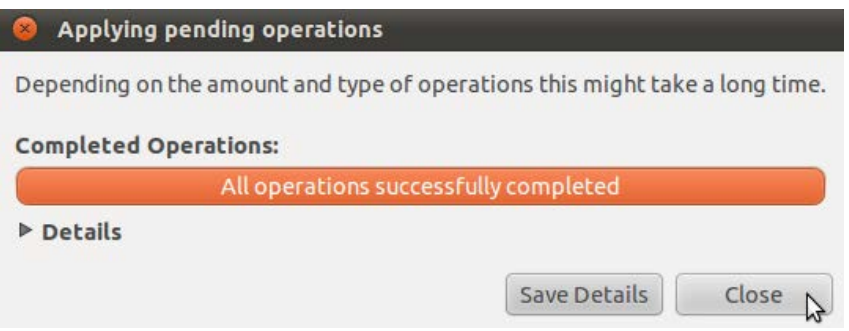

Slika 14.2.1.15 Primer pravljenja potrebnih particija za dva operativna sistema, korak 7

Zatim će biti prikazano novonastalo stanje particija na vašem hard disku, kao što je to prikazano na narednoj slici.

|             |             |             | unallocated<br>853.00 MiB |          |           |       |
|-------------|-------------|-------------|---------------------------|----------|-----------|-------|
| Partition   | File System | Label       | Size                      | Used     | Unused    | Flags |
| /dev/sdb1   | ntfs        | SistemskaXP | 100.00 MiB                | 2.45 MiB | 97.55 MiB |       |
| unallocated | unallocated |             | 853.00 MiB                | -        | ---       |       |
|             |             |             |                           |          |           |       |
|             |             |             | グ                         |          |           |       |

0 operations pending Slika 14.2.1.16 Primer pravljenja potrebnih particija za dva operativna sistema, korak 8

Ovime ste napravili particiju na kojoj će biti instaliran Microsoft Windows operativni sistem i ta particija će se u novoinstaliranom Microsoft Windows operativnom sistemu zvati C particija. Pošto je veoma poželjno da u operativnom sistemu Microsoft Windows postoji zasebna particija za podatke (koja će se u operativnom sistemu Microsoft Windows zvati D particija), u narednim koracima će biti objašnjen i postupak njenog pravljenja.

Da biste napravili novu particiju koja će služiti isključivo za skladištenje podataka u operativnom sistemu Microsoft Windows, kliknite desnim tasterom miša na sivi pravougaonik (koji predstavlja nealocirani prostor), a zatim u okviru menija koji će se pojaviti kliknite na **New**, kao što je to i prikazano na narednoj slici.

| /dev/sdb - GParted<br>$\bullet$<br>6<br>$\infty$<br>GParted Edit View Device Partition Help                                                                |                                 |                  |                           |                |                         |       |
|----------------------------------------------------------------------------------------------------|---------------------------------|------------------|---------------------------|----------------|-------------------------|-------|
| $\epsilon$                                                                                                    |                                 |                  |                           |                | /dev/sdb (954.00 MiB) v |       |
|                                                                                                    | <b>New</b><br>Delete            | N<br>Del         | unallocated<br>853.00 MiB |                |                         |       |
| Partition<br>File Syste                                                                                                    | Resize/Move                     |                  | ze                        | Used           | Unused                  | Flags |
| /dev/sdb1<br>ntfs<br>unallocated<br>unallor                                                                                                    | <b>CODV</b>                     | $CFT+C$<br>Ctriv | 00.00 MiB<br>53.00 MiB    | 2.45 MiB<br>-- | 97.55 MiB<br>--         |       |
|                                                                                                    | Paste:<br>Format to             |                  |                           |                |                         |       |
|                                                                                                    | <b>Unmount</b><br>Manage Flags: |                  |                           |                |                         |       |
|                                                                                                    | Check                           |                  |                           |                |                         |       |
|                                                                                                    | Label                           |                  |                           |                |                         |       |
|                                                                                                    | Information                     |                  |                           |                |                         |       |
|                                                                                                    |                                 |                  |                           |                |                         |       |
|                                                                                                    |                                 |                  |                           |                |                         |       |
|                                                                                                    |                                 |                  |                           |                |                         |       |
| 0 operations pending<br>$C^{11}_{22}$ a 1 A D $1$ J $\overline{D}$ Define a measure is a strategie in a strategie and a second transport of $\overline{D}$ |                                 |                  |                           |                |                         |       |

Slika 14.2.1.17 Primer pravljenja potrebnih particija za dva operativna sistema, korak 9

U okviru prozora "Create New Partition" koji će se pojaviti, podesite željenu veličinu particije, tip particije **Primary Partition** (primarna), tip fajl sistema nove particije **ntfs** i simboličko ime particije (label), a zatim kada podesite sve kako treba kliknite na dugme **Add** kao što je to i prikazano na narednoj slici.

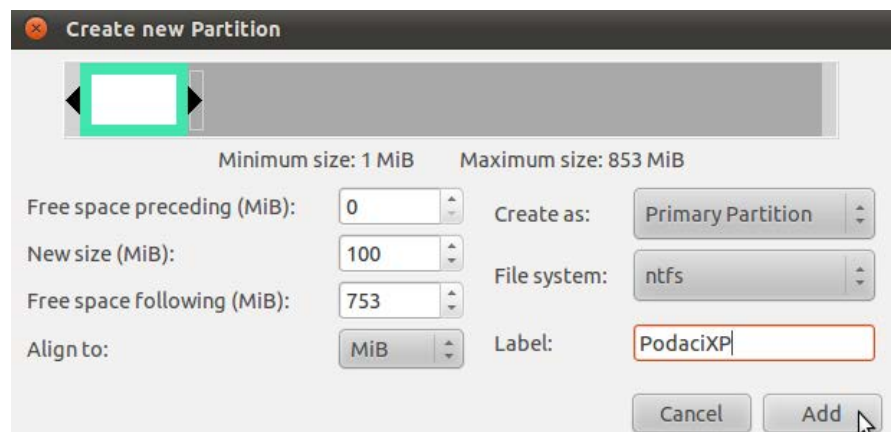

Slika 14.2.1.18 Primer pravljenja potrebnih particija za dva operativna sistema, korak 10

Nakon toga, morate potvrditi da želite da napravite novu particiju klikom na dugme **Apply**, kao što je to i prikazano na narednoj slici.

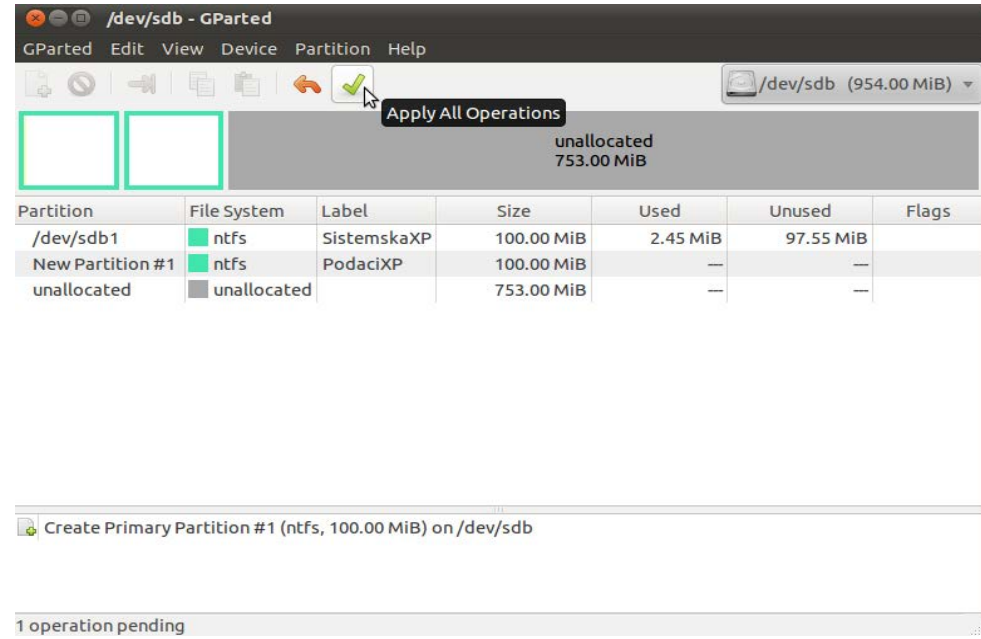

Slika 14.2.1.19 Primer pravljenja potrebnih particija za dva operativna sistema, korak 11

Zatim ćete biti upitani da li ste sigurni da želite da napravite ovaj korak, jer svaki rad sa particijama podleže gubitku svih podataka sa hard diska. Odgovorite potvrdno tako što ćete kliknuti na dugme **Apply**, kao što je to i prikazano na narednoj slici.

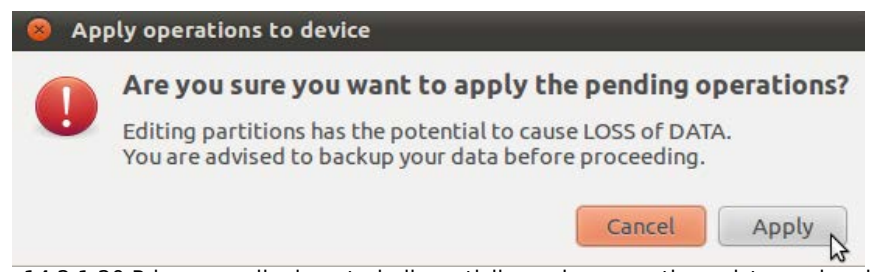

Slika 14.2.1.20 Primer pravljenja potrebnih particija za dva operativna sistema, korak 12

Nakon toga će biti prikazano obaveštenje da su sve operacije uspešno obavljene. Kliknite zatim na dugme **Close** kao što je to i prikazano na narednoj slici.

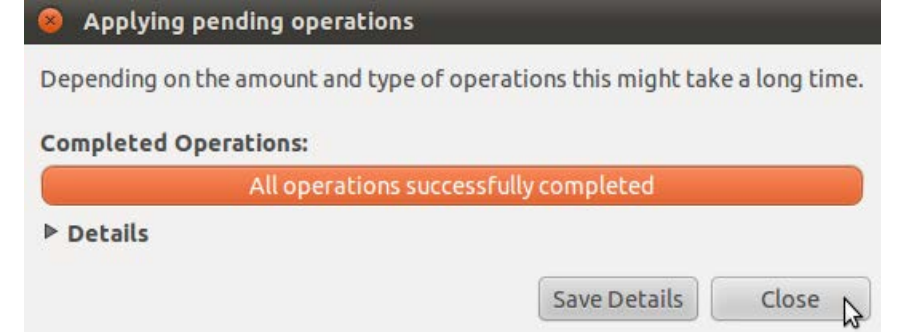

Slika 14.2.1.21 Primer pravljenja potrebnih particija za dva operativna sistema, korak 13

Zatim će biti prikazano novonastalo stanje particija na vašem hard disku, kao što je to prikazano na narednoj slici.

| $\blacksquare$<br>8<br>$\mathbf{x}$ | /dev/sdb - GParted<br>30 - 1 E L + 1 | GParted Edit View Device Partition Help |            |                           | /dev/sdb (954.00 MiB) v |       |
|-------------------------------------|--------------------------------------|-----------------------------------------|------------|---------------------------|-------------------------|-------|
|                                     |                                      |                                         |            | unallocated<br>753.00 MiB |                         |       |
| Partition                           | File System                          | Label                                   | Size       | Used                      | Unused                  | Flags |
| /dev/sdb1                           | ntfs                                 | SistemskaXP                             | 100.00 MiB | 2.45 MiB                  | 97.55 MiB               |       |
| /dev/sdb2                           | ntfs                                 | PodaciXP                                | 100.00 MiB | 2.45 MiB                  | 97.55 MiB               |       |
| unallocated                         | unallocated                          |                                         | 753.00 MiB | --                        | ---                     |       |
|                                     |                                      |                                         | グ          |                           |                         |       |
|                                     |                                      |                                         |            |                           |                         |       |
|                                     |                                      |                                         |            |                           |                         |       |
|                                     |                                      |                                         |            |                           |                         |       |

0 operations pending Slika 14.2.1.22 Primer pravljenja potrebnih particija za dva operativna sistema, korak 14

Nakon ovog koraka, napravljene su sve particije neophodne za instalaciju i rad novog Microsoft Windows operativnog sistema. Vodite računa o tome koliko ćete napraviti da bude velika C particija na koju ćete kasnije instalirati neki od Microsoft Windows operativnih sistema, u zavisnosti od toga koju tačno verziju Microsoft Windows operativnog sistema želite da instalirate. Ovo je, ponavljam, samo **pokazni primer**, pa se nemojte voditi veličinama particija koje su u ovom primeru date, već **samostalno definišite veličine vaših particija**.

<span id="page-90-0"></span>Sada je potrebno napraviti sve particije koje su neophodne za rad Ubuntu Linux operativnog sistema.

Prvo trebate da napravite jednu proširenu particiju **od celokupnog preostalog nealociranog prostora na vašem hard disku**. Da biste to uradili, kliknite desnim tasterom miša na sivi pravougaonik (koji predstavlja nealocirani prostor), a zatim u okviru menija koji će se pojaviti kliknite na **New**, kao što je to i prikazano na narednoj slici.

| $\overline{c}$ |             |                                       |             |                           | /dev/sdb (954.00 MiB) v |       |
|----------------|-------------|---------------------------------------|-------------|---------------------------|-------------------------|-------|
|                |             | <b>New</b>                            | Ŋ           | unallocated<br>753.00 MiB |                         |       |
| Partition      | File System | Delete                                | Delete      | Used                      | Unused                  | Flags |
| /dev/sdb1      | ntfs        | Resize/Move                           | <b>A</b> iB | 2.45 MiB                  | 97.55 MiB               |       |
| /dev/sdb2      | ntfs        | Copy                                  | Ctrl+c 1iB  | 2.45 MiB                  | 97.55 MiB               |       |
| unallocated    | unallocated | Paste                                 | Ctrl+V 1iB  |                           |                         |       |
|                |             | Format to                             |             |                           |                         |       |
|                |             | Unmount                               |             |                           |                         |       |
|                |             | Manage Flags<br><b>Check</b><br>Label |             |                           |                         |       |
|                |             | Information                           |             |                           |                         |       |
|                |             |                                       |             |                           |                         |       |

Slika 14.2.1.23 Primer pravljenja potrebnih particija za dva operativna sistema, korak 15

U okviru prozora "Create New Partition" koji će se pojaviti, podesite tip particije Extended (primarna), a zatim kada podesite sve kako treba kliknite na dugme **Add** kao što je to i prikazano na narednoj slici.

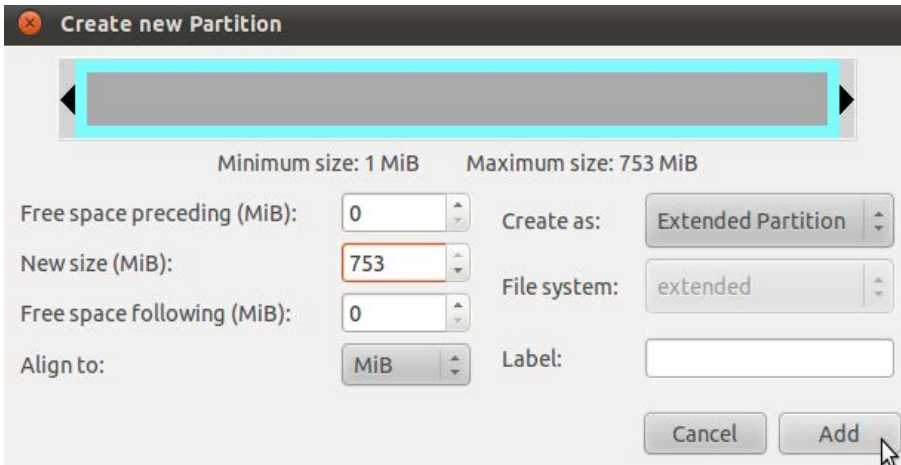

Slika 14.2.1.24 Primer pravljenja potrebnih particija za dva operativna sistema, korak 16

Kao što se i vidi u ovom primeru, ukupan nealociran prostor je iznosio 753 MiB, pa toliko iznosi i veličina proširene particije koju želimo da napravimo.

Nakon toga, morate potvrditi da želite da napravite novu particiju klikom na dugme **Apply**, kao što je to i prikazano na narednoj slici.

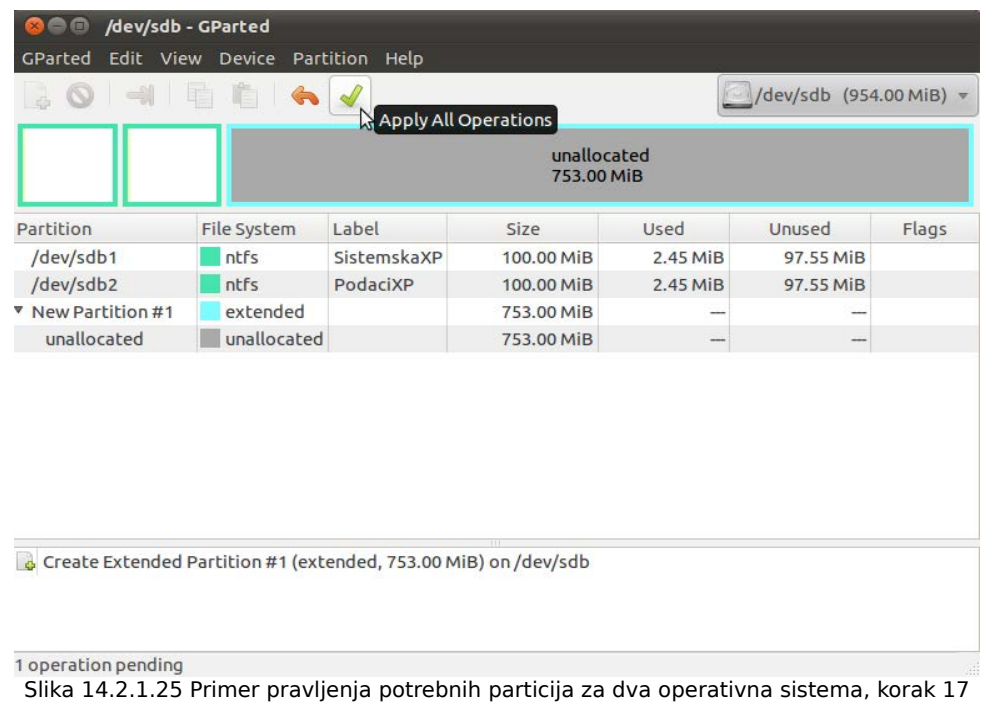

Zatim ćete biti upitani da li ste sigurni da želite da napravite ovaj korak, jer svaki rad sa particijama podleže gubitku svih podataka sa hard diska. Odgovorite potvrdno tako što ćete kliknuti na dugme **Apply**, kao što je to i prikazano na narednoj slici.

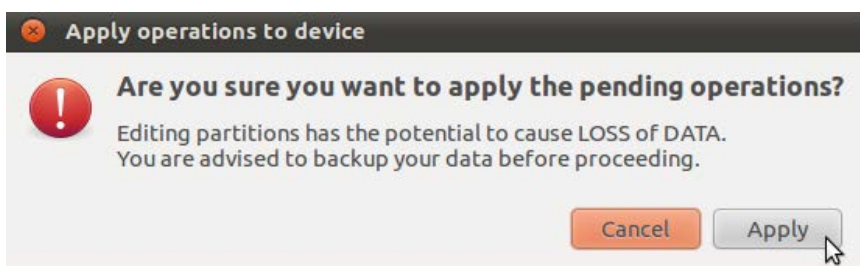

Slika 14.2.1.26 Primer pravljenja potrebnih particija za dva operativna sistema, korak 18

Nakon toga će biti prikazano obaveštenje da su sve operacije uspešno obavljene. Kliknite zatim na dugme **Close** kao što je to i prikazano na narednoj slici.

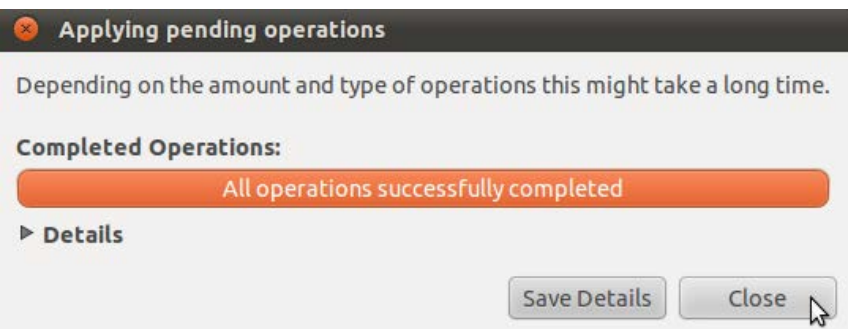

Slika 14.2.1.27 Primer pravljenja potrebnih particija za dva operativna sistema, korak 19

Zatim će biti prikazano novonastalo stanje particija na vašem hard disku, kao što je to prikazano na narednoj slici.

|             |             |             |            | unallocated<br>753.00 MiB |               |       |
|-------------|-------------|-------------|------------|---------------------------|---------------|-------|
| Partition   | File System | Label       | Size       | <b>Used</b>               | <b>Unused</b> | Flags |
| /dev/sdb1   | <b>ntfs</b> | SistemskaXP | 100.00 MiB | 2.45 MiB                  | 97.55 MiB     |       |
| /dev/sdb2   | ntfs        | PodaciXP    | 100.00 MiB | 2.45 MiB                  | 97.55 MiB     |       |
| v /dev/sdb3 | extended    |             | 753.00 MiB | ---                       | ---           |       |
| unallocated | unallocated |             | 753.00 MiB | $\qquad \qquad \cdots$    | --            |       |
|             |             |             | ピ          |                           |               |       |

0 operations pending Slika 14.2.1.28 Primer pravljenja potrebnih particija za dva operativna sistema, korak 20

Sada je potrebno da u okviru proširene particije napravite **swap** logičku particiju. Da biste to uradili, kliknite desnim tasterom miša na sivi pravougaonik (koji predstavlja nealocirani prostor), a zatim u okviru menija koji će se pojaviti kliknite na **New**, kao što je to i prikazano na narednoj slici.

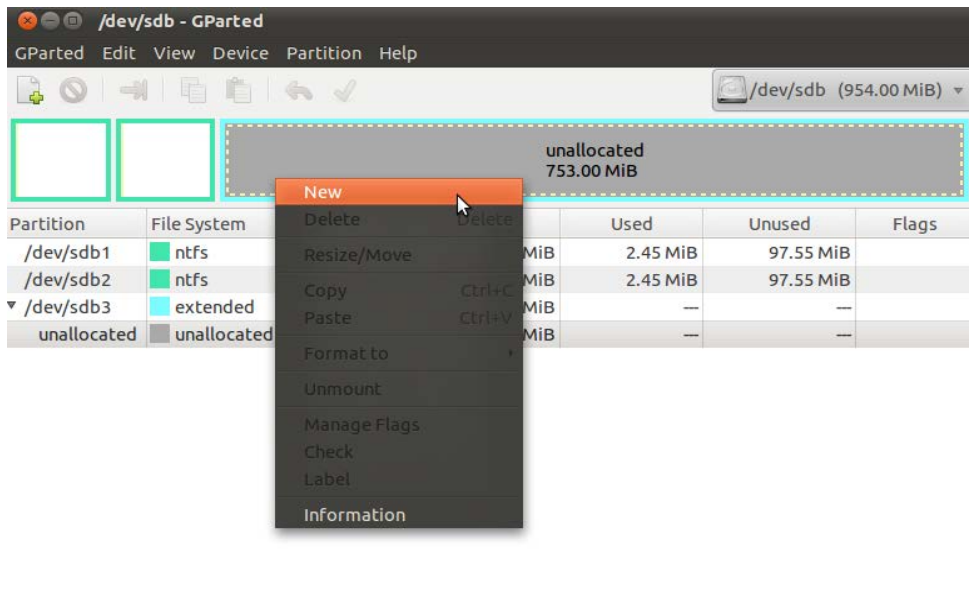

0 operations pending Slika 14.2.1.29 Primer pravljenja potrebnih particija za dva operativna sistema, korak 21

U okviru prozora "Create New Partition" koji će se pojaviti, podesite željenu veličinu particije i tip fajl sistema nove particije **linux-swap**, a zatim kada podesite sve kako treba kliknite na dugme **Add** kao što je to i prikazano na narednoj slici.

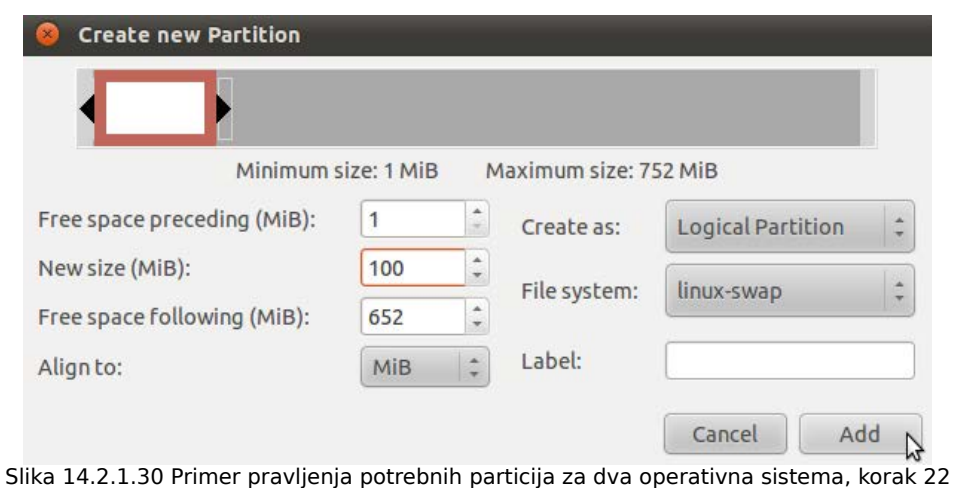

Nakon toga, morate potvrditi da želite da napravite novu particiju klikom na dugme **Apply**, kao što je to i prikazano na narednoj slici.

| 800                             | /dev/sdb - GParted |                      |            |                           |           |                                        |
|---------------------------------|--------------------|----------------------|------------|---------------------------|-----------|----------------------------------------|
| Edit View Device<br>GParted     |                    | Partition Help       |            |                           |           |                                        |
| $\bullet$ $\bullet$ $\bullet$   | G                  |                      |            |                           | /dev/sdb  | $(954.00 \text{ MiB})$ $\triangledown$ |
|                                 |                    | Apply All Operations |            | unallocated<br>652.00 MiB |           |                                        |
|                                 |                    |                      |            |                           |           |                                        |
|                                 | File System        | Label                | Size       | Used                      | Unused    | Flags                                  |
| Partition<br>/dev/sdb1          | ntfs               | SistemskaXP          | 100.00 MiB | 2.45 MiB                  | 97.55 MiB |                                        |
| /dev/sdb2                       | ntfs               | PodaciXP             | 100.00 MiB | 2.45 MiB                  | 97.55 MiB |                                        |
|                                 | extended           |                      | 753.00 MiB |                           |           |                                        |
| v /dev/sdb3<br>New Partition #1 | linux-swap         |                      | 100,00 MiB | $\cdots$                  | -         |                                        |

Create Logical Partition #1 (linux-swap, 100.00 MiB) on /dev/sdb

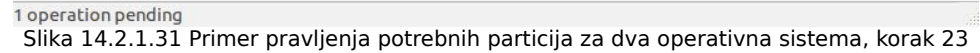

Zatim ćete biti upitani da li ste sigurni da želite da napravite ovaj korak, jer svaki rad sa particijama podleže gubitku svih podataka sa hard diska. Odgovorite potvrdno tako što ćete kliknuti na dugme **Apply**, kao što je to i prikazano na narednoj slici.

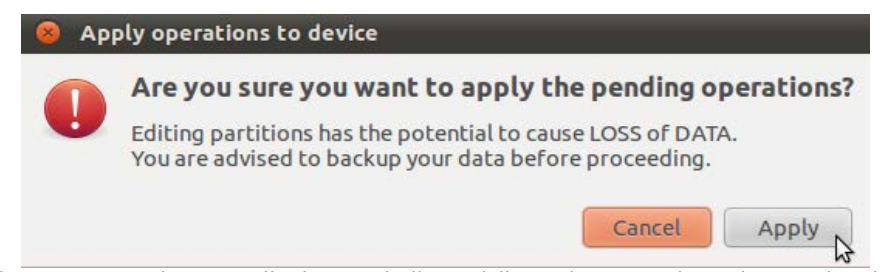

Slika 14.2.1.32 Primer pravljenja potrebnih particija za dva operativna sistema, korak 24

Nakon toga će biti prikazano obaveštenje da su sve operacije uspešno obavljene. Kliknite zatim na dugme **Close** kao što je to i prikazano na narednoj slici.

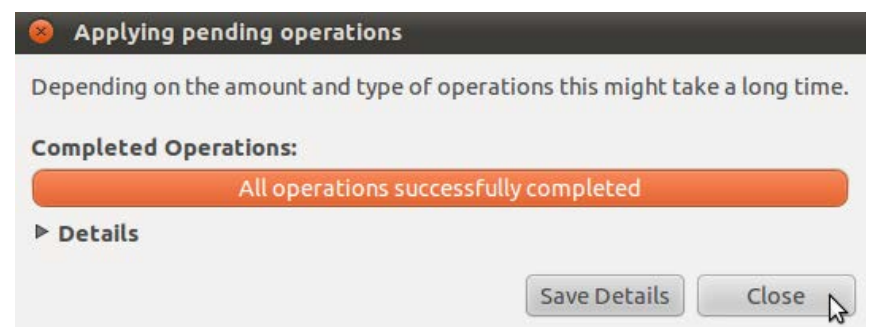

Slika 14.2.1.33 Primer pravljenja potrebnih particija za dva operativna sistema, korak 25

Zatim će biti prikazano novonastalo stanje particija na vašem hard disku, kao što je to prikazano na narednoj slici.

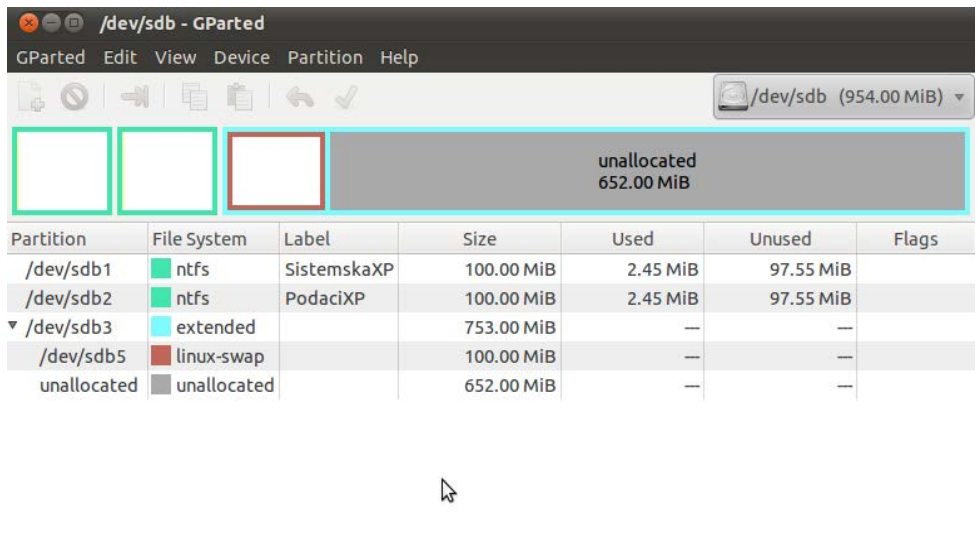

0 operations pending Slika 14.2.1.34 Primer pravljenja potrebnih particija za dva operativna sistema, korak 26

Sada je potrebno da u okviru proširene particije napravite novu logičku particiju koja će predstavljati rut, odnosno "/" particiju, na kojoj će biti instaliran novi Ubuntu Linux operativni sistem.

Da biste to uradili, kliknite desnim tasterom miša na sivi pravougaonik (koji predstavlja nealocirani prostor), a zatim u okviru menija koji će se pojaviti kliknite na **New**, kao što je to i prikazano na narednoj slici.

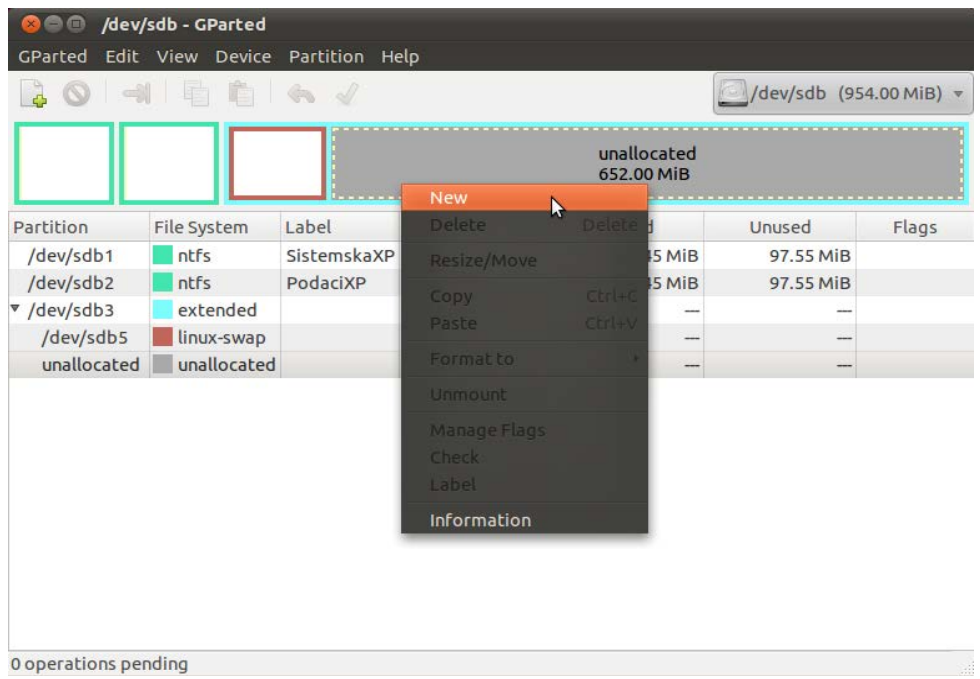

Slika 14.2.1.35 Primer pravljenja potrebnih particija za dva operativna sistema, korak 27

U okviru prozora "Create New Partition" koji će se pojaviti, podesite željenu veličinu particije i tip fajl sistema nove particije **ext4**, a zatim kada podesite sve kako treba kliknite na dugme **Add** kao što je to i prikazano na narednoj slici.

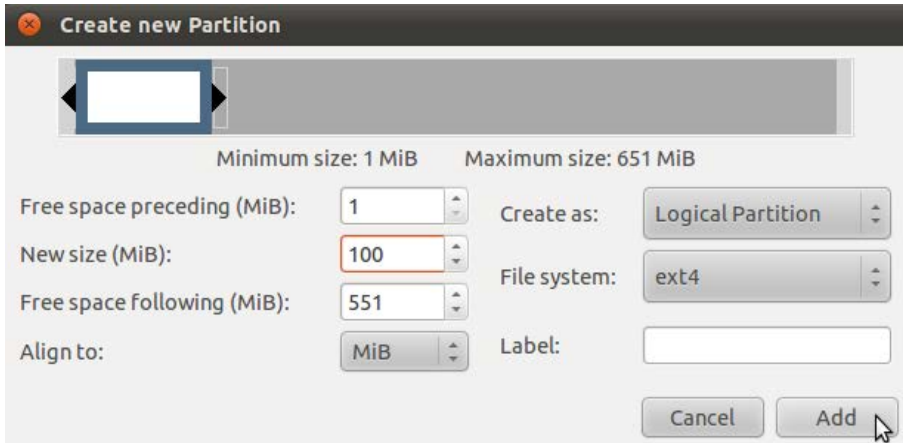

Slika 14.2.1.36 Primer pravljenja potrebnih particija za dva operativna sistema, korak 28

Nakon toga, morate potvrditi da želite da napravite novu particiju klikom na dugme **Apply**, kao što je to i prikazano na narednoj slici.

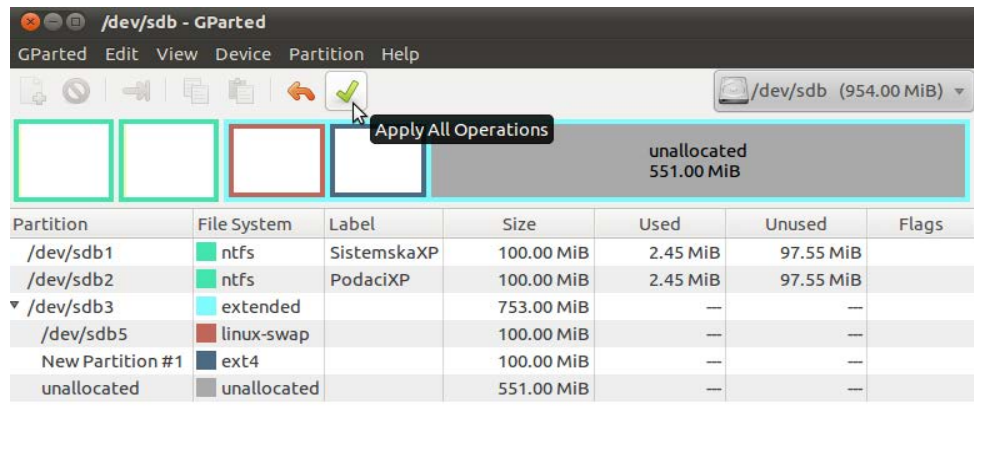

Create Logical Partition #1 (ext4, 100.00 MiB) on /dev/sdb

1 operation pending Slika 14.2.1.37 Primer pravljenja potrebnih particija za dva operativna sistema, korak 29

Zatim ćete biti upitani da li ste sigurni da želite da napravite ovaj korak, jer svaki rad sa particijama podleže gubitku svih podataka sa hard diska. Odgovorite potvrdno tako što ćete kliknuti na dugme **Apply**, kao što je to i prikazano na narednoj slici.

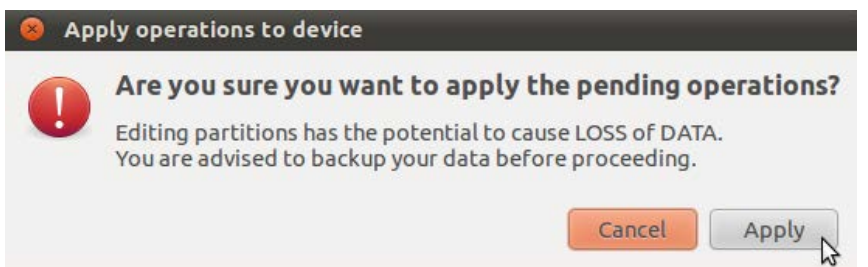

Slika 14.2.1.38 Primer pravljenja potrebnih particija za dva operativna sistema, korak 30

Nakon toga će biti prikazano obaveštenje da su sve operacije uspešno obavljene. Kliknite zatim na dugme **Close** kao što je to i prikazano na narednoj slici.

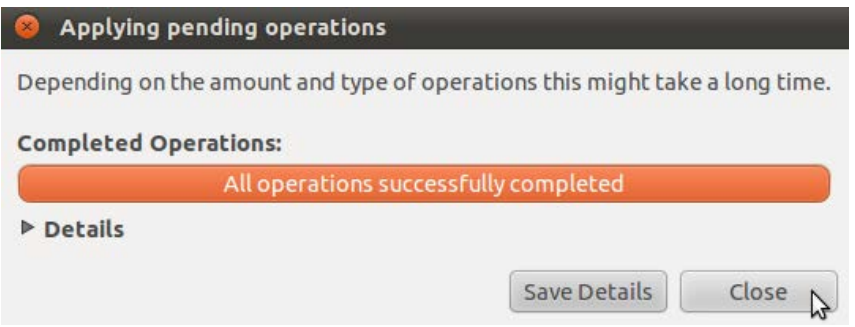

Slika 14.2.1.39 Primer pravljenja potrebnih particija za dva operativna sistema, korak 31

Zatim će biti prikazano novonastalo stanje particija na vašem hard disku, kao što je to prikazano na narednoj slici.

|                    |             |             | unallocated<br>551.00 MiB |          |                          |       |
|--------------------|-------------|-------------|---------------------------|----------|--------------------------|-------|
| Partition          | File System | Label       | Size                      | Used     | Unused                   | Flags |
| /dev/sdb1          | ntfs        | SistemskaXP | 100.00 MiB                | 2.45 MiB | 97.55 MiB                |       |
| /dev/sdb2          | ntfs        | PodaciXP    | 100,00 MiB                | 2.45 MiB | 97.55 MiB                |       |
| $\sqrt{$ /dev/sdb3 | extended    |             | 753.00 MiB                |          | -                        |       |
| /dev/sdb5          | linux-swap  |             | 100.00 MiB                | $\cdots$ | $\overline{\phantom{a}}$ |       |
| /dev/sdb6          | ext4        |             | 100.00 MiB                | 8.69 MiB | 91.31 MiB                |       |
| unallocated        | unallocated |             | 551.00 MiB                | $-$      |                          |       |

Slika 14.2.1.40 Primer pravljenja potrebnih particija za dva operativna sistema, korak 32

I na kraju, potrebno je da napravite još jednu logičku particiju od celokupnog preostalog nealociranog prostora na vašem hard disku, koja će predstavljati particiju za vaš lični folder (fasciklu), odnosno "/home" particiju.

Da biste to uradili, kliknite desnim tasterom miša na sivi pravougaonik (koji predstavlja nealocirani prostor), a zatim u okviru menija koji će se pojaviti kliknite na **New**, kao što je to i prikazano na narednoj slici.

| /dev/sdb (954.00 MiB) v<br>$\Phi$<br>unallocated<br>551.00 MiB<br><b>New</b><br>h<br><b>Detete</b><br>Label<br>File System<br>Size<br>Used<br>Resize/Move<br>SistemskaXP<br>/dev/sdb1<br>ntfs<br>100.00 MiB<br>2.45 MiB<br>/dev/sdb2<br>ntfs<br>PodaciXP<br>100,00 MiB<br>2.45 MiB<br>Copy<br>extended<br>753.00 MiB<br>Paste<br>/dev/sdb5<br>linux-swap<br>100,00 MiB<br>Formatto<br>/dev/sdb6<br>ext4<br>100.00 MiB<br>8.69 MiB<br>Unmount<br>unallocated<br>unallocated<br>551.00 MiB<br><b>Manage Flags</b> | /dev/sdb - GParted<br>Edit View Device Partition Help<br>GParted |  |       |            |
|----------------------------------------------------------------------------------------------------|------------------------------------------------------------------|--|-------|------------|
|                                                                                                    |                                                                  |  |       |            |
|                                                                                                    |                                                                  |  |       |            |
| Partition                                                                                                    |                                                                  |  |       |            |
|                                                                                                    |                                                                  |  |       | Delete     |
| v /dev/sdb3                                                                                                    |                                                                  |  |       |            |
|                                                                                                    |                                                                  |  |       | $Ctrl + C$ |
|                                                                                                    |                                                                  |  |       | CtrHV      |
|                                                                                                    |                                                                  |  |       |            |
|                                                                                                    |                                                                  |  |       |            |
|                                                                                                    |                                                                  |  |       |            |
| Label                                                                                                    |                                                                  |  | Check |            |
| Information                                                                                                    |                                                                  |  |       |            |

Slika 14.2.1.41 Primer pravljenja potrebnih particija za dva operativna sistema, korak 33

U okviru prozora "Create New Partition" koji će se pojaviti, podesite tip fajl sistema nove particije **ext4**, a zatim kada podesite sve kako treba kliknite na dugme **Add** kao što je to i prikazano na narednoj slici.

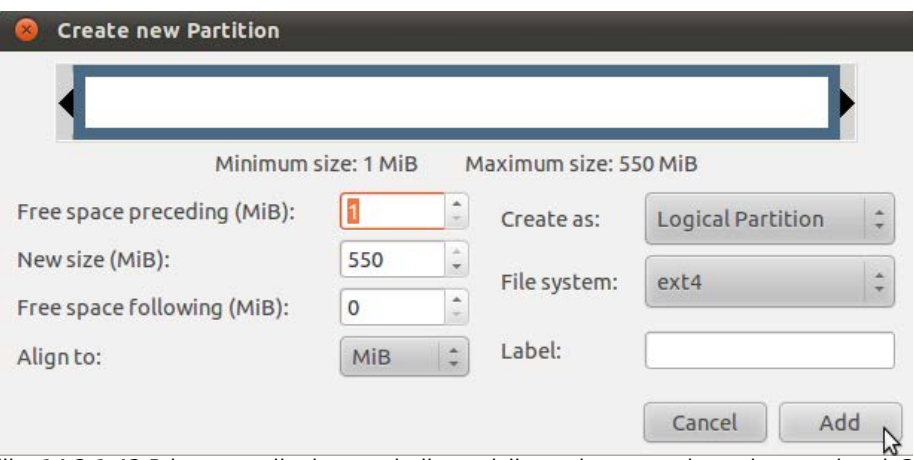

Slika 14.2.1.42 Primer pravljenja potrebnih particija za dva operativna sistema, korak 34

Nakon toga, morate potvrditi da želite da napravite novu particiju klikom na dugme **Apply**, kao što je to i prikazano na narednoj slici.

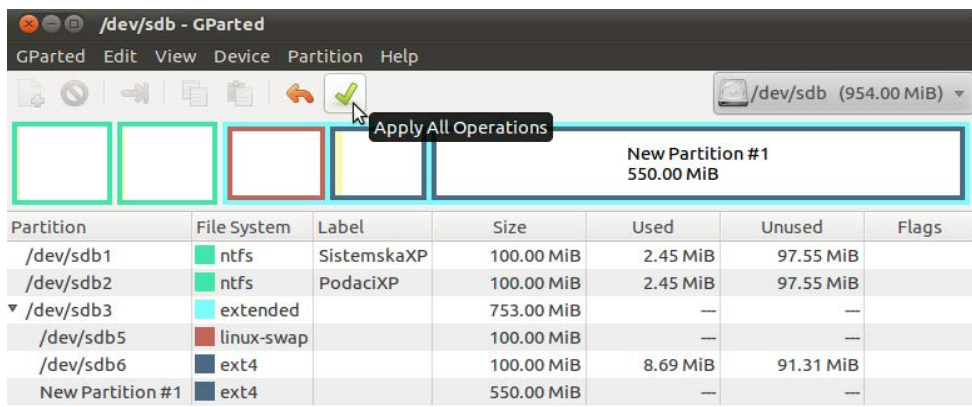

Create Logical Partition #1 (ext4, 550.00 MiB) on /dev/sdb

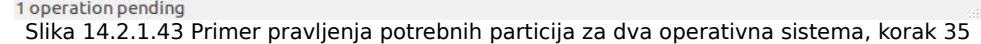

Zatim ćete biti upitani da li ste sigurni da želite da napravite ovaj korak, jer svaki rad sa particijama podleže gubitku svih podataka sa hard diska. Odgovorite potvrdno tako što ćete kliknuti na dugme **Apply**, kao što je to i prikazano na narednoj slici.

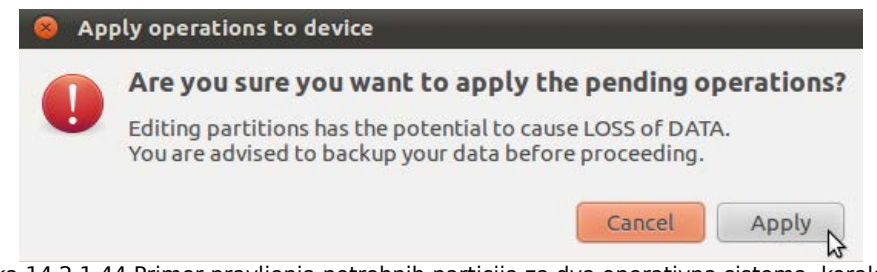

Slika 14.2.1.44 Primer pravljenja potrebnih particija za dva operativna sistema, korak 36

Nakon toga će biti prikazano obaveštenje da su sve operacije uspešno obavljene. Kliknite zatim na dugme **Close** kao što je to i prikazano na narednoj slici.

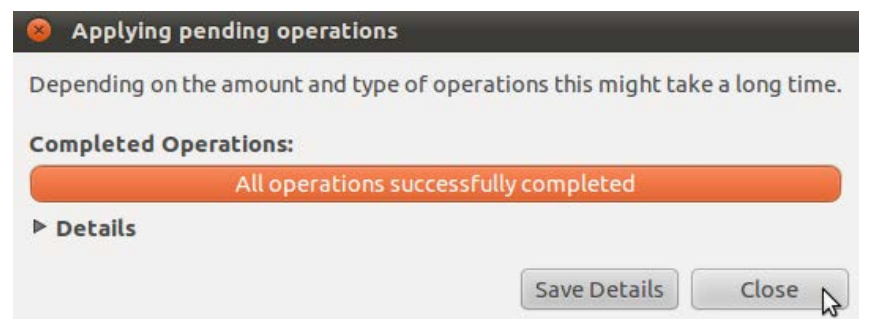

Slika 14.2.1.45 Primer pravljenja potrebnih particija za dva operativna sistema, korak 37

Zatim će biti prikazano novonastalo stanje particija na vašem hard disku, kao što je to prikazano na narednoj slici.

|                |             |             |            | /dev/sdb7<br>550.00 MiB |            |       |  |
|----------------|-------------|-------------|------------|-------------------------|------------|-------|--|
| Partition      | File System | Label       | Size       | Used                    | Unused     | Flags |  |
| /dev/sdb1      | ntfs        | SistemskaXP | 100.00 MiB | 2.45 MiB                | 97.55 MiB  |       |  |
| /dev/sdb2      | ntfs        | PodaciXP    | 100.00 MiB | 2.45 MiB                | 97.55 MiB  |       |  |
| v /dev/sdb3    | extended    |             | 753.00 MiB |                         |            |       |  |
| /dev/sdb5      | linux-swap  |             | 100.00 MiB | ---                     | --         |       |  |
| /dev/sdb6      | ext4        |             | 100.00 MiB | 8.69 MiB                | 91.31 MiB  |       |  |
| /dev/sdb7 ext4 |             |             | 550.00 MiB | 25.08 MiB               | 524.92 MiB |       |  |

0 operations pending Slika 14.2.1.46 Primer pravljenja potrebnih particija za dva operativna sistema, korak 38

 Ovime je **završen** pokazni primer pravljenja svih potrebnih particija neophodnih za instalaciju dva operativna sistema Microsoft Windows i Ubuntu Linux 10.04.3 LTS na jednom hard disku novog računara.

**Napomena 1:** Kada završite sa pravljenjem particija, pod obavezno, prvo instalirajte OS Microsoft Windows (za čije instaliranje ovde ne postoji objašnjenje jer je to sistem zatvorenog koda i komercijalni softver), a tek onda pređite na instalaciju OS-a Ubuntu Linux 10.04.3 LTS.

**Napomena 2:** Prethodno opisani primer particionisanja u celosti važi i u situaciji kada se ima stari računar (stari hard disk), a želi se krenuti, da tako kažem, od nule, odnosno želi se obrisati čitav hard disk. U ovom slučaju je **veoma važno** da uradite **bekap** svih vama važnih podataka sa hard diska (koji je objašnjen u tački 13.1) pre nego što započnete proces particionisanja hard diska, odnosno, pre nego što obrišete čitav hard disk (brisanjem svih particija koje se na njemu nalaze).

**Napomena 3:** Ne morate praviti /home particiju ukoliko želite da vam D particija koju ste napravili za Microsoft Windows operativni sistem, služi za skladištenje podataka u okviru oba operativna sistema. (Iz Linuksa se može pristupiti Vindovsu, a obrnuto ne važi).

**Napomena 4:** Kada napravite potrebne particije zapamtite njihova imena, ili još bolje, zapišite ih. (Primer: / particija mi je "/dev/sdb6"; /home particija mi je /dev/sdb7).

**Napomena 5:** Prethodno opisani postupak pravljenja particija zadovoljava sve potrebe za instaliranjem bilo koje verzije Microsoft Windows operativnog sistema koja je novija od verzije XP (uključujući i ovu verziju), kao i bilo koje verzije Ubuntu Linux operativnog sistema novije od verzije 10.04.3 LTS (uključujući i ovu verziju).

Razmotrićemo sada malo raspored novonastalih particija. Ukoliko malo bolje pogledate grafički prikaz novonapravljenih particija (idući od leva na desno), ili još bolje, tabelarni prikaz novonapravljenih particija (idući od gore prema dole), možete da zaključite da su one pravilno raspoređene (prva je ispred druge, druga iza prve a ispred treće, treća iza druge a ispred pete, i tako dalje). Ovaj raspored particija se simbolički može predstaviti u sledećem obliku:

#### **sdb1, sdb2, sdb3 <sdb5, sdb6, sdb7>**

Brojevi od 1 do 4 su rezervisani za primarne particije, a pošto ste napravili 2 primarne i jednu proširenu particiju, ostala je mogućnost da se napravi još jedna primarna particija. Pošto niste napravili treću primarnu particiju u simboličkom prikazu (koji je prethodno naveden), nigde ne postoji broj 4. Brojevi od 5 pa na dalje su rezervisani za logičke particije, i radi lakšeg razumevanja, u prethodno prikazanom simboličkom primeru, postavljeni su između zagrada.

Veoma je poželjno da particije na hard disku budu pravilno raspoređene, jer pomešan raspored može (a i ne mora) da prouzrokuje kasnije probleme.

Kada kažem pomešan raspored mislim na to da particije nisu lepo složene, kao na primer ovako:

#### **sdb1, sdb2, sdb4, sdb3 <sdb5, sdb6, sdb7>**

Vidi se da particije sdb3 i sdb4 trebaju da zamene mesta kako bi raspored bio pravilan.

#### **14.2.2 Particionisanje hard diska novog računara na kome će biti instaliran samo operativni sistem Ubuntu Linux 10.04.3 LTS**

Ovaj slučaj je malo jednostavniji u odnosu na prethodno opisani kada se žele instalirati dva operativna sistema (operativni sistem Microsoft Windows i operativni sistem Ubuntu Linux 10.04.3 LTS) na jednom hard disku novog računara. Proces pravljenja potrebnih particija u programu GParted Partition Editor je identičan kao što je to pokazano u prethodnoj tački (14.2.1). Ovde ću vam samo napomenuti na šta sve trebate da vodite računa, a vi ćete, čitajući prethodnu tačku (14.2.1) samostalno izvršiti particionisanje vašeg hard diska.

Morate prvo doći u situaciju da na vašem hard disku ne postoji nijedna particija, odnosno, morate obrisati čitav hard disk. Ovaj celokupan postupak je detaljno objašnjen na samome početku prethodne tačke [\(14.2.1\)](#page-80-0).

Sada, kada ste obrisali sve particije sa vašeg hard diska, možete pristupiti pravljenju svih potrebnih particija za vaš novi operativni sistem Ubuntu Linux 10.04.3 LTS.

<span id="page-101-0"></span>Prvo se morate podsetiti ograničenja koja su data na početku tačke 14.2.

Zatim možete pristupiti pravljenju potrebnih "swap", "root" i "/home" particija. Postoji mnogo načina da napravite ove tri particije pošto uopšte nije bitno da li su one primarne ili logičke. Vodite samo računa o pravilnom rasporedu particija na hard disku, kao što je to malo ranije objašnjeno.

Na primer, možete prvo preko celog hard diska napraviti jednu proširenu particiju, a zatim u okviru nje i tri logičke particije, redom "swap", "root" i "/home". Ukoliko želite baš na ovaj način da izvršite particionisanje hard diska, samo pratite prethodno dati primer za particionisanje hard diska u okviru tačke 14.2.1 od trenutka kada se započinje pravljenje potrebnih particija za Ubuntu Linux operativni sistem, ili jednostavno kliknite [ovde.](#page-90-0)

**Napomena 1:** Prethodno opisani primer particionisanja u celosti važi i u situaciji kada se ima stari računar (stari hard disk), a želi se krenuti, da tako kažem, od nule, odnosno želi se obrisati čitav hard disk. U ovom slučaju je **veoma važno** da uradite **bekap** svih vama važnih podataka sa hard diska (koji je objašnjen u tački 14.1) pre nego što započnete proces particionisanja hard diska, odnosno, pre nego što obrišete čitav hard disk (brisanjem svih particija koje se na njemu nalaze).

### **14.2.3 Particionisanje hard diska računara na kome već postoji operativni sistem Microsoft Windows, a pored njega se želi instalirati i operativni sistem Ubuntu Linux 10.04.3 LTS**

**Napomena 1:** Što se tiče ovog slučaja, **dodatni oprez** nije na odmet. Vodite računa da ne obrišete particiju na kojoj se nalazi operativni sistem Microsoft Windows, jer ćete ga tako obrisati. Obavezno uradite bekap svih vama važnih podataka sa hard diska i **veoma pažljivo** proučite ovo uputstvo.

Dalje particionisanje umnogome zavisi od postojećeg rasporeda particija na vašem hard disku. Ukoliko imate instaliran operativni sistem Microsoft Windows XP u većini slučajeva će postojati jedna primarna particija (na kojoj je i instaliran operativni sistem Microsoft Windows XP, odnosno C particija) i jedna proširena particija u okviru koje se nalazi jedna logička particija (koja predstavlja particiju za podatke ili D particiju), mada i ne mora da bude tako. Takođe, u slučaju da jeste tako, može se desiti da u okviru proširene particije još uvek postoji nealocirani prostor. Ukoliko postoji takav nealocirani prostor morate da vidite koliko je veliki taj nealocirani prostor, sa ciljem da od tog nealociranog prostora napravite logičke "root" i "swap" particije za Ubuntu Linux, pošto "/home" particija nije neophodna, ali je svakako poželjna. Dakle, sve zavisi od toga koliko iznosi slobodni nealocirani prostor u okviru proširene particije, i koliko je vama slobodnog prostora potrebno. O potrebnim veličinama particija za Ubuntu Linux je prethodno pisano. Ukoliko je nealocirani prostor nedovoljan za pravljenje potrebnih particija za Ubuntu Linux, morate uraditi sledeće. Kao prvo, uđite u vaš Microsoft Windows operativni sistem i uradite defragmentaciju vaše D particije. Zatim, ponovo podignite Ubuntu u lajv modu, otvorite GParted Partition Editor, a zatim smanjite logičku D particiju koliko je to moguće, a koliko je i neophodno da bi ste od novonastalog slobodnog nealociranog prostora napravili potrebne particije za Ubuntu Linux. Ukoliko je novonastali slobodni prostor nedovoljan za pravljenje potrebnih particija za Ubuntu Linux, možete da obrišete sve particije, a da vam ostane samo primarna particija na kojoj je instaliran operativni sistem Microsoft Windows XP (C particija). To ćete uraditi na sledeći način. Uđite prvo u vaš Microsoft Windows XP operativni sistem i uradite defragmentaciju C particije, a zatim startujte Ubuntu u lajv modu i otvorite GParted Partition Editor. Obrišite zatim sve particije **osim** sistemske C particije na kojoj je instaliran vaš Microsoft Windows XP operativni sistem. Nakon toga, koliko to mogućnosti dozvoljavaju, smanjite malo sistemsku C particiju. Zatim, od novonastalog nealociranog prostora, napravite D particiju za podatke u okviru Microsoft Windows XP operativnog sistema, a zatim i potrebne particije za Ubuntu Linux operativni sistem.

### **Savet 1:** Pri svemu ovome morate voditi računa da ne poremetite raspored particija.

Što se tiče operativnog sistema Microsoft Windows 7 situacija je još komplikovanija, jer u procesu instalacije operativni sistem Microsoft Windows 7 pored sistemske, pravi i dopunsku particiju za oparavak operativnog sistema.

**Savet 2:** Kao što vidite, ovo je veoma komplikovan slučaj pa ga **uopšte ne preporučujem apsolutnim početnicima**. Najbolja i najsigurnija varijanta je da ako hoćete na ovaj način da napravite potrebne particije za Ubuntu Linux, to uradite uz **asistenciju iskusnog korisnika**.

### **14.2.4 Slučaj kada jedan računar ima više hard diskova**

U slučaju da imate računar sa više hard diskova moguće je instalirati operativni sistem na bilo kome od tih hard diskova.

Bitno je da znate i to, da se u tom slučaju mora definisati redosled (prioritet) butovanja pojedinih hard diskova u Biosu (engl. Hard Disk Boot Priority), jer će se u tom pogledu podizati But Loader (engl. Boot Loader) onog hard diska koji je prvi po prioritetu.

Operativni sistem Microsoft Windows ima svoj But Loader koji može da vidi samo Microsoft Windows operativne sisteme. Operativni sistem Ubuntu Linux ima svoj Grub (engl. GRUB) But Loader koji može da vidi različite Linuks distribucije, kao i Microsoft Windows operativne sisteme.

Ukoliko želite da instalirate operativni sistem Ubuntu Linux 10.04.3 LTS na hard disku na kome se ne nalazi neki od Microsoft Windows operativnih sistema, moguće su dve situacije:

- 1) Hard diskovi zavise jedan od drugog i
- 2) Hard diskovi su međusobno nezavisni.

### **14.2.4.1 Hard diskovi zavise jedan od drugog**

Kada hard diskovi zavise jedan od drugog oni su međusobno povezani i ne mogu samostalno raditi. U tom slučaju na jednom od hard diskova ne postoji But Loader pa ako se iz Biosa zahteva butovanje baš sa njega do butovanja neće doći. Zbog toga se mora otići ponovo u Bios i podesiti da prvi za butovanje bude hard disk na kome se nalazi But Loader.

**Primer:** Na hdd-0 je neki od Microsoft Windows operativnih sistema i Grub But Loader, a na hdd-1 Ubuntu Linux bez But Loadera. Ako se zahteva butovanje sa hdd-0 pomoću Gruba možete odabrati koji će sistem da se butuje. Ako se zahteva butovanje sa hdd-1 nijedan sistem neće moći da se podigne.

#### **14.2.4.2 Hard diskovi su međusobno nezavisni**

Kada su hard diskovi nezavisni oni u suštini mogu nezavisno raditi. U tom slučaju, na svakom hard disku se nalazi obavezno po jedan But Loader, pa su oni nezavisni jer se sa svakog može podići željeni operativni sistem.

**Primer:** Na hdd-0 je neki od Microsoft Windows operativnih sistema i njegov But Loader, a na hdd-1 je Ubuntu Linux i Grub But Loader. Ako se zahteva butovanje sa hdd-0 možete ući samo u trenutno instalirani Microsoft Windows operativni sistem, a ako se zahteva butovanje sa hdd-1 možete birati gde ćete.

Preporučujem vam da primenjujete uvek drugu situaciju (hard diskovi su međusobno nezavisni), jer je ona pogodnija sa aspekta sigurnosti. Naime, ako jedan hard disk otkaže, uvek možete bez problema nastaviti da koristite drugi.

Primetićete da ove dve situacije zavise samo od toga gde se nalazi Grub But Loader. U tekstu će biti naglašen trenutak kada treba voditi računa na kom hard disku postaviti Grub But Loader, pa nemojte još uvek brinuti o tome.

Sada kada znate koje su sve moguće situacije u slučaju da vaš računar ima više hard diskova, na osnovu prethodno datih ograničenja i primera particionisanja hard diska, napravite sve particije koje su vam potrebne na vašim hard diskovima.

# **15 Instalacija operativnog sistema Ubuntu Linux 10.04.3 LTS**

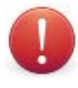

**Uvodna napomena 1:** Postupak particionisanja hard diska može da se radi i iz instalera operativnog sistema Ubuntu Linux 10.04.3 LTS, ali smatram da se postupak particionisanja lakše shvata na način kako sam gore objasnio, pomoću GParteda.

**Uvodna napomena 2:** Ukoliko je vaš računar priključen na internet, onemogućite internet konekciju, tako što ćete hardverskim putem isključiti internet. To znači da fizički odvojite od računarskog sistema sve uređaje koji se koriste za uspostavljanje veze sa internetom. O internetu, i povezivanju na internet, će blagovremeno biti pisano.

Dakle, sada, kada je vaš hard disk particionisan onako kako to vama odgovara možete krenuti u postupak instalacije.

Takođe, ovde je dat samo **primer** instalacije za specifično napravljene particije (koje nisu identične prethodno opisanom primeru pravljenja particija u tački 14.2.1). Dakle, nemojte obraćati pažnju na konkretne nazive i veličine particija u ovom primeru, jer će se oni svakako razlikovati u odnosu na vaš slučaj. Trudite se samo da shvatite postupne korake koji su u ovom primeru dati.

Ukoliko se nalazite trenutno u Ubuntu lajv modu, kliknite dvaput na ikonicu **Install Ubuntu 10.04.3 LTS** (**Instalirajte Ubuntu 10.04.3 LTS**), a ukoliko to nije slučaj butujte računar sa vašeg butabilnog CD/DVD diska odnosno USB fleša i kliknite zatim na dugme **Install Ubuntu 10.04.3 LTS** (**Instalirajte Ubuntu 10.04.3 LTS**), kao što je to prikazano na narednoj slici.

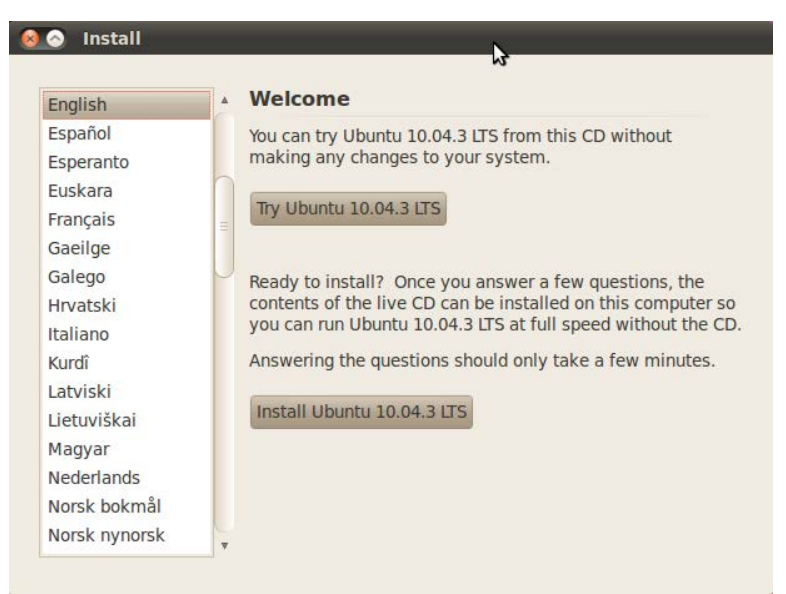

Slika 15.1 Primer postupka instalacije, korak 1

**Savet 1:** Odaberite engleski jezik za instalaciju jer ćete tako naučiti nešto novo, ukoliko ne znate engleski jezik, i izbeći neke sitne probleme koji se mogu pojaviti nakon instalacije ukoliko biste je sproveli na srpskom jeziku. Uputstvo će biti dato sa izabranim engleskim jezikom za instalaciju sa uporednim srpskim terminima. U svakom slučaju možete podesiti i nakon instalacije da vam sistem radi na srpskom jeziku (što će kasnije biti objašnjeno).

Nakon toga se pojavljuje sledeći prozor:

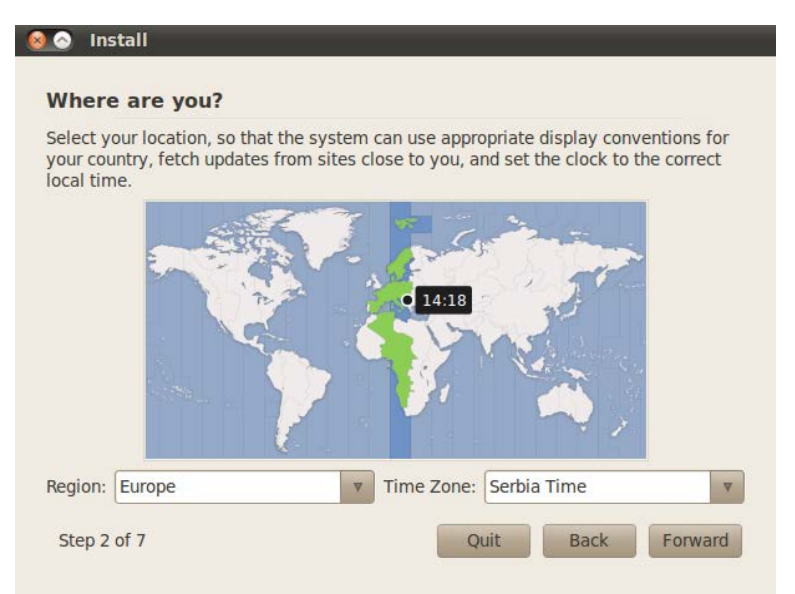

Slika 15.2 Primer postupka instalacije, korak 2

Na prethodnoj slici se nalazi slikoviti prikaz drugog koraka u postupku instalacije operativnog sistema Ubuntu Linux 10.04.3 LTS. U ovom koraku je potrebno da definišete vremensku zonu u kojoj se fizički nalazite. U okviru polja "Region:" odaberite iz padajuće liste **Europe** (odnosno Evropa), tako što ćete prvo kliknuti na sivi kvadrat iza reči "Europe" (u kome se nalazi strelica usmerena na dole, koja označava da osim Europe postoji još opcija), nakon čega će se pojaviti padajuća lista svih regiona sveta, pa je skrolovanjem miša potrebno da nađete, a zatim i kliknete na **Europe**. Zatim, u okviru polja "Time Zone:" potrebno je na isti način da odaberete **Serbia Time**.

Zatim kliknite na dugme **Forward** (**Napred**). Pojaviće se sledeći ekran:

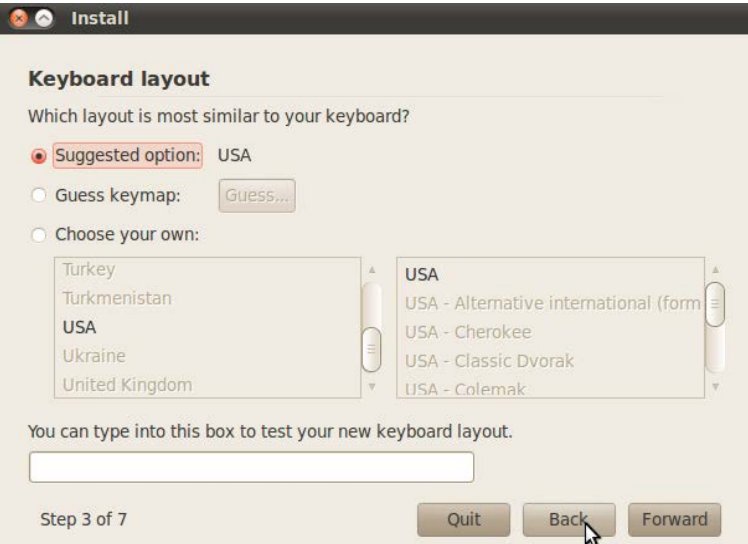

Slika 15.3 Primer postupka instalacije, korak 3

Ovde je potrebno da definišete raspored tastera na vašoj tastaturi izborom nekog od ponuđenih rasporeda tastature (odnosno lejauta). Podrazumevano će vam biti preporučen američki raspored tastature, odnosno u okviru "Suggested option:" će stajati "USA". Ukoliko pak, želite neki drugi raspored tastature, možete kliknuti na beli kružić ispred "Choose your own:" čime ćete dati do znanja instaleru da ne želite podrazumevani američki raspored tastature, već neki drugi, pa će u poljima ispod stavke "Choose your own:" sada biti moguće da skrolovanjem nađete raspored tastature koji vam odgovara, a klikom na njega ga jednostavno i izaberete. U belom pravougaoniku ispod "You can type into this box to test your new keyboard layout." možete da otkucate neki tekst kako bi se direktno uverili da ste izabrali baš onaj raspored tastature koji ste želeli da izaberete.

**Napomena 1:** Izabrani raspored tastature u ovom koraku instalacije će biti podrazumevani raspored tastature i u narednim koracima instalacije, kao i nakon završene instalacije u sveže instaliranom operativnom sistemu Ubuntu Linux 10.04.3 LTS, pa je veoma poželjno da zapamtite koji ste raspored tastature izabrali.

**Savet 2:** Preporučujem vam da ostavite podrazumevani američki (USA) raspored tastature, jer će kasnije u knjizi biti objašnjeno kako se ovaj raspored proizvoljno menja.

Nakon što ste izabrali odgovarajući raspored tastature, kliknite na dugme **Forward** (**Napred**). Pojaviće se sledeći ekran:

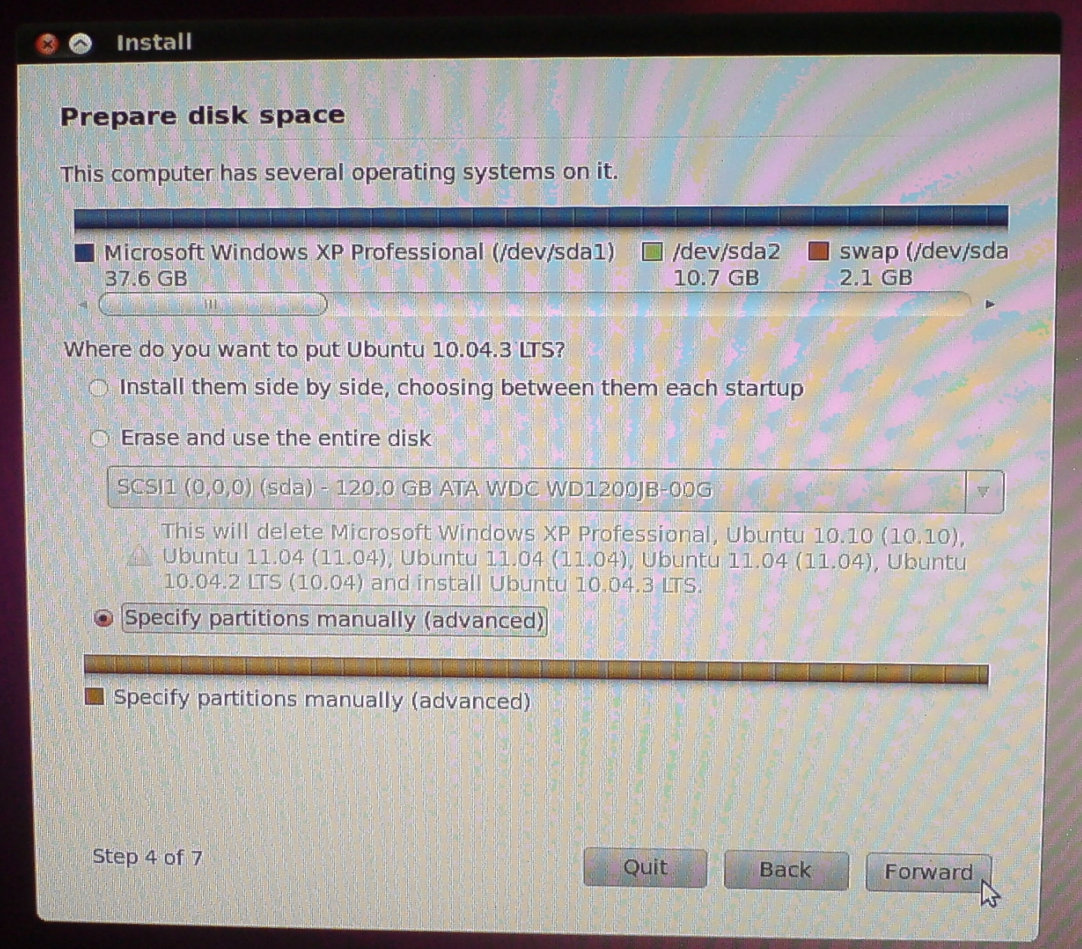

Slika 15.4 Primer postupka instalacije, korak 4

U ovom koraku instalacije, instaler će prepoznati sve prethodno napravljene particije na vašem hard disku (ili hard diskovima, ukoliko imate više od jednog hard diska), kao i to da li vaš računar ima ili nema prethodno instaliran neki operativni sistem na njemu, i u skladu sa time, ponudiće vam nekoliko opcija gde možete da instalirate vaš novi operativni sistem Ubuntu Linux 10.04.3 LTS. Te opcije se nalaze pod stavkom "Where do you want to put Ubuntu 10.04.3 LTS?".

Prva opcija "Install them side by side, choosing between them each startup" omogućava da se novi operativni sistem Ubuntu Linux 10.04.3 LTS instalira pored postojećeg operativnog sistema (ili postojećih operativnih sistema, ukoliko ih prethodno ima dva ili više), pri čemu će se nakon završene instalacije birati u koji se operativni sistem želi ući, svakog puta kada se uključuje računar.

Druga opcija "Erase and use entire disk" omogućava da se ceo hard disk obriše, pa da se zatim instalira samo operativni sistem Ubuntu Linux 10.04.3 LTS.

Prve dve opcije neće biti razmatrane u ovoj knjizi.

Dakle, odaberite opciju **Specify partitions manually** (**advanced**) (**Ručno određivanje particija** (**Napredno**)), tako što ćete kliknuti na beli kružić ispred teksta "Specify partitions manually (advanced)", a zatim kliknite na dugme **Forward** (**Napred**). Pojaviće se sledeći ekran, kao što je to i prikazano na narednoj slici.

| sda1 (ntfs)<br>37.6 GB |             | sda2 (ntfs)<br>10.7 GB<br>HI | sda5 (linux-swap)<br>$2.1$ GB |               | sda6 (ext4)<br>21.5 GB | sda7 (ext4)<br>8.6 GB |
|------------------------|-------------|------------------------------|-------------------------------|---------------|------------------------|-----------------------|
| <b>Device</b>          | <b>Type</b> | Mount point Format?          |                               | <b>Size</b>   | Used                   |                       |
| /dev/sda               |             |                              |                               |               |                        |                       |
| /dev/sda1              | <b>ntfs</b> |                              |                               | 37581 MB      | 8293 MB                |                       |
| /dev/sda2              | ntfs        |                              | <b>Bill</b>                   | 10733 MB      | 581 MB                 |                       |
| /dev/sda5              | swap        | ピ                            |                               | 2146 MB       | 0 MB                   |                       |
| /dev/sda6              | ext4        |                              |                               | 21476 MB      | 7167 MB                |                       |
| /dev/sda7              | ext4        |                              |                               | 8587 MB       | 2628 MB                |                       |
| /dev/sda8              | ext4        |                              |                               | 8587 MB       | 2424 MB                |                       |
| /dev/sda9              | ext4        |                              |                               | 8587 MB       | 2496 MB                |                       |
| /dev/sda10             | ext4        |                              |                               | 7517 MB       | 4857 MB                |                       |
| /dev/sda11             | ext4        |                              |                               | 6440 MB       | 1150 MB                |                       |
| /dev/sda12 ext4        |             |                              |                               | 8373 MB       | 552 MB                 |                       |
| New Partition Table    |             | Add                          | Change                        | <b>Delete</b> | <b>Revert</b>          |                       |

Slika 15.5 Primer postupka instalacije, korak 5.1

Na ovoj slici su prikazane sve particije koje se trenutno nalaze na vašem hard disku (uzimajući u obzir i izmene koje ste vršili u programu GParted). Označite sada vašu "swap" particiju tako što ćete kliknuti na vrstu u kojoj se ona nalazi (rekli smo da im zapamtite imena, tačnije lokaciju), pa kliknite na dugme **Change** (**Izmeni**).

**Napomena 2:** Ukoliko ste zaboravili imena particija možete ih prepoznati i po njihovoj veličini i tipu fajl sistema.

**Napomena 3:** Veličinu particija ste već definisali u GPartedu pa u okviru te stavke ništa ne dirajte.

Pojavljuje se sledeća slika:
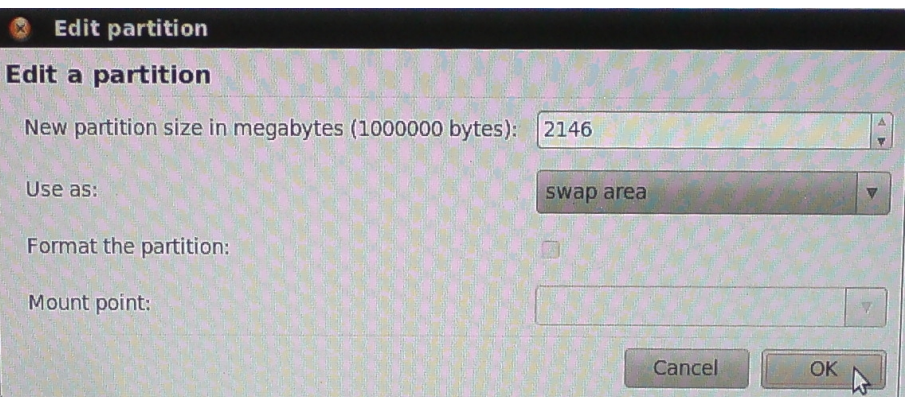

Slika 15.6 Primer postupka instalacije, korak 5.2

U ovom prozoru pod stavkom "Use as" ("Koristiti kao") odaberite **swap area**. Čekirajte opciju "Format partition" ("Formatiraj particiju"), ukoliko je ova opcija dostupna, a zatim kliknite na dugme **OK**.

Pojaviće se sledeći ekran, kao što je to prikazano na narednoj slici.

|                 |             | 10.7 GB<br>A hallo di Hita hallo hallo | $2.1$ GB                                             | sda5 (linux-swap) | sda6 (ext4)<br>21.5 GB | sda7 (ext4)<br>8.6 GB |
|-----------------|-------------|----------------------------------------|------------------------------------------------------|-------------------|------------------------|-----------------------|
| <b>Device</b>   | Type        | Mount point Format?                    |                                                      | <b>Size</b>       | Used                   |                       |
| /dev/sda        |             |                                        |                                                      |                   |                        |                       |
| /dev/sda1       | <b>ntfs</b> |                                        | W                                                    | 37581 MB          | 8293 MB                |                       |
| /dev/sda2       | <b>ntfs</b> |                                        | F                                                    | 10733 MB          | 581 MB                 |                       |
| /dev/sda5       | swap        |                                        | <b>m</b>                                             | 2146 MB           | 0 MB                   |                       |
| /dev/sda6       | ext4        | $\mathbb{Z}$                           | m                                                    | 21476 MB 7167 MB  |                        |                       |
| /dev/sda7       | ext4        |                                        | $\left( \begin{array}{c} 1 \\ 1 \end{array} \right)$ | 8587 MB           | 2628 MB                |                       |
| /dev/sda8       | ext4        |                                        | $\Box$                                               | 8587 MB           | 2424 MB                |                       |
| /dev/sda9       | ext4        |                                        | $\frac{1}{2}$                                        | 8587 MB           | 2496 MB                |                       |
| /dev/sda10 ext4 |             |                                        |                                                      | 7517 MB           | 4857 MB                |                       |
| /dev/sda11 ext4 |             |                                        |                                                      | 6440 MB           | 1150 MB                |                       |
| /dev/sda12 ext4 |             |                                        | U                                                    | 8373 MB           | 552 MB                 |                       |
|                 |             |                                        |                                                      |                   |                        |                       |

Slika 15.7 Primer postupka instalacije, korak 5.3

Sada je potrebno, na isti način kao i malopre, da označite vašu "/home" particiju, a zatim kliknete na dugme **Change** (**Izmeni**). Pojavljuje se sledeći ekran kao što je to prikazano na narednoj slici.

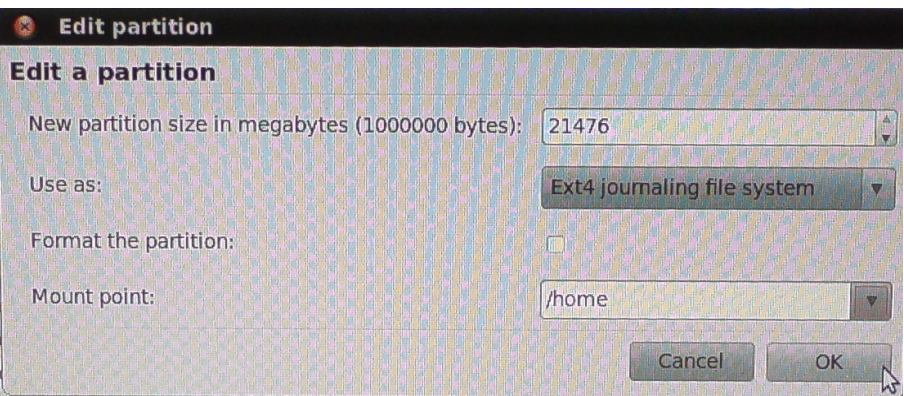

Slika 15.8 Primer postupka instalacije, korak 5.4

U ovom prozoru, pod stavkom "Use as:" ("Koristiti kao:"), odaberite Ext4 journaling file **system**. Čekirajte opciju "Format partition:" ("Formatiraj particiju:"), ukoliko je ovo jedina Linuks distribucija koja će korisničku fasciklu (ličnu fasciklu korisnika te Linuks distribucije), smestiti na "/home" particiju, odnosno nemojte je čekirati, ukoliko neka (prethodno instalirana) Linuks distribucija već koristi datu particiju kao mesto na kome se nalazi lična fascikla/lične fascikle korisnika te Linuks distribucije, da je ne biste postupkom formatiranja i obrisali. Dakle, iz gore napisanog, možete da zaključite da se na jednoj particiji na hard disku mogu nalaziti korisničke fascikle različitih Linuks distribucija, kao i više korisničkih fascikli (a time i više korisnika) jedne Linuks distribucije. Uslov je taj, da korisnička imena na tim distribucijama i u okviru tih distribucija budu različita jedna od drugih. Pod stavkom "Mount point:" odaberite **/home** iz padajuće liste, a zatim kliknite na dugme **OK**.

Zatim će se pojaviti ekran kao što je to i prikazano na narednoj slici.

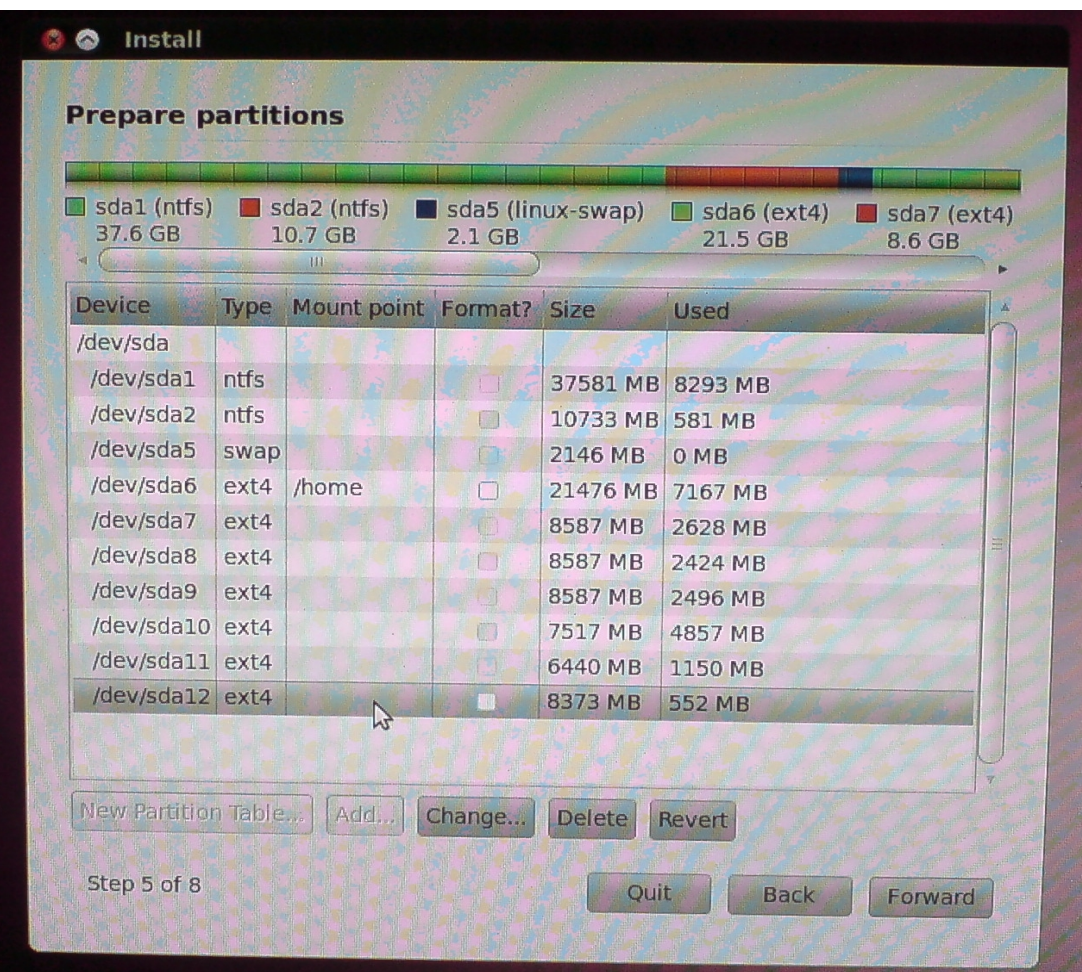

Slika 15.9 Primer postupka instalacije, korak 5.5

Sada ie potrebno, na isti način kao i malopre, da označite vašu "/" particiju, a zatim kliknete na dugme **Change** (**Izmeni**). Pojavljuje se sledeći ekran kao što je to prikazano na narednoj slici.

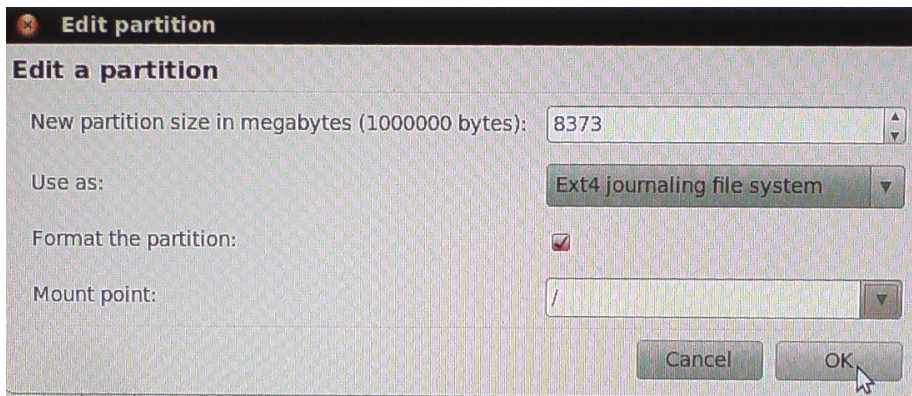

Slika 15.10 Primer postupka instalacije, korak 5.6

U ovom prozoru, pod stavkom "Use as:" ("Koristiti kao:"), odaberite Ext4 journaling file system. Čekirajte opciju "Format partition:" ("Formatiraj particiju:"), a pod stavkom "Mount point:" ("Tačka kačenja:"), odaberite / iz padajuće liste. Kliknite zatim na dugme OK.

**Napomena za korisnike koji žele da imaju više Linuks distribucija na jednom računaru:** Jednu **swap** particiju mogu da koriste sve Linuks distribucije na jednom računaru. Jednu **/home** particiju takođe mogu da koriste sve Linuks distribucije na jednom računaru, pod uslovom da su korisnička imena na njima različita jedna od drugih (čime će i korisničke fascikle različitih Linuks distribucija biti imenovane različitim imenima, a opet, sve zajedno će biti smeštene unutar **/home** particije). Jednu **/** particiju, odnosno sistemsku particiju, može da koristi samo jedna Linuks distribucija da na njoj smesti operativni sistem u procesu instalacije istog. Morate takođe voditi računa o tome pomoću koje Linuks distribucije ćete instalirati Grub But Loader, jer se može desiti da starija verzija Grub But Loadera ne može da prepozna najnovije Linuks distribucije. Zato je najbolje da Grub But Loader instalirate pomoću trenutno najnovije Linuks distribucije, a ukoliko nakon toga budete instalirali na istom računaru neku stariju Linuks distribuciju (koja ima stariju verziju Grub But Loadera), jednostavno nemojte instalirati Grub But Loader u postupku njene instalacije, nakon čega će nastaviti sa radom postojeći Grub But Loader. Naravno, postoje i drugi But Loaderi koji se ne zovu Grub, pa se preporučuje da se **dobro informišete** o tome koja verzija kojih But Loadera podržava koje Linuks distribucije. Ukoliko se u procesu instalacije neke od Linuks distribucija ne instalira But Loader te Linuks distribucije, potrebno je, da se, nakon završetka procesa instalacije, ode u Linuks distribuciju čiji je But Loader aktivan, a zatim da se, odgovarajućom komandom, osveži lista Linuks distribucija na tom računaru, kako bi sve one bile dostupne u postupku izbora odmah nakon uključivanja računara.

**Savet 2:** Apsolutnim početnicima **uopšte ne preporučujem** da instaliraju više od jedne Linuks distribucije na jednom računaru, a takođe im preporučujem da za tu jednu Linuks distribuciju koju žele instalirati odaberu baš Ubuntu Linux. Ukoliko ipak žele da imaju više Linuks distribucija na jednom računaru neka zatraže pomoć od iskusnih korisnika.

Nakon ovoga su sve particije podešene, pa je sledeće što ćete videti prikaz svih particija sa promenama koje ste prethodno uneli, kao što je to i prikazano na narednoj slici.

| sda1 (ntfs)<br>37.6 GB                    |             | sda2 (ntfs)<br>10.7 GB<br>111 | 2.1 GB          | sda5 (linux-swap)     | sda6 (ext4)<br>21.5 GB | sda7 (ext4)<br>8.6 GB |
|-------------------------------------------|-------------|-------------------------------|-----------------|-----------------------|------------------------|-----------------------|
| <b>Device</b>                             | Type        | Mount point Format?           |                 | <b>Size</b>           | Used                   |                       |
| /dev/sda                                  |             |                               |                 |                       |                        |                       |
| /dev/sda1                                 | <b>ntfs</b> |                               | 0               | 37581 MB              | 8293 MB                |                       |
| /dev/sda2                                 | <b>ntfs</b> |                               | A.              | 10733 MB              | <b>581 MB</b>          |                       |
| /dev/sda5                                 | swap        |                               |                 | 2146 MB               | 0 <sub>MB</sub>        |                       |
| /dev/sda6                                 | ext4        | /home                         | 「謝              | 21476 MB              | 7167 MB                |                       |
| /dev/sda7                                 | ext4        |                               | H               | 8587 MB               | 2628 MB                |                       |
| /dev/sda8                                 | ext4        |                               | f.              | 8587 MB               | 2424 MB                |                       |
| /dev/sda9                                 | ext4        |                               |                 | 8587 MB               | 2496 MB                |                       |
| /dev/sda10                                | ext4        |                               | T.              | 7517 MB               | 4857 MB                |                       |
| /dev/sda11                                | ext4        |                               |                 | 6440 MB               | 1150 MB                |                       |
| /dev/sda12 ext4                           |             | $\prime$                      | $\triangledown$ | 8373 MB               | <b>552 MB</b>          |                       |
| <b>New Partition Table</b><br>Step 5 of 8 |             | Add.                          | Change          | <b>Delete</b><br>Quit | Revert<br><b>Back</b>  | Forward               |

Slika 15.11 Primer postupka instalacije, korak 5.7

Sada još jednom **dobro pogledajte** da li ste lepo podesili particije za instalaciju novog operativnog sistema, pa kada ste se uverili da je tako, kliknite na dugme **Forward** (**Napred**), kao što je to i prikazano na prethodnoj slici. Pojaviće se ekran kao što je to i prikazano na narednoj slici.

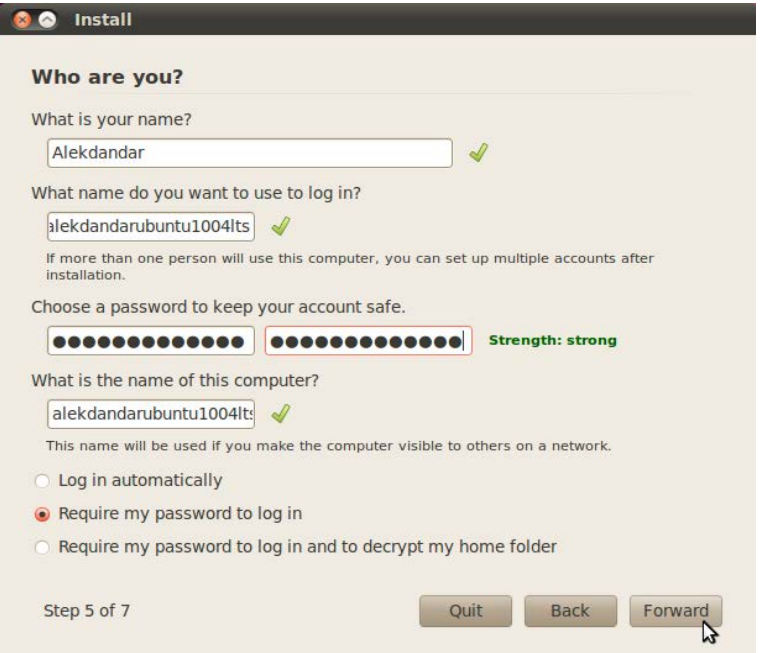

Slika 15.12 Primer postupka instalacije, korak 6

Ovde je potrebno da u polju "What is your name?" ("Kako se zovete?") upišete vaše pravo ime. U polju "What name do you want to use to log in" ("Koje ime želite da koristite da biste se prijavili na nov operativni sistem"), potrebno je da upišete vaše korisničko ime, pri čemu će se isto tako zvati i vaša korisnička fascikla koja će biti kreirana u postupku instalacije. Ispod stavke "Choose a password to keep your account safe." postoje dva pravougaonika. U prvom pravougaoniku (gledano sa leva na desno), potrebno je da ukucate korisničku šifru, a zatim je potrebno da istu tu šifru ponovo ukucate i u drugom pravougaoniku. U polju "What is the name of this computer" će biti upisano ime vašeg kompjutera koje je isto kao i vaše korisničko ime. Ukoliko pak, ne želite da se vaš kompjuter zove kao i vaše korisničko ime, možete ime vašeg kompjutera proizvoljno i promeniti. I na kraju, podrazumevano je podešena opcija "Require my password to log in" (što znači da ćete uvek morati da kucate šifru kada uključujete računar, odnosno kada se prijavljujete na Ubuntu Linux operativni sistem), pa vam savetujem da tako i ostavite.

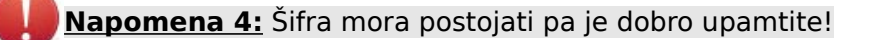

**Napomena 5:** Nemojte da koristite taster **Tab** za prelazak iz prvog u drugo polje u kome se unosi korisnička šifra, jer u ovom slučaju pritisak na taster Tab će prouzrokovati generisanje karaktera u postojećem polju za unos, a ne prelazak kursora tastature u naredno polje. Za pozicioniranje kursora tastature iz jednog u drugo polje za unos koristite kompjuterskog miša, tako što ćete jednostavno kliknuti negde u okviru željenog polja u kome tek nameravate da otkucate nešto.

Sada, kada ste sve podesili kao što je gore navedeno, možete da kliknete na dugme **Forward** (**Napred**). Pojaviće se ekran kao što je to i prikazano na narednoj slici.

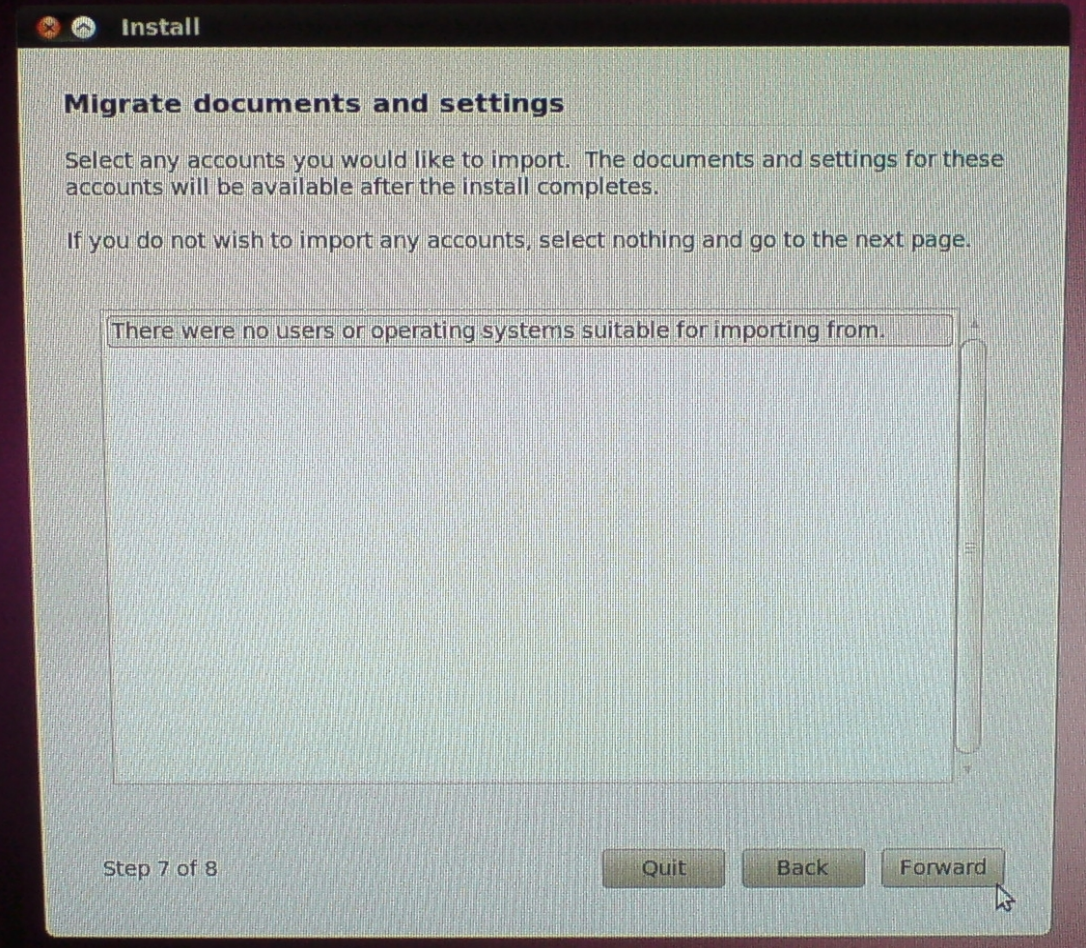

Slika 15.13 Primer postupka instalacije, korak 7

Ovde se nudi mogućnost da se uvezu korisnička podešavanja iz drugih operativnih sistema. Neće postojati nijedna stavka kao opcija za uvoz, u situacijama kada:

1) Prethodno nije instalirana nijedna Linuks distribucija na vašem računaru i

2) Korisničko ime u trenutnoj Linuks distribuciji koju instalirate se razlikuje od svih ostalih korisničkih imena na ostalim Linuks distribucijama koje imate instalirane na vašem računaru.

Kliknite zatim na dugme **Forward** (**Napred**). Pojaviće se ekran kao što je to i prikazano na narednoj slici.

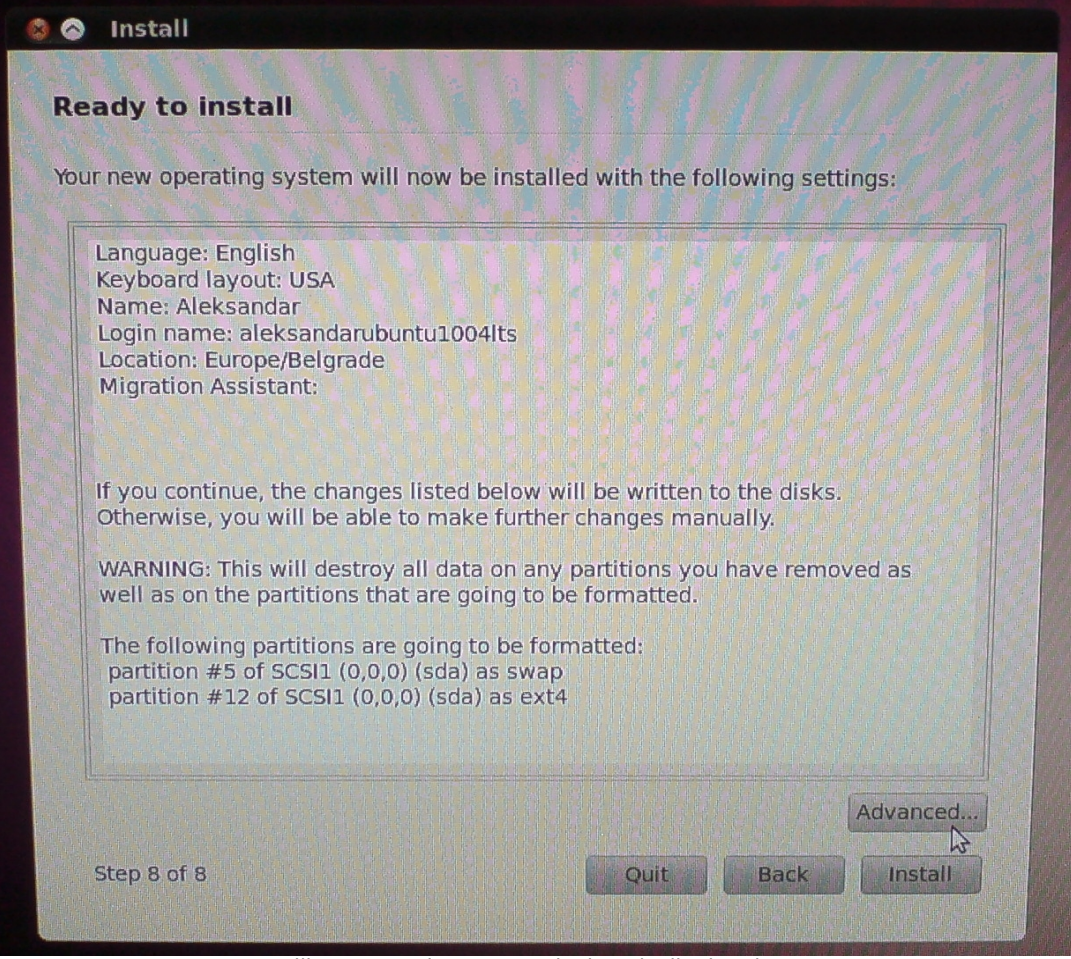

Slika 15.14 Primer postupka instalacije, korak 8

Ovde je prikazan prozor koji obaveštava korisnika za računarom da je instaler spreman da krene u proces instalacije novog operativnog sistema sa prethodno određenim podešavanjima koja su redom navedena u okviru belog pravougaonika. Dakle, ovo je **zadnji trenutak** kada je još uvek moguće da ispravite nešto ukoliko ste pogrešili. Dobro pogledajte kako ste podesili koje će particije da budu formatirane i kako će biti formatirane (u kom fajl sistemu). Ukoliko mislite da nešto niste lepo podesili, slobodno se možete vratiti jedan korak (ili više koraka) unazad, tako što ćete kliknuti na dugme **Back** (**Nazad**). Ukoliko pak, mislite da ste sve lepo podesili, kliknite sada na dugme **Advanced...** (**Napredno...**). Otvoriće se novi prozor, kao što je to i prikazano na narednoj slici.

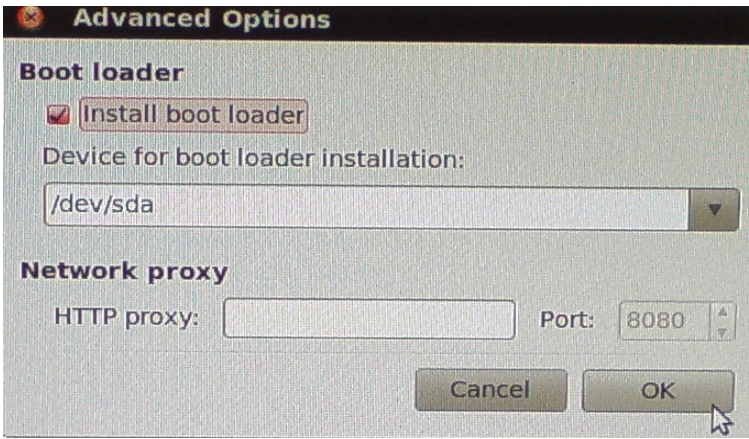

Slika 15.15 Primer postupka instalacije, korak 8.1

Ovde vam se pruža mogućnost da definišete da li hoćete ili nećete da instalirate Grub But

Loader Linuks distribucije koju trenutno instalirate, kao i to gde ćete da ga instalirate. Ukoliko prethodno nemate instaliranu nijednu Linuks distribuciju na računaru, **obavezno** ostavite čekiranu opciju "Install Boot Loader" (kao što je i podrazumevano bilo podešeno). U okviru stavke "Network Proxy" nemojte ništa da upisujete. (Inače, u okviru te stavke se prave podešavanja kako bi se računar povezao na internet, a zatim još u toku postupka instalacije preuzeo sa interneta najnovije nadogradnje operativnog sistema). Za lokaciju na kojoj ćete instalirati Grub But Loader ostavite podrazumevano "/dev/sda".

**Napomena za korisnike čiji računar ima više od jednog hard diska:** Vodite ovde računa na kom hard disku ćete instalirati Grub But Loader kako bi vam hard diskovi bili nezavisni. Željeni hard disk birate iz padajućeg menija koji se nalazi ispod "Device for boot loader installation:". Ukoliko ne dirate ništa, Grub But Loader će se automatski instalirati na prvom hard disku (/dev/sda).

Sada kliknite na dugme **OK**. Ponovo će se pojaviti ekran kao što je to i prikazano na slici 15.14. Još jednom, za svaki slučaj, **proverite da li ste sve dobro podesili**, pa kada ste se uverili da je tako, kliknite na dugme **Install**. Sada otpočinje proces instaliranja novog operativnog sistema. U toku ovog procesa ćete u kratkim crtama biti upoznati sa novim operativnim sistemom, kroz slike i tekst koji iste slike objašnjava, kao što je to i prikazano na narednim slikama.

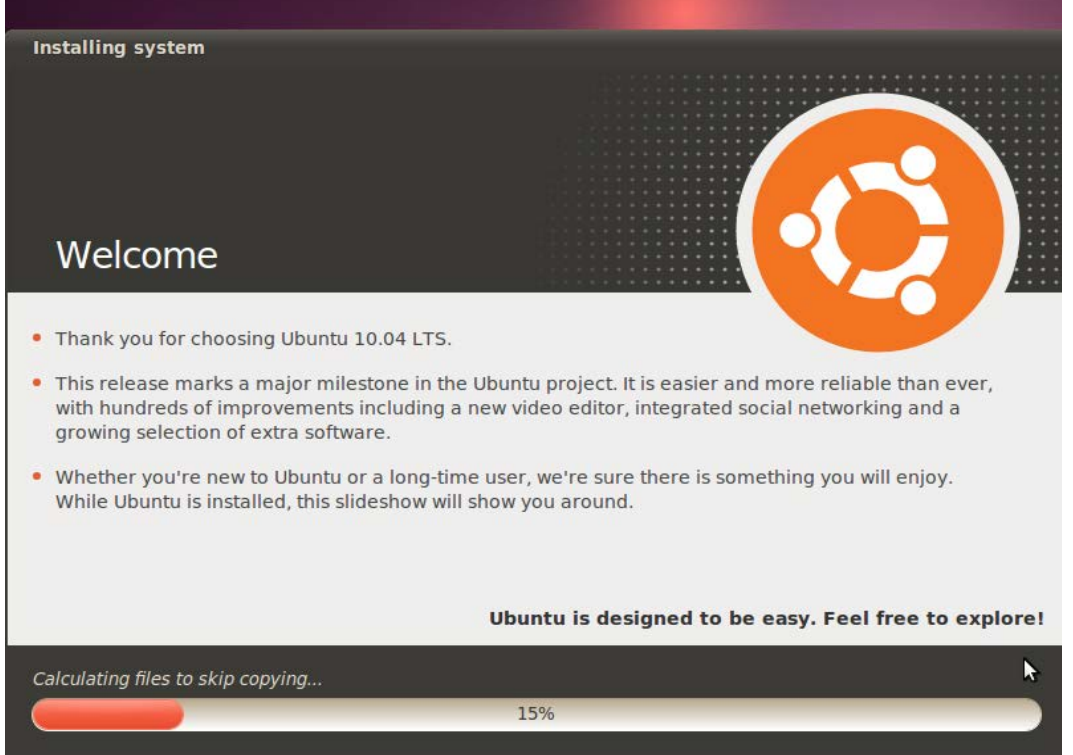

Slika 15.16 Primer postupka instalacije, kratko upoznavanje sa novim operativnim sistemom, 1

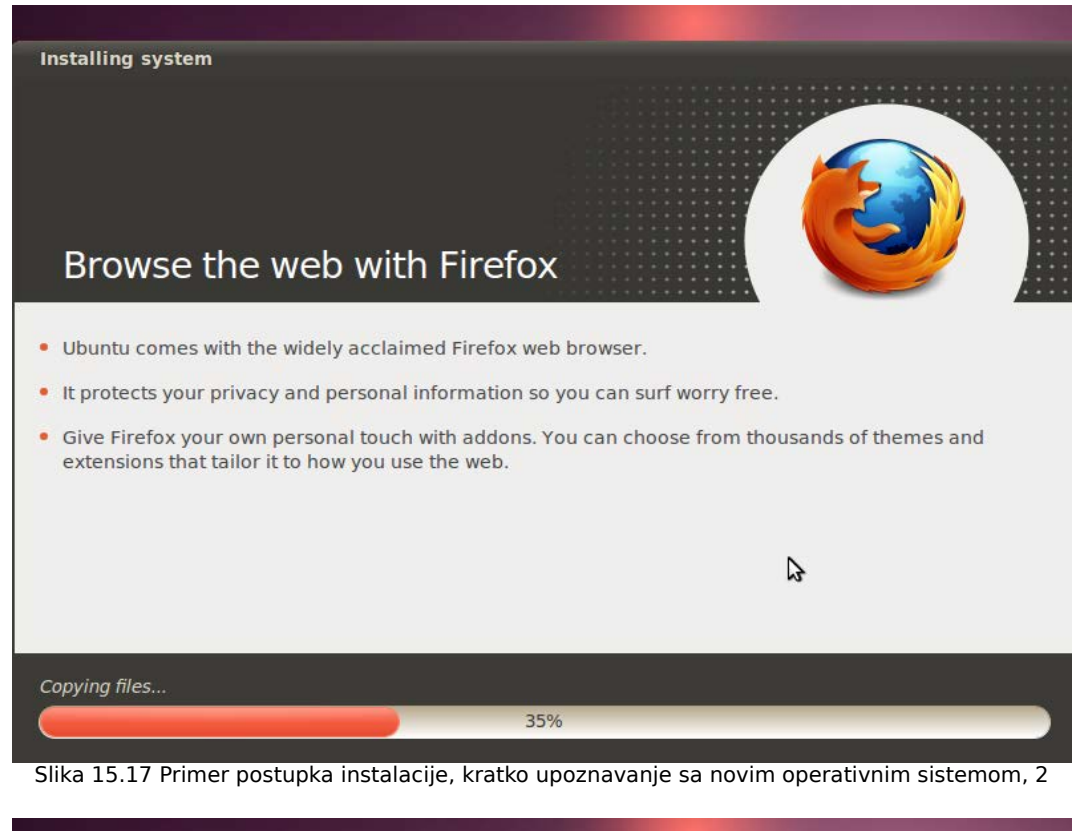

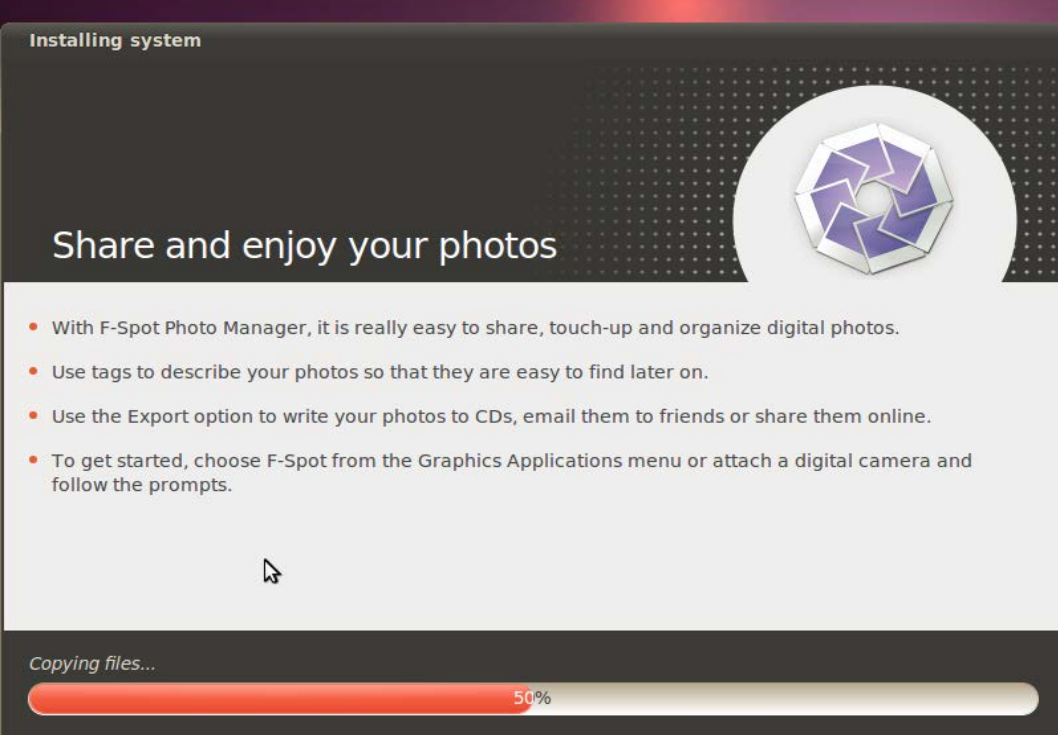

Slika 15.18 Primer postupka instalacije, kratko upoznavanje sa novim operativnim sistemom, 3

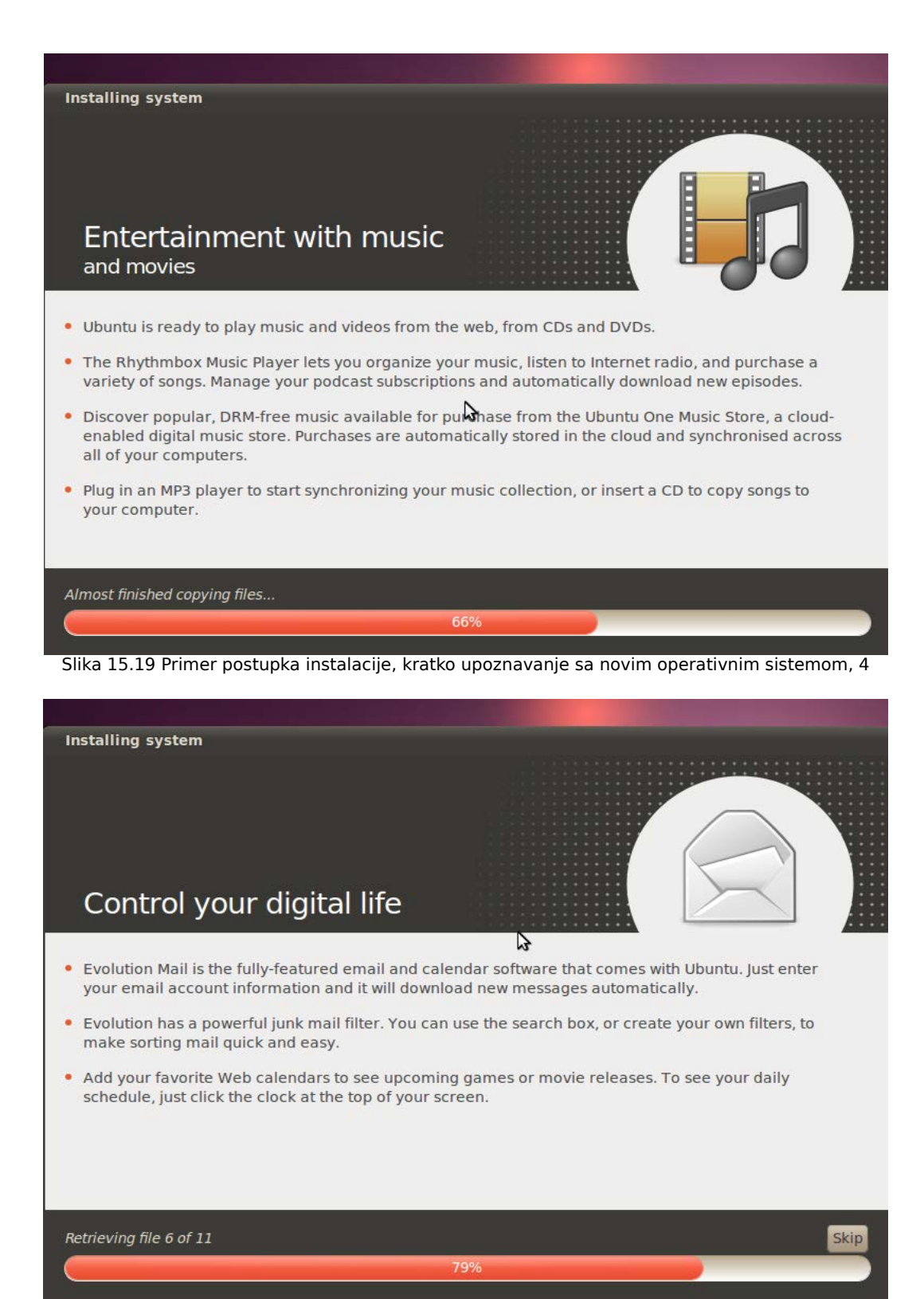

Slika 15.20 Primer postupka instalacije, kratko upoznavanje sa novim operativnim sistemom, 5

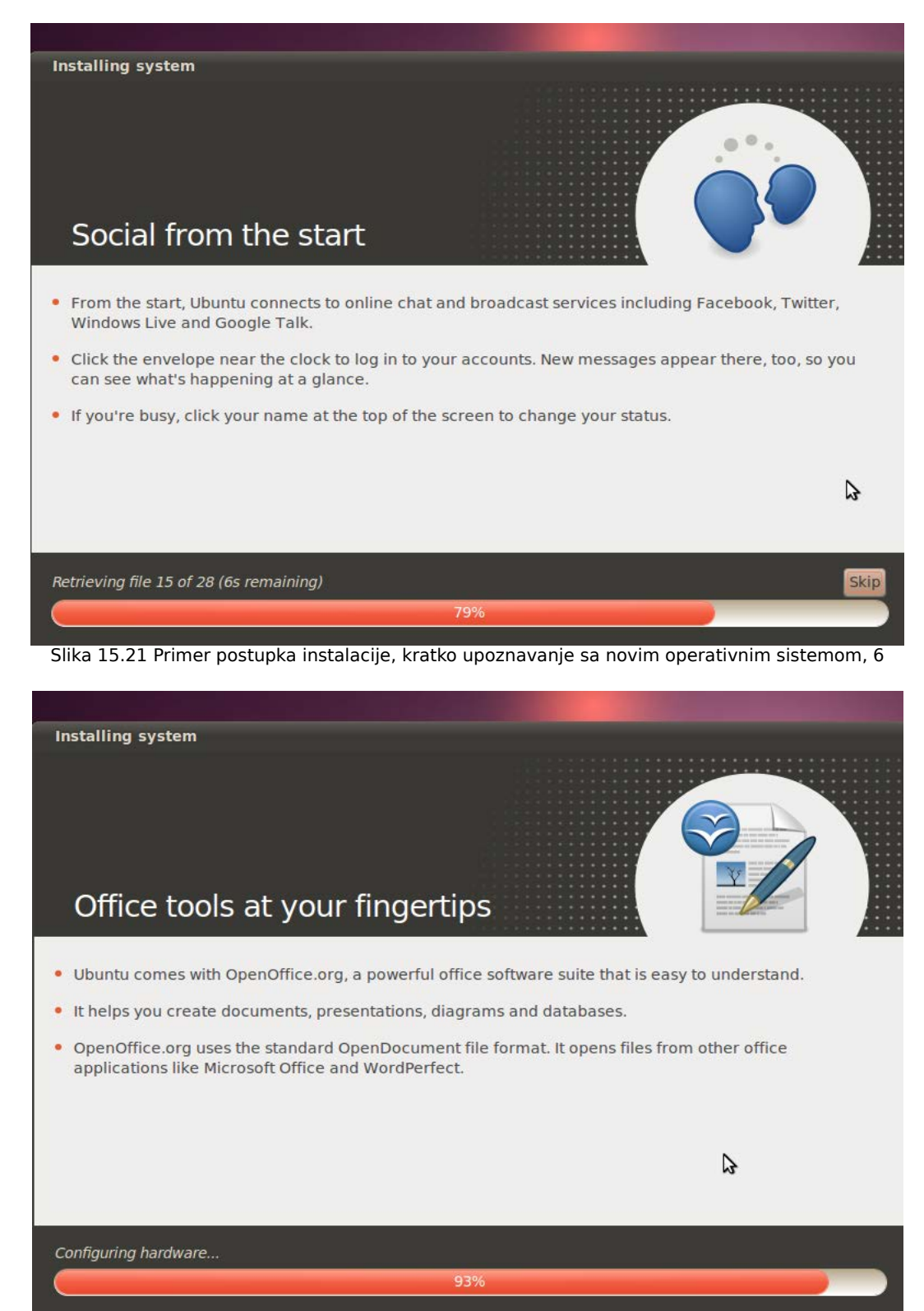

Slika 15.22 Primer postupka instalacije, kratko upoznavanje sa novim operativnim sistemom, 7

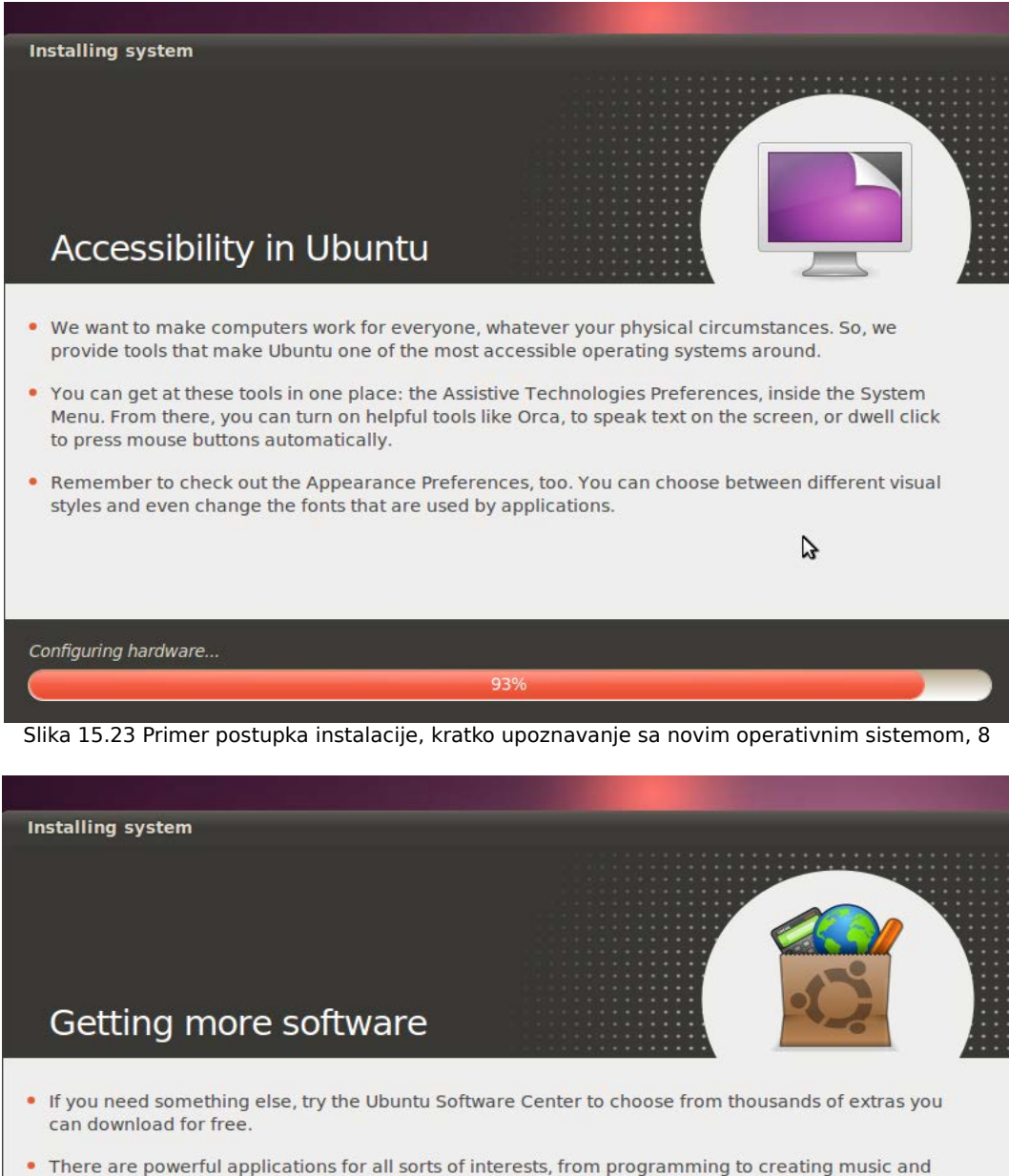

- exploring the universe. Take a look at the Featured Applications section for some of our favourites!
- Everything in Software Center is stored in our online repository. We are careful to keep it safe and updates will be delivered directly to you.

| Running dpkg |     |  |
|--------------|-----|--|
|              | 95% |  |

Slika 15.24 Primer postupka instalacije, kratko upoznavanje sa novim operativnim sistemom, 9

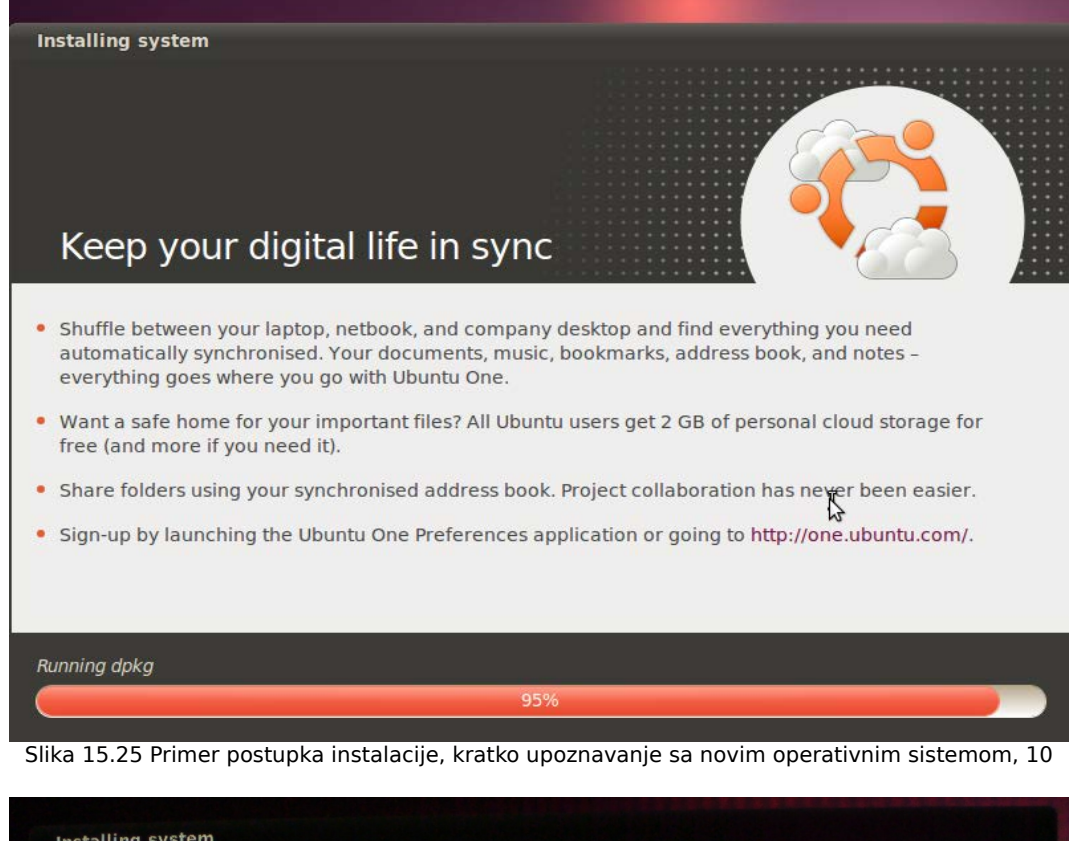

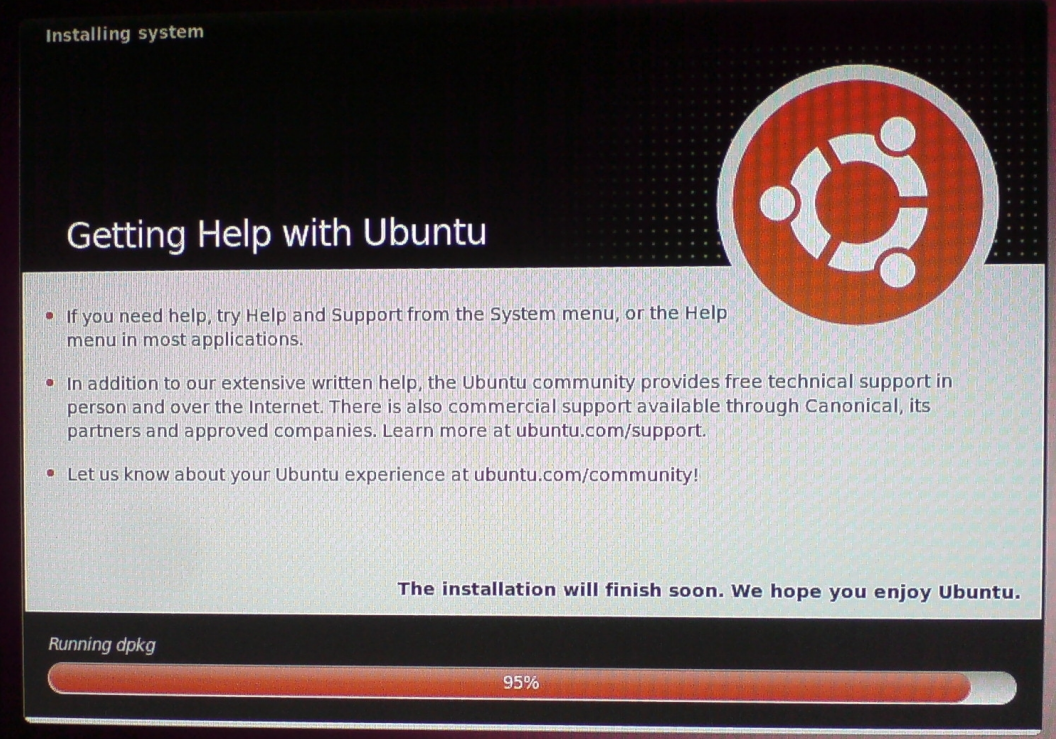

Slika 15.26 Primer postupka instalacije, kratko upoznavanje sa novim operativnim sistemom, 11

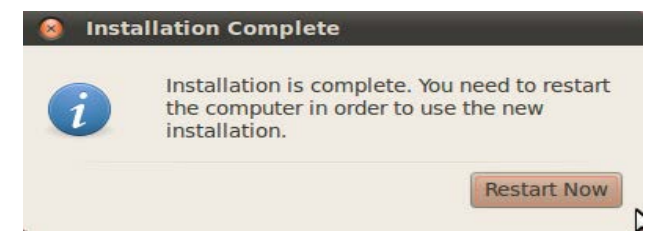

Slika 15.27 Obaveštenje da je instalacija novog operativnog sistema uspešno obavljena

Sada kliknite na dugme **Restart now** (**Restartuj sada**), kao što je to i prikazano na prethodnoj slici, nakon čega se otvara CD/DVD drajv i traži se od vas da izvadite CD/DVD i pritisnete **Enter**. U slučaju da ste instalaciju vršili sa USB-a tražiće se da izvadite USB iz USB priključka i pritisnete **Enter**, kao što je to i prikazano na narednoj slici.

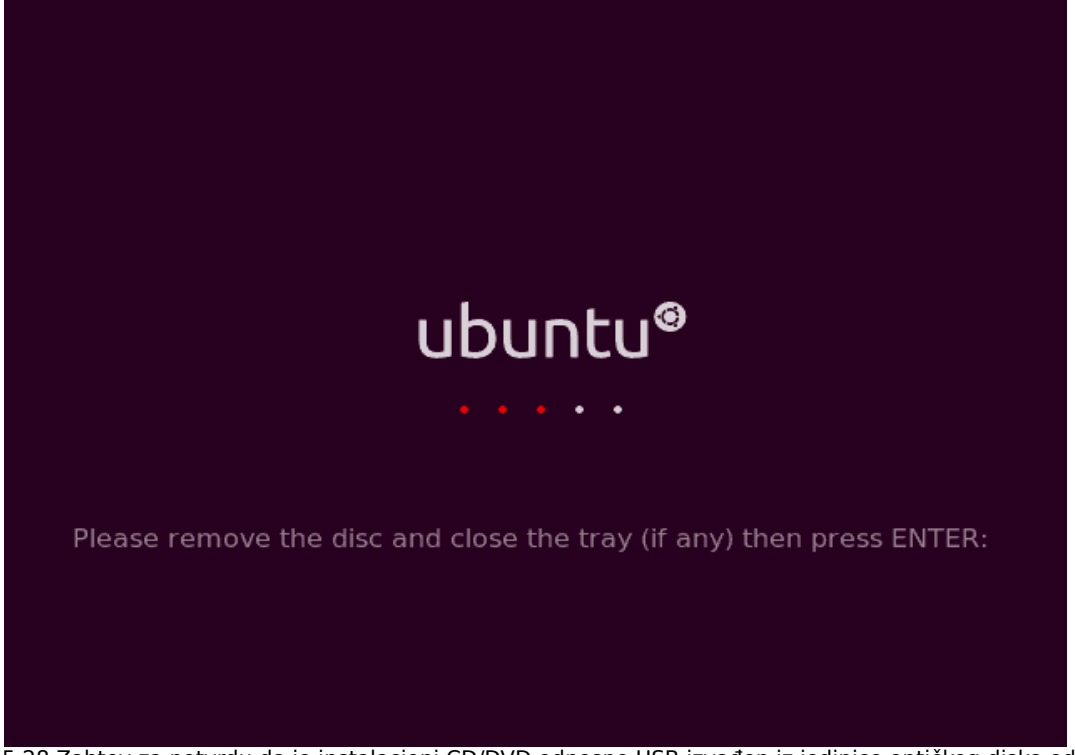

Slika 15.28 Zahtev za potvrdu da je instalacioni CD/DVD odnosno USB izvađen iz jedinice optičkog diska odnosno isključen iz USB priključka

Nakon toga, ukoliko pored instaliranog operativnog sistema Ubuntu Linux 10.04.3 LTS već imate na hard disku operativni sistem Microsoft Windows, pojaviće se Grub But Loader kao na idućoj slici.

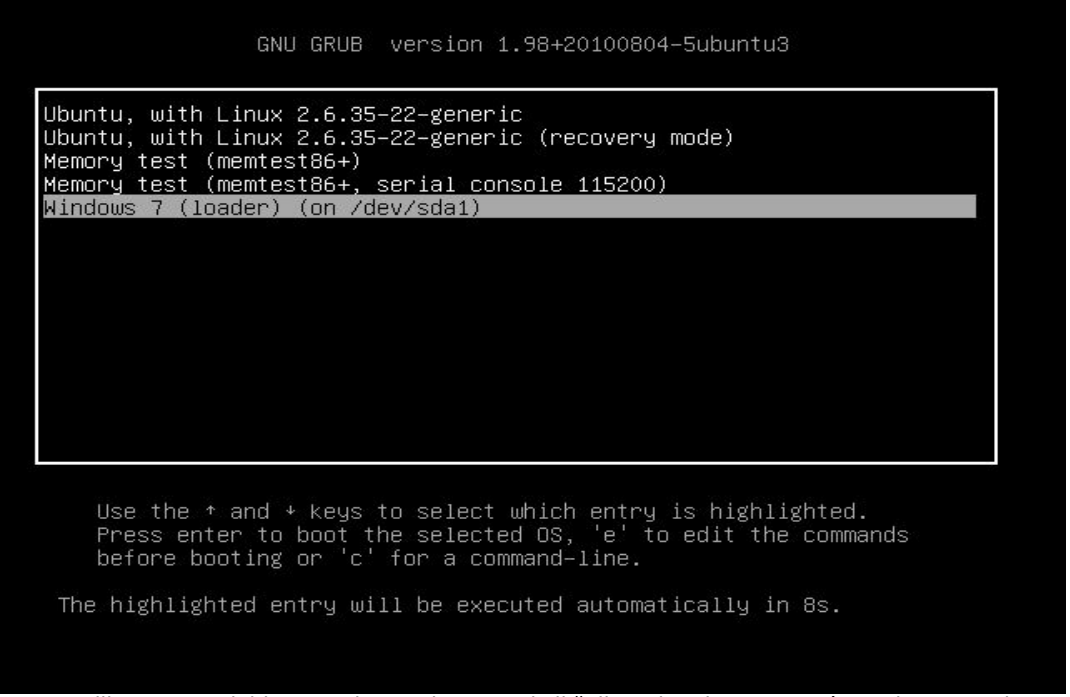

Slika 15.29 Odabir operativnog sistema u koji želimo da uđemo pomoću Grub But Loadera

Ukoliko ništa ne dirate za 10 sekundi će početi da se startuje operativni sistem Ubuntu Linux 10.04.3 LTS.

Ukoliko, pak, imate samo operativni sistem Ubuntu Linux 10.04.3 LTS na hard disku, on će se startovati a ekran Grub But Loadera (koji je prikazan na prethodnoj slici), se neće ni pojaviti.

Nakon što ste uspešno instalirali operativni sistem Ubuntu Linux 10.04.3 LTS i restartovali računar, operativni sistem će automatski početi da se učitava (odnosno, potrebno je u Grubu odabrati baš njegovo učitavanje u slučaju da imate još neki operativni sistem ili Linuks distribuciju na računaru, ukoliko već nije tako podešeno), i sledeće što ćete videti je ekran za prijavljivanje korisnika na operativni sistem (jer sam vas prethodno u procesu instalacije savetovao da ne uključujete automatsko prijavljivanje), kao što je to i prikazano na narednoj slici.

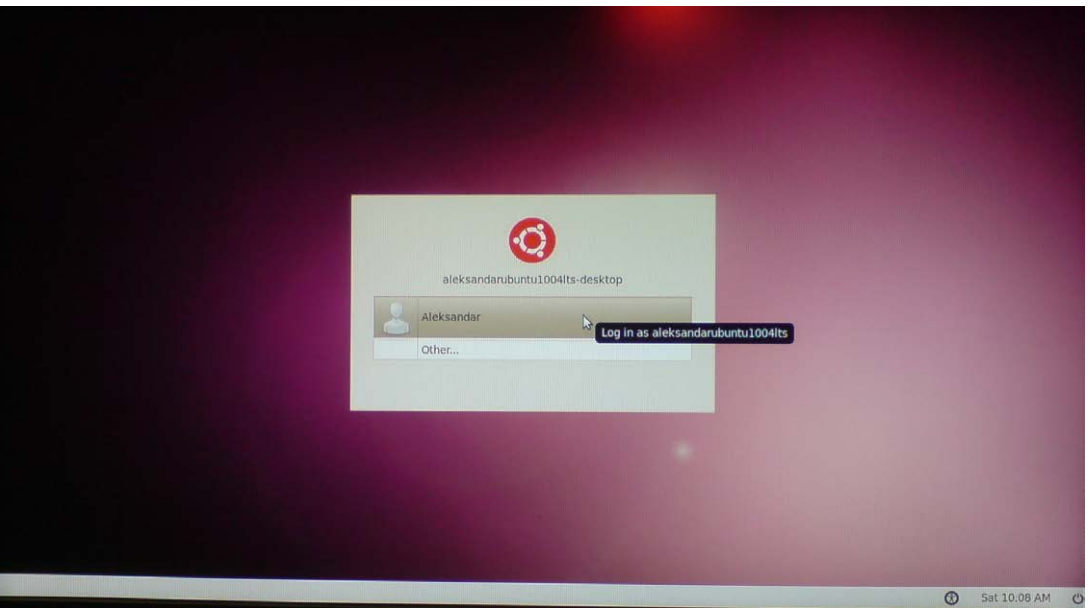

Slika 15.30 Ekran za prijavljivanje korisnika na operativni sistem

Kliknite na vaše ime (koje ste zadali u procesu instalacije), ili jednostavno pritisnite taster **Enter** nakon što ste označili vaše ime tasterima za gore i dole, kao što je to i prikazano na prethodnoj slici, nakon čega će se pojaviti beli pravougaonik ispod vašeg imena u kome je potrebno da ukucate vašu šifru (koju ste takođe definisali u procesu instalacije), kao što je to i prikazano na narednoj slici.

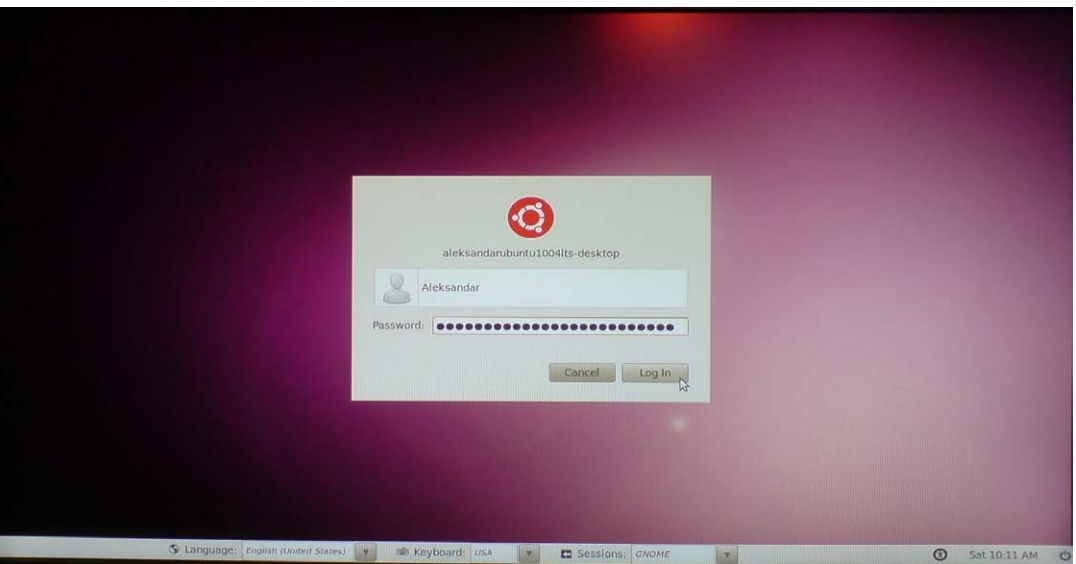

Slika 15.30 Identifikacija korisnika putem korisničke šifre

Vodite računa da odaberete onaj raspored tastature koga ste odabrali i prilikom procesa

instalacije. Raspored tastature je prikazan u dnu ekrana na prethodnoj slici. Ukoliko ste u procesu instalacije ostavili podrazumevani američki (engl. USA), raspored tastature, ne trebate ništa da menjate, već samo ukucajte vašu šifru. Vodite računa da pravilno ukucate vašu šifru. Šifra mora biti identična onoj koju ste definisali u procesu instalacije. Kada ste ukucali vašu šifru kliknite na dugme **Log In**, ili jednostavno pritisnite taster **Enter**, kao što je to i prikazano na prethodnoj slici. Nakon toga ćete za nekoliko trenutaka ugledati ekran kao na narednoj slici.

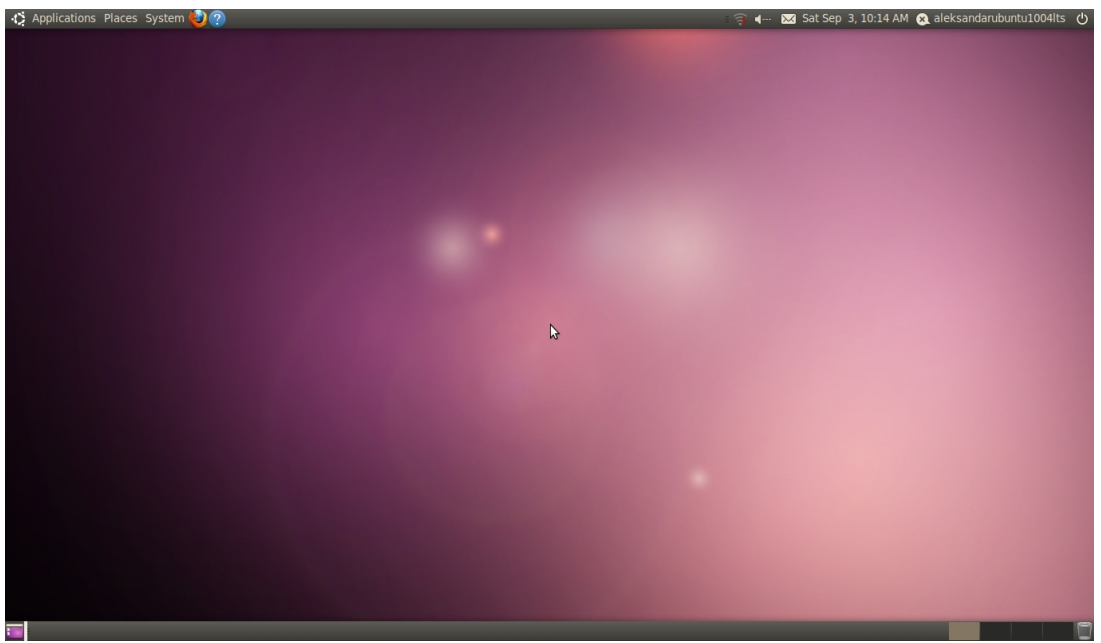

Slika 15.31 Izgled sveže instaliranog operativnog sistema Ubuntu Linux 10.04.3 LTS

Operativni sistem Ubuntu Linux je pored standardnog načina instaliranja na hard disku (koji je upravo objašnjen) moguće instalirati i na sledeća dva načina

1) Korišćenjem Windows instalera kada Ubuntu Linux instalirate u postojećem operativnom sistemu Microsoft Windows preko Wubi-ja i

2) Korišćenjem Virtualne mašine.

Ovi načini instalacije neće biti razmatrani u okviru ove knjige.

# **GLAVA 3 Osnovni koraci u novom Ubuntu Linux operativnom sistemu**

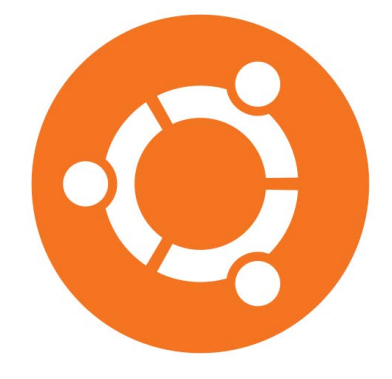

## **16 Korisnički interfejs operativnog sistema Ubuntu Linux 10.04.3 LTS**

Korisnički interfejs operativnog sistema Ubuntu Linux 10.04.3 LTS je osmišljen tako da maksimalno olakša interakciju korisnika sa operativnim sistemom. Dostupan je kao grafički korisnički interfejs i kao interfejs komandne linije. Najviše se primenjuje grafički korisnički interfejs za veoma veliki broj aplikacija unutar operativnog sistema. Međutim, za neke aplikacije uopšte ne postoji grafički korisnički interfejs, pa se one pokreću korišćenjem interfejsa komandne linije. Sa druge strane, i aplikacije za koje postoji grafički korisnički interfejs se mogu pokretati (i njima se može upravljati) korišćenjem interfejsa komandne linije. I jedan i drugi korisnički interfejs imaju svoje prednosti i svoje nedostatke. U ovoj knjizi će akcenat biti stavljen na grafički korisnički interfejs, mada neće izostati ni osnovna objašnjenja vezana za interfejs komandne linije.

## **16.1 Grafički korisnički interfejs**

Grafički korisnički interfejs je u obliku unapred definisanih slikovitih prikaza trenutno dostupnih akcija koje korisnik računara u datom trenutku može da izvede. U zavisnosti od toga šta trenutno radite na vašem Ubuntu Linux operativnom sistemu, razlikovaće se i grafički korisnički interfejs. Kako bi se maksimalno olakšalo korišćenje operativnog sistema, slikoviti prikazi grafičkog korisničkog interfejsa su grupisani u različite kategorije. Tako postoji velika kategorija koju čine prozori. Prozori predstavljaju kvadratne ili pravougaone okvire, unutar kojih se nalaze razne mogućnosti za upravljanje procesima na računaru, od onih najosnovnijih za zatvaranje prozora, do onih komplikovanijih za pokretanje čitavog programa (ili skupa programa). Zatim postoji kategorija padajućih menija, gde izborom jedne opcije dobijate još nekoliko podopcija, pri čemu možete da izaberete samo jednu. Dalje postoji i kategorija obaveštenja, gde vas operativni sistem u vidu iskačućih poruka na ekranu obaveštava šta bi prouzrokovao klik na neku komandu i pre nego što tu komandu (klik) i izvršite. Ovo su samo neke od najčešće korišćenih kategorija grafičkog korisničkog interfejsa. Zadržaćemo se trenutno na grafičkom korisničkom interfejsu koji se dobija odmah nakon prijavljivanja na operativni sistem, i mogućnostima koje on pruža.

Ubuntu Linux 10.04.3 LTS podrazumevano koristi Gnom za grafički korisnički interfejs.

Projekat Gnom (engl. Gnome Project) [115], [116], je međunarodna težnja da se napravi računarska platforma jednostavna za korišćenje od strane programera slobodnog softvera. Gnom je službeno radno okruženje projekta GNU, a naziv je skraćenica od **G**NU **N**etwork **O**bject **M**odel **E**nvironment.

Prema službenoj veb stranici, Gnom projekat nudi dve stvari: Gnom desktop okruženje, jednostavno i privlačno korisnicima i Gnom programerski tim koji je zadužen za razvijanje samog Gnom okruženja i pravljenje aplikacija. Gnom projekat naročito ističe jednostavnost, korisnost i stvari koje "samo rade". Drugi ciljevi projekta su:

• Sloboda - napraviti desktop okruženje koje će uvek biti besplatno, sa izvornim kodom koji je svima dostupan.

• Lokalizacija - prevođenje okruženja na razne jezike.

• Organizacija - regularni tok izdavanja novih verzija i disciplinirana struktura zajednice.

• Podrška - bilo kakav način podrške kompanijama/organizacijama/pojedincima koji koriste Gnom.

Na Ubuntu Linux operativnom sistemu, za razliku od drugih operativnih sistema, korisniku je dozvoljeno da odabere koji od ponuđenih grafičkih korisničkih interfejsa želi da koristi. Neki od grafičkih korisničkih interfejsa ili bolje rečeno desktop okruženja (engl. **D**esktop **E**nvironment, DE) su KDE, XFCE i LXDE. Ako korisnik želi da istovremeno na svom Ubuntu Linux operativnom sistemu ima više različitih desktop okruženja (pored podrazumevanog Gnom desktop okruženja), on to može da uradi tako što će instalirati željeno desktop okruženje.

Nakon toga se željeno desktop okruženje bira prilikom prijavljivanja na Ubuntu Linux operativni sistem. U ovoj knjizi neće biti razmatrana instalacija dodatnih desktop okruženja. Za dodatne informacije u vezi KDE, XFCE i LXDE desktop okruženja pogledajte literaturu [129], [130] i [131].

**Napomena 1:** Apsolutnim početnicima ne preporučujem instalaciju dodatnih desktop okruženja. U slučaju da žele da koriste samo KDE, XFCE i LXDE desktop okruženje preporučio bih im da u startu instaliraju Kubuntu, Iksubuntu odnosno Lubuntu Linux distribuciju jer su kod ovih Linux distribucija podrazumevana desktop okruženja KDE, XFCE odnosno LXDE, kao što je na Ubuntu podrazumevano desktop okruženje Gnom.

**Napomena 2:** Pre nego što pristupite procesu instaliranja nekog desktop okruženja na postojećem Ubuntu Linux operativnom sistemu, dobro se informišite o postupku njegove instalacije.

#### **16.1.1 Grafički korisnički interfejs Ubuntu Radne površine**

Nakon što ste se prijavili na operativni sistem, ugledaćete ekran kao na narednoj slici.

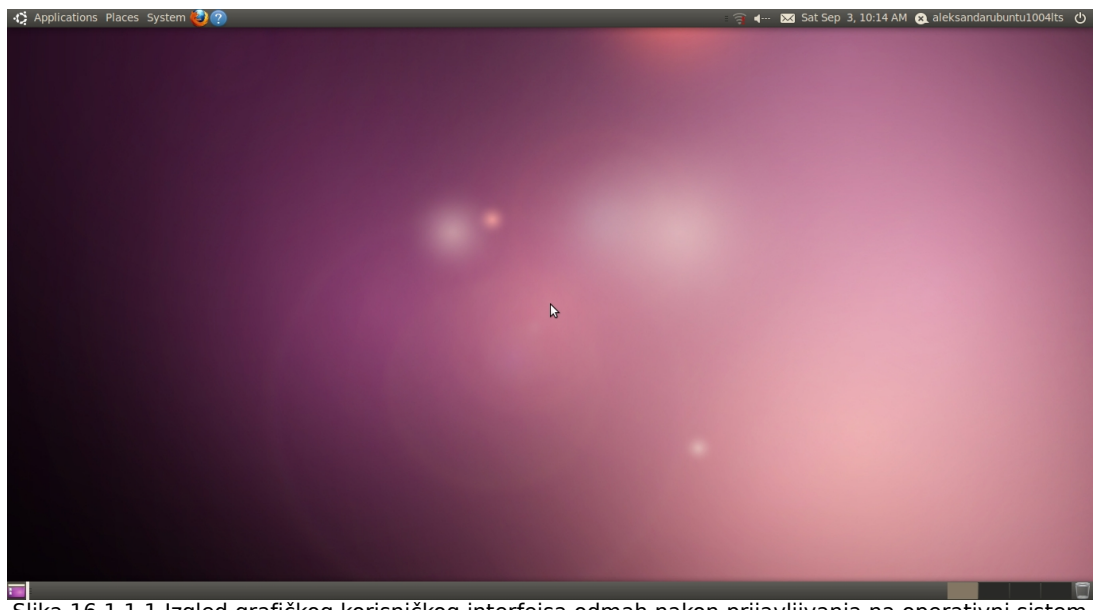

Slika 16.1.1.1 Izgled grafičkog korisničkog interfejsa odmah nakon prijavljivanja na operativni sistem

Sve ovo što vidite na prethodnoj slici predstavlja grafički korisnički interfejs Ubuntu Radne površine. Uočićete dve trake po celoj širini ekrana, jednu na samom vrhu ekrana, a drugu na samom dnu ekrana. Te trake se zovu paneli. Gornja traka predstavlja gornji panel, a donja traka predstavlja donji panel. Između tih traka se nalazi Radna površ, odnosno Desktop.

## **16.2 Interfejs komandne linije**

Interfejs komandne linije se koristi u okviru samog grafičkog korisničkog interfejsa korišćenjem Terminala. Da biste otvorili Terminal kliknite na meni **Applications** u gornjem levom uglu na gornjem panelu. Zatim u padajućem meniju koji će se otvoriti dovedite kursor na **Accessories**, a zatim u novonastalom padajućem meniju kliknite na **Terminal**, kao što je to i prikazano na narednoj slici.

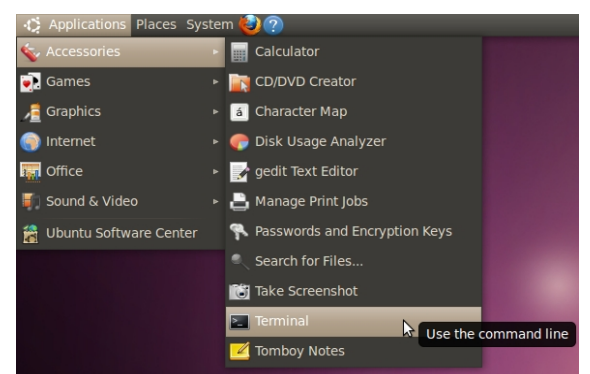

Slika 16.2.1 Pokretanje Terminala

Nakon toga će se otvoriti prozor Terminala, kao što je to i prikazano na narednoj slici.

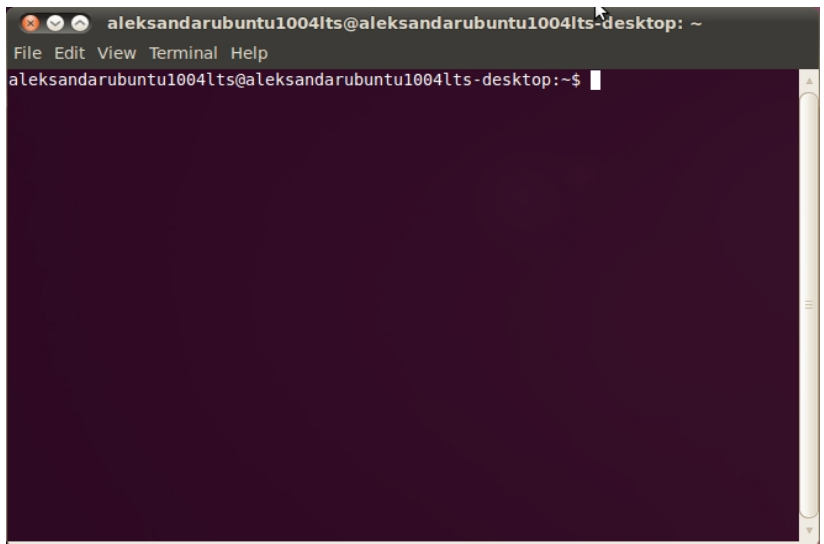

Slika 16.2.2 Gnom Terminal

Uočavate da u okviru prozora Terminala postoji samo ispisan tekst bele boje na jednobojnoj pozadini. Dakle, ovde se komunikacija korisnika sa operativnim sistemom obavlja isključivo putem teksta. Sada ćemo na jednom primeru pokazati kako se zadaje komanda u Terminalu. Ukucajte u Terminalu sledeću komandu:

sudo fdisk -l

Nakon toga pritisnite taster **Enter**. Sada je potrebno da ukucate vašu korisničku šifru. Otkucajte vašu korisničku šifru i ne obraćajte pažnju što se u prozoru Terminala ništa ne pojavljuje. Kada otkucate šifru pritisnite taster **Enter**. Nakon toga, ukoliko ste ispravno uneli korisničku šifru, dobićete rezultat tražene komande, kao što je to i prikazano na narednoj slici.

| aleksandarubuntu1004lts@aleksandarubuntu1004lts-desktop: ~<br>$\bullet$ $\bullet$<br>ø                                                                                                    |       |            |               |    |                         |  |  |  |
|----------------------------------------------------------------------------------------------------|-------|------------|---------------|----|-------------------------|--|--|--|
| File Edit View Terminal Help                                                                                                    |       |            |               |    |                         |  |  |  |
| aleksandarubuntu1004lts@aleksandarubuntu1004lts-desktop:~\$ sudo fdisk -l<br>[sudo] password for aleksandarubuntu1004lts:                                                                                                    |       |            |               |    |                         |  |  |  |
| Disk /dev/sda: 120.0 GB, 120034123776 bytes<br>255 heads, 63 sectors/track, 14593 cylinders<br>Units = cylinders of $16065 * 512 = 8225280$ bytes<br>Sector size (logical/physical): 512 bytes / 512 bytes<br>I/O size (minimum/optimal): 512 bytes / 512 bytes<br>Disk identifier: 0x000cff98 |       |            |               |    |                         |  |  |  |
| Device Boot                                                                                                    | Start | <b>End</b> | <b>Blocks</b> | Id | System                  |  |  |  |
| /dev/sda1                                                                                                    | 1     | 4569       | 36700461 7    |    | <b>HPFS/NTFS</b>        |  |  |  |
| /dev/sda2                                                                                                    | 4570  | 5874       | 10482412+ 7   |    | <b>HPFS/NTFS</b>        |  |  |  |
| /dev/sda3                                                                                                    | 5875  | 14593      | 70035337      | 5  | Extended                |  |  |  |
| /dev/sda5                                                                                                    | 5875  | 6135       | 2096451       |    | 82 Linux swap / Solaris |  |  |  |
| /dev/sda6                                                                                                    | 6136  | 8746       | 20972826      | 83 | Linux                   |  |  |  |
| /dev/sda7                                                                                                    | 8747  | 9790       | 8385898+ 83   |    | Linux                   |  |  |  |
| /dev/sda8                                                                                                    | 9791  | 10834      | 8385898+83    |    | Linux                   |  |  |  |
| /dev/sda9                                                                                                    | 10835 | 11878      | 8385898+ 83   |    | Linux                   |  |  |  |
| /dev/sda10                                                                                                    | 11879 | 12792      | 7341673+ 83   |    | Linux                   |  |  |  |
| /dev/sda11                                                                                                    | 12793 | 13575      | 6289416       | 83 | Linux                   |  |  |  |
| /dev/sda12                                                                                                    | 13576 | 14593      | 8177053+      | 83 | Linux                   |  |  |  |
| aleksandarubuntu1004lts@aleksandarubuntu1004lts-desktop:~\$                                                                                                    |       |            |               |    |                         |  |  |  |

Slika 16.2.3 Primer izvršene komande u Terminalu

Konkretno, ova komanda služi da se dobiju informacije o svim trenutnim particijama na vašem hard disku, odnosno hard diskovima (ukoliko ih imate dva ili više).

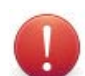

**Napomena 1:** Strogo obratite pažnju šta kucate prilikom unosa komande i korisničke šifre u Terminalu.

# **17 Manipulacija prozorima**

Da biste otvorili prozor Nautilusa kliknite na meni **Places** na gornjem panelu, a zatim, u padajućem meniju koji će se pojaviti, kliknite na **Home Folder**, kao što je to i prikazano na narednoj slici.

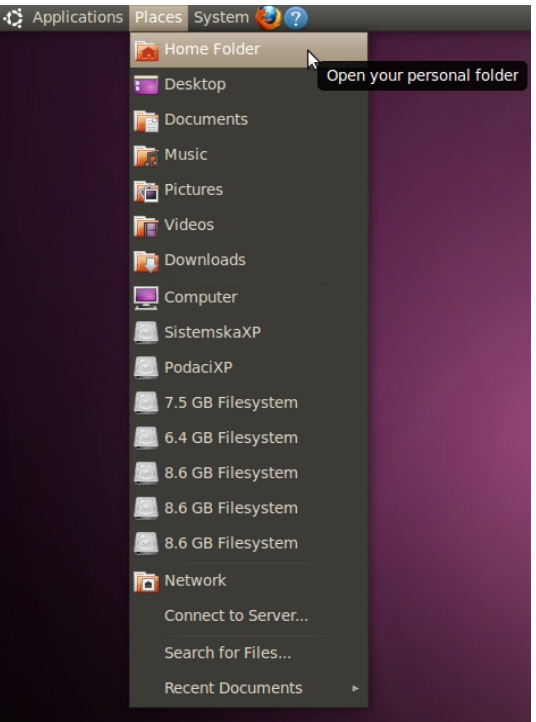

Slika 17.1 Otvaranje prozora Nautilusa

Nakon toga će se otvoriti prozor Nautilusa, kao što je to i prikazano na narednoj slici.

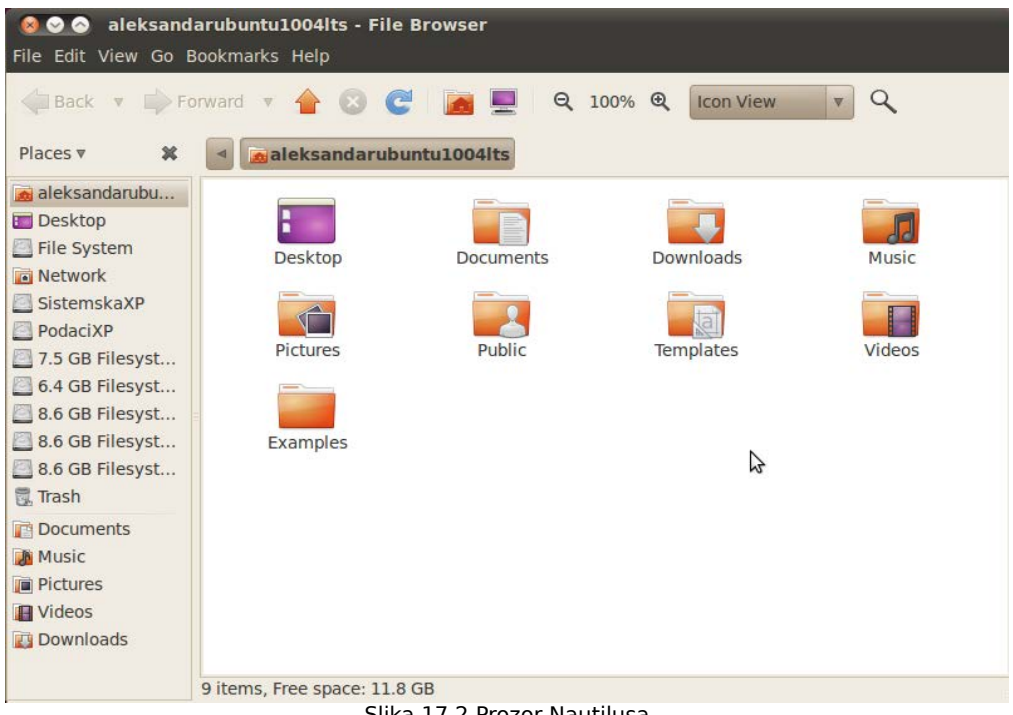

#### Slika 17.2 Prozor Nautilusa

## **17.1 Zatvaranje/minimiziranje/maksimiziranje prozora**

U levom gornjem uglu prozora Nautilusa se nalaze dugmad za zatvaranje, minimiziranje i maksimiziranje prozora (gledano sa leva na desno), kao što je to i prikazano na narednoj slici.

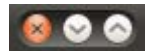

Slika 17.1.1 Dugmad za zatvaranje, minimiziranje i maksimiziranje prozora

Kliknite sada na dugme za minimiziranje prozora. Prozor Nautilusa će se spustiti na donji panel, i biće prikazan u vidu jednog pravougaonika sa ispisanim tekstom u njemu (koji opisno predstavlja o kakvom se prozoru radi), kao što je to i prikazano na narednoj slici.

aleksandarubuntu1004. aleksandarubuntu1004lts - File Browser Slika 17.1.2 Minimiziran prozor u donjem panelu

Kliknite sada na taj pravougaonik, nakon čega će se Nautilus ponovo vratiti u vidu prozora na Radnoj površini. Kliknite sada na dugme za maksimiziranje prozora, nakon čega će se prozor Nautilusa raširiti preko celog ekrana, tako da će pored njega na ekranu ostati vidljivi još samo gornji i donji panel. Međutim, primetićete da se sada jedno dugme (u grupi dugmadi u levom gornjem uglu prozora Nautilusa), promenilo, kao što je to i prikazano na narednoj slici.

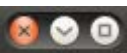

Slika 17.1.3 Dugmad za zatvaranje, minimiziranje i demaksimiziranje prozora

Ovo treće dugme (gledano sa leva na desno), je dugme za demaksimiziranje prozora, odnosno za vraćanje prozora na prethodnu veličinu pre nego što je on raširen preko celog ekrana.

Da biste zatvorili prozor Nautilusa, kliknite na dugme **Close** (prvo dugme na prethodnoj slici).

Prozore možete zatvoriti na još jedan način. Kliknite desnim klikom na zaglavlje prozora Nautilusa (koje se nalazi na vrhu prozora Nautilusa, u zamišljenom pravougaoniku duž čitave širine prozora, a po visini kako je ispisano ime prozora; u ovom slučaju **aleksandarubuntu1004lts - File Browser**), a zatim u meniju koji će se pojaviti kliknite na **Close**, kao što je to i prikazano na narednoj slici.

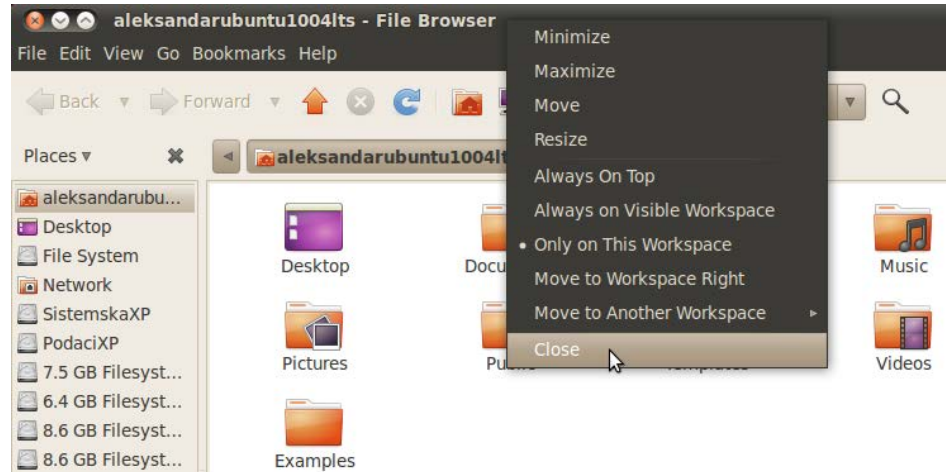

Slika 17.1.4 Zatvaranje prozora klikom na opciju Close iz padajućeg menija desnog klika u okviru zaglavlja prozora

Takođe, prozore možete raširiti preko celog ekrana, odnosno maksimizirati ih, i vratiti na prvobitnu veličinu, odnosno demaksimizirati ih, tako što ćete dva puta kliknuti na zaglavlje prozora, ili odabrati opciju **Minimize** odnosno **Maximize** iz padajućeg menija desnog klika na zaglavlje prozora.

Neki prozori nisu predviđeni da budu prikazani preko celog ekrana, pa se nemojte čuditi ukoliko u zaglavlju prozora izostane dugme za maksimiziranje/demaksimiziranje prozora. Naravno, kod takvih prozora ne postoji mogućnost maksimiziranja/demaksimiziranja ni putem komande duplog klika na zaglavlje prozora.

## **17.2 Proizvoljna promena veličine prozora**

Prozoru možete proizvoljno da promenite veličinu (ukoliko on prethodno nije maksimiziran, odnosno preko celog ekrana, i ukoliko ima dopuštenu tu mogućnost). To ćete uraditi na sledeći način. Dovedite kursor miša na desnu ivicu prozora, i to baš na samu ivicu prozora. U tom trenutku će se kursor miša promeniti u oblik strelice koja je usmerena u pravcu moguće promene veličine prozora, kao što je to i prikazano na narednoj slici.

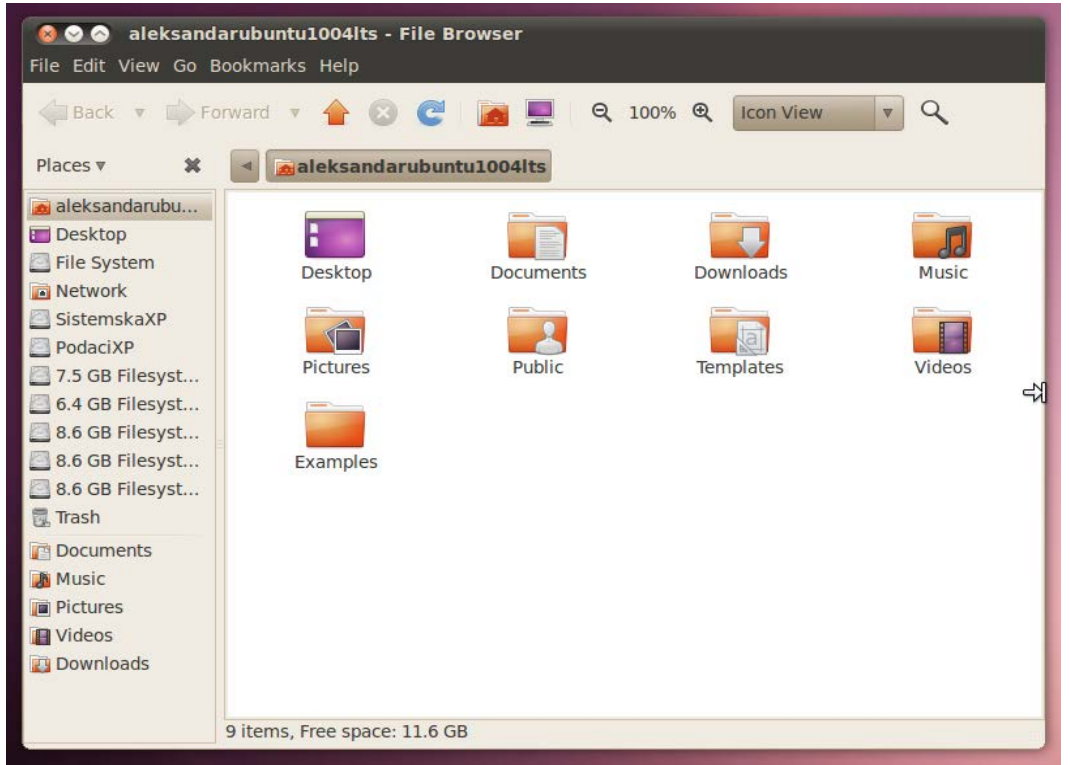

Slika 17.2.1 Promena kursora u oblik strelice usmerene u desnu stranu koja dodiruje uspravnu liniju, kao znak da možete pristupiti promeni veličine prozora u horizontalnom pravcu

Sada kada je kursor promenio oblik, kao što je to i prikazano na prethodnoj slici, ne pomerajući miša, kliknite i držite pritisnut levi taster miša, a zatim povlačite miša levo-desno. Videćete da se iscrtao jedan pravougaonik sa belim ivicama koji simbolički predstavlja novu veličinu prozora u datom trenutku, kao što je to i prikazano na narednoj slici.

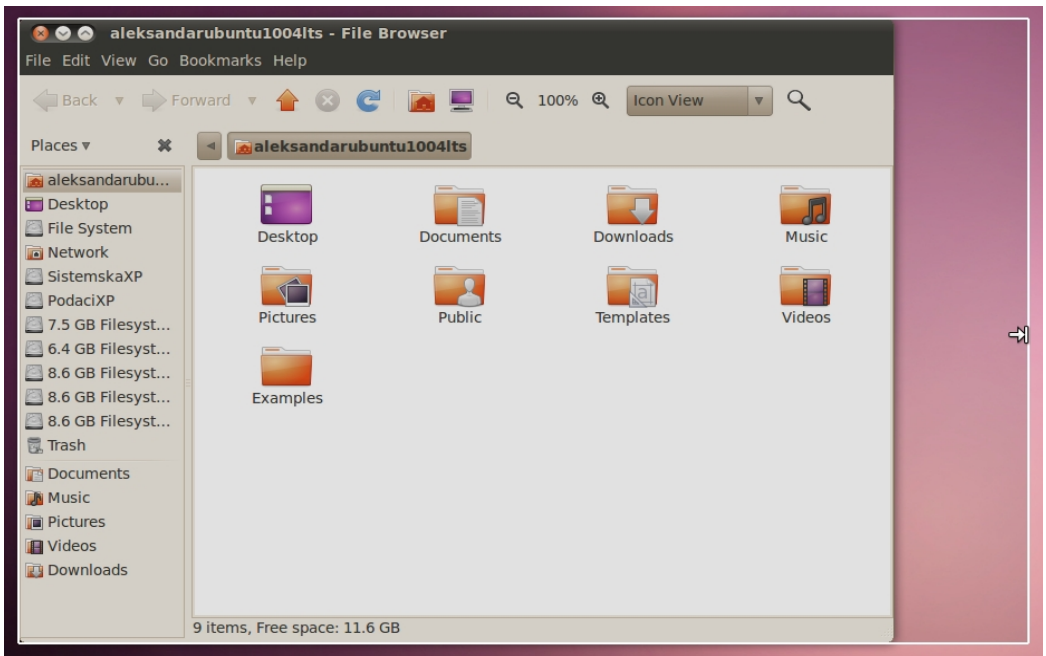

Slika 17.2.2 Simbolički prikaz nove veličine prozora u datom trenutku

Ukoliko ste zadovoljni novom veličinom prozora (većom ili manjom od prvobitne), otpustite sada levi taster miša, i prozor će poprimiti veličinu koja je bila simbolički prikazana u vidu pravougaonika sa belim ivicama.

Na ovaj način možete da priđete kursorom miša na bilo koju ivicu prozora, a zatim mu menjate veličinu. Međutim, tako postižete promenu veličine prozora samo u jednom pravcu.

Ukoliko želite da odjednom menjate veličinu prozora u oba pravca (i horizontalnom i vertikalnom), dovedite kursor miša na donji desni ugao prozora, i to baš na sam ugao prozora, kako bi se kursor promenio u oblik strelice, kao što je to i prikazano na narednoj slici.

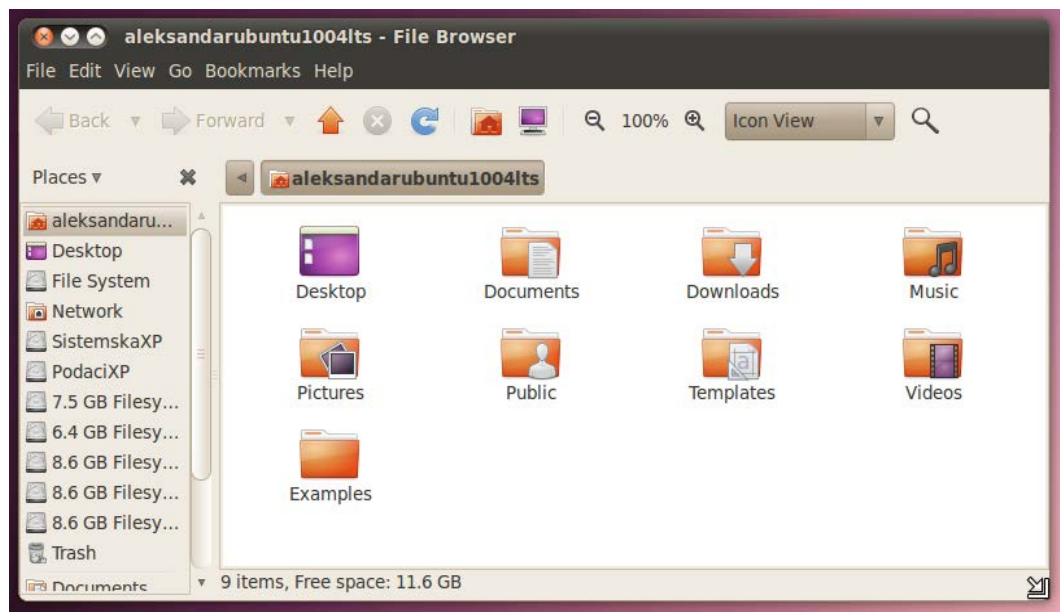

Slika 17.2.3 Promena kursora u oblik strelice usmerene u donju desnu stranu koja dodiruje horizontalnu i uspravnu liniju u tački njihovog preseka, kao znak da možete pristupiti promeni veličine prozora u svim (međusobno paralelnim), horizontalnim, vertikalnim, severozapad-jugoistok, i severoistok-jugozapad pravcima

Sada kada je kursor promenio oblik, kao što je to i prikazano na prethodnoj slici, ne pomerajući miša, kliknite i držite pritisnut levi taster miša, a zatim povlačite miša po ekranu. Videćete da se iscrtao jedan pravougaonik sa belim ivicama, koji simbolički predstavlja novu veličinu prozora u datom trenutku, kao što je to i prikazano na narednoj slici.

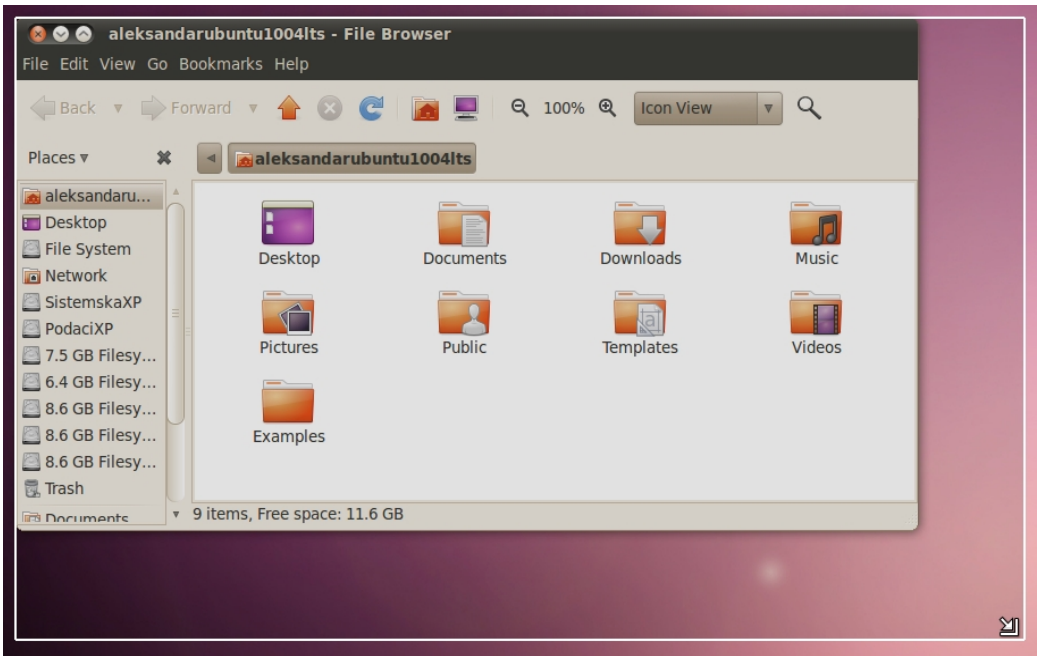

Slika 17.2.4 Simbolički prikaz nove veličine prozora u datom trenutku

Ukoliko ste zadovoljni novom veličinom prozora (većom ili manjom od prvobitne), otpustite sada levi taster miša, i prozor će poprimiti veličinu koja je bila simbolički prikazana u vidu pravougaonika sa belim ivicama.

Na ovaj način možete da priđete kursorom miša bilo kom uglu prozora, a zatim mu menjati veličinu.

Takođe, prozoru možete da promenite veličinu na još jedan način. Kliknite desnim klikom na zaglavlje prozora, a zatim u padajućem meniju koji će se pojaviti kliknite na **Resize**. Nakon toga, promena veličine prozora će biti moguća u onom pravcu, u kome prvo budete pomerili miša nakon što ste kliknuli na Resize.

U slučaju da u okviru jednog prozora postoji više informacija koje ne mogu biti prikazane odjednom unutar granica tog prozora, pojaviće se horizontalni, odnosno vertikalni klizač, ili i jedan i drugi klizač. Otvorite prozor Nautilusa i smanjite ga do te mere da se pojave i horizontalni i vertikalni klizač, kao što je to i prikazano na narednoj slici.

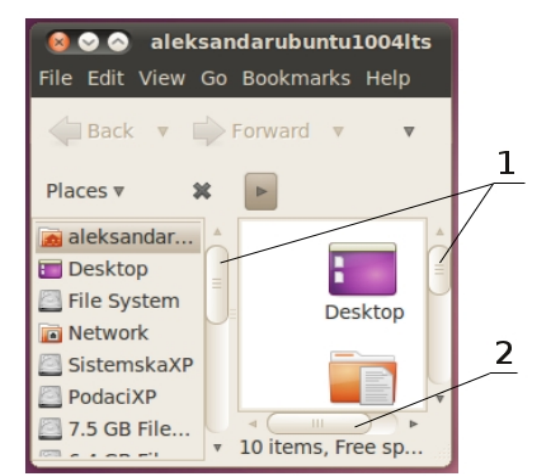

Slika 17.2.5 Smanjen prozor Nautilusa da bi se videli klizači

Legenda sa prethodne slike:

- 1) Dva vertikalna klizača i
- 2) Jedan horizontalan klizač.

Da biste videli sada ostatak sadržaja prozora, morate da pomerite odgovarajući klizač. Klizač pomerate tako što kliknete na njega a zatim, držeći pritisnut levi taster miša, pomerate miša levo-desno/gore-dole u zavisnosti od toga da li ste kliknuli na horizontalni/vertikalni klizač. U slučaju vertikalnog klizača, klizač možete da pomerate i skrolovanjem miša. Dakle, kada skrolujete napred/nazad odgovarajući vertikalni klizač će se pomerati gore/dole. Ukoliko ste prethodno kursor miša postavili na sivu oblast ispod reči **Places▾**, pomeraće se levi vertikalni klizač, a ukoliko ste kursor miša prethodno postvili negde u okviru belog pravougaonika unutar Nautilusa, pomeraće se desni vertikalni klizač.

Proizvoljnu promenu veličine aktivnog prozora koji nije maksimiziran možete izvršiti i koristeći prečicu uz pomoć tastature i miša. Držite pritisnute levi taster **Alt** na tastaturi i srednji taster miša (točkić), a zatim pomerajte miša, čime ćete menjati i veličinu prozora. Kada ste zadovoljni novom veličinom prozora, jednostavno otpustite tastere.

## **17.3 Proizvoljna promena položaja prozora na ekranu**

Prozoru koji nije postavljen preko celog ekrana (maksimiziran), možete veoma lako da promenite položaj na ekranu. To ćete uraditi na sledeći način. Otvorite prvo prozor Nautilusa, na način kako je to prethodno objašnjeno. Zatim kliknite negde na zaglavlje prozora, i držite tako pritisnut levi taster miša. Primetićete da se sada kursor promenio iz oblika strelice, u oblik desne šake sa skupljenim prstima, kao što je to i prikazano na narednoj slici.

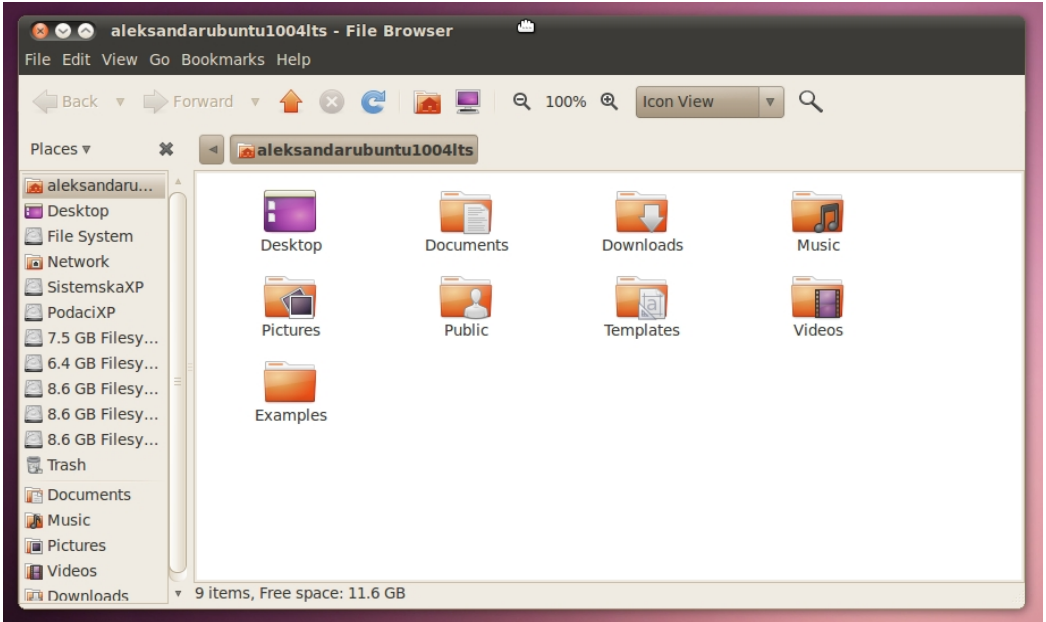

Slika 17.3.1 Pomeranje prozora klikom na zaglavlje prozora

Dok držite tako pritisnut levi taster miša, pomerajte miša, pri čemu će se pomerati i ceo prozor po ekranu. Kada budete zadovoljni novim položajem prozora na ekranu, otpustite levi taster miša, nakon čega će se kursor miša ponovo vratiti u standardni oblik strelice.

Takođe, prozor možete proizvoljno da pomerate po ekranu i tako što ćete prvo desnim tasterom miša kliknuti na zaglavlje prozora, a zatim u padajućem meniju koji će se pojaviti kliknuti na opciju **Move**, nakon čega će se kursor miša ponovo promeniti u oblik desne šake sa skupljenim prstima, samo što će sada biti pozicioniran u samom centru tog prozora. Zatim možete pomerati miša kako biste pomerali prozor po ekranu. Kada budete zadovoljni novim položajem prozora na ekranu, kliknite još jednom da biste ostavili prozor na željenom mestu.

Moguće je da aktivnom prozoru (koji prethodno nije maksimiziran), promenite položaj na ekranu i koristeći prečicu uz pomoć tastature i miša. Držite pritisnute levi taster **Alt** na tastaturi i levi taster miša, a zatim pomerajte miša, čime ćete pomerati i prozor po ekranu. Kada ste zadovoljni novim položajem prozora na ekranu, jednostavno otpustite tastere.

## **17.4 Premeštanje prozora na različite Radne površine**

Otvorite prozor Nautilusa. Demaksimizirajte ga ukoliko je maksimiziran. Prozor možete sa jedne na drugu Radnu površinu da pomerite tako što ćete kliknuti desnim klikom na zaglavlje prozora, a zatim u padajućem meniju odabrati **Move to Workspace left** (za pomeranje na prvu/drugu/treću Radnu površinu, ukoliko se trenutno nalazite na drugoj/trećoj/četvrtoj Radnoj površini), **Move to Workspace right** (za pomeranje na drugu/treću/četvrtu Radnu površinu, ukoliko se trenutno nalazite na prvoj/drugoj/trećoj Radnoj površini), ili u okviru podmenija **Move to Another Workspace** odabrati neku od Radnih površina na koju želite premestiti prozor (koja je različita od one na kojoj se prozor trenutno nalazi), kao što je to i prikazano na narednoj slici.

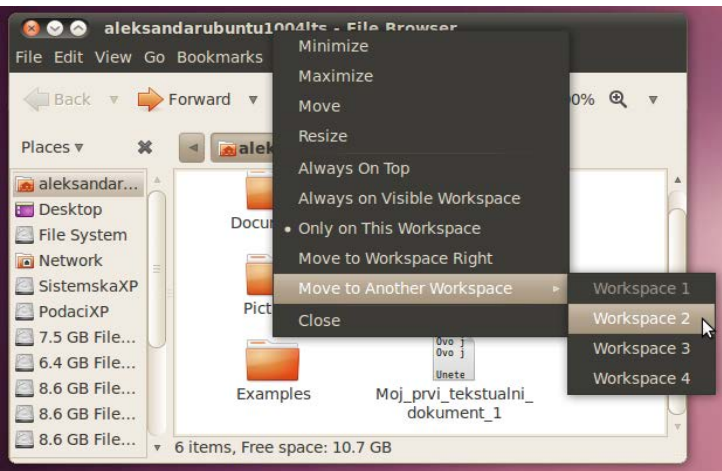

Slika 17.4.1 Premeštanje prozora na drugu Radnu površinu izborom opcija menija desnog klika na zaglavlje prozora

Ukoliko ste prozor premestili na drugu Radnu površinu kliknite na drugi pravougaonik u donjem desnom uglu ekrana na donjem panelu, kako biste se prebacili na drugu Radnu površinu i videli prozor koji je na njoj prebačen, kao što je to i prikazano na narednoj slici.

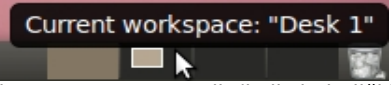

Slika 17.4.2 Promena Radne površine klikom na pravougaonik (koji simbolički predstavlja Radnu površinu) u desnom delu donjeg panela

Sada, kada se nalazite na drugoj Radnoj površini, videćete prozor koga ste malopre premestili sa prethodne Radne površine na kojoj ste se nalazili.

Premeštanje prozora na različite Radne površine se vrši da bi se sačuvala dobra preglednost na ekranu ukoliko imate više prozora koji su istovremeno otvoreni i prikazani na ekranu.

### **17.5 Manipulacija sa više istovremeno otvorenih prozora na Radnoj površini**

Otvorite redom sledeće prozore: **Home Folder**, **Desktop**, **Documents** i **Music**, izborom menija **Places** na gornjem panelu, kao što je to i prikazano na narednoj slici.

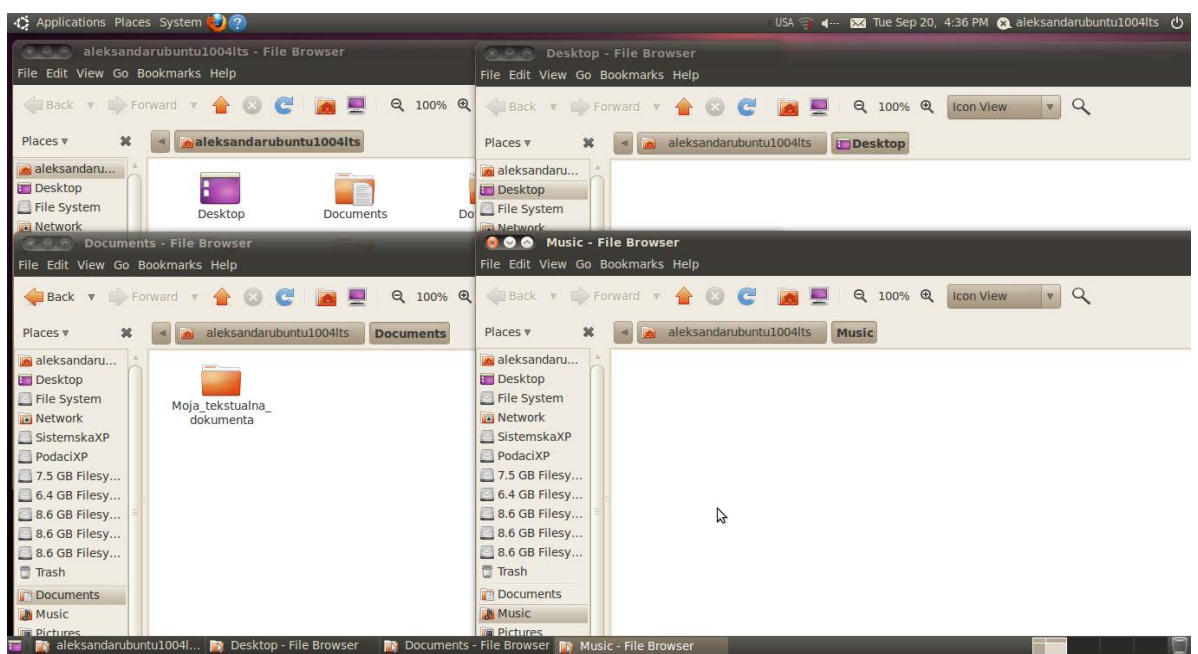

Slika 17.5.1 Više istovremeno otvorenih prozora na jednoj Radnoj površini

Kliknite sada na dugme za sakrivanje/otkrivanje prozora na Radnoj površini u levom donjem uglu ekrana, kako biste odjednom minimizirali sve otvorene prozore, kao što je to i prikazano na narednoj slici.

#### **Figures The Company** Click here to hide all windows and show the desktop. vser FR Documents - File Browser FR Music - File Browser

Slika 17.5.2 Dugme za sakrivanje/otkrivanje prozora na Radnoj površini u položaju kada su prozori otkriveni

Kliknite ponovo na isto to dugme, kako biste vratili odjednom sve prozore u prvobitan položaj, kao što je to i prikazano na narednoj slici.

#### F Click here to restore hidden windows. Jesktop - File Browser] F [Documents - File Brow... F [Music - File Browser]

Slika 17.5.3 Dugme za sakrivanje/otkrivanje prozora na Radnoj površini u položaju kada su prozori sakriveni

U jednom trenutku može da bude aktivan samo jedan prozor. Prozor koji je aktivan se nalazi iznad svih ostalih otvorenih prozora na ekranu, tako da samo njemu možete direktno pristupiti. Ostali prozori koji se nalaze na ekranu su neaktivni, odnosno njima ne možete direktno pristupiti, jer ih je prekrio aktivni prozor. Da bi neaktivan prozor postao aktivan, morate da kliknete negde u okviru njega na Radnoj površini, ili možete da kliknete na neki od pravougaonika na donjem panelu koji simbolički predstavljaju sve otvorene prozore na toj Radnoj površini.

Za brzu i preglednu promenu prozora sa neaktivnih na aktivne, koristite prečicu sa tastature **Alt Tab**. Dakle, pritisnite taster **Alt**, a zatim pritiskajte onoliko puta taster **Tab** koliko je potrebno da nađete željeni prozor, kao što je to i prikazano na narednoj slici.

| D Applications Places System (2) ?                                                                                                    | USA •·· x Tue Sep 20, 4:39 PM 2 aleksandarubuntu1004lts (U)                                                                                                    |
|----------------------------------------------------------------------------------------------------|----------------------------------------------------------------------------------------------------|
|                                                                                                    |                                                                                                    |
|                                                                                                    |                                                                                                    |
|                                                                                                    |                                                                                                    |
|                                                                                                    |                                                                                                    |
|                                                                                                    |                                                                                                    |
|                                                                                                    |                                                                                                    |
|                                                                                                    |                                                                                                    |
|                                                                                                    |                                                                                                    |
|                                                                                                    | <b>800</b> Music - File Browser                                                                                                    |
|                                                                                                    | File Edit View Go Bookmarks Help                                                                                                    |
|                                                                                                    | $\Omega$                                                                                                    |
| 895.69<br>$\begin{split} \mathbb{E}^{(1)} &\longrightarrow \frac{1}{2}\odot\mathbb{C}^{\prime}\otimes\mathbb{R}^{\prime} \otimes\mathbb{C}^{\prime} \otimes\mathbb{C}^{\prime} \otimes\mathbb{C}^{\prime} \otimes\mathbb{C}^{\prime} \otimes\mathbb{C}^{\prime} \otimes\mathbb{C}^{\prime}}{\mathbb{E}^{\prime} \otimes\mathbb{C}^{\prime} \otimes\mathbb{C}^{\prime} \otimes\mathbb{C}^{\prime} \otimes\mathbb{C}^{\prime} \otimes\mathbb{C}^{\prime} \otimes\mathbb{C}^{\prime} \otimes\math$ | $\alpha$<br>100% @<br><b>Icon View</b><br>$\boldsymbol{\nabla}$<br><b>The Contract Contract of Second Second</b><br>- 100 MM and Dentis<br>The Control of the Mary Andrews Street (1977)<br><b>Silvermann</b> |
| <b>Filippi</b><br><b>SELECTE</b>                                                                                                    | 青原<br>$\frac{1}{\sqrt{2\pi} \sqrt{2}}$<br>42<br>思想<br>e                                                                                                    |
| 듶                                                                                                    | J.                                                                                                    |
| <b>COLLECT</b>                                                                                                    | Desktop<br>N                                                                                                    |
|                                                                                                    | File System                                                                                                    |
|                                                                                                    | Networkusic - File Browser                                                                                                    |
|                                                                                                    | SistemskaXP<br>ら<br>PodaciXP                                                                                                    |
|                                                                                                    | 7.5 GB Filesy                                                                                                    |
|                                                                                                    | 6.4 GB Filesy                                                                                                    |
|                                                                                                    | 8.6 GB Filesy                                                                                                    |
|                                                                                                    | 8.6 GB Filesy                                                                                                    |
|                                                                                                    | 8.6 GB Filesy<br>$\Box$ Trash                                                                                                    |
|                                                                                                    | Documents                                                                                                    |
|                                                                                                    | <b>A</b> Music                                                                                                    |
| <b>Example 20</b> aleksandaruhuntu1004 <b>lima</b> Deskton - File Browser <b>lima</b> Documents                                                                                                    | <b>D</b> Pictures                                                                                                    |

Slika 17.5.4 Brza promena statusa prozora sa neaktivnih na aktivne korišćenjem Alt Tab prečice sa tastature

Kada ste odabrali željeni prozor, otpustite oba tastera, nakon čega će izabrani prozor postati aktivan.

## **18 Fajl menadžer**

Fajl menadžer vam omogućava da manipulišete fajlovima i folderima. U Ubuntu Linuxu 10.04.3 LTS se koristi Nautilus fajl menadžer (engl. Nautilus file manager). Da biste otvorili Nautilus kliknite na meni **Places** na gornjem panelu, a zatim u padajućem meniju koji će se pojaviti, kliknite na **Home Folder**. Nakon toga će se otvoriti Nautilus sa prikazanim sadržajem vaše lične fascikle, kao što je to i prikazano na narednoj slici.

| aleksandarubuntu1004lts - File Browser<br>$\sim$<br>ø<br>File Edit View Go Bookmarks Help                                                                                                    |                                 |                                   |                                    |                 |  |  |  |  |
|----------------------------------------------------------------------------------------------------|---------------------------------|-----------------------------------|------------------------------------|-----------------|--|--|--|--|
| $\bullet$ $\circ$ $\bullet$<br>合口<br>Q 100% Q<br>Back v Prorward v<br><b>Icon View</b><br>Q<br>v<br>aleksandarubuntu1004lts<br>Places v<br>$\boldsymbol{\mathcal{R}}$                                 |                                 |                                   |                                    |                 |  |  |  |  |
| aleksandarubu<br><b>Desktop</b><br>File System<br>Network<br>SistemskaXP<br>PodaciXP<br>7.5 GB Filesyst<br>6.4 GB Filesyst<br>8.6 GB Filesyst<br>8.6 GB Filesyst<br>8.6 GB Filesyst<br><b>同 Trash</b> | Desktop<br>Pictures<br>Examples | <b>Documents</b><br>Public        | <b>Downloads</b><br>Templates<br>P | Music<br>Videos |  |  |  |  |
| Documents<br><b>A</b> Music<br><b>Pictures</b><br><b>III</b> Videos<br>Downloads                                                                                                    |                                 |                                   |                                    |                 |  |  |  |  |
|                                                                                                    | 9 items, Free space: 11.8 GB    | Clika 10.1 Noutilus fail monadžer |                                    |                 |  |  |  |  |

Slika 18.1 Nautilus fajl menadžer

## **18.1 Kretanje kroz foldere**

U okviru belog pravougaonika koji se nalazi unutar Nautilusa, uočićete sledeće direktorijume: **Desktop**, **Documents**, **Downloads**, **Music**, **Pictures**, **Public**, **Templates**, **Videos** i **Examples**, kao što je to i prikazano na prethodnoj slici. Da biste otvorili neki direktorijum kliknite dva puta na njega. Recimo, kliknite dva puta na direktorijum **Examples**. Prozor Nautilusa će nakon toga izgledati baš kao što je i prikazano na narednoj slici.

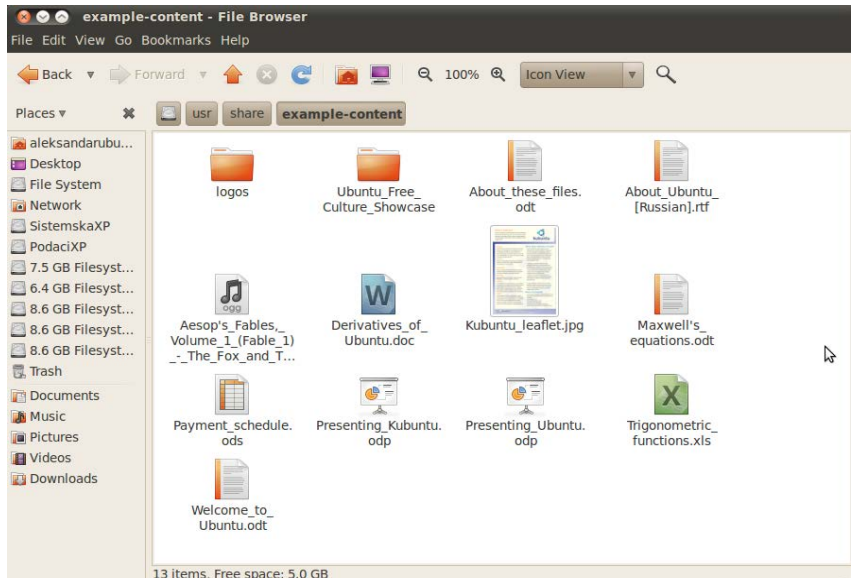

Slika 18.1.1 Sadržaj foldera Examples

Uočićete dva direktorijuma: logos i Ubuntu\_Free\_Culture\_Showcase i nekoliko datoteka. Osim što se sadržaj prozora Nautilusa u okviru belog pravougaonika promenio (nakon što ste dva puta kliknuli na direktorijum Examples), primetićete još jednu razliku unutar prozora Nautilusa. Promenio se sadržaj lokacijskog polja (Location Bar). Pre nego što ste otvorili direktorijum Examples lokacijsko polje je izgledalo kao što je to prikazano na narednoj slici.

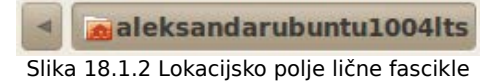

Nakon što ste otvorili folder Examples lokacijsko polje je izgledalo kao što je to prikazano na narednoj slici.

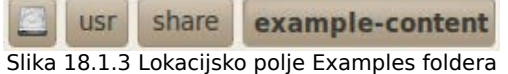

Dakle, priznaćete, razlika postoji. Ta razlika se ogleda u tačnoj adresi koja prikazuje gde se nalazi dati fajl odnosno folder. Da biste veoma lako videli na kojoj se tačno adresi nalazi folder Examples, stisnite sada kombinaciju tastera **Ctrl** i **L**. Lokacijsko polje će se sada promeniti, i pokazaće vam tačnu adresu na kojoj se nalazi folder koga ste otvorili, kao što je to prikazano na narednoj slici.

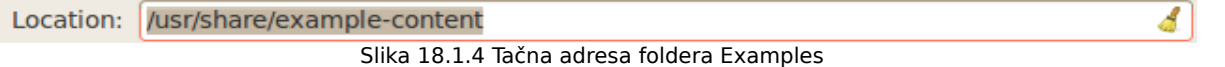

Da biste vratili prethodni izgled lokacijskog polja, pritisnite taster **Esc**. Sada kliknite na dugme **Back**, kako biste se vratili na prethodnu lokaciju na kojoj ste bili (a to je lična fascikla), kao što je to i prikazano na narednoj slici.

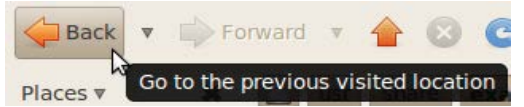

Slika 18.1.5 Dugme za vraćanje unazad unutar Nautilusa

Sada kliknite na dugme **Forward**, kako biste otišli na napred posećenu fasciklu (a to je fascikla Examples), kao što je to prikazano na narednoj slici.

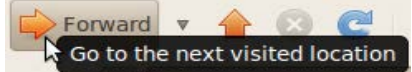

Slika 18.1.6 Dugme za vraćanje unapred unutar Nautilusa

Kliknite sada ponovo na dugme **Back**, kako biste se vratili u vašu ličnu fasciklu, a potom kliknite dva puta na folder **Music**. Zatim stisnite kombinaciju tastera **Ctrl** i **L**. Pogledajte sadržinu lokacijskog polja. Ono izgleda ovako (delimično izmenjeno u zavisnosti od vašeg korisničkog imena):

/home/aleksandarubuntu1004lts/Music

Kliknite sada na dugme **Up**, kao što je to prikazano na narednoj slici.

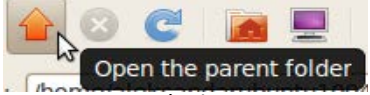

Slika 18.1.7 Dugme za vraćanje na gore unutar Nautilusa

Lokacijsko polje će sada izgledati kao što je to prikazano na narednoj slici.

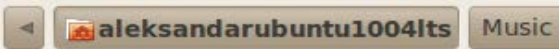

Slika 18.1.8 Lokacijsko polje za zapamćenim adresama koje su prethodno posećivane unutar Nautilusa

Dakle, izgubiće se beli pravougaonik na mestu lokacijskog polja, a pojaviće se dva dugmeta **aleksandarubuntu1004lts** (u ovom slučaju) i **Music**. Ovime Nautilus pamti koje ste adrese posećivali, tako da možete ponovo da odete u folder **Music**, jednostavnim klikom na dugme **Music** unutar lokacijskog polja.

Dok se još uvek nalazite u ličnoj fascikli, a pre nego što ste pritisnuli dugme Music koje se nalazi unutar lokacijskog polja, pritisnite sada ponovo kombinaciju tastera **Ctrl** i **L**. Pogledajte sadržinu lokacijskog polja. Ono će izgledati ovako:

/home/aleksandarubuntu1004lts

Dakle, korišćenjem dugmeta **Up**, otišli ste za jednu poziciju gore, u hijerarhijskoj strukturi foldera. Sada razumete razliku između aktivnosti koje se odvijaju korišćenjem dugmeta **Up** i dugmadi **Back** i **Forward**. Dugme **Up** vas vraća za jedan korak na gore u hijerarhijskoj strukturi foldera dok vas dugmad **Back** i **Forward** vraćaju na prethodnu odnosno napred posećenu lokaciju bez obzira na razliku u njihovoj hijerarhijskoj strukturi.

### **18.2 Otvaranje/zatvaranje fajlova/foldera**

**Otvaranje fajlova/foldera** se može izvršiti na nekoliko načina. Prvi način (koji je posredno objašnjen u prethodnom tekstu), je da dva puta kliknete na željeni fajl/folder unutar Nautilusa.

Drugi način je da kliknete desnim klikom na neki fajl/folder koga želite otvoriti, a zatim u padajućem meniju koji će se pojaviti kliknete na **Open**, kao što je to i prikazano na narednoj slici.

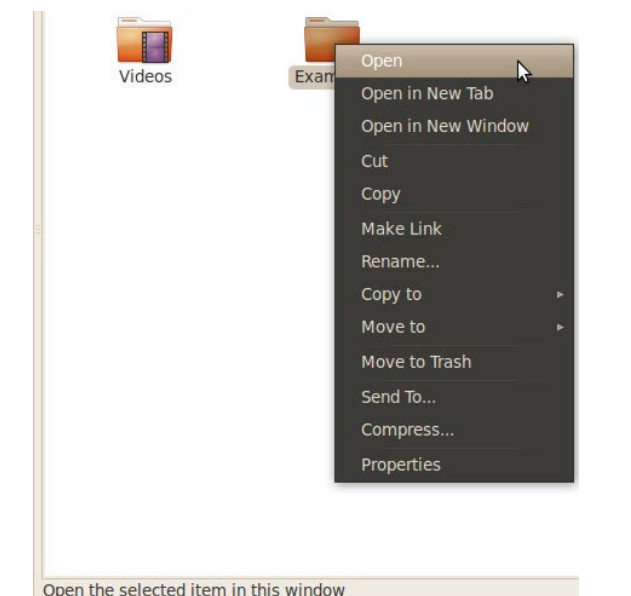

Slika 18.2.1 Otvaranje fajla/foldera izborom opcije Open iz menija desnog klika

Primetićete da u dnu prozora piše objašnjenje za akciju koja će uslediti ukoliko pritisnete na Open. Ovaj deo Nautilusa se zove statusna traka, i u njoj se ispisuju informacije koje korisniku olakšavaju rad u Nautilusu tako što ga blagovremeno obaveštavaju o akcijama koje bi usledile ukoliko se aktivira neka komanda. U ovom slučaju, komanda koju želimo da aktiviramo je Open, (kako bismo otvorili folder), pa u statusnoj traci piše: "Open the selected item in this window" ("Otvori izabranu fasciklu u ovom prozoru").

Treći način da otvorite fajl/folder je da ga prvo selektujete. Selekciju (odabir) fajla/foldera možete da uradite tako što ćete kliknuti na željeni fajl/folder ili tako što ćete željeni fajl/folder odabrati pritiskanjem tastera za levo, gore, dole i desno. Naravno, pre toga morate da otvorite Nautilus. Nakon što fajl/folder bude selektovan, on će postati osenčen, kao što je to i prikazano na narednoj slici.

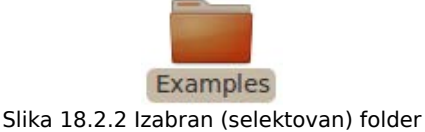

Sada kada ste selektovali željeni fajl/folder, pritisnite taster **Enter**, nakon čega će se on i otvoriti.

Prozor Nautilusa možete zatvoriti kao i svaki drugi prozor na načine koji su već objašnjeni.

Takođe, prozor Nautilusa možete zatvoriti na sledeća dva načina. Prvi način je da kliknete na meni **File**, a zatim u padajućem meniju koji će se pojaviti, kliknete na **Close**, kao što je to i prikazano na narednoj slici.

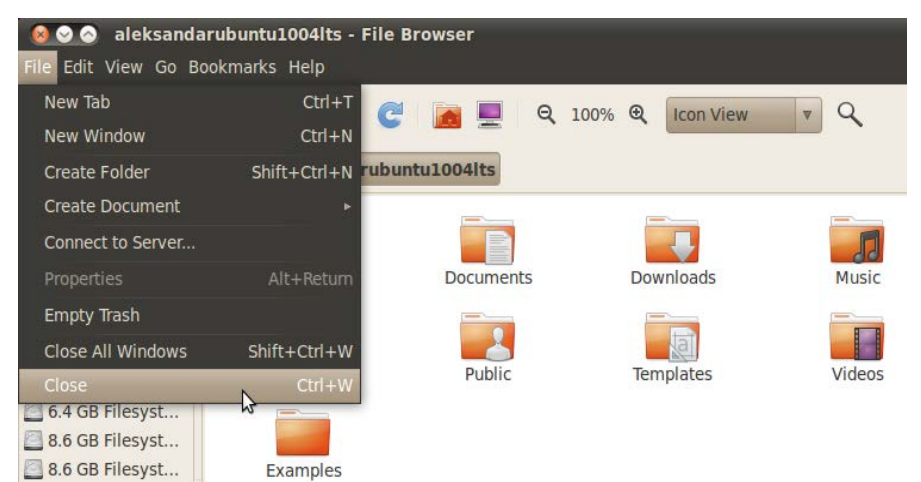

Slika 18.2.3 Zatvaranje prozora klikom na opciju Close iz padajućeg menija glavnog menija Edit

Primetićete da na prethodnoj slici pored Close piše Ctrl+W. Ovo je prečica na tastaturi koja izvršava istu komandu. Dakle, drugi način da zatvorite prozor Nautilusa je da ukucate kombinaciju tastera **Ctrl** i **W**.

### **18.3 Pravljenje, promena imena, kopiranje, premeštanje i brisanje fajlova odnosno foldera**

Otvorite vašu ličnu fasciklu. Da biste **napravili novi folder**, kliknite desnim tasterom miša negde u okviru bele površine prozora Nautilusa, i to baš na belu površinu (ne na neki od fajlova/foldera). U meniju koji će se pojaviti, kliknite na **Create Folder**, kao što je to i prikazano na narednoj slici.

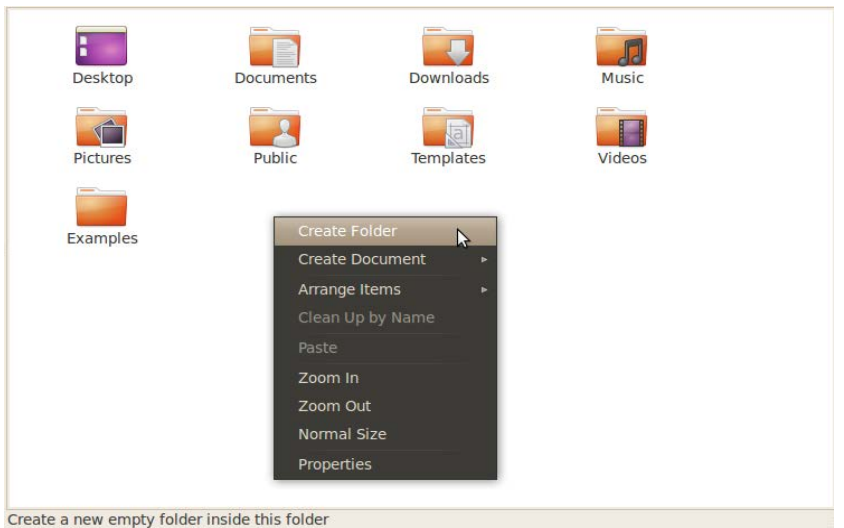

Slika 18.3.1 Pravljenje novog foldera izborom opcije Create Folder iz padajućeg menija desnog klika na belu površinu prozora

Nakon toga će se u okviru prozora Nautilusa pojaviti novi folder koji će se zvati "untitled folder", kao što je to i prikazano na narednoj slici, sa automatski selektovanim imenom, odnosno, sa mogućnošću da se ime foldera odmah definiše. Ukoliko želite da date novom folderu neko logičko ime, učinite to tako što ćete ga otkucati kombinacijom tastera na tastaturi. U ovom primeru ćemo novom folderu dati ime "Kreiran\_folder\_1".

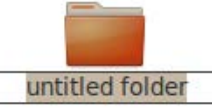

Slika 18.3.2 Otvorena mogućnost za davanje logičkog imena novokreiranom folderu

Nakon što ste otkucali ime novog foldera, kliknite negde na belu površinu na ostatku belog pravougaonika unutar prozora Nautilusa, ili samo pritisnite taster **Enter**, kako bi novokreirani folder dobio ime koje ste mu zadali, kao što je to i prikazano na narednoj slici.

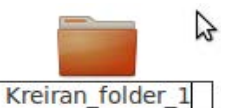

Slika 18.3.3 Ukucano novo ime novokreiranom folderu

Ukoliko nakon zadavanja imena novom folderu kliknete negde na belu površinu, novi folder će dobiti ime koje ste mu zadali, ali nijedan folder neće biti selektovan, pa ukoliko sada želite da otvorite folder koga ste malopre napravili, morate da tražite gde se on nalazi unutar prozora Nautilusa. Međutim, ukoliko nakon zadavanja imena novom folderu pritisnete taster **Enter**, novokreirani folder će automatski biti selektovan, pa ga veoma lako možete otvoriti (bez potrebe da ga tražite u prozoru Nautilusa), tako što ćete još jednom pritisnuti taster **Enter**.

Da biste **promenili ime** nekom folderu, kliknite desnim klikom na njega (u ovom primeru na Kreiran\_folder\_1), a zatim, u meniju koji će se pojaviti, kliknite na **Rename...**, kao što je to i prikazano na narednoj slici.

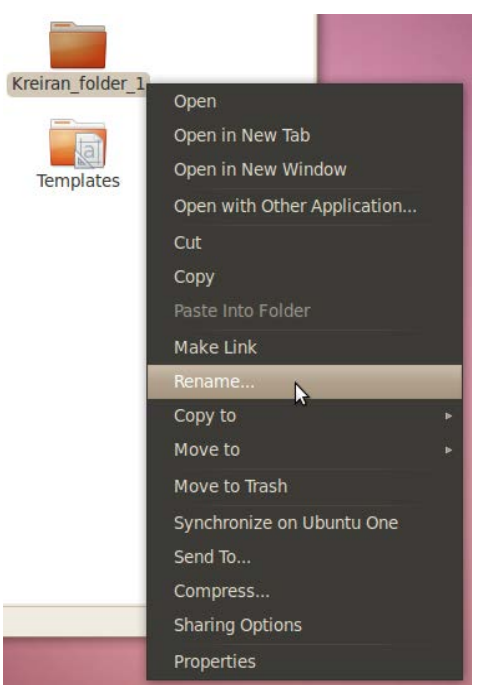

Slika 18.3.4 Promena imena foldera izborom opcije Rename iz menija desnog klika na željeni folder

Nakon toga će staro ime foldera već biti selektovano, pa možete odmah da ukucate novo ime foldera. U ovom slučaju, stavite da novo ime foldera bude: "Moja\_tekstualna\_dokumenta", kao što je to i prikazano na narednoj slici.

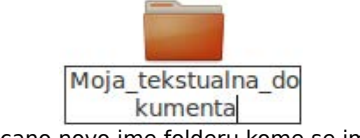

Slika 18.3.5 Ukucano novo ime folderu kome se ime želi promeniti

Kada ste ukucali novo ime foldera, kliknite negde na belu površinu prozora Nautilusa, kako

biste potvrdili izbor imena.

Fajlu/folderu možete promeniti ime na još dva načina. Prvo morate selektovati fajl/folder kome želite promeniti ime. Nakon toga kliknite na meni **Edit**, a zatim u padajućem meniju koji će se pojaviti, kliknite na **Rename...**, kao što je to i prikazano na narednoj slici.

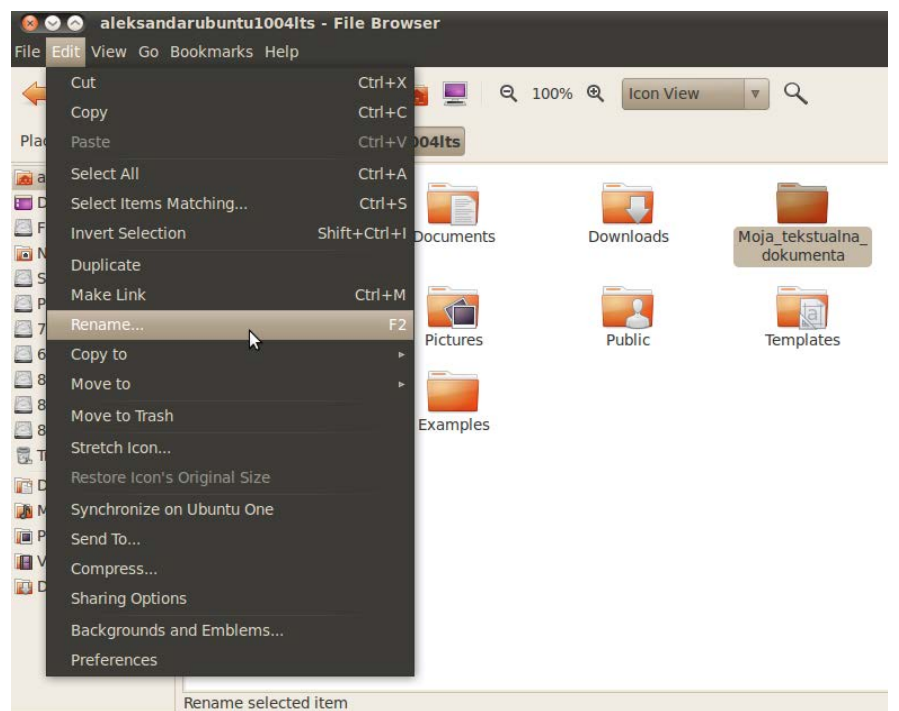

Slika 18.3.6 Promena imena foldera izborom opcije Rename iz padajućeg menija glavnog menija Edit

Nakon toga je potrebno da ukucate željeno ime a zatim potvrdite izbor klikom na belu površinu, ili pritiskom na taster **Enter**.

Takođe, fajlu/folderu možete promeniti ime tako što ćete prvo selektovati željeni fajl/folder, a zatim pritisnuti taster **F2** na tastaturi, nakon čega možete ukucati novo ime. Nakon toga je potrebno da potvrdite izbor, tako što ćete kliknuti negde na belu površinu, ili pritisnuti taster **Enter**.

Da biste **kopirali** prethodno napravljeni folder **Moja\_tekstualna\_dokumenta** u folder **Documents** (koji se takođe nalazi u vašoj ličnoj fascikli), potrebno je da uradite sledeće. Kliknite desnim tasterom miša na folder **Moja\_tekstualna\_dokumenta**, a zatim u meniju koji će se pojaviti, kliknite na **Copy**, kao što je to i prikazano na narednoj slici.

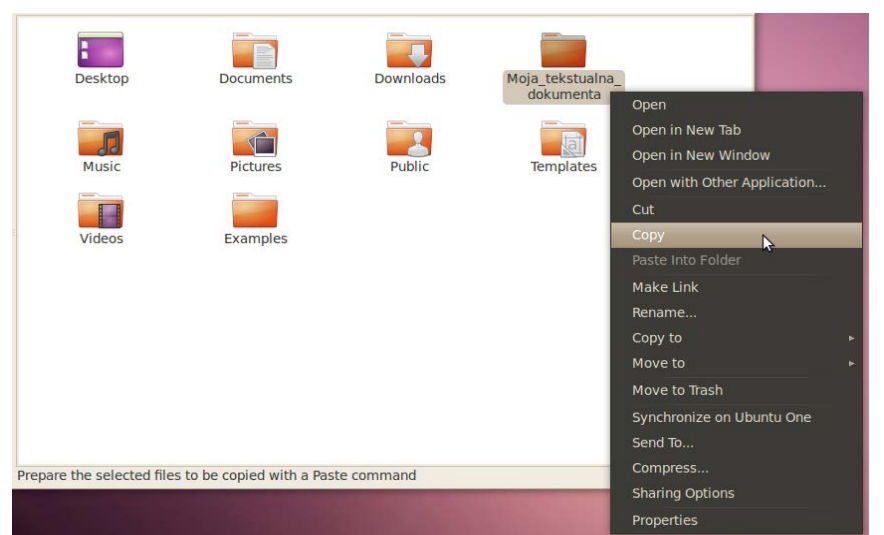

Slika 18.3.7 Kopiranje foldera odabirom opcije Copy iz padajućeg menija desnog klika na folder koji se želi kopirati
Zatim otvorite folder u kome želite da nalepite folder **Moja\_tekstualna\_dokumenta**. Neka to bude folder **Documents** u vašoj ličnoj fascikli. Dakle, otvorite folder **Documents**, a zatim kliknite desnim klikom negde na belu površinu, pa u meniju koji će se pojaviti kliknite na **Paste**, kao što je to i prikazano na narednoj slici.

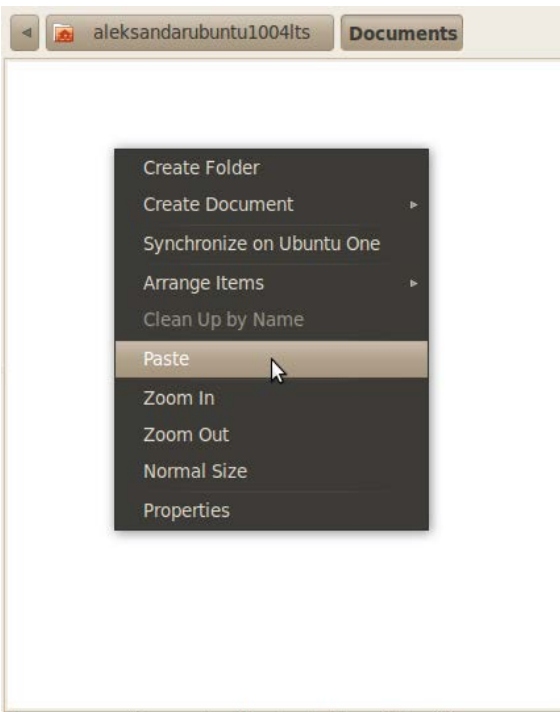

Move or copy files previously selected by a Cut or Copy command

Slika 18.3.8 Nalepljivanje prethodno kopiranog foldera izborom opcije Paste iz padajućeg menija desnog klika na belu površinu prozora Nautilusa

Nakon toga će se u folderu **Documents** pojaviti kopija foldera **Moja\_tekstualna\_dokumenta**. Dakle, sada imate dva ista foldera koji se zovu **Moja\_tekstualna\_dokumenta** na dva mesta na vašem hard disku (jedan je u vašoj ličnoj fascikli, a drugi unutar foldera Documents). Na ovaj način ste napravili rezervnu kopiju foldera Moja tekstualna dokumenta.

Takođe, fajl/folder možete kopirati na još dva načina. Prvo je potrebno da selektujete željeni fajl/folder. Nakon toga ga možete kopirati tako što ćete kliknuti na meni **Edit**, a zadim u padajućem meniju na **Copy**, kao što je to i prikazano na narednoj slici.

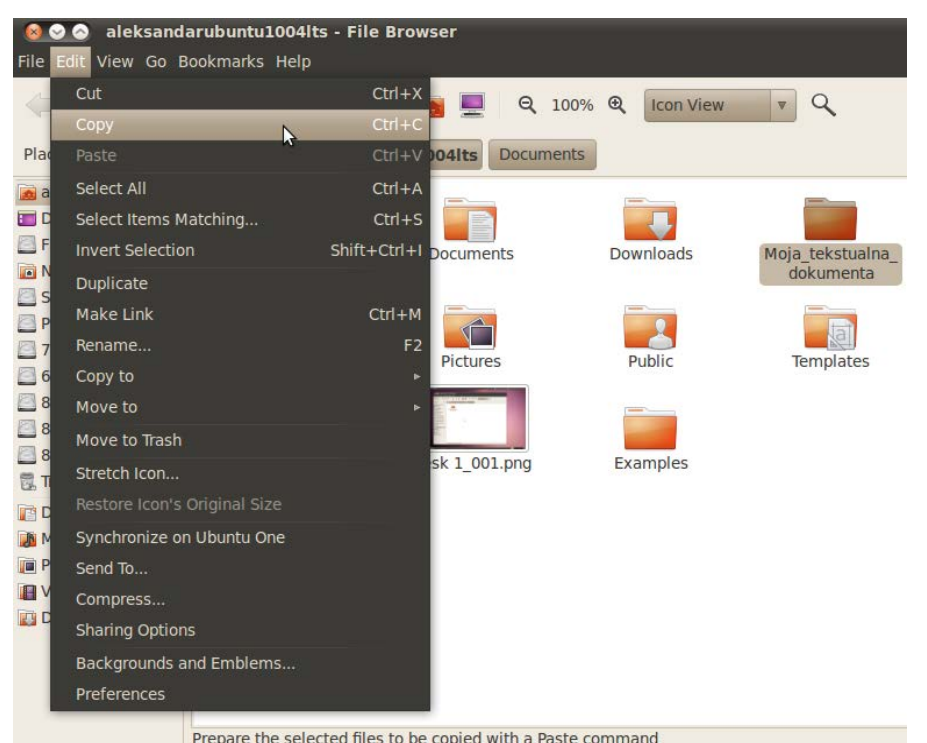

Slika 18.3.9 Kopiranje prethodno selektovanog foldera odabirom opcije Copy iz padajućeg menija glavnog menija Edit

Takođe, selektovani fajl/folder možete kopirati tako što ćete (nakon što ste selektovali željeni fajl/folder), pritisnuti kombinaciju tastera **Ctrl** i **C**.

Selektovani fajl/folder koga ste prethodno kopirali, možete da nalepite takođe na još dva načina. Prvo se pozicionirajte na mesto gde želite da nalepite fajl/folder a zatim kliknite na meni **Edit**, a zatim u padajućem meniju na **Paste**, kao što je to i prikazano na narednoj slici.

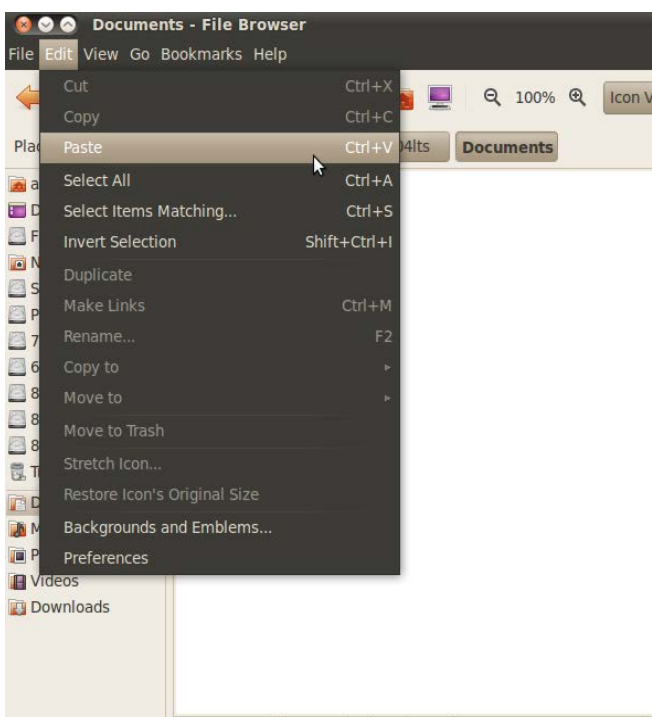

Move or copy files previously selected by a Cut or Copy command

Slika 18.3.10 Nalepljivanje prethodno kopiranog foldera odabirom opcije Paste iz padajućeg menija glavnog menija Edit

Takođe, selektovani fajl/folder koga ste prethodno kopirali, možete da nalepite na željeno mesto tako što ćete se prvo pozicionirati na to mesto, a zatim pritisnuti kombinaciju tastera **Ctrl** i **V**.

Ukoliko već nije otvorena, otvorite vašu ličnu fasciklu. Sada otvorite folder Documents koji se unutar nje nalazi. Sada je potrebno da obrišete rezervnu kopiju foldera Moja tekstualna dokumenta koju ste malopre napravili. To ćete uraditi na sledeći način. Kliknite desnim klikom na folder **Moja\_tekstualna\_dokumenta**, a zatim u meniju koji će se pojaviti, kliknite na **Move to Trash**, kao što je to i prikazano na narednoj slici.

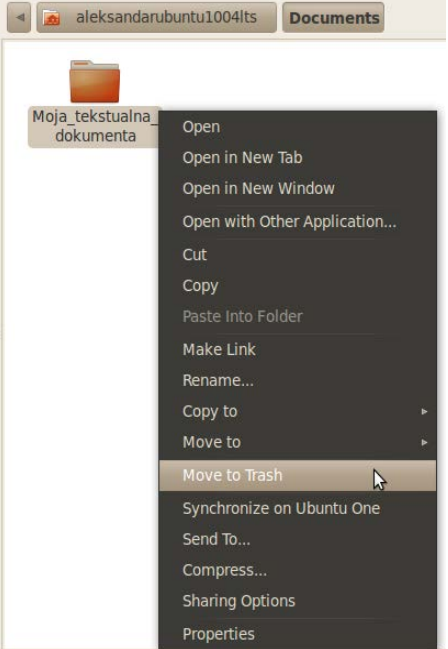

Move each selected item to the Trash

Slika 18.3.11 Brisanje foldera (premeštanjem u korpu za otpatke), odabirom opcije Move to Trash iz padajućeg menija desnog klika na željeni folder

Nakon toga će folder **Moja\_tekstualna\_dokumenta** biti premešten u korpu za otpatke, odnosno **Trash**.

Fajl/folder možete obrisati (premeštanjem u korpu za otpatke) i tako što ćete ga prvo selektovati, a zatim pritisnuti taster **Delete** na tastaturi.

Otvorite sada korpu za otpatke, tako što ćete kliknuti na ikonicu korpe za otpatke u donjem desnom uglu ekrana, na donjem panelu, kao što je to i prikazano na narednoj slici.

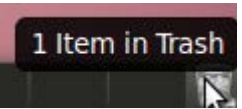

Slika 18.3.12 Otvaranje korpe za otpatke (Trash), klikom na ikonicu u donjem desnom uglu ekrana

Nakon toga će se otvoriti sadržaj korpe za otpatke u novom prozoru Nautilusa, kao što je to i prikazano na narednoj slici.

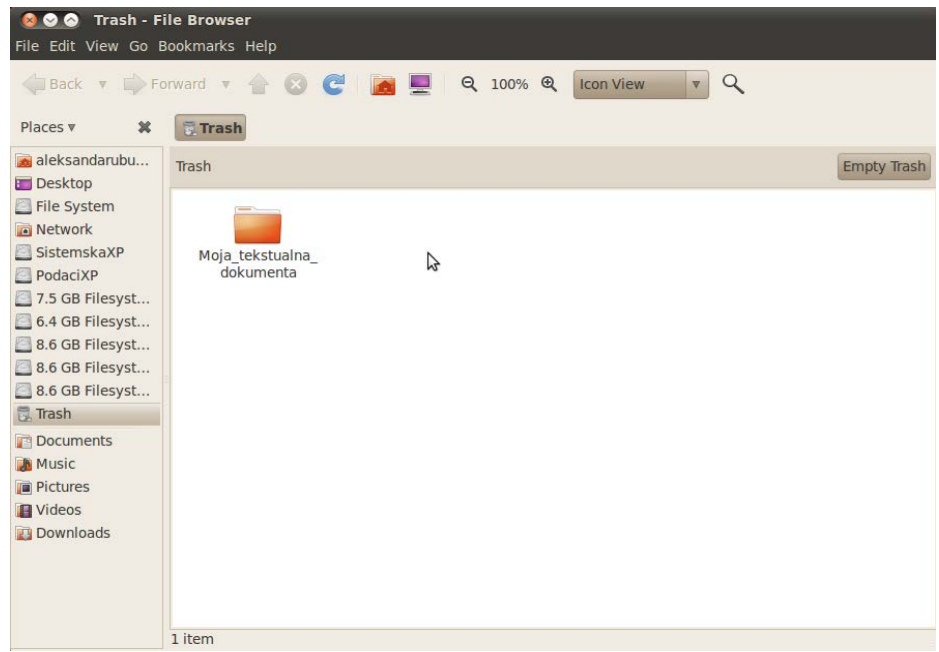

Slika 18.3.13 Prikaz sadržaja korpe za otpatke u Nautilusu

Primećujete da u korpi za otpatke stoji samo folder Moja\_tekstualna\_dokumenta. To je zato što ste samo njega obrisali. Ukoliko ste možda pogrešili, pa niste ni trebali da brišete folder Moja tekstualna dokumenta, možete da ga vratite na mesto sa koga je obrisan na sledeći način. Kliknite desnim klikom na folder **Moja\_tekstualna\_dokumenta**, (koji se nalazi u korpi za otpatke), a zatim u meniju koji će se pojaviti, kliknite na **Restore**, kao što je to i prikazano na narednoj slici.

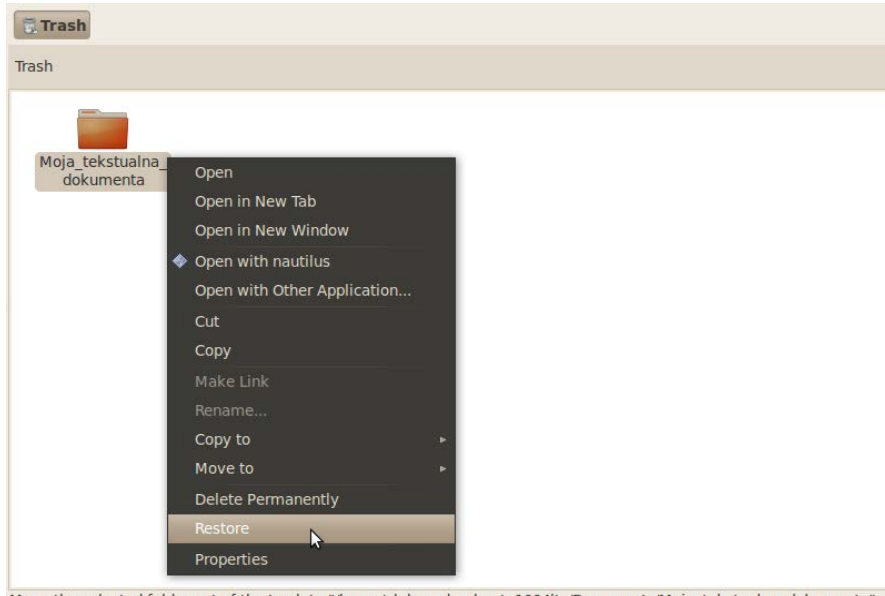

Move the selected folder out of the trash to "/home/aleksandarubuntu1004lts/Documents/Moja tekstualna dokumenta" Slika 18.3.14 Vraćanje obrisanog foldera iz korpe za otpatke na njegovu prvobitnu lokaciju (pre brisanja), odabirom opcije Restore iz menija desnog klika na željeni folder

Na ovaj način će folder Moja tekstualna dokumenta biti vraćen natrag u folder Documents, a korpa za otpatke će ponovo biti prazna.

Takođe, željeni fajl/folder koji je obrisan i nalazi se u korpi za otpatke, možete da vratite natrag na mesto sa koga je obrisan tako što ćete uraditi sledeće. Otvorite korpu za otpatke, a zatim selektujte željeni fajl/folder. Kliknite zatim na meni **Edit**, a zatim u padajućem meniju koji će se pojaviti, kliknite na **Restore**, kao što je to i prikazano na narednoj slici.

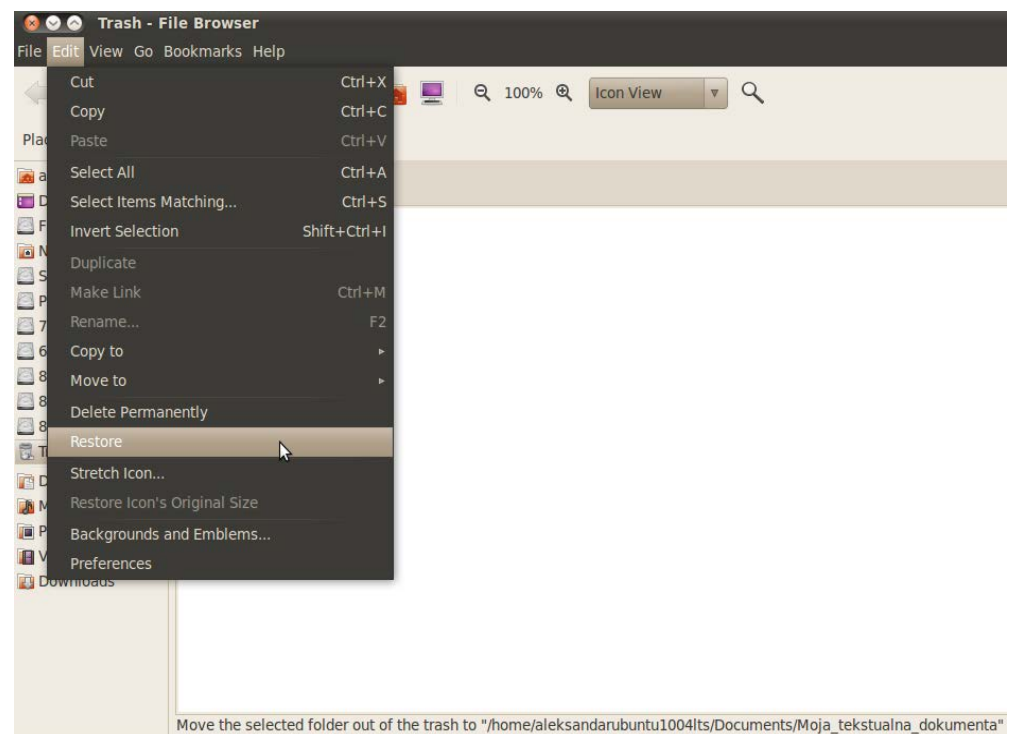

Slika 18.3.15 Vraćanje obrisanog foldera iz korpe za otpatke na njegovu prvobitnu lokaciju (pre brisanja), odabirom opcije Restore iz padajućeg menija glavnog menija Edit

Ukoliko želite da zauvek obrišete folder Moja tekstualna dokumenta to možete uraditi na dva načina. Nakon što ste obrisali folder **Moja\_tekstualna\_dokumenta** koji se nalazio u folderu **Documents** (tako što ste ga poslali u korpu za otpatke, na neki od načina koji je gore objašnjen), uradite sledeće. Otvorite korpu za otpatke a zatim kliknite desnim klikom na folder **Moja\_tekstualna\_dokumenta**, pa u padajućem meniju koji će se pojaviti, kliknite na **Delete Permanently**, kao što je to i prikazano na narednoj slici.

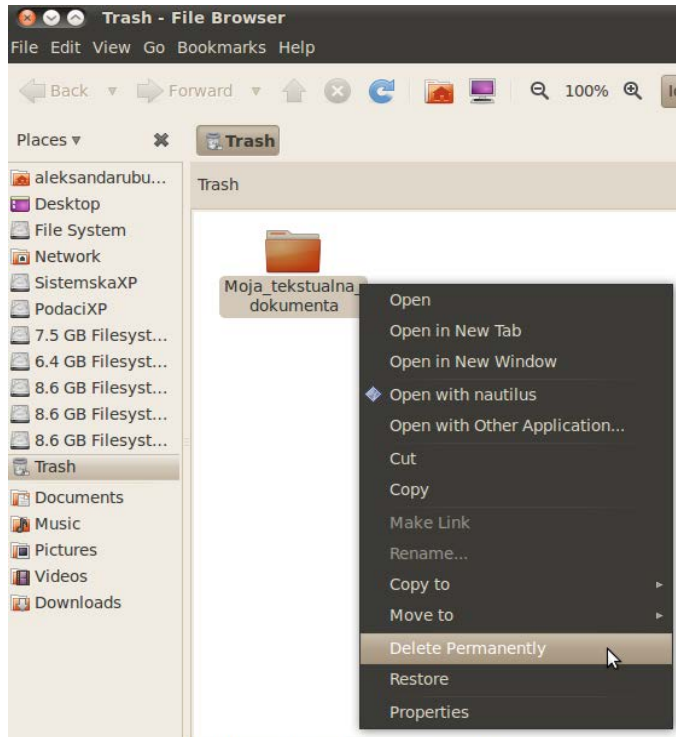

Delete all selected items permanently

Slika 18.3.16 Bespovratno brisanje željenog foldera odabirom opcije Delete Permanently iz padajućeg menija desnog klika na željeni folder

Nakon toga će se pojaviti upozorenje koje će vas upitati da li ste zaista sigurni da zauvek

želite da obrišete folder **Moja\_tekstualna\_dokumenta**, kao što je to i prikazano na narednoj slici.

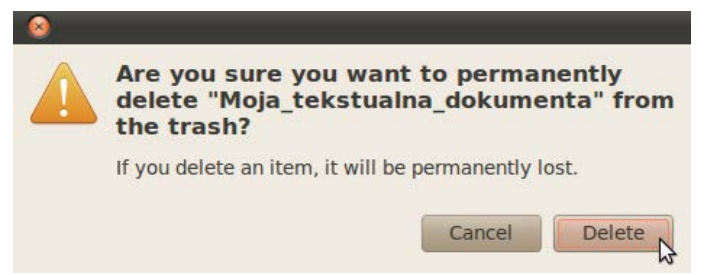

Slika 18.3.17 Poslednje upozorenje bre neopozivog brisanja foldera

Kliknite na dugme **Delete**, kako biste **zauvek** obrisali folder **Moja\_tekstualna\_dokumenta**.

Ukoliko u korpi za otpatke imate više fajlova/foldera, koje ste prethodno obrisali, pa biste sada želeli da ih sve odjednom obrišete to možete da uradite tako što ćete da ispraznite korpu za otpatke. Korpu za otpatke možete da ispraznite na dva načina. Prvi način je da prvo otvorite korpu za otpatke, a zatim kliknete na dugme **Empty Trash**, kao što je to i prikazano na narednoj slici.

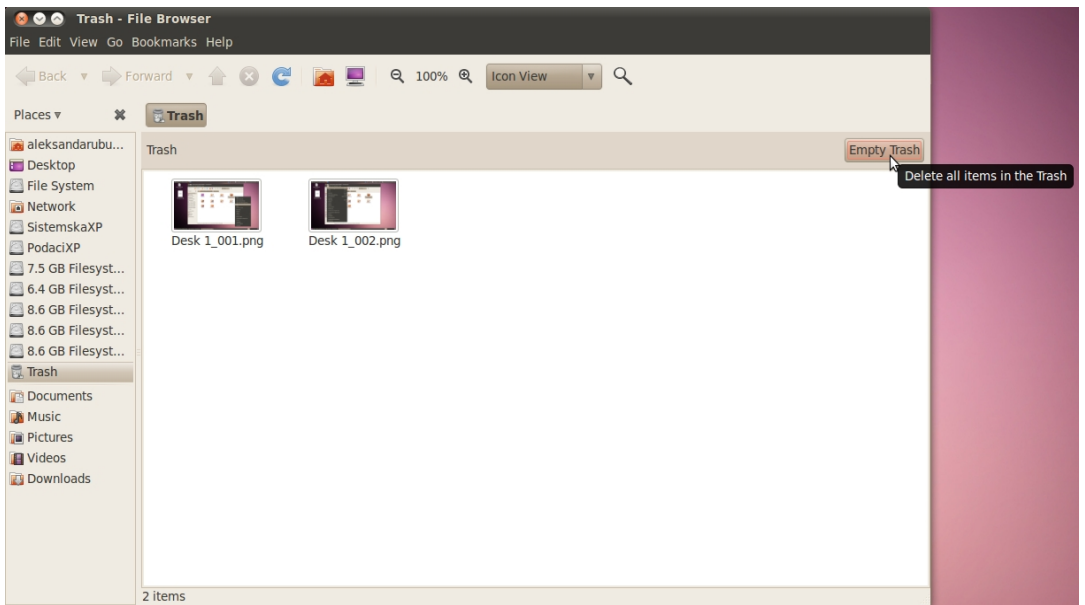

Slika 18.3.18 Postupak pražnjenja korpe za otpatke kada je ona otvorena u prozoru Nautilusa

Nakon toga će se pojaviti upozorenje gde ćete biti upitani da li ste zaista sigurni da želite **zauvek da izbrišete** sve fajlove/foldere koji se nalaze u korpi za otpatke. Takođe će vam biti predloženo da još uvek možete željene fajlove/foldere iz korpe zauvek da obrišete pojedinačno, jedan po jedan. Ukoliko ste se predomislili, kliknite na dugme **Cancel**, a u protivnom, kliknite na dugme **Empty Trash**, kao što je to i prikazano na narednoj slici.

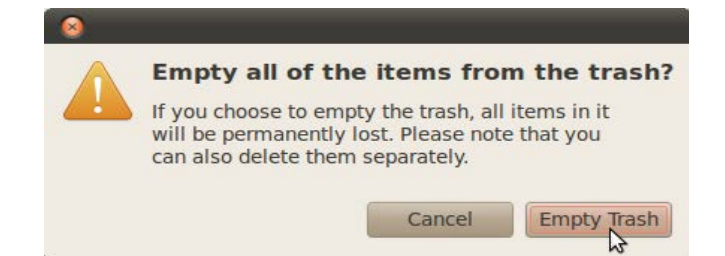

Slika 18.3.19 Poslednje upozorenje pred početak procesa pražnjenja i bespovratnog brisanja sadržaja korpe za otpatke

Drugi način je da direktno ispraznite korpu za otpatke bez njenog otvaranja u Nautilusu. To

ćete uraditi tako što ćete kliknuti desnim klikom na korpu za otpatke u desnom donjem uglu ekrana na donjem panelu, a zatim u meniju koji će se pojaviti kliknuti na **Empty Trash**, kao što je to i prikazano na narednoj slici.

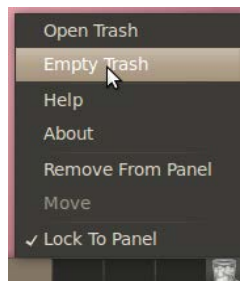

Slika 18.3.19 Postupak direktnog pražnjenja korpe za otpatke bez njenog prethodnog otvaranja

Nakon toga će vam izaći upozorenje o tome da li ste zaista sigurni da želite **zauvek da izbrišete** sve fajlove/foldere koji se nalaze u korpi za otpatke. Kliknite na dugme **Empty Trash**, ukoliko ste sigurni, odnosno na dugme **Cancel**, ukoliko ste se u međuvremenu predomislili.

Drugi način da direktno zauvek obrišete željeni fajl/folder bez njegovog slanja u korpu za otpatke je sledeći. Selektujte željeni fajl/folder koga želite da obrišete zauvek, a zatim pritisnite kombinaciju tastera **Shift** i **Delete**. Nakon ovoga će se ponovo pojaviti upozorenje koje će vas upitati da li ste zaista sigurni da zauvek želite da obrišete željeni fajl/folder, kao što je to i malopre bio slučaj, pa ukoliko ste sigurni u to, samo kliknite na dugme **Delete**, kao što je to i malopre prikazano.

Ukoliko ste do sada pratili prethodno date korake, morali biste da imate original foldera **Moja\_tekstualna\_dokumenta** u vašoj ličnoj fascikli. Ukoliko nije tako, napravite ovakav jedan folder u vašoj ličnoj fascikli. U folderu **Documents** se više ne nalazi folder **Moja\_tekstualna\_dokumenta**, jer ste ga u prethodnim koracima već obrisali. Dakle, sada je potrebno da premestite folder **Moja\_tekstualna\_dokumenta** koji se trenutno nalazi u vašoj ličnoj fascikli, u folder **Documents**. To ćete uraditi na sledeći način. Potrebno je prvo da isečete folder **Moja\_tekstualna\_dokumenta** koji se nalazi u vašoj ličnoj fascikli. Kliknite desnim klikom na folder **Moja\_tekstualna\_dokumenta**, a zatim u meniju koji će se pojaviti kliknite na **Cut**, kao što je to i prikazano na narednoj slici.

| aleksandarubuntu1004lts | <b>Documents</b>                                            |                  |                                     |                                                                      |  |
|-------------------------|-------------------------------------------------------------|------------------|-------------------------------------|----------------------------------------------------------------------|--|
| Desktop                 | <b>Documents</b>                                            | <b>Downloads</b> | Moja tekstualna                     | Open                                                                 |  |
| Music                   | <b>Pictures</b>                                             | Public           | dokumenta<br>Įa<br><b>Templates</b> | Open in New Tab<br>Open in New Window<br>Open with Other Application |  |
| Videos                  | Examples                                                    |                  |                                     | Cut<br>N<br>Copy<br>Paste Into Folder                                |  |
|                         |                                                             |                  |                                     | Make Link<br>Rename<br>Copy to                                       |  |
|                         |                                                             |                  |                                     | Move to<br>Move to Trash                                             |  |
|                         |                                                             |                  |                                     | Synchronize on Ubuntu One<br>Send To<br>Compress                     |  |
|                         | Prepare the selected files to be moved with a Paste command |                  |                                     | <b>Sharing Options</b><br><b>Draparting</b>                          |  |

Slika 18.3.18 Sečenje željenog foldera odabirom opcije Cut iz padajućeg menija desnog klika na željeni folder

Nakon toga otvorite folder **Documents** (koji se nalazi u vašoj ličnoj fascikli) i nalepite folder **Moja\_tekstualna\_dokumenta**, na neki od načina koji su prethodno objašnjeni.

Fajl/folder možete da isečete na još dva načina. Prvi je da to uradite tako što ćete kliknuti na meni **Edit**, a zatim u padajućem meniju koji će se pojaviti kliknuti na **Cut**, kao što je to i prikazano na narednoj slici.

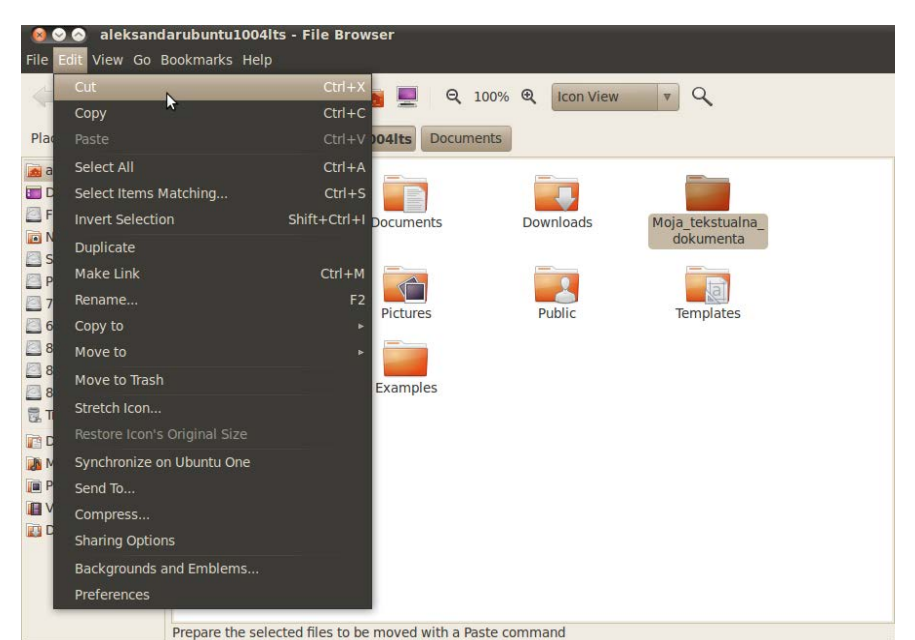

Slika 18.3.19 Sečenje selektovanog foldera odabirom opcije Cut iz padajućeg menija glavnog menija Edit

Drugi način je da prvo selektujete željeni fajl/folder, a zatim pritisnete kombinaciju tastera **Ctrl** i **X**.

**Napomena 1:** Fajl, dokument ili datoteka, predstavlja imenovani skup podataka smeštenih na nekom memorijskom medijumu [117].

**Napomena 2:** Folder, fascikla ili direktorijum, predstavlja imenovani skup podataka smeštenih na nekom memorijskom medijumu koji može da sadrži fajlove ili druge foldere [118].

## **19 Tekst editor**

Tekst editor (engl. Text editor), je program koji se koristi za uređivanje običnih tekstualnih fajlova [119]. Tekst editori se često isporučuju u sastavu operativnog sistema ili paketa za razvoj softvera, kako bi se iskoristili za promenu konfiguracionih fajlova i programiranje izvornog koda nekog programa.

Ubuntu Linux 10.04.3 LTS kao program za uređivanje teksta koristi Gedit (engl. Gedit). Dizajniran kao uređivač teksta opšte namene, Gedit naglašava jednostavnost i lakoću upotrebe [120].

Da biste otvorili Gedit kliknite na meni **Applications** na gornjem panelu, a zatim dovedite kursor miša na podmeni **Accessories**, pa u novom meniju koji će se pojaviti, kliknite na **gedit Text Editor**, kao što je to i prikazano na narednoj slici.

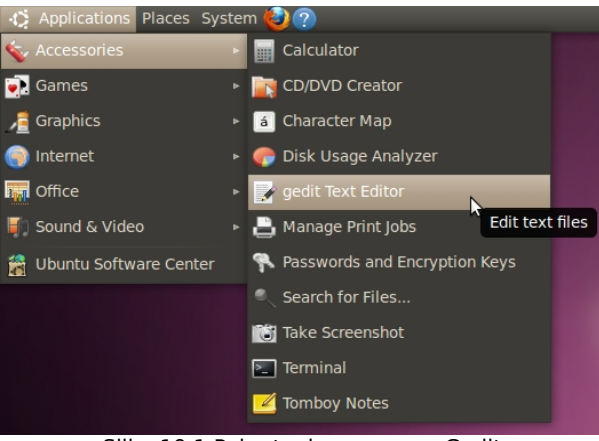

Slika 19.1 Pokretanje programa Gedit

Zatim će se otvoriti prozor programa Gedit, kao što je to i prikazano na narednoj slici.

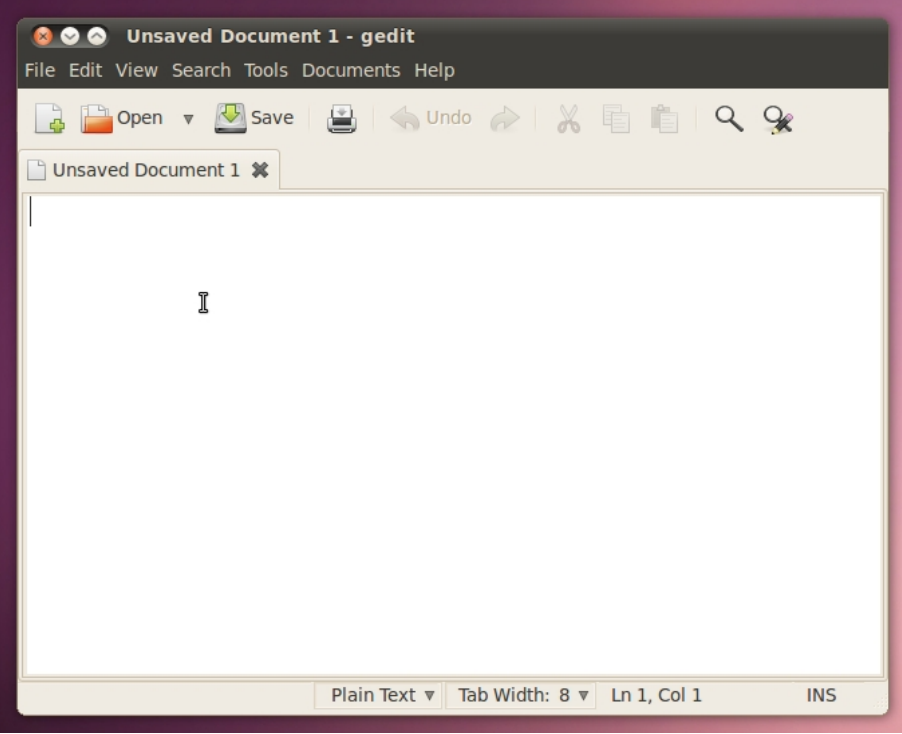

Slika 19.2 Otvoren prozor programa Gedit

Primetićete da u prozoru Gedita postoje dva kursora u obliku vertikalnih linija. Prvi kursor, koji je pozicioniran u levom gornjem delu bele površine prozora Gedita, je kursor tastature, i na tom mestu gde se kursor tastature nalazi, biće upisan sledeći karakter nakon pritiska nekog tastera na tastaturi. Dakle, ukoliko počnete nešto da pišete, tekst će početi da se ispisuje od mesta na kome se nalazi kursor tastature. Drugi kursor je kursor kompjuterskog miša koji je delimično poprimio oblik kursora tastature. On postoji iz razloga lakšeg pozicioniranja kursora tastature putem kompjuterskog miša.

Napišite sledeći tekst unutar Gedita: "Ovo je moja prva recenica ispisana na novom Ubuntu Linux operativnom sistemu", kao što je to i prikazano na narednoj slici.

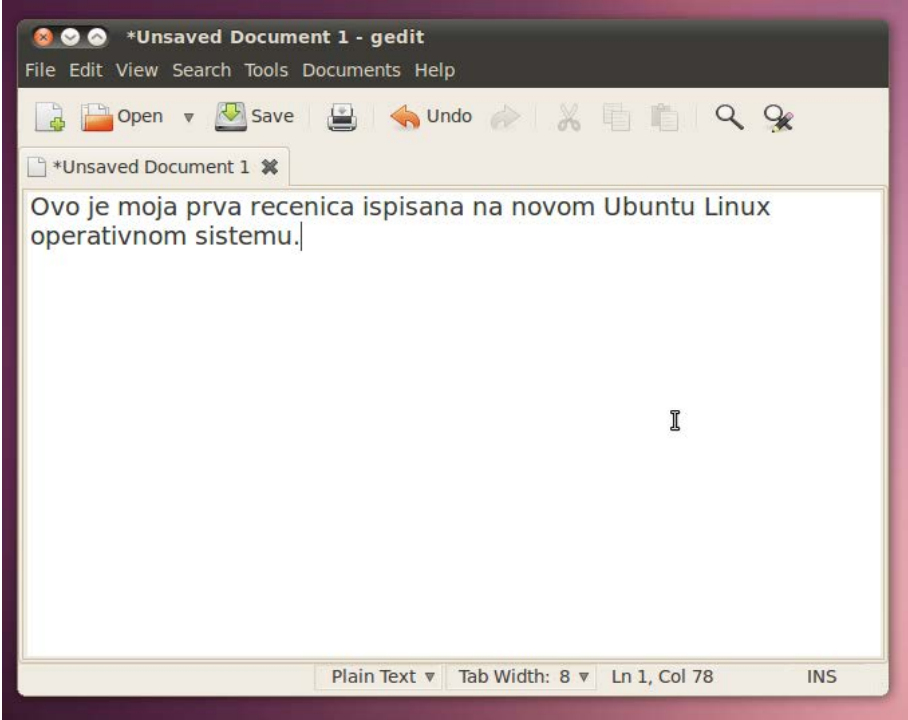

Slika 19.3 Ispisivanje teksta u programu Gedit, 1

Veliko slovo možete da upišete na dva načina. Ukoliko uključite Caps Lock (koji je prethodno bio isključen), tako što ćete pritisnuti taster **Caps Lock**, sva slova koja budete pisali će biti velika. Dakle, prvi način da napišete veliko slovo "O" je da prvo uključite Caps Lock, otkucate slovo O, a zatim ponovo isključite Caps Lock (tako što ćete još jednom kliknuti na taster **Caps Lock**), kako bi sledeće slovo koje želite da napišete (u ovom slučaju "v") bilo malo. Drugi način je da koristite kombinaciju tastera **Shift** i nekog slova. Kada držite pritisnut taster **Shift** a zatim pritisnete i taster **O**, a nakon toga otpustite oba tastera, napisaćete veliko/malo slovo O, u zavisnosti od toga da li je prethodno bio isključen/uključen Caps Lock. Da biste videli da li je trenutno isključen/uključen Caps Lock pogledajte da li ne svetli/svetli dioda na tastaturi pored koje piše Caps Lock. Takođe, da vas podsetim, da se razmak piše pritiskom na taster **Space** na tastaturi, a brisanje karaktera se vrši pritiskom tastera **←Backspace** na tastaturi. Može se desiti da na vašoj tastaturi na ovom tasteru ne piše **←Backspace**, već samo **←**. U svakom slučaju, znajte da se taster za brisanje karaktera nalazi malo iznad tastera **Enter**.

Da biste nastavili da pišete u novom redu, pritisnite sada taster **Enter**. Nakon toga će kursor tastature biti pozicioniran na početku reda, a ispod teksta koga ste malopre napisali, kao što je to i prikazano na narednoj slici.

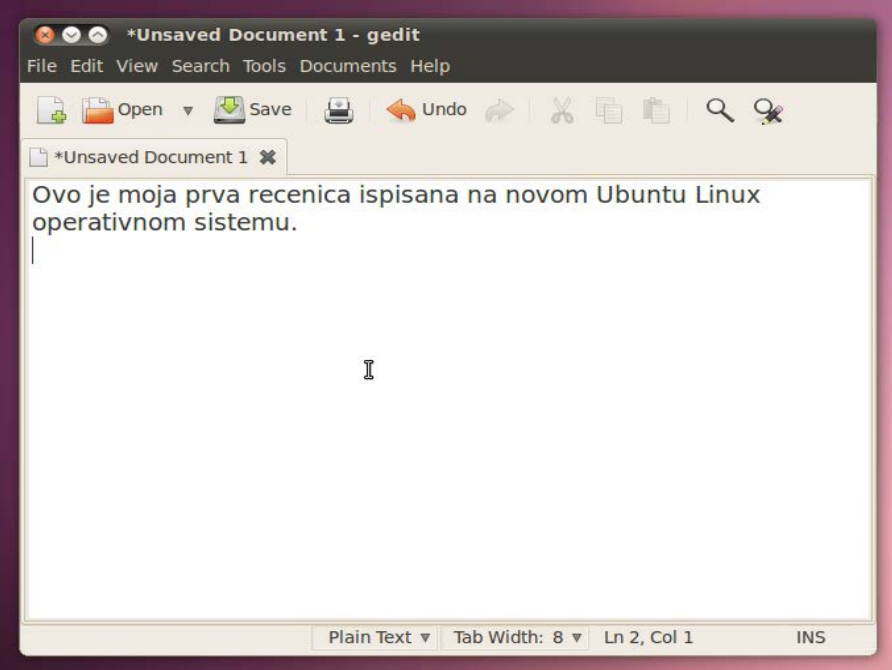

Slika 19.4 Ispisivanje teksta u programu Gedit, 2

Sada pritisnite taster **Tab** kao biste malo uvukli tekst prve rečenice u novom redu, a zatim otkucajte sledeći tekst: "Ovo je moja druga recenica ispisana na novom Ubuntu Linux operativnom sistemu", kao što je to i prikazano na narednoj slici.

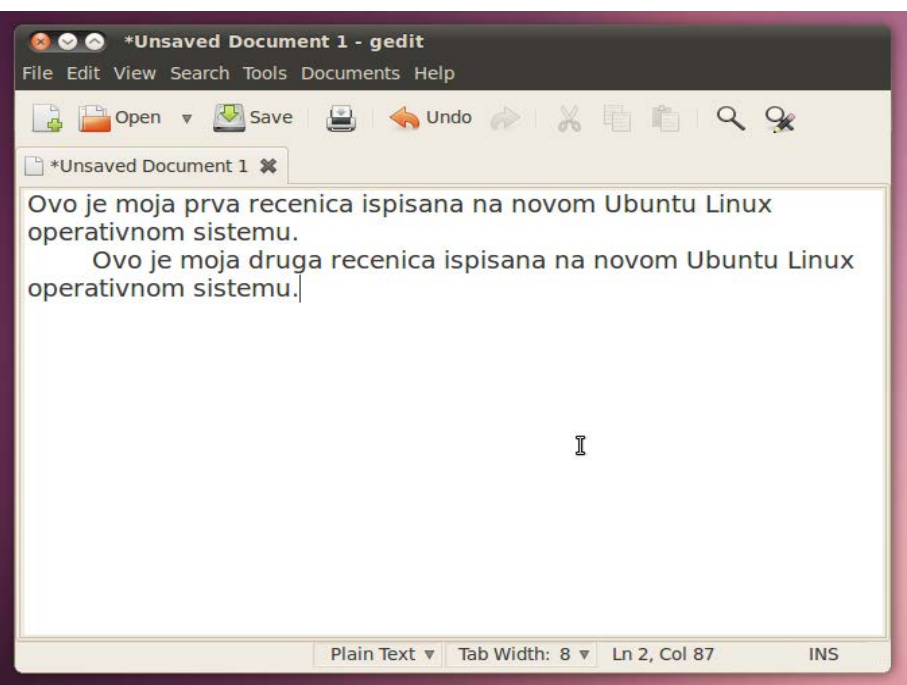

Slika 19.5 Ispisivanje teksta u programu Gedit, 3

Sada je potrebno da snimite ovaj tekst koga ste napisali u jedan tekstualni fajl. Kliknite na dugme **Save**, kao što je to i prikazano na narednoj slici.

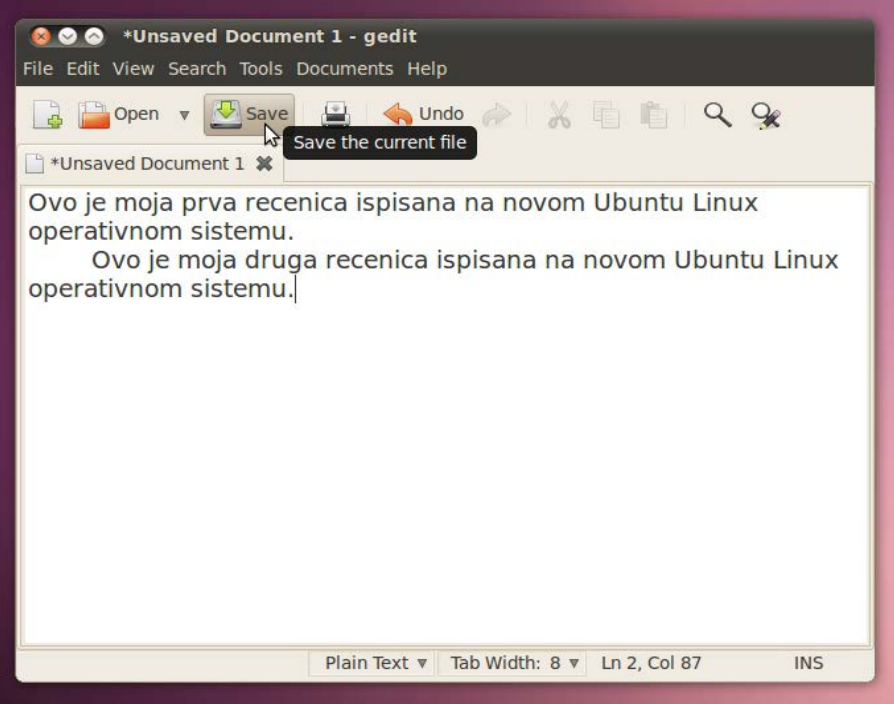

Slika 19.6 Snimanje napisanog teksta u jedan tekstualni fajl, korak 1

Nakon toga će se pojaviti sledeći prozor, kao što je to i prikazano na narednoj slici.

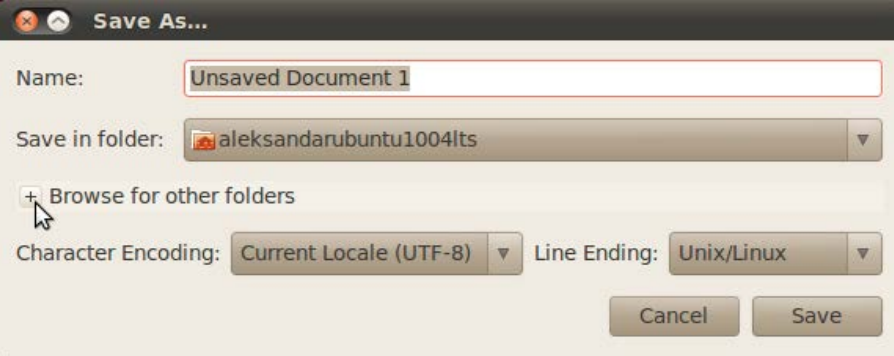

Slika 19.7 Snimanje napisanog teksta u jedan tekstualni fajl, korak 2

Kliknite sada na mali znak plus, kako biste odredili tačno mesto na hard disku na kome ćete snimiti dati tekstualni dokument, kao što je to i prikazano na prethodnoj slici.

Nakon toga će se prozor povećati, čime ćete dobiti mogućnost da na pregledan način odaberete folder gde ćete snimiti tekstualni fajl, kao što je to i prikazano na narednoj slici.

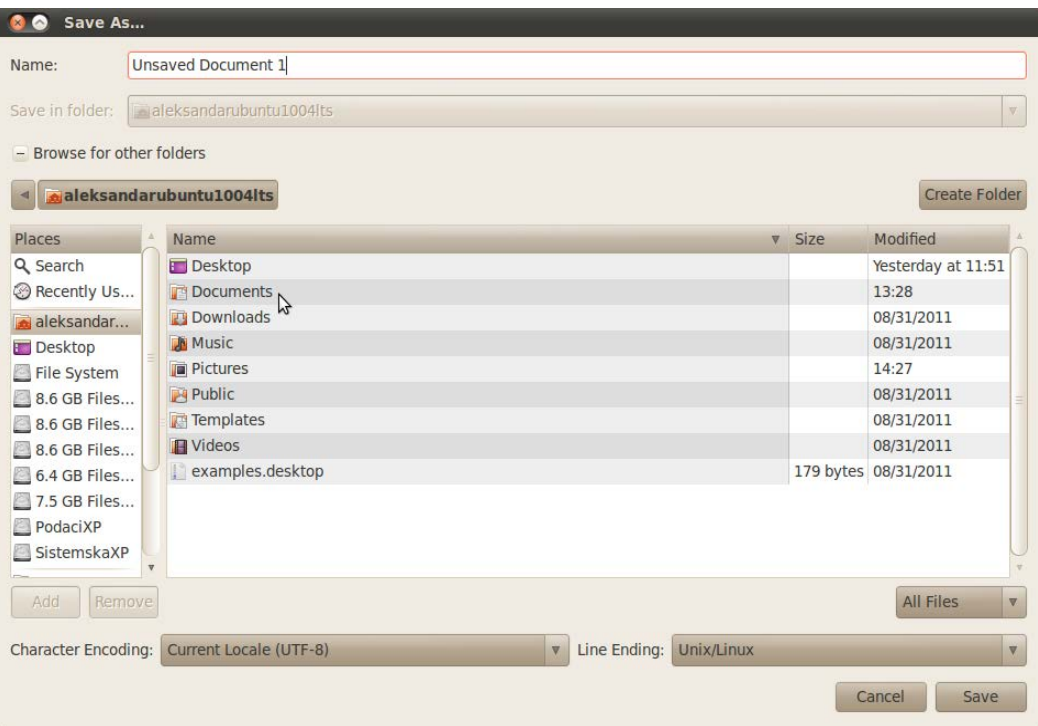

Slika 19.8 Snimanje napisanog teksta u jedan tekstualni fajl, korak 3

Kliknite sada dva puta na folder **Documents** (koji se nalazi u koloni Name), a zatim kliknite dva puta na folder **Moja\_tekstualna\_dokumenta** (koga ste prethodno već napravili). Ovime ste definisali odredišnu putanju (lokaciju na hard disku), na kojoj želite da snimite dati tekstualni fajl. Sada kada ste odredili lokaciju na kojoj želite da snimite dati tekstualni fajl, potrebno je da date ime tom novom tekstualnom fajlu. U polju **Name:** ukucajte: "Moj prvi tekstualni dokument", a zatim kliknite na dugme **Save**, kao što je to i prikazano na narednoj slici.

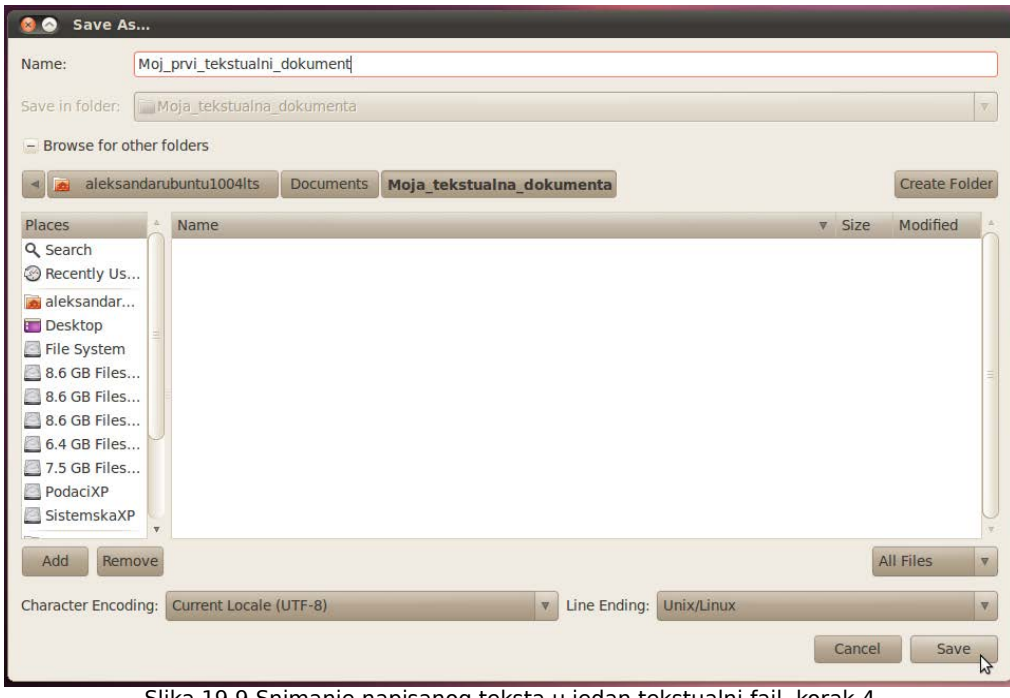

Slika 19.9 Snimanje napisanog teksta u jedan tekstualni fajl, korak 4

Nakon toga je vaš dokument snimljen pod imenom Moj prvi tekstualni dokument i smešten na lokaciji:

/home/korisnicko\_ime/Documents/Moja\_tekstualna\_dokumenta

Dakle, nakon što ste snimili vaš prvi tekstualni fajl, ponovo će postati aktivan prozor Gedita, pa možete još nešto da napišete. Međutim, zatvorite sada Gedit. Otvorite zatim Nautilus i idite na lokaciju

/home/korisnicko\_ime/Documents/Moja\_tekstualna\_dokumenta

 U tom folderu će stajati tekstualni dokument koga ste malopre snimili, kao što je to i prikazano na narednoj slici.

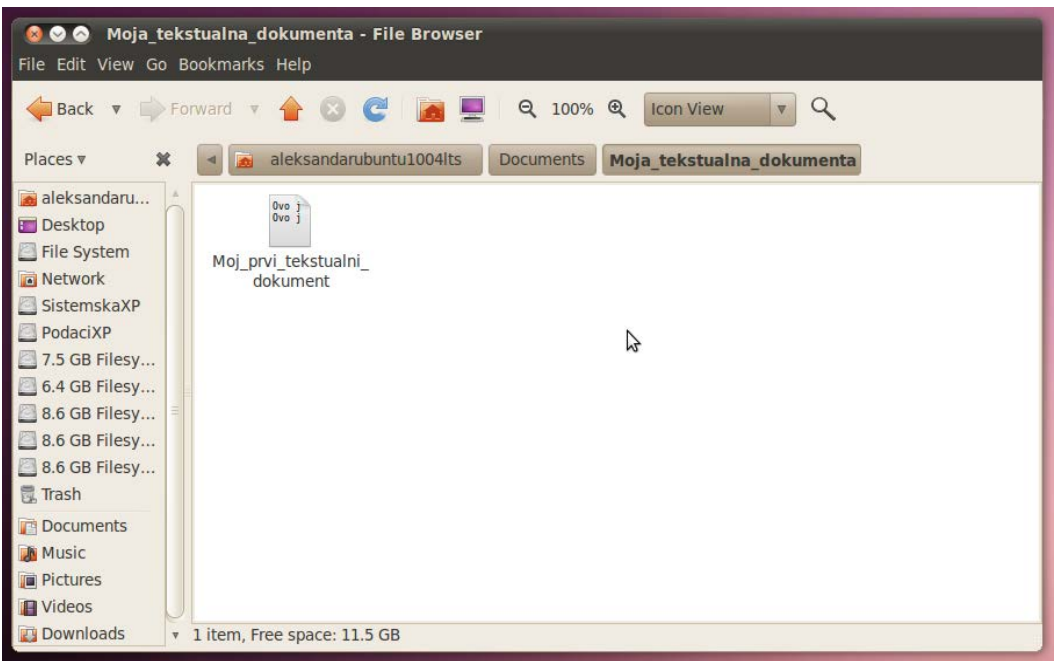

Slika 19.10 Snimljeni tekstualni dokument u prozoru Nautilusa

Otvorite sada ovaj tekstualni dokument. Kliknite kursorom miša iza zadnje rečenice koju ste napisali u Geditu. Pritisnite sada dva puta taster **Enter**, kako biste ostavili ceo jedan red prazan i počeli da pišete u narednom redu. Napišite sada sledeću rečenicu: "Unete su izmene u postojecem tekstualnom fajlu, pa je potrebno te izmene i sacuvati", kao što je to i prikazano na narednoj slici.

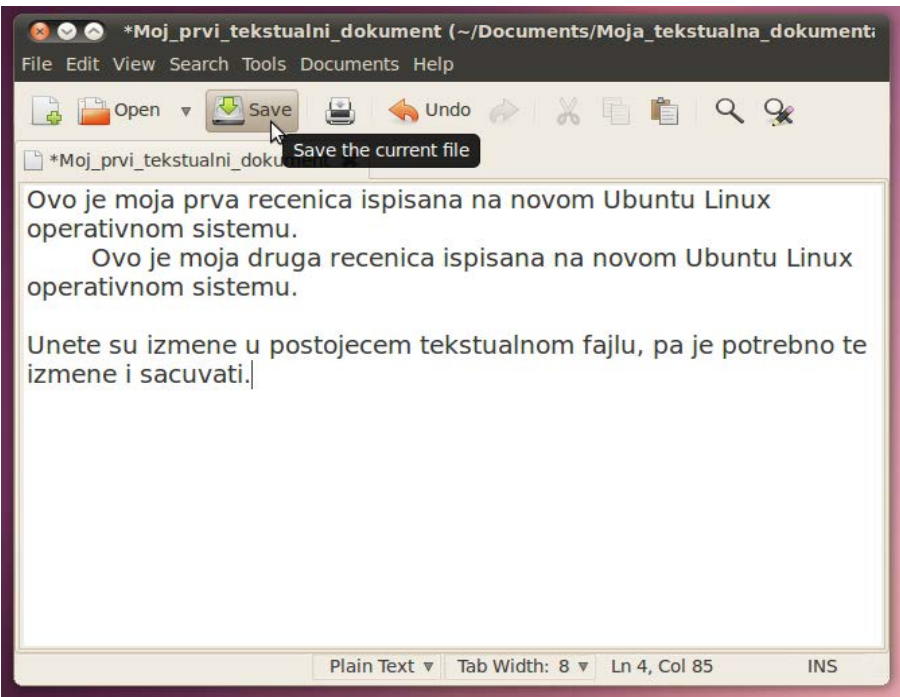

Slika 19.11 Snimanje izmena u tekućem tekstualnom dokumentu

Dakle, primetićete da sada prilikom pritiska na dugme **Save** niste bili upitani gde želite da snimite dokument, zato što ste otvorili i menjali postojeći dokument.

Ukucajte sada još jednu rečenicu. Neka ona glasi: "Ovo su izmene koje su potrebne za pravljenje novog tekstualnog dokumenta na novoj lokaciji na hard disku", kao što je to i prikazano na narednoj slici.

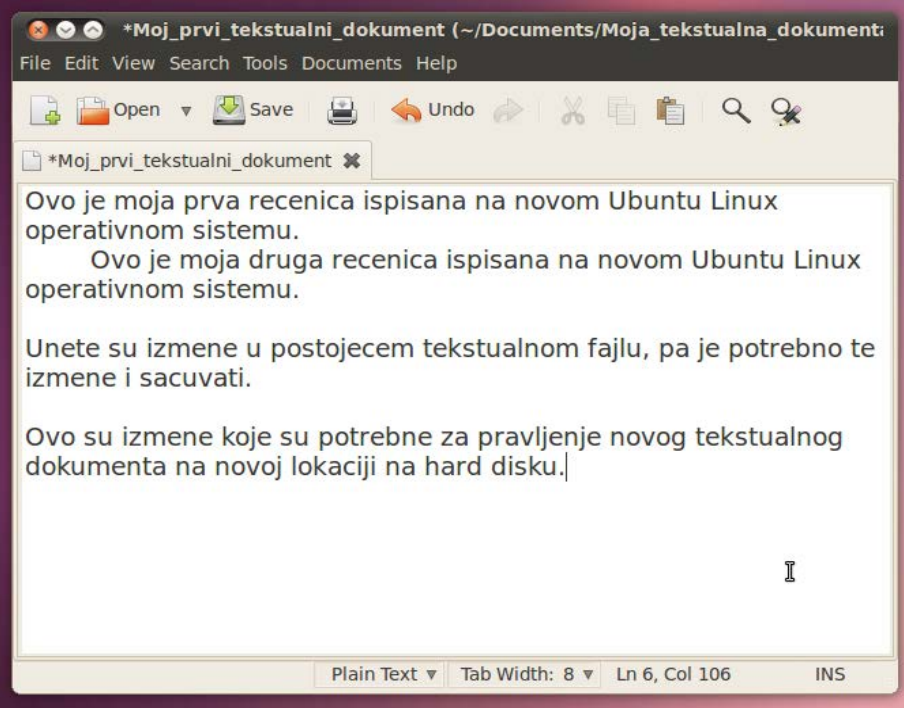

Slika 19.12 Pravljenje novog tekstualnog dokumenta izmenama postojećeg, korak 1

Sada kliknite na meni **File**, pa u padajućem meniju koji će se pojaviti kliknite na **Save as**, kao što je to prikazano na narednoj slici.

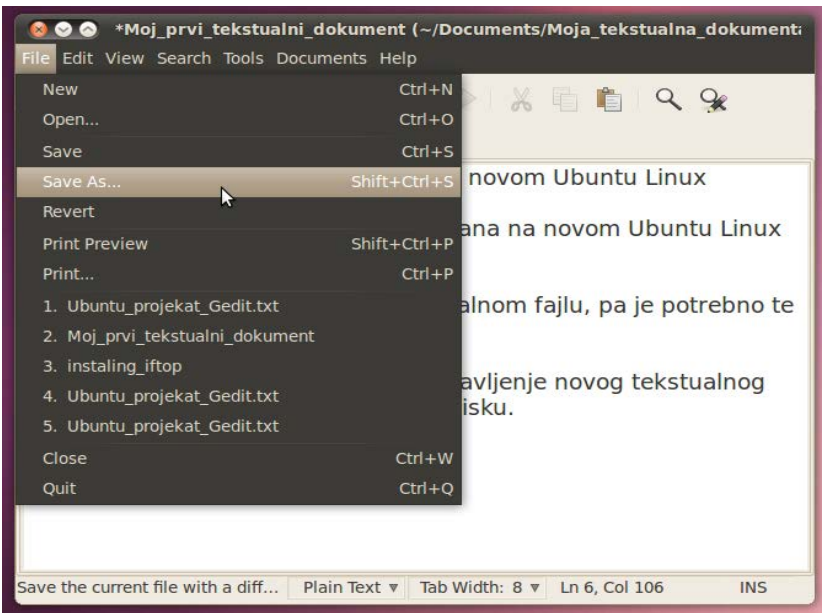

Slika 19.13 Pravljenje novog tekstualnog dokumenta izmenama postojećeg, korak 2

Odaberite da se taj novi dokument (koga ste napravili delom koristeći stari), nalazi u vašoj ličnoj fascikli, i da se zove: "Moj prvi tekstualni dokument 1", a zatim kliknite na dugme **Save**, kao što je to i prikazano na narednoj slici.

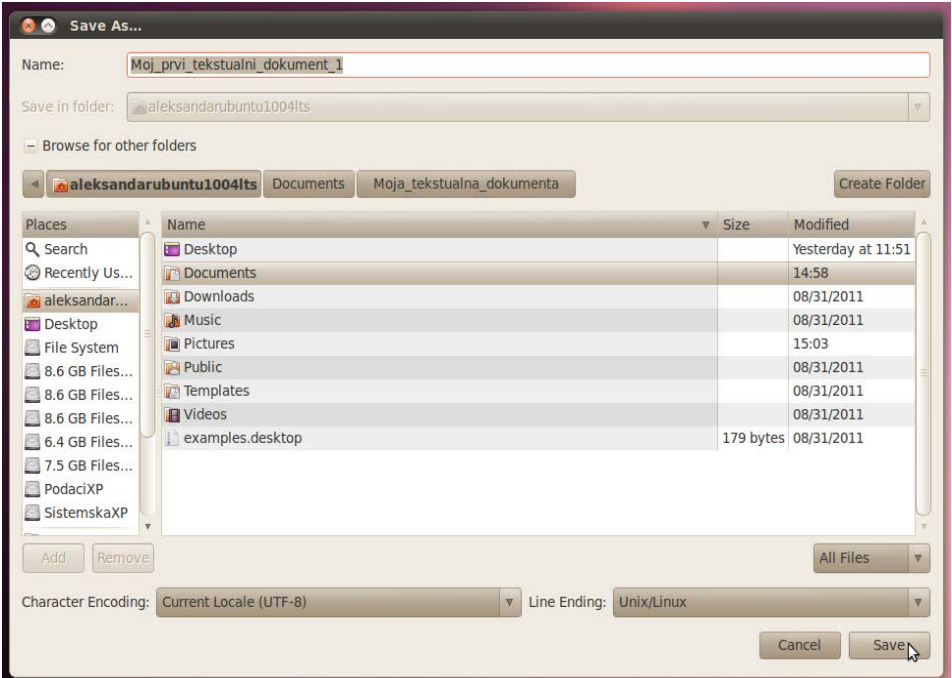

Slika 19.14 Pravljenje novog tekstualnog dokumenta izmenama postojećeg, korak 3

Dakle, sada u vašoj ličnoj fascikli postoje dva tekstualna dokumenta koje ste vi lično napravili i koji se nalaze na različitim lokacijama. Tekstualni fajl Moj prvi tekstualni dokument 1 se nalazi na lokaciji:

/home/korisnicko\_ime

a tekstualni dokument Moj prvi tekstualni dokument se nalazi na lokaciji

/home/Documents/Moja\_tekstualna\_dokumenta

Otvorite sada tekstualni fajl Moj prvi tekstualni dokument. Napišite u njemu sledeći tekst: "Ovo je tekst koga je potrebno prekopirati u postojeci tekstualni dokument Moj prvi tekstualni dokument 1 koji se nalazi u licnoj fascikli", kao što je to i prikazano na narednoj slici.

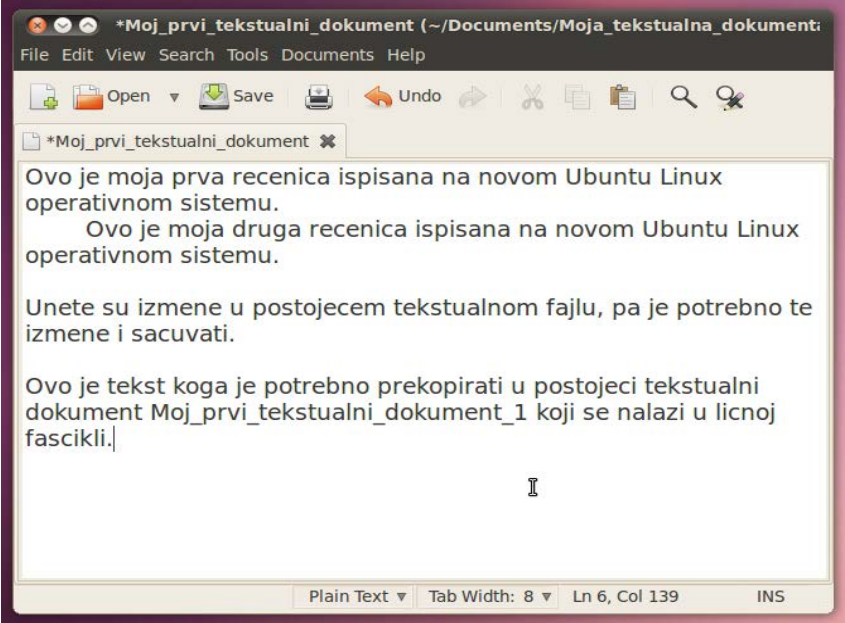

Slika 19.15 Kopiranje teksta iz jednog u drugi postojeći dokument, 1

Sada je potrebno da označite celu zadnju rečenicu kako biste je prekopirali. Označavanje zadnje rečenice možete da uradite na više načina. Uverite se prvo da kursor tastature stoji iza zadnjeg karaktera u rečenici koju želite da označite. U ovom slučaju to je karakter tačka. Prvi način je da pritisnete taster **Shift** i držeći tako pritisnut taster **Shift** pritiskajte taster za pomeranje u levo (taster sa strelicom usmerenom u levu stranu u grupi od četiri tastera za pomeranje na levo, desno, gore i dole). Videćete da kako pritiskate taster za levo, selektovani tekst dobija boju. Kada budete selektovali celu rečenicu, otpustite oba tastera. Drugi način je da jednostavnim pokretom miša selektujete željenu rečenicu. To ćete uraditi na sledeći način. Dovedite kursor miša iza zadnjeg karaktera u rečenici koju želite da označite. Zatim, ne pomerajući miša, pritisnite levi taster miša i držeći levi taster miša pritisnutog, pomerajte miša prvo levo, a zatim i gore, sve dok ne označite celu rečenicu. Sada kada ste označili zadnju rečenicu potrebno je da je kopirate. To ćete uraditi na sledeći način. Kliknite desnim klikom negde u okviru selektovanog teksta, a zatim u padajućem meniju koji će se pojaviti, kliknite na **Copy**, kao što je to i prikazano na narednoj slici.

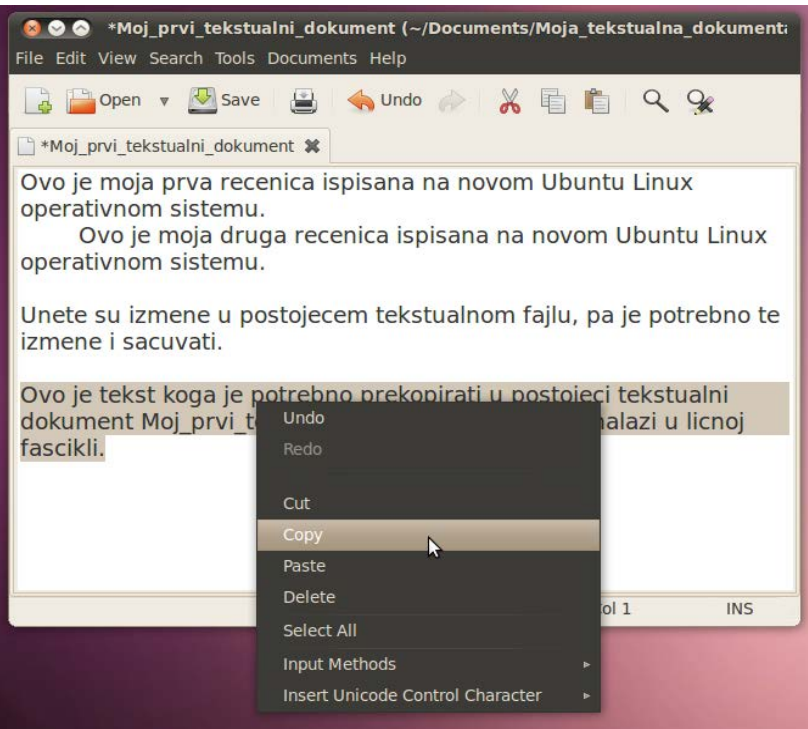

Slika 19.16 Kopiranje teksta iz jednog u drugi postojeći dokument, 2

Takođe, selektovani tekst možete kopirati izborom opcije **Copy** iz padajućeg menija **Edit**, ili jednostavnom kombinacijom tastera **Ctrl** i **C**.

Sada kada ste kopirali selektovani tekst, potrebno je da ga nalepite unutar tekstualnog fajla Moj prvi tekstualni dokument 1, i to na njegovom kraju. Otvorite tekstualni fajl Moj prvi tekstualni dokument 1. Pozicionirajte kursor miša na njegovom samom kraju, a zatim kliknite desnim klikom. U padajućem meniju koji će se pojaviti kliknite na **Paste**, kao što je to i prikazano na narednoj slici.

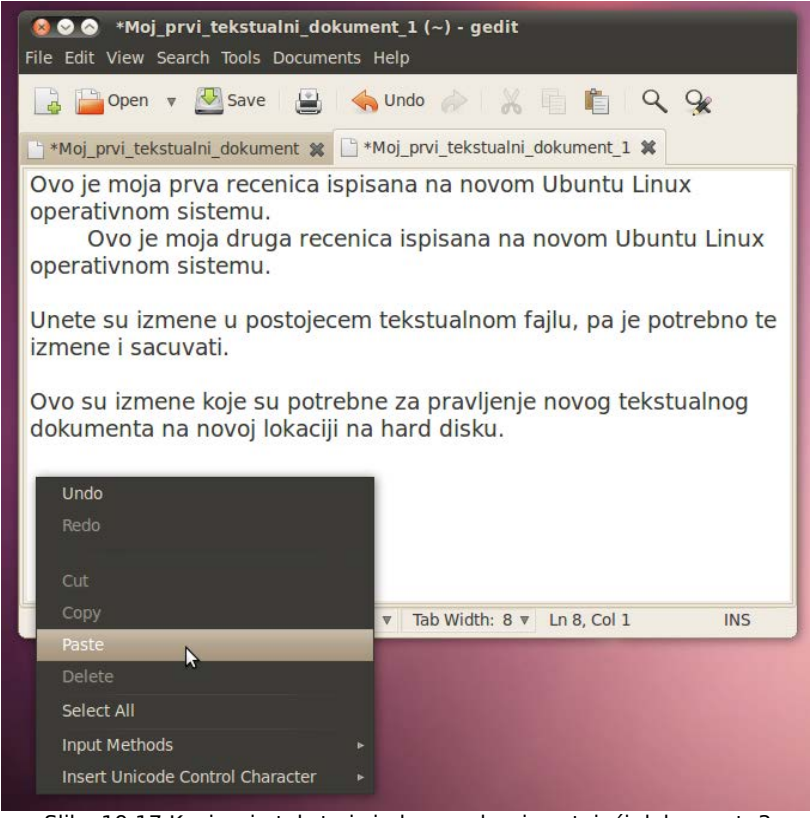

Slika 19.17 Kopiranje teksta iz jednog u drugi postojeći dokument, 3

Takođe, izabrani tekst možete da nalepite izborom opcije **Paste**, iz padajućeg menija **Edit**, ili kombinacijom tastera **Ctrl** i **V**.

Nakon toga će se na kraju tekstualnog fajla Moj prvi tekstualni dokument 1 naći rečenica koju ste prekopirali iz tekstualnog fajla Moj prvi tekstualni dokument, kao što je to i prikazano na narednoj slici.

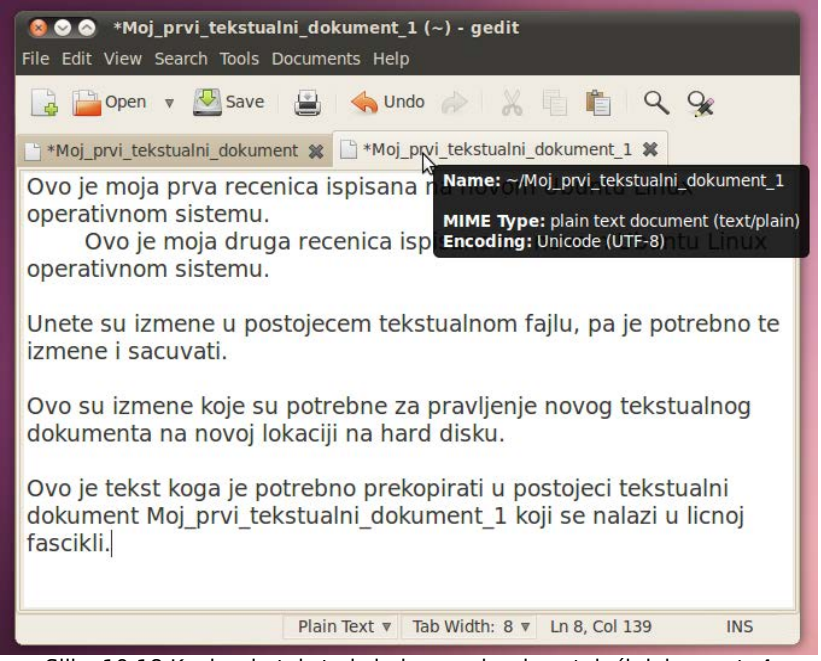

Slika 19.18 Kopiranje teksta iz jednog u drugi postojeći dokument, 4

Primetićete da su oba tekstualna fajla sada otvorena u istom prozoru Gedita, ali su prikazana u posebnim jezičcima (odnosno tabovima, od engl. tab). Dakle, jednostavnim klikom na jezičak možete menjati aktivnost različitim tekstualnim fajlovima.

Na isti način možete i premeštati selektovani tekst iz jednog u drugi tekstualni fajl, samo što ćete tada odabrati opciju **Cut** umesto opcije **Copy**, kao što je to pokazano u nekim od prethodnih primera.

Ukoliko hoćete da selektujete odjednom sve karaktere u jednom tekstualnom fajlu, to ćete uraditi tako što ćete u padajućem meniju **Edit**, odabrati opciju **Select All**, ili jednostavno pritisnuti kombinaciju tastera **Ctrl** i **A**. Isti principi važe i kod selektovanja svih fajlova/foldera u prozoru Nautilusa. Ukoliko pak, hoćete da selektujete samo pojedine fajlove/foldere unutar prozora Nautilusa, to možete uraditi tako što ćete držati taster **Ctrl** a zatim klikom miša odabrati željene fajlove/foldere.

#### **19.1 Promena rasporeda tastature**

Primetili ste da smo do sada koristili samo podrazumevani američki (USA) raspored tastature. Sada ćete videti kako se dodaju novi rasporedi tastature iz grupe svih rasporeda tastature, i kako se vrši izmena između postavljenih rasporeda tastature.

Kliknite na meni **System**, na gornjem panelu, zatim dovedite kursor na **Preferences**, pa u padajućem meniju koji će se pojaviti kliknite na **Keyboard**, kao što je to i prikazano na narednoj slici.

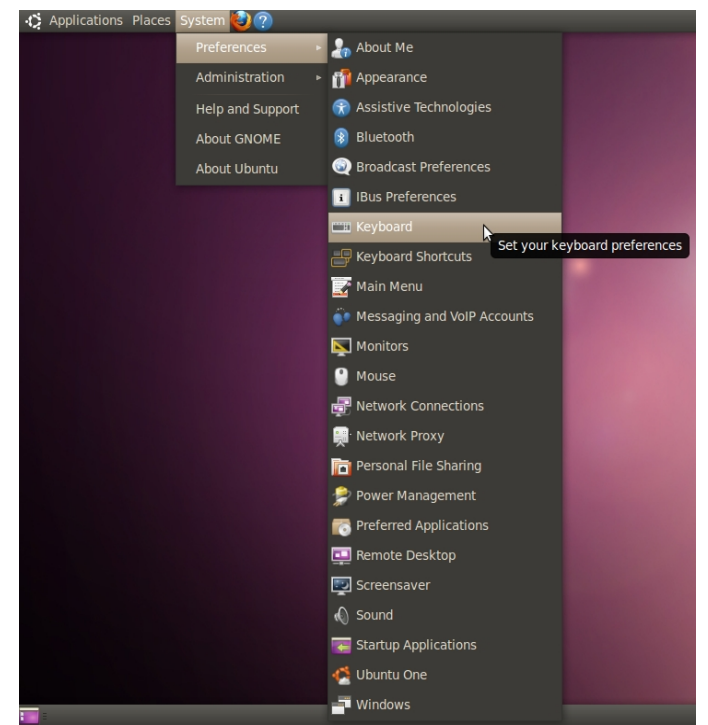

Slika 19.1.1 Pokretanje programa za podešavanje tastature

Kliknite zatim na karticu **Layouts** u prozoru koji će se pojaviti, kao što je to i prikazano na narednoj slici.

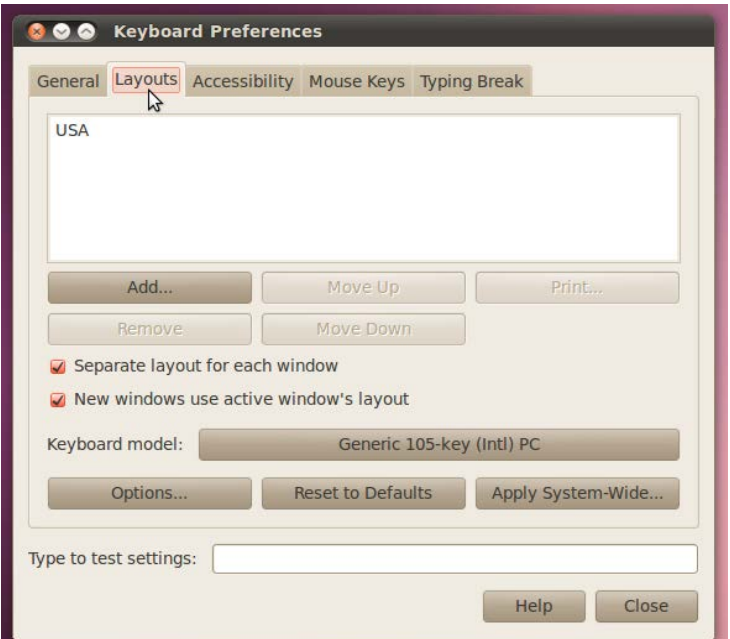

Slika 19.1.2 Izbor kartice Layouts u prozoru programa za podešavanje tastature

Kliknite sada na dugme **Add**, nakon čega će se pojaviti novi prozor, kao što je to i prikazano na narednoj slici.

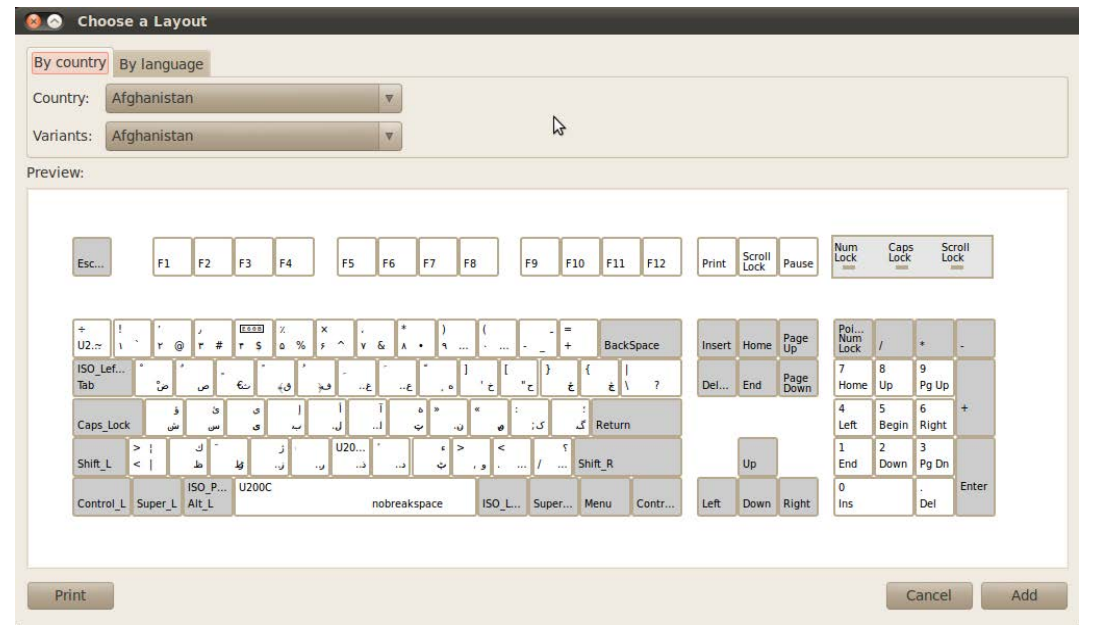

Slika 19.1.3 Prozor za izbor rasporeda tastature sa vizuelno prikazanim trenutno odabranim rasporedom tastature u cilju olakšavanja izbora

Sada kliknite na sivi pravougaonik sa malom strelicom usmerenom na dole na svome desnom kraju u kome sada piše Afghanistan, a koji se nalazi iza reči Country: , kako biste odabrali zemlju po kojoj ćete da nađete željeni raspored tastature. Pojaviće se lista svih zemalja sveta abecedno složenih. Pomerajte miša na dole, ili jednostavno skrolujte na dole kako biste pronašli Serbia (Srbija). Kliknite sada na **Serbia**, kao što je to i prikazano na narednoj slici.

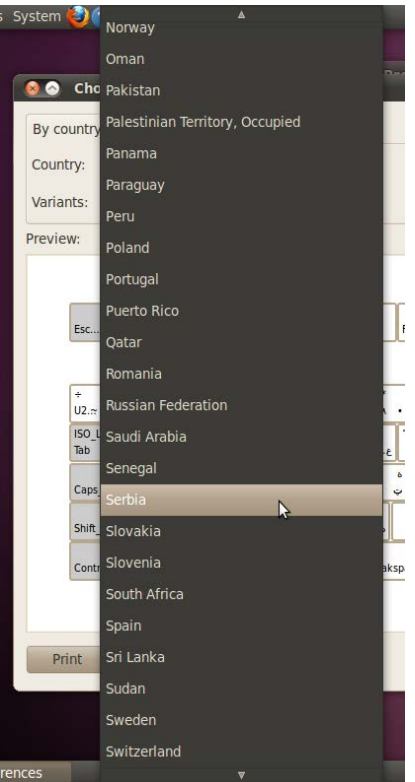

Slika 19.1.4 Sužavanje mogućnosti za izbor tastature na osnovu odabrane zemlje u kojoj se dati raspored tastature i koristi

Zatim na isti način izaberite varijantu **Serbia Latin**, za srpski latinični raspored tastature, kao što je to i prikazano na narednoj slici.

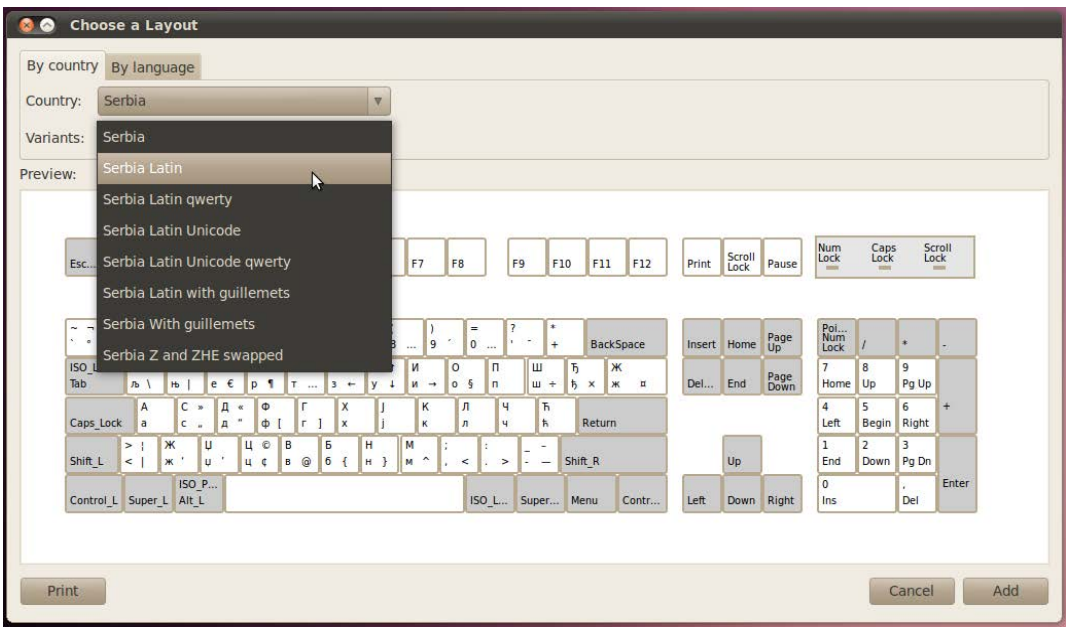

Slika 19.1.5 Izbor željenog rasporeda tastature

Ispod ovih opcija za izbor se nalazi Privju (engl. Preview) prozor, koji omogućava da vidite kako izgleda raspored tastature koji ste odabrali. Kliknite sada na dugme **Add**, kako biste potvrdili izbor srpskog latiničnog rasporeda tastature, kao što je to i prikazano na narednoj slici.

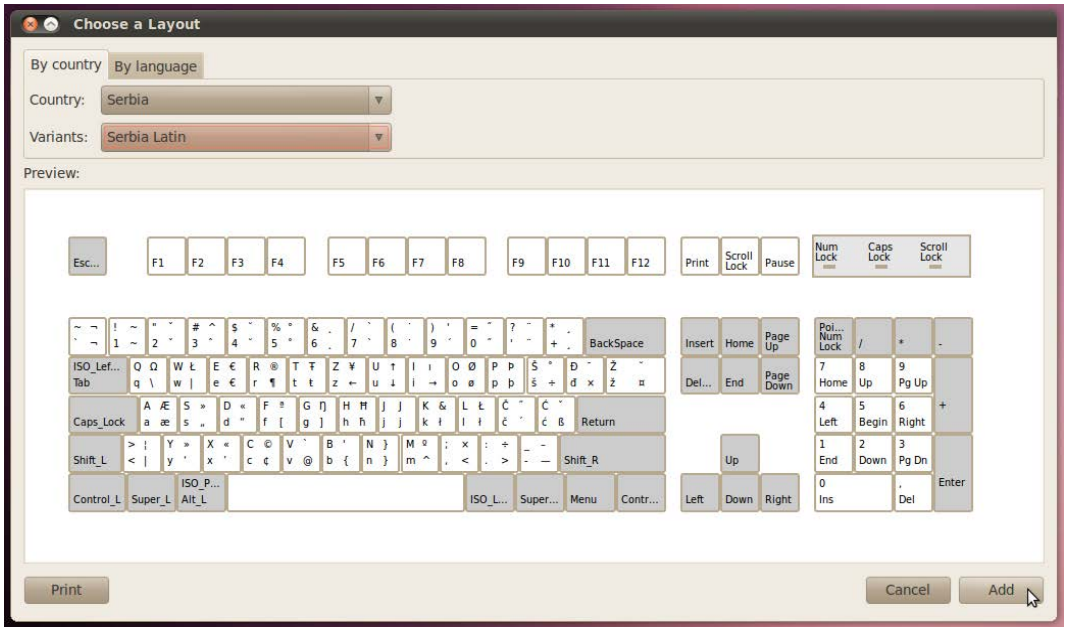

Slika 19.1.6 Potvrda izbora željenog rasporeda tastature

Primetićete sada da se na gornjem panelu pojavila jedna ikonica na kojoj piše USA, kao što je to i prikazano na narednoj slici.

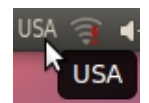

Slika 19.1.7 Prikaz trenutno aktivnog američkog rasporeda tastature na gornjem panelu

Kliknite na tekst USA, kao što je to i prikazano na prethodnoj slici. Nakon što ste kliknuli, više neće pisati USA, već SRB, kao što je to i prikazano na narednoj slici.

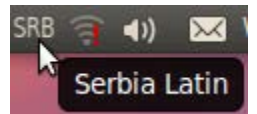

Slika 19.1.8 Prikaz trenutno aktivnog srpskog latiničnog rasporeda tastature na gornjem panelu

Na ovaj način ste izvršili promenu sa američkog na srpski latinični raspored tastature. Da biste proverili da li promena rasporeda tastature funkcioniše kako treba, otvorite jedan od postojeća dva tekstualna dokumenta koje ste prethodno napravili, i nakon što ste podesili srpski latinični raspored tastature probajte da upišete neki tekst, kako biste se uverili da je srpski latinični raspored tastature uključen. Najlakše ćete izvršiti kontrolu ukoliko ukucate srpska latinična slova š, đ, č, ć, i ž.

Takođe možete dodati i srpski ćirilični raspored tastature tako što ćete za varijantu odabrati **Serbia**.

Ukoliko ste ovako uradili, sada imate tri rasporeda tastature, američki, srpski latinični i srpski ćirilični. Promenu između postavljenih rasporeda tastature vršite klikom na ikonicu rasporeda na gornjem panelu, kao što je to malopre objašnjeno.

U situacijama kada pišete neki dokument i kada je potrebno često da menjate raspored tastature, priznaćete da je malo zamorno da stalno mišem menjate raspored tastature. Zato se može podesiti da se promena između podešenih rasporeda tastature vrši direktno komandama sa tastature. Dakle, potrebno je sada da podesite prečicu na tastaturi koja će služiti za brzu promenu između postavljenih rasporeda tastature. Otvorite ponovo **System**→**Preferences**→**Keyboard** i kliknite na karticu **Layouts**. Kliknite sada na dugme **Options**, kao što je to i prikazano na narednoj slici.

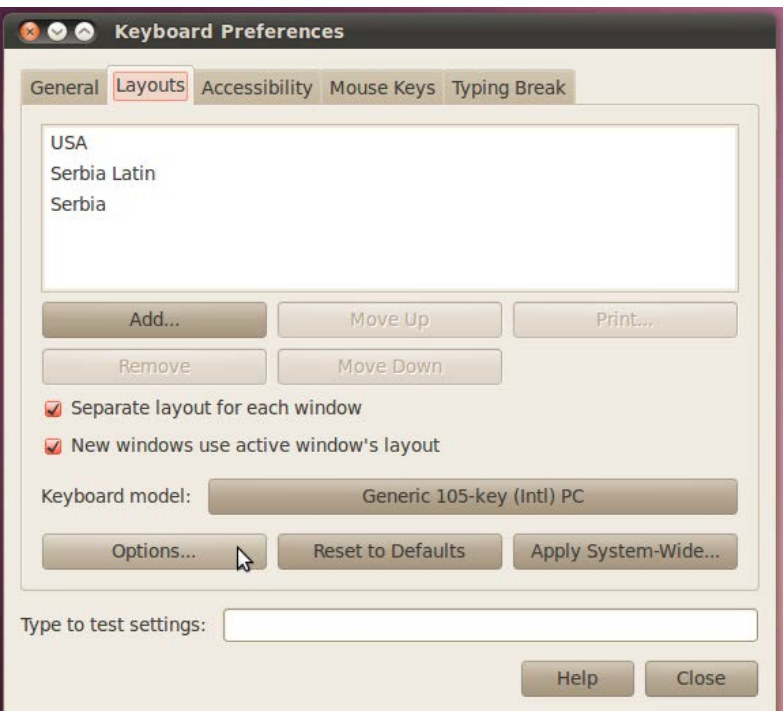

Slika 19.1.9 Podešavanje prečice na tastaturi za brzu promenu između podešenih rasporeda tastature, korak 1

U novom prozoru koji će se pojaviti, kliknite na znak plus ispred reči **Key(s) to change layout**, kao što je to i prikazano na narednoj slici.

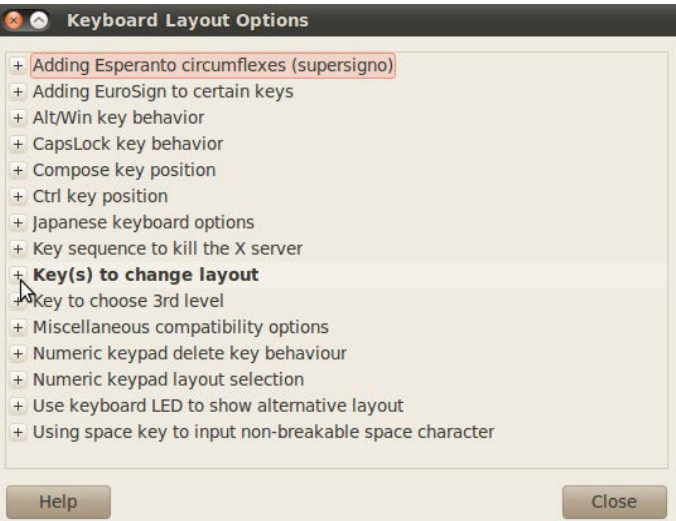

Slika 19.1.10 Podešavanje prečice na tastaturi za brzu promenu između podešenih rasporeda tastature, korak 2

Podrazumevano je čekirana prečica **Alt+Shift**, kao što je to i prikazano na narednoj slici, pa ako vam ona ne odgovara, dečekirajte je a zatim čekirajte onu koju vam odgovara. Moguće je da čekirate i više prečica odjednom, ali vam to ne preporučujem da radite jer ćete tako samo stvoriti nepotrebnu zabunu. Zatim, kada podesite kako vam odgovara, kliknite na dugme **Close**, kao što je to i prikazano na narednoj slici.

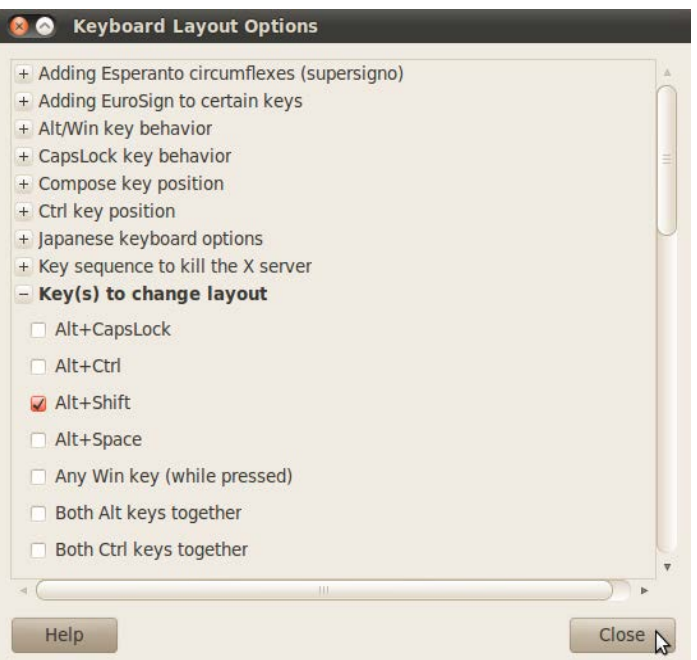

Slika 19.1.11 Podešavanje prečice na tastaturi za brzu promenu između podešenih rasporeda tastature, korak 3

# **20 Softversko isključivanje/restartovanje računara i zaključavanje/otključavanje ekrana**

Da biste softverski ugasili vaš računar prvo kliknite na dugme za gašenje računara u desnom gornjem uglu na gornjem panelu, kao što je to i prikazano na narednoj slici.

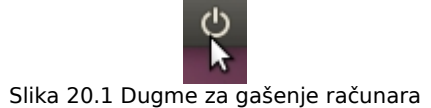

Zatim, u padajućem meniju koji će se pojaviti, kliknite na **Shut Down...**, kao što je to i prikazano na narednoj slici.

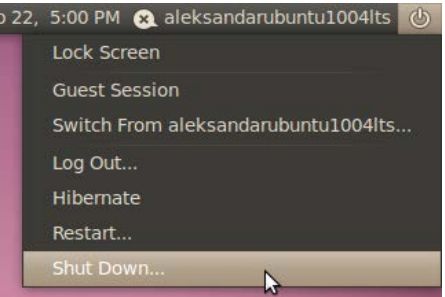

Slika 20.2 Softversko isključivanje računara klikom na opciju Shut Down...

Zatim ćete biti upitani da li zaista želite da zatvorite sve programe i ugasite računar, kao što je to i prikazano na narednoj slici.

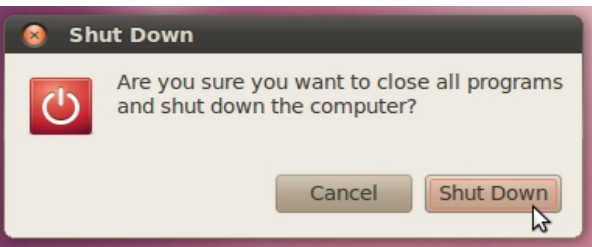

Slika 20.3 Potvrđivanje izbora isključivanja računara

Pre nego što ugasite računar, sačuvajte sve izmene u programima sa kojima ste radili, a zatim zatvorite sve programe. U slučaju da neki program sa kojim ste radili ostane otvoren, on će prinudno biti zatvoren prilikom procesa gašenja računara, pa će se izgubiti i sve eventualne izmene koje ste u tom programu prethodno načinili. Dakle, ukoliko zaista želite da ugasite računar, kliknite ponovo na dugme Shut Down, kao što je to i prikazano na prethodnoj slici, i računar će se ubrzo i ugasiti.

Ukoliko želite da softverski restartujete računar, kliknite prvo na dugme za gašenje računara u desnom gornjem uglu na gornjem panelu, a zatim kliknite na **Restart...**, kao što je to i prikazano na narednoj slici.

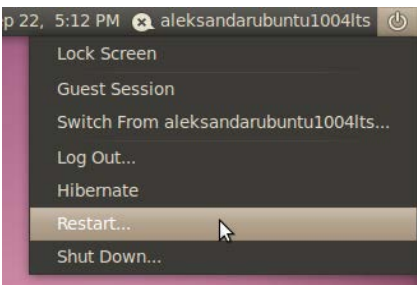

Slika 20.4 Softversko restartovanje računara klikom na opciju Restart...

Ponovo ćete biti upitani da li zaista želite da zatvorite sve programe i restartujete računar, kao što je to i prikazano na narednoj slici.

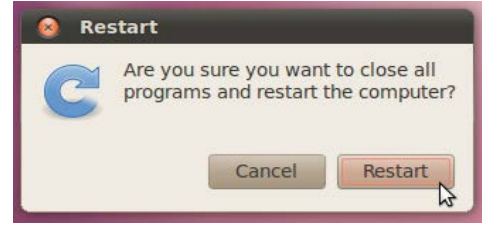

Slika 20.5 Potvrđivanje izbora restartovanja računara

Pre nego što restartujete računar, sačuvajte sve izmene u programima sa kojima ste radili, a zatim zatvorite sve programe. Nakon toga, ukoliko zaista želite da softverski restartujete računar, kliknite na dugme **Restart**, kao što je to i prikazano na prethodnoj slici.

Da zaključate ekran, kliknite prvo na dugme za gašenje računara u desnom gornjem uglu na gornjem panelu, a zatim kliknite na **Lock Screen**, kao što je to i prikazano na narednoj slici.

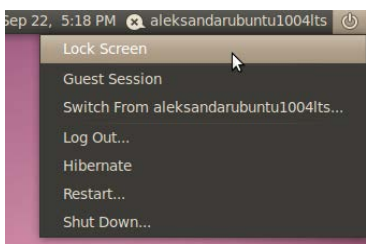

Slika 20.6 Zaključavanje ekrana klikom na opciju Lock Screen

Nakon toga će ekran monitora samo skroz pocrneti. Da biste otključali sada ekran, pomerite miša, ili pritisnite bilo koji taster na tastaturi. Sada ćete biti upitani za vašu korisničku šifru kako bi operativni sistem utvrdio da ste baš vi ponovo seli za računar. Ukucajte vašu korisničku šifru, a zatim kliknite na dugme **Unlock**, kao što je to i prikazano na narednoj slici.

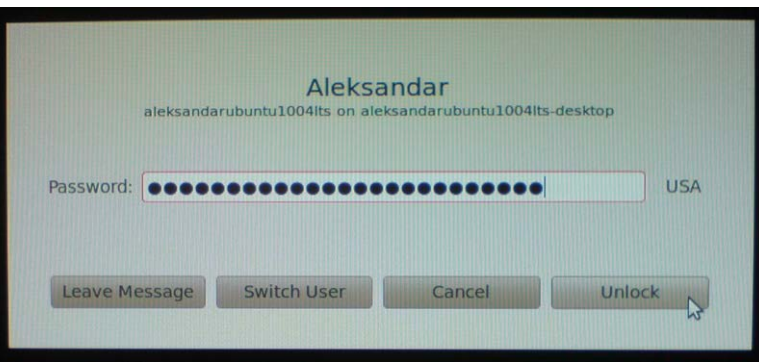

Slika 20.7 Otključavanje ekrana nakon unosa korisničke šifre

Obratite pažnju koji je raspored tastature uključen. Mora biti uključen onaj raspored tastature koji je podrazumevani, odnosno onaj koga ste definisali u postupku instalacije operativnog sistema. Ukoliko nije tako, promenite raspored tastature klikom na postojeći (koji je prikazan iza polja za unos šifre), ili prečicom na tastaturi ako ste je prethodno definisali.

Zaključavanje ekrana je korisna opcija koja vam omogućava da bezbedno napustite računar na kratko vreme bez bojazni da će neko napraviti neke izmene na sistemu u vremenskom periodu kada vas nema za računarom. Naravno, samo vi morate da znate vašu korisničku šifru.

# **21 Računarske mreže**

Računarska mreža je pojam koji se odnosi na računare i druge uređaje koji su međusobno povezani, a u svrhu međusobne komunikacije i razmene podataka [121].

Računarske mreže se mogu podeliti na različite načine, u zavisnosti od:

- 1) Površine koju pokriva računarska mreža,
- 2) Načina povezivanja računara u mreži (Topologija mreže) i
- 3) Tehnologije prenosa podataka između računara u mreži.

U zavisnosti od površine koju pokriva računarska mreža, računarske mreže se mogu podeliti na:

- 1) Lokalne računarske mreže LAN (engl. **L**ocal **A**rea **N**etwork) i
- 2) Regionalne računarske mreže WAN (engl. **W**ide **A**rea **N**etwork).

Lokalnu računarsku mrežu čini skup računara koji su povezani na relativno malom prostoru, kao što su kancelarija, više kancelarija ili zgrada [122].

Regionalna računarska mreža je računarska mreža koja pokriva šire područje - grada, regiona ili države [123].

Topologija računarske mreže predstavlja način, vrstu i strukturu povezivanja računara u računarske mreže. Neke od topologija računarskih mreža su topologija zvezde, topologija prstena i topologija magistrale [124].

Na osnovu tehnologije prenosa podataka između računara u mreži računarske mreže mogu biti žičane i bežične.

### **21.1 Internet**

Internet je svetski sistem umreženih računarskih mreža koji je transformisao način na koji funkcionišu komunikacioni sistemi. Počeci Interneta se vežu za stvaranje ARPANET-a, 1969. godine, mreže računara pod kontrolom Ministarstva odbrane SAD-a. Danas, internet povezuje milijarde računara širom sveta na jedan nehijerarhijski način. Internet je proizvod spoja medijuma, računara i telekomunikacija [125].

Bez obzira na način povezivanja računara na globalnu računarsku mrežu (internet), svaki računar može komunicirati sa bilo kojim drugim računarom povezanim na internet. Da bi se ovo obezbedilo, moraju da budu ispunjena dva uslova:

1) Svaki računar na internetu mora imati svoju jedinstvenu adresu i

2) Za međusobnu komunikaciju putem interneta, računari moraju koristiti internet protokol.

#### **21.1.1 Veb**

WWW od engl. **W**orld **W**ide **W**eb, W3, ili jednostavno Veb od engl. Web, je sistem međusobno povezanih, hipertekstovanih dokumenata, koji se nalaze na internetu. Sa brauzerom (Veb pretraživačem), se korisnici kreću po veb stranicama koje obično sadrže tekst, slike, ali i druge vrste medijuma, kao što su zvuk i video, između ostalih. Ovaj pojam se često koristi kao sinonim za internet, a u stvari označava samo jednu od usluga koje omogućava internet [126].

# **22 Zašto je veoma korisno da vaš računar bude priključen na internet dok koristite Ubuntu Linux 10.04.3 LTS operativni sistem**

Kao što je već rečeno, operativni sistem Ubuntu Linux spada u grupu slobodnih softvera i softvera otvorenog koda. To znači, da izvornom kodu može pristupiti bilo ko i po potrebi ga menjati. Ova mogućnost je, između ostalih, veoma značajna, jer na taj način operativni sistem Ubuntu Linux iz dana u dan postaje sve bolji i bolji. Verovatno se pitate kako je to moguće. Kao što i sami znate, ništa na svetu nije apsolutno idealno, pa tako ni operativni sistem Ubuntu Linux. Iz dana u dan se javljaju nove greške u programima, odnosno bagovi, ali takođe se ti isti bagovi iz dana u dan i otklanjaju. Ubuntu programeri, i programeri dobre volje širom sveta, svakodnevno rade na rešavanju prijavljenih bagova. Nakon što je bag rešen, i odobren od strane ovlašćenih Ubuntu programera kao takav, automatski se na internet postavlja rešenje uočenog baga u vidu sigurnosnih nadogradnji operativnog sistema ili aplikacionih programa. Kao korisnik Ubuntu Linux operativnog sistema, možete i sami prijaviti neki bag, ukoliko ga uočite, i time doprineti sveobuhvatnom unapređivanju Ubuntu Linux operativnog sistema.

Ubuntu Linux operativni sistem sve pakete programa i njihove odgovarajuće nadogradnje, povlači sa interneta, iz Ubuntu softverskih riznica.

Zato je bitno da imate internet konekciju kako biste vaš Ubuntu Linux operativni sistem stalno održavali nadograđenim u toku sa vremenom.

Takođe se i svi aplikacioni programi instaliraju putem interneta preuzimanjem instalacionih paketa iz Ubuntu riznica, ali će o tome više reči biti malo kasnije.

Ukoliko su vam prva asocijacija na internet kompjuterski virusi, nemate razloga za brigu. Kompjuterski virusi su zapravo štetni programi, ali je ogromna većina njih pisana upravo za Microsoft Windows operativni sistem, pa vam ti isti virusi u Ubuntu Linux operativnom sistemu uopšte ne mogu predstavljati problem. To ne znači da za Ubuntu Linux uopšte nisu pisani virusi. Postoje i virusi pisani za Ubuntu Linux operativni sistem, ali je njihov broj jako mali, i oni vam (kao prosečnom korisniku računara) teško mogu naneti štetu, sa obzirom na princip funkcionisanja čitavog Ubuntu Linux operativnog sistema. Dakle, jednom rečju, na Ubuntu Linux operativnom sistemu, vama, kao prosečnom korisniku računara, nije ni potreban antivirus program. Vas štiti sam Ubuntu Linux operativni sistem, i korisnička šifra koju samo vi znate.

#### **22.1 Povezivanje računara na internet korišćenjem bežičnog USB modema**

Da bi računar mogao da razmenjuje podatke sa drugim računarom na mreži, potrebno je da postoje:

- 1) Komunikacioni uređaj,
- 2) Komunikacioni medijum i
- 3) Komunikacioni softver

Komunikacioni uređaj je najčešće dodatak u obliku kartice ili priključnog uređaja koji se povezuje sa računarskim sistemom, a na njega se zatim povezuje komunikacioni medijum. Ima zadatak da usaglasi računare koji se povezuju i da podatke koji se prenose između računara pretvori iz oblika u kome su oni prethodno bili smešteni u računaru (digitalni podaci), u oblik pogodan za transport podataka putem komunikacionih medijuma (analogni podaci). Podaci primljeni na drugoj strani se moraju ponovo vratiti u digitalni oblik kako bi bili čitljivi za računar. Uređaj koji vrši konverziju analognih u digitalne signale (i obrnuto), zove se modem (engl. modem od **Mod**ulator **Dem**odulator).

Komunikacioni medijum služi za međusobno povezivanje računara. Brzina prenosa podataka između dva računara se meri brojem prenetih bitova u sekundi. Komunikacioni medijumi se dele na:

- 1) Žičane (žice, optička vlakna) i
- 2) Bežične (radio talasi, mikrotalasi...).

Bežični komunikacioni medijumi se koriste kada se finansijski ne isplati postavljati žičane komunikacione medijume usled nepristupačnosti geografskog terena na kome se isti i postavljaju.

Komunikacioni softver čine programi koji omogućavaju komunikaciju dva računara korišćenjem komunikacionog uređaja i komunikacionog medijuma. Dele se na:

- 1) Drajvere i
- 2) Aplikacione programe.

Drajveri omogućuju neometan rad komunikacionog uređaja, odnosno upravljaju njegovim radom.

Aplikacioni programi se koriste kako bi korisnicima računara omogućili veoma laku komunikaciju sa drugim računarima na mreži.

U ovoj knjizi će biti objašnjen način povezivanja na internet korišćenjem bežičnog USB modema, koji se na internet povezuje koristeći kao komunikacioni medijum, između ostalog, širokopojasnu bežičnu mrežu. Širokopojasnu bežičnu mrežu, i usluge širokopojasnog bežičnog interneta pružaju operateri mobilne telefonije (u daljem tekstu internet provajderi), mada i ne mora uvek da bude tako. Kao modem će biti korišćen HUAWEI Mobile Broadband E153. Naravno, u slučaju da imate neki drugi bežični USB modem, postupak je potpuno isti.

#### **22.1.1 Pravljenje nove internet konekcije**

Pre nego što krenete u proces pravljenja nove internet konekcije, potrebno je da instalirate dva programa kako bi vaš bežični modem ispravno radio na sveže instaliranom Ubuntu Linux 10.04.3 LTS operativnom sistemu. Da biste ove programe instalirali, potrebno je da prvo preuzmete njihove instalacione pakete sa interneta na računaru koji je već povezan na internet, a zatim te instalacione pakete sačuvate na nekom prenosnom memorijskom medijumu, kako biste ih instalirali na svom Ubuntu Linux operativnom sistemu koji još uvek nije povezan na internet. Morate preuzeti softverski paket usb-modeswitch-data\_20100127-1\_all.deb sa adrese [http://ubuntu.mirror.iweb.ca//pool/universe/u/usb-modeswitch-data/usb-modeswitch-](http://ubuntu.mirror.iweb.ca//pool/universe/u/usb-modeswitch-data/usb-modeswitch-data_20100127-1_all.deb)

data 20100127-1 all.deb i softverski paket usb-modeswitch 1.1.0-2 amd64.deb sa adrese [http://ubuntu.mirror.iweb.ca//pool/universe/u/usb-modeswitch/usb-modeswitch\\_1.1.0-](http://ubuntu.mirror.iweb.ca//pool/universe/u/usb-modeswitch/usb-modeswitch_1.1.0-2_amd64.deb)

[2\\_amd64.deb](http://ubuntu.mirror.iweb.ca//pool/universe/u/usb-modeswitch/usb-modeswitch_1.1.0-2_amd64.deb) (ukoliko ste instalirali 64-bitnu verziju Ubuntu Linux operativnog sistema), odnosno usb-modeswitch 1.1.0-2 i386.deb sa sa sa adrese

[http://ubuntu.mirror.iweb.ca//pool/universe/u/usb-modeswitch/usb-modeswitch\\_1.1.0-](http://ubuntu.mirror.iweb.ca//pool/universe/u/usb-modeswitch/usb-modeswitch_1.1.0-2_i386.deb) [2\\_i386.deb](http://ubuntu.mirror.iweb.ca//pool/universe/u/usb-modeswitch/usb-modeswitch_1.1.0-2_i386.deb) (ukoliko ste instalirali 32-bitnu verziju Ubuntu Linux operativnog sistema). Ukoliko

imate problema sa gore ostavljenim linkovima, pokušajte da odaberete neki drugi server za preuzimanje. Lista servera za preuzimanje paketa usb-modeswitch-data\_20100127-1\_all.deb je na adresi [http://packages.ubuntu.com/lucid/all/usb-modeswitch-data/download,](http://packages.ubuntu.com/lucid/all/usb-modeswitch-data/download) za usbmodeswitch 1.1.0-2 amd64.deb na adresi [http://packages.ubuntu.com/lucid/amd64/usb](http://packages.ubuntu.com/lucid/amd64/usb-modeswitch/download)[modeswitch/download,](http://packages.ubuntu.com/lucid/amd64/usb-modeswitch/download) dok je za usb-modeswitch\_1.1.0-2\_i386.deb lista servera na adresi [http://packages.ubuntu.com/lucid/i386/usb-modeswitch/download.](http://packages.ubuntu.com/lucid/i386/usb-modeswitch/download)

Sada kada ste preuzeli ova dva paketa potrebno je da ih instalirate na svom računaru. To ćete uraditi na sledeći način. Locirajte prvo preuzeti softverski paket usb-modeswitchdata 20100127-1 all.deb u prozoru Nautilusa, a zatim pokrenite njegovu instalaciju, tako što ćete dva puta kliknuti na njega. Nakon toga će se pojaviti sledeći prozor, kao što je to i prikazano na narednoj slici.

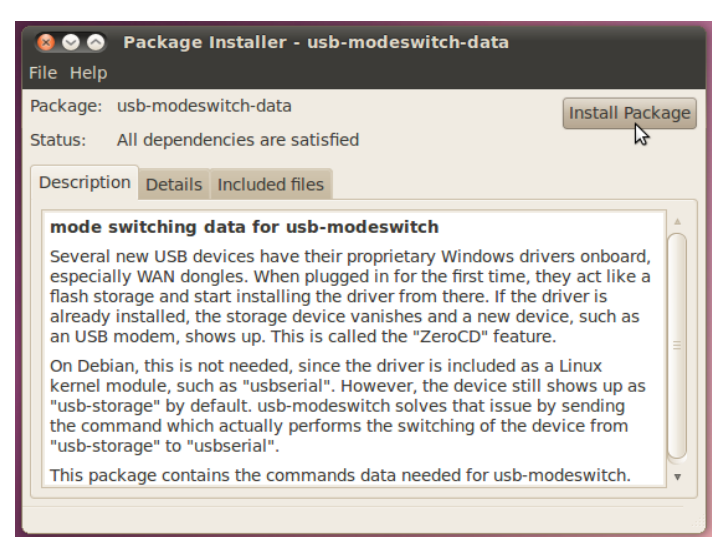

Slika 22.1.1.1 Oflajn proces instaliranja softverskog paketa usb-modeswitch-data\_20100127-1\_all.deb, korak 1

Kliknite sada na dugme **Install Package**, kao što je to i prikazano na narednoj slici. Nakon toga će otpočeti proces instalacije. Kada se instalacija završi, dobićete obaveštenje da je instalacija novog softverskog paketa završena, kao što je to i prikazano na narednoj slici.

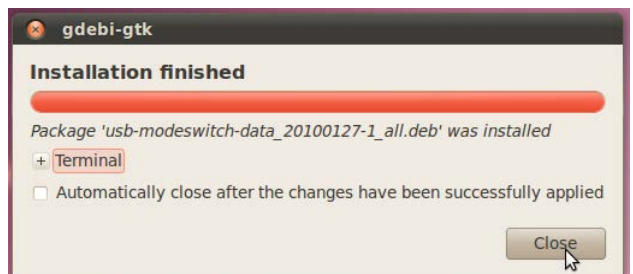

Slika 22.1.1.2 Oflajn proces instaliranja softverskog paketa usb-modeswitch-data\_20100127-1\_all.deb, korak 2

Kliknite sada na dugme **Close**, kao što je to i prikazano na prethodnoj slici. Zatvorite zatim prozor instalera, kao što je to i prikazano na narednoj slici.

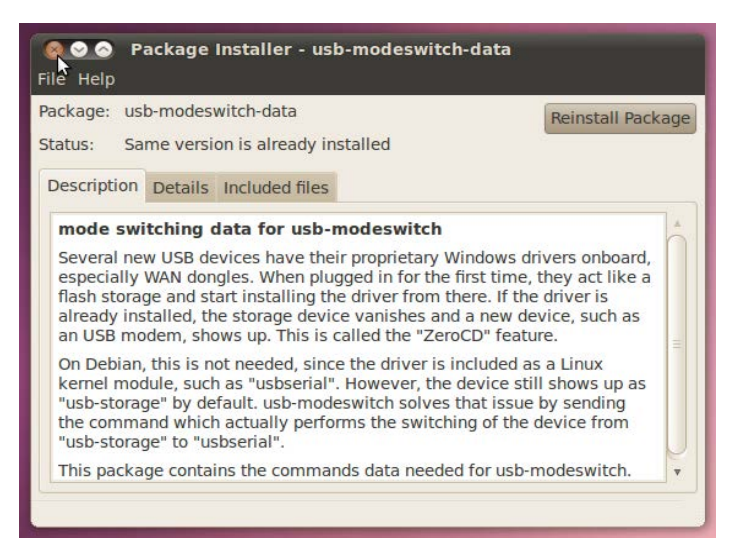

Slika 22.1.1.3 Oflajn proces instaliranja softverskog paketa usb-modeswitch-data 20100127-1 all.deb, korak 3

Na isti način, zatim, instalirajte i softverski paket usb-modeswitch\_1.1.0-2\_amd64.deb u slučaju da imate 64-bitnu verziju Ubuntu Linux operativnog sistema, odnosno usbmodeswitch\_1.1.0-2\_i386.deb u slučaju 32-bitne verzije.

Sada kada ste instalirali ova dva softverska paketa, restartujte računar.

**Napomena 1:** Kada kažem isključite računar, ili restartujte računar, to znači da trebate softverski da isključite odnosno restartujete računar, osim ukoliko nije drukčije rečeno.

Kada se neki softverski paket instalira na nekom računaru na kome ne postoji internet konekcija, kaže se da je to proces oflajn instaliranja. Suprotan termin je onlajn instaliranje. Ovo je bio izuzetak, kada ste softverski paket instalirali prethodnim preuzimanjem gotovog instalacionog paketa sa interneta. Nadalje ćete sve programe instalirati isključivo direktno sa interneta, jer ćete tako mogućnost za nastanak greške prilikom instaliranja nekog softverskog paketa svesti na minimum.

**Napomena 2:** U slučaju da imate instalirane verzije 10.10; 11.04; ili 11.10 Ubuntu Linux operativnog sistema, nije potrebno da instalirate usb-modeswitch pakete, jer su oni već prethodno instalirani u procesu instaliranja samog operativnog sistema.

Uverite se da je u vaš bežični USB modem stavljena SIM kartica, a zatim ubacite vaš bežični modem u neki od USB priključaka na vašem kućištu računara. Sačekajte sada nekoliko trenutaka. Ukoliko se na Radnoj površini pojavi neka ikonica, nemojte obraćati pažnju na to. Kliknite zatim na ikonicu Menadžera mreže na gornjem panelu, kao što je to i prikazano na narednoj slici.

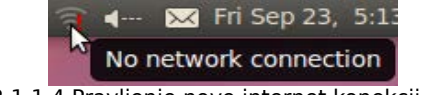

Slika 22.1.1.4 Pravljenje nove internet konekcije, korak 1

Zatim, u padajućem meniju koji će se pojaviti, kliknite na **New Mobile Broadband (GSM) connection...**, kao što je to i prikazano na narednoj slici.

|                              |                                   | 4- X Fri Sep 23, 5:16 PM & aleksandaru |
|------------------------------|-----------------------------------|----------------------------------------|
| disconnected<br>disconnected | Wired Network<br>Mobile Broadband |                                        |
|                              |                                   | New Mobile Broadband (GSM) connection  |
|                              | <b>VPN Connections</b>            |                                        |

Slika 22.1.1.5 Pravljenje nove internet konekcije, korak 2

U novom prozoru koji će se pojaviti, kliknite na dugme **Forward**, kao što je to i prikazano na narednoj slici.

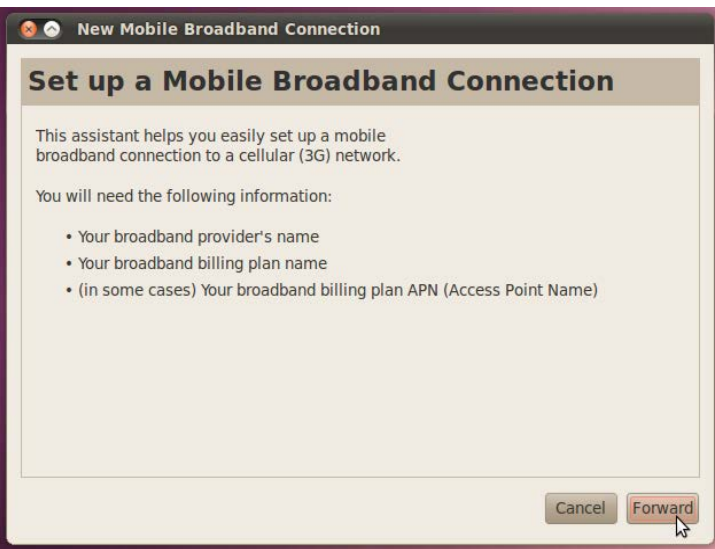

Slika 22.1.1.6 Pravljenje nove internet konekcije, korak 3

U listi svih država sveta, skrolovanjem miša pronađite državu u kojoj se nalazite i odaberite je klikom na nju, a zatim kliknite na dugme **Forward**, kao što je to i prikazano na narednoj slici.

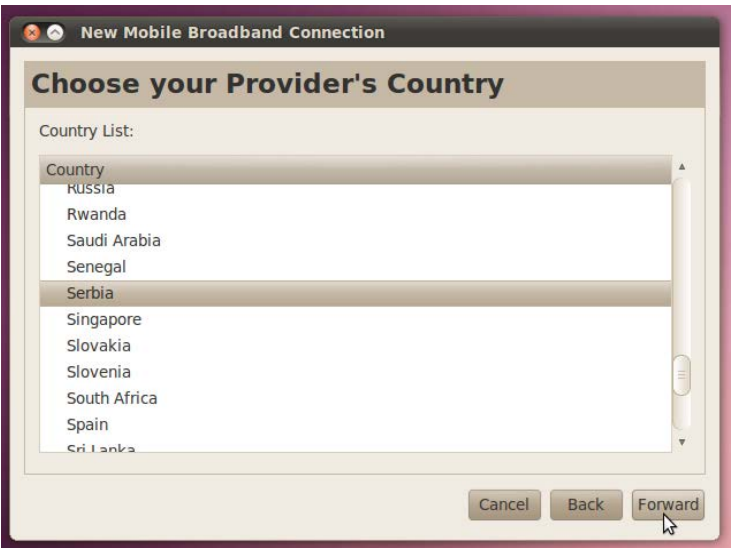

Slika 22.1.1.7 Pravljenje nove internet konekcije, korak 4

Odaberite sada vašeg internet provajdera a zatim kliknite na dugme **Forward**, kao što je to i prikazano na narednoj slici.

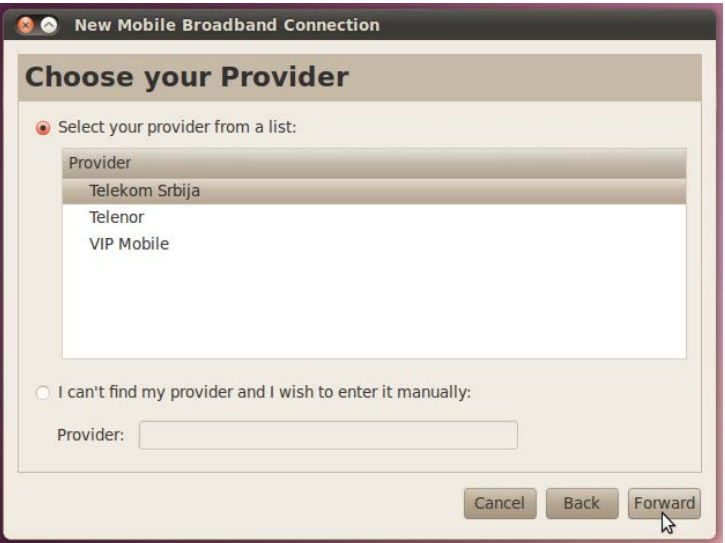

Slika 22.1.1.8 Pravljenje nove internet konekcije, korak 5

Sada ponovo kliknite na dugme **Forward**, kao što je to i prikazano na narednoj slici.

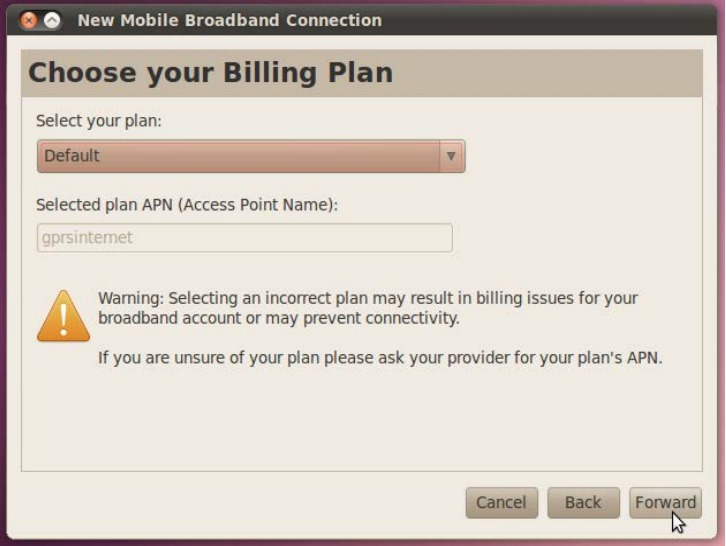

Slika 22.1.1.9 Pravljenje nove internet konekcije, korak 6

Potvrdite sada izbor tako što ćete kliknuti na dugme **Apply**, kao što je to i prikazano na narednoj slici.

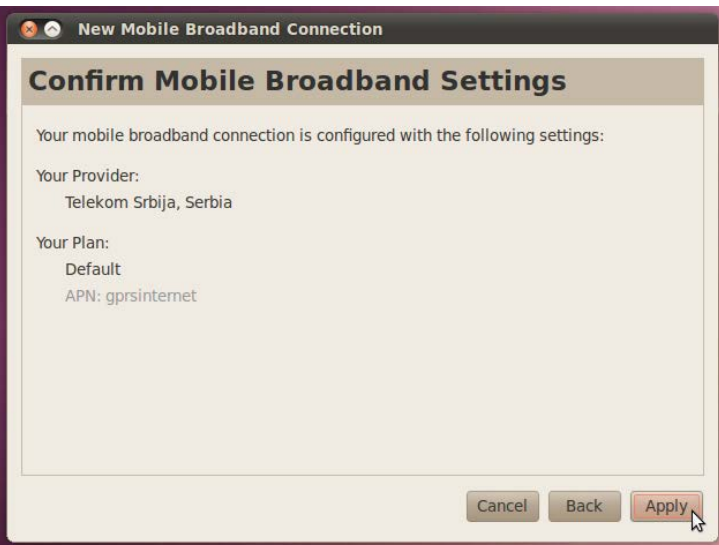

Slika 22.1.1.10 Pravljenje nove internet konekcije, korak 7

Sada će Menadžer mreže pokušati da uspostavi vezu sa internetom, pa će se i njegova ikonica promeniti u oblik koncentričnih kružnih lukova koji naizmenično svetle, kao što je to i prikazano na narednoj slici.

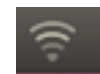

Slika 22.1.1.11 Ikonica simbolički prikazuje da Menadžer mreže pokušava da uspostavi vezu sa internetom

Za nekoliko trenutaka (ukoliko ne bude bilo nikakvih problema), dobićete obaveštenje da je veza sa internetom uspostavljena, kao što je to i prikazano na narednoj slici.

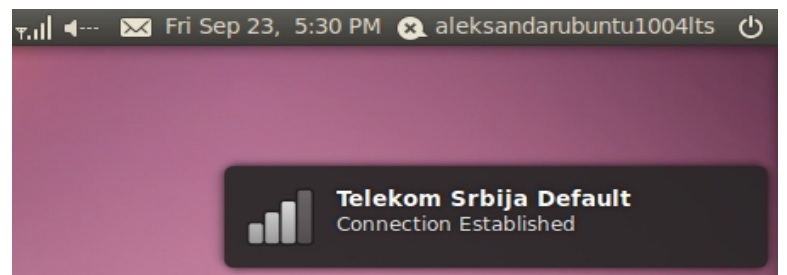

Slika 22.1.1.12 Obaveštenje da je uspostavljena veza sa internetom

Samim tim će se i ikonica menadžera veze promeniti u oblik uspravnih paralelnih crtica, kao što je znak za jačinu mreže na vašem mobilnom telefonu, kao što je to i prikazano na prethodnoj slici.

#### **22.1.2 Prekidanje i uspostavljanje internet veze**

Da prekinete internet vezu kliknite na ikonicu Menadžera mreže, a zatim u padajućem meniju kliknite na **Disconnect**, kao što je to i prikazano na narednoj slici.

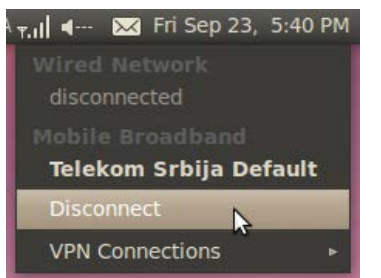

Slika 22.1.2.1 Prekidanje veze sa internetom

Nakon toga ćete dobiti obaveštenje da je veza prekinuta, kao što je to i prikazano na narednoj slici.

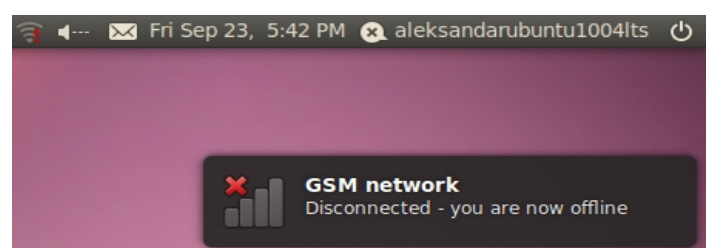

Slika 22.1.2.2 Obaveštenje da je veza sa internetom prekinuta

Da ponovo uspostavite vezu, kliknite na ikonicu Menadžera mreže, a zatim kliknite na konekciju koju ste prethodno napravili, kao što je to i prikazano na narednoj slici.

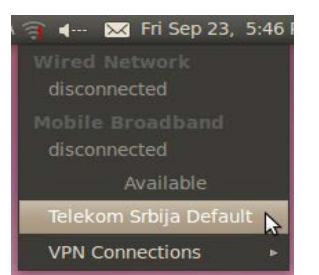

Slika 22.1.2.3 Povezivanje na internet korišćenjem postojeće internet konekcije

**Napomena 1:** Podešavanje nove internet konekcije za jedan modem se radi samo jednom. Nakon toga samo koristite već napravljenu konekciju bez potrebe da pravite novu.

**Napomena 2:** Prethodno opisani način podešavanja internet konekcije, povezivanja na internet i prekidanja internet veze, u potpunosti je identičan i kada se kao komunikacioni uređaj (umesto USB bežičnog modema) koristi bilo koji mobilni telefon koji ima mogućnost povezivanja sa kompjuterom putem USB veze i mogućnost povezivanja na internet korišćenjem 2G ili 3G mreže. Takođe, mobilni telefon mora imati mogućnost da u ovom slučaju igra ulogu modema.

## **23 Podešavanje softverskih riznica**

Uspostavite internet vezu. Otvorite zatim **System**→**Administration**→**Software Sources**. Od vas će biti zatražena korisnička šifra kako bi sistem utvrdio da baš vi sedite za računarom jer program koga želite da otvorite omogućava izvršavanje administratorskih poslova. Administrator vašeg računara ste samo vi jer samo vi znate vašu korisničku šifru. Ukucajte vašu korisničku šifru a zatim kliknite na dugme **OK**, kao što je to i prikazano na narednoj slici.

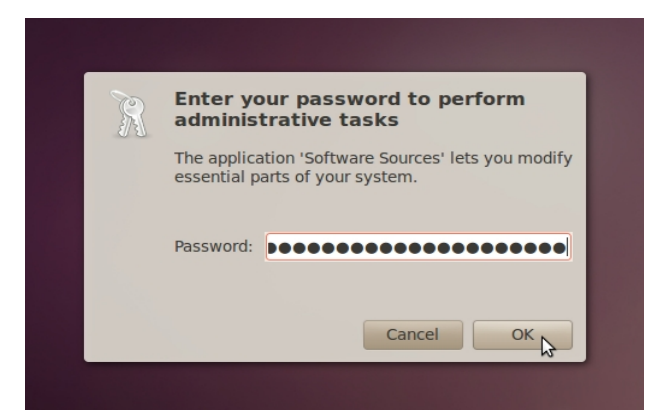

Slika 23.1 Identifikovanje korisnika putem njegove korisničke šifre radi izvršenja administratorskih poslova

Nakon toga će se pojaviti prozor **Software Sources** kao što je to i prikazano na narednoj slici.

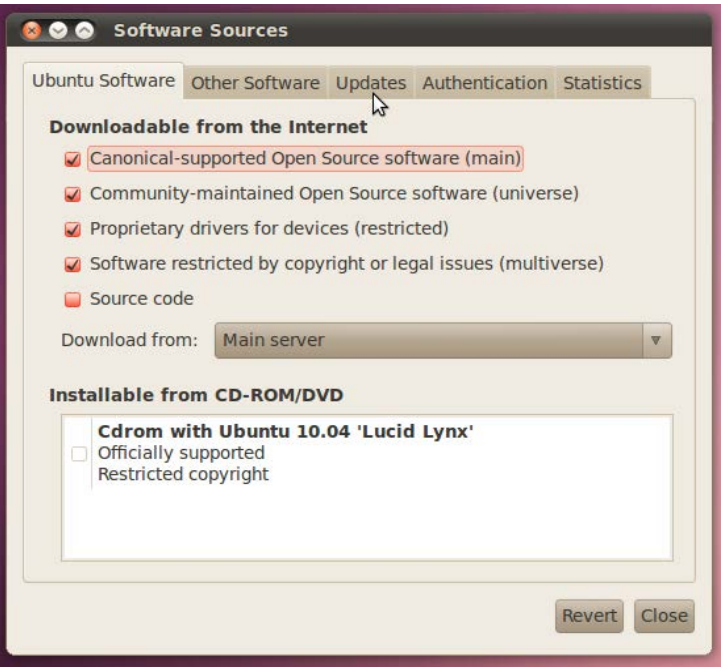

Slika 23.2 Podešavanje softverskih riznica, 1

U polju **Download from:** odaberite **Main server**, a zatim kliknite na karticu **Updates**, kao što je to i prikazano na prethodnoj slici. Prozor će sada izgledati kao što je to i prikazano na narednoj slici.
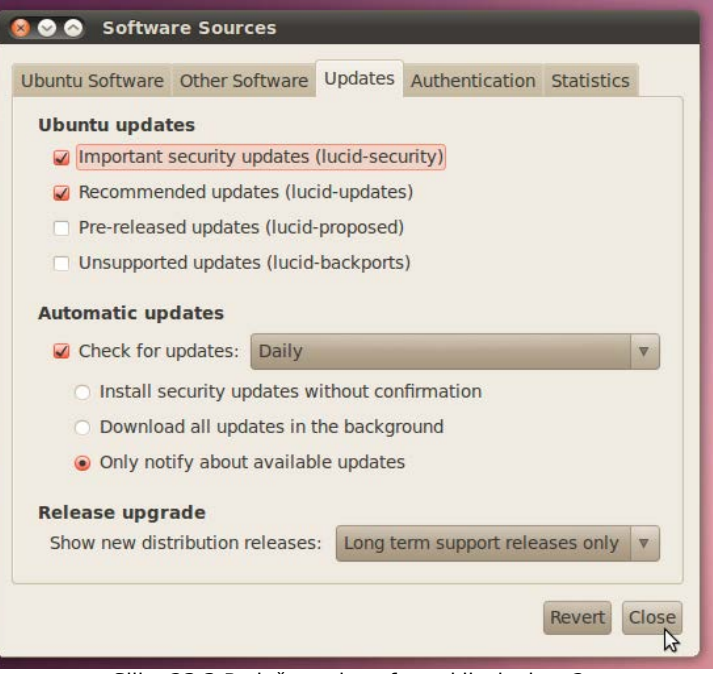

Slika 23.3 Podešavanje softverskih riznica, 2

U okviru stavke **Ubuntu updates** nemojte ništa da menjate, već sve ostavite takvo kakvo jeste. U okviru stavke **Automatic updates** možete da podesite u kojim će vremenskim intervalima operativni sistem proveravati dostupnost novih softverskih paketa za nadogradnju, pri čemu možete izabrati **Daily** (jednom dnevno), **Every two days** (jednom u dva dana), **Weekly** (jednom nedeljno) ili **Every two weeks** (jednom u dve nedelje). Takođe, možete da isključite automatsku proveru dostupnosti novih softverskih paketa za nadogradnju ukoliko dečekirate opciju **Check for updates**. Takođe će vam biti ponuđene opcije u vezi automatskog preuzimanja softverskih paketa sa interneta i automatskog instaliranja pronađenih softverskih paketa za nadogradnju, pri čemu možete odabrati samo jednu opciju. Ukoliko odaberete opciju **Install security updates without confirmation** operativni sistem će automatski proveravati dostupnost novih softverskih paketa za nadogradnju, automatski preuzimati pronađene softverske pakete sa interneta a zatim ih automatski i instalirati, bez pitanja da mu vi uvek dajete odobrenje za to. Ukoliko odaberete opciju **Download all updates in the background**, operativni sistem će automatski proveravati dostupnost novih softverskih paketa za nadogradnju, automatski preuzimati pronađene softverske pakete sa interneta a zatim će vas pitati da li želite te softverske pakete i da instalirate. I na kraju, ukoliko odaberete opciju **Only notify about available updates**, operativni sistem će automatski proveravati samo dostupnost novih softverskih paketa za nadogradnju, pa će vas obavestiti ukoliko ijedan softverski paket za nadogradnju nađe, a u protivnom nećete dobiti nikakvo obaveštenje. U polju **Release upgrades** možete odabrati da li želite da vas operativni sistem obaveštava o dostupnosti novog izdanja operativnog sistema. Ukoliko odaberete **Never**, operativni sistem vas nikada neće obaveštavati o dostupnosti novog izdanja operativnog sistema. Ukoliko odaberete **Normal releases**, operativni sistem će vas obaveštavati o dostupnosti novog stabilnog izdanja operativnog sistema koje izlazi na svakih 6 meseci. I na kraju, ukoliko odaberete **Long term support releases only**, operativni sistem će vas obaveštavati samo o dostupnosti novog stabilnog LTS izdanja operativnog sistema sa dugogodišnjom podrškom, koje izlazi na svake 2 godine. Kako operativni sistem Ubuntu Linux 10.04 LTS ima tehničku podršku do aprila 2013. godine, a sledeće LTS izdanje (12.04) izlazi u aprilu 2012. godine, i kako planiram još dugo da koristim ovo izdanje Ubuntu Linux operativnog sistema podesiću da me operativni sistem nikada ne obaveštava o dostupnosti novih izdanja operativnog sistema. Podesiću takođe, da operativni sistem jednom dnevno proverava dostupnost novih softverskih paketa za nadogradnju i da me samo obaveštava o tome. Vi podesite kako vama odgovara. Kliknite zatim na dugme **Close**, kao što je to i prikazano na prethodnoj slici. Pojaviće se sledeći prozor, kao što je to i prikazano na narednoj slici.

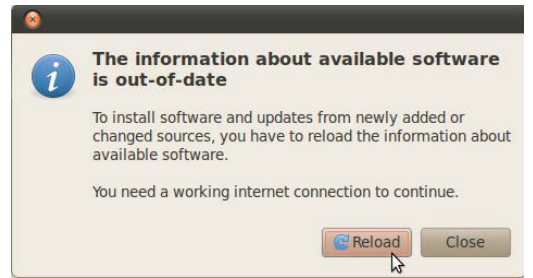

Slika 23.4 Osvežavanje liste dostupnih softverskih paketa za nadogradnju

Sada je potrebno da se osveži lista dostupnih softverskih paketa za nadogradnju. Kliknite na dugme **Reload**, kao što je to i prikazano na prethodnoj slici. Nakon toga će početi da se osvežava lista dostupnih softverskih paketa za nadogradnju i taj proces će u zavisnosti od brzine vaše internet konekcije trajati kraće ili duže. Kod mene je malo duže trajao (usled spore internet konekcije), pa sam uspeo da zabeležim ovaj proces kao što je to i prikazano na narednim slikama.

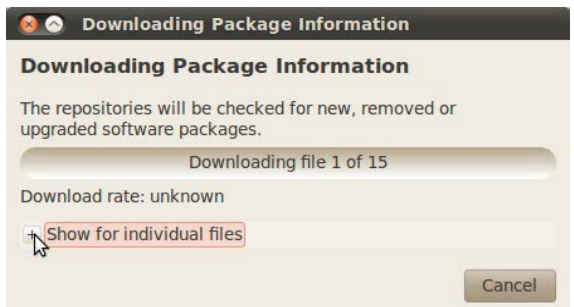

Slika 23.5 Preuzimanje liste dostupnih softverskih paketa za nadogradnju sa interneta, 1

|                             |                | <b>Downloading Package Information</b>               |                     |
|-----------------------------|----------------|------------------------------------------------------|---------------------|
| upgraded software packages. |                | The repositories will be checked for new, removed or |                     |
|                             |                | Downloading file 27 of 42                            |                     |
|                             |                | Download rate: 51.5 kB/s - 3s remaining              |                     |
| - Show for individual files |                |                                                      |                     |
| <b>Status</b>               | <b>Size</b>    | Package                                              | URI                 |
| <b>Hit</b>                  | 0B             | Sources                                              | http://archive.ubun |
| Hit                         | 0B             | Sources                                              | http://archive.ubun |
| <b>Hit</b>                  | 0 <sub>B</sub> | Packages                                             | http://archive.ubun |
| <b>Hit</b>                  | B<br>$\Omega$  | Sources                                              | http://archive.ubun |
| Hit                         | 0 <sub>B</sub> | Packages                                             | http://archive.ubun |
| <b>Hit</b>                  | 0 <sub>B</sub> | Sources                                              | http://archive.ubun |
| 65 %                        | 518 kB         | Packages                                             | http://archive.ubun |
|                             | <b>HE</b>      |                                                      |                     |

Slika 23.6 Preuzimanje liste dostupnih softverskih paketa za nadogradnju sa interneta, 2

Kada se osveži lista dostupnih softverskih paketa za nadogradnju, pojaviće se prozor Menadžera ažuriranja sa listom tih paketa, kao što je to i prikazano na narednoj slici.

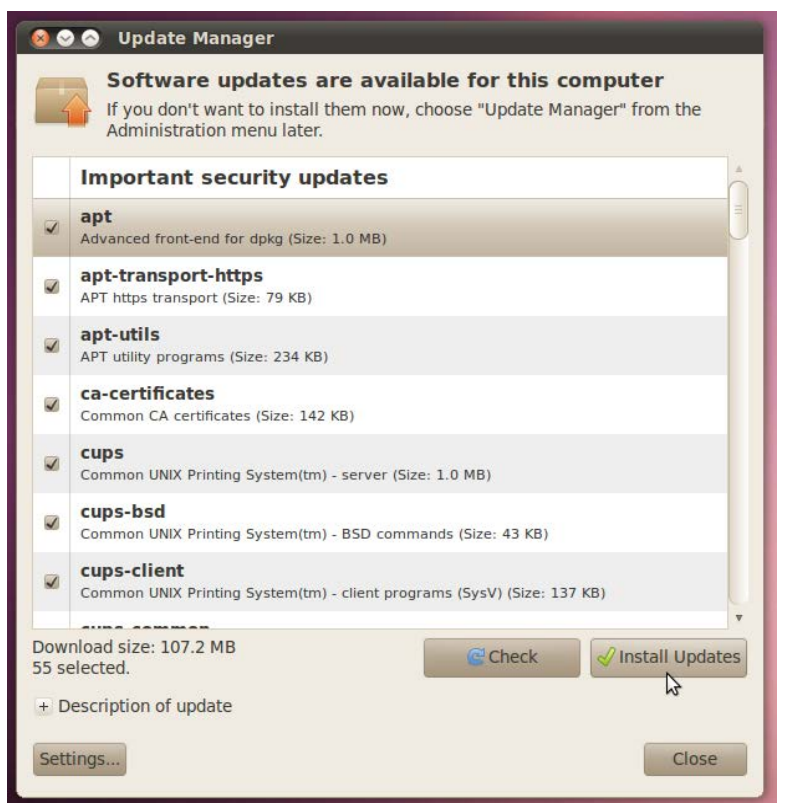

Slika 23.7 Menadžer ažuriranja, sa ponuđenim softverskim paketima za nadogradnju

Takođe će u polju **Download size** biti prikazana veličina svih izabranih softverskih paketa koji se žele preuzeti sa interneta a zatim i instalirati. Podrazumevano su svi softverski paketi za nadogradnju koji su pronađeni automatski čekirani pa vam preporučujem da ništa ne dečekirate već samo kliknete na dugme **Install Updates**, kao što je to i prikazano na prethodnoj slici.

Sada je potrebno da ukucate vašu korisničku šifru jer je neophodno izvršavanje administratorskih poslova. Nakon što ste ukucali vašu korisničku šifru i potvrdili unos, otpočeće proces ažuriranja prethodno izabranih softverskih paketa za ažuriranje. Prvo će svi softverski paketi biti preuzeti sa interneta, kao što je to i prikazano na sledećoj slici.

|                                  | <b>Downloading Package Files</b>               |                      |                        |  |  |  |  |
|----------------------------------|------------------------------------------------|----------------------|------------------------|--|--|--|--|
| <b>Downloading Package Files</b> |                                                |                      |                        |  |  |  |  |
| Downloading file 9 of 55         |                                                |                      |                        |  |  |  |  |
|                                  | Download rate: 70.2 kB/s - 26min 18s remaining |                      |                        |  |  |  |  |
|                                  | $-$ Show for individual files                  |                      |                        |  |  |  |  |
| <b>Status</b>                    | <b>Size</b>                                    | Package              | URI                    |  |  |  |  |
| <b>Done</b>                      | 224 kB                                         | libcups <sub>2</sub> | http://archive.ubuntu. |  |  |  |  |
| Done                             | 33.1 kB                                        | libcupscgi1          | http://archive.ubuntu. |  |  |  |  |
| Done                             | 22.1 kB                                        | libcupsdriver1       | http://archive.ubuntu. |  |  |  |  |
| Done                             | 181 kB                                         | libpng12-0           | http://archive.ubuntu. |  |  |  |  |
| Done                             | 53.1 kB                                        | libcupsimage2        | http://archive.ubuntu. |  |  |  |  |
| Done                             | 15.4 kB                                        | libcupsmime1         | http://archive.ubuntu. |  |  |  |  |
| Done                             | 60.0 kB                                        | libcupsppdc1         | http://archive.ubuntu. |  |  |  |  |
| Done                             | 144 kB                                         | libdbus-1-3          | http://archive.ubuntu. |  |  |  |  |
| 54 %                             | 1490 kB                                        | cups-common          | http://archive.ubuntu. |  |  |  |  |
|                                  |                                                |                      |                        |  |  |  |  |
|                                  |                                                |                      |                        |  |  |  |  |
|                                  |                                                |                      |                        |  |  |  |  |
|                                  | Ш                                              |                      |                        |  |  |  |  |
|                                  |                                                |                      |                        |  |  |  |  |
|                                  |                                                |                      | Cancel                 |  |  |  |  |

Slika 23.8 Preuzimanje instalacionih fajlova selektovanih softverskih paketa za nadogradnju

Nakon što su svi instalacioni paketi preuzeti sa interneta, otpočeće proces instaliranja istih, kao što je to i prikazano na narednoj slici.

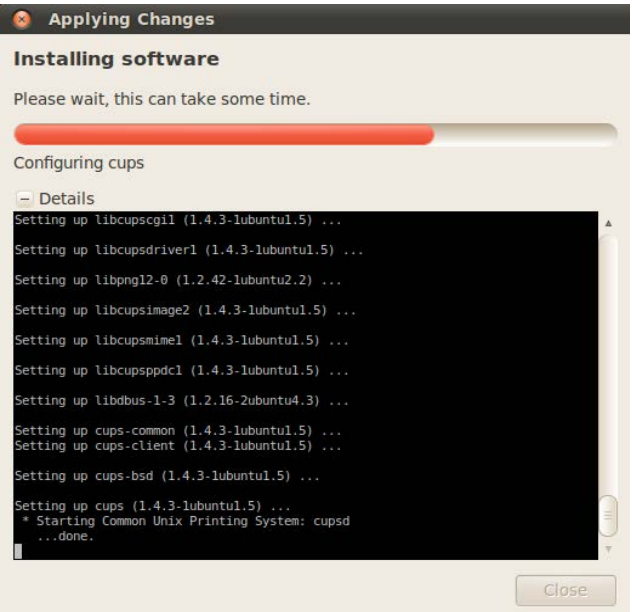

Slika 23.9 Proces instaliranja preuzetih softverskih paketa sa interneta

Nakon završetka instalacije svih softverskih paketa dobićete obaveštenje da je (u ovom slučaju), potrebno da restartujete vaš računar kako bi izmene bile prihvaćene, kao što je to i prikazano na narednoj slici.

**Napomena 1:** Proces restartovanja računara u cilju prihvatanja izmena na operativnom sistemu do kojih je došlo prilikom nadogradnje softverskih paketa, se ne izvodi pri svakoj nadogradnji, već samo pri nadogradnji onih softverskih paketa čije se novije verzije ne mogu aktivirati bez njihovog ponovnog pokretanja koje se postiže restartovanjem računara.

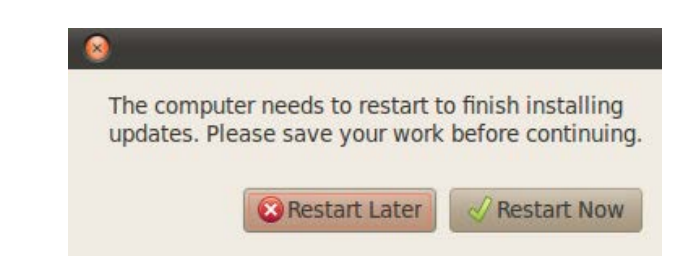

Slika 23.10 Zahtev za restartovanjem računara, kako bi se završila nadogradnja sistema

Primetićete da je podrazumevano selektovano dugme **Restart Later**. To je zato što vam operativni sistem preporučuje da prvo sačuvate sve što ste prethodno radili na računaru pa tek onda restartujete računar. Kliknite na dugme **Restart Later**, kao što je to i prikazano na prethodnoj slici. Snimite sve izmene koje ste načinili dok ste prethodno radili za računarom, zatvorite sve korisničke programe, a zatim restartujte računar. Primetićete da je sada dugme za gašenje računara crvene boje, kako bi vas obavestilo da je neophodno da se izvrši neki proces (u ovom slučaju restartovanje računara). Kliknite sada na dugme za gašenje računara, a zatim kliknite na **Restart Required...**, kao što je to i prikazano na narednoj slici.

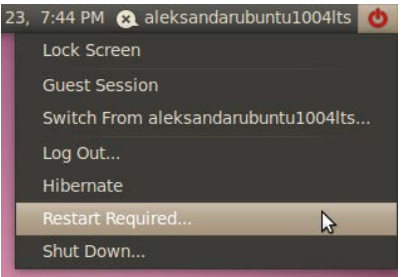

Slika 23.11 Neophodno restartovanje računara

Nakon što ste restartovali računar, uspostavite prvo vezu sa internetom. Sada pokušajte da ručno nadogradite vaš operativni sistem. Otvorite **System**→**Administration**→**Update Manager**. Otvoriće se prozor Menadžera ažuriranja. Kliknite na dugme **Check**, kao što je to i prikazano na narednoj slici. Nakon nekoliko trenutaka ćete dobiti obaveštenje da je vaš operativni sistem u koraku sa vremenom, odnosno nadograđen ili "ap tu dejt" od engl. up-todate.

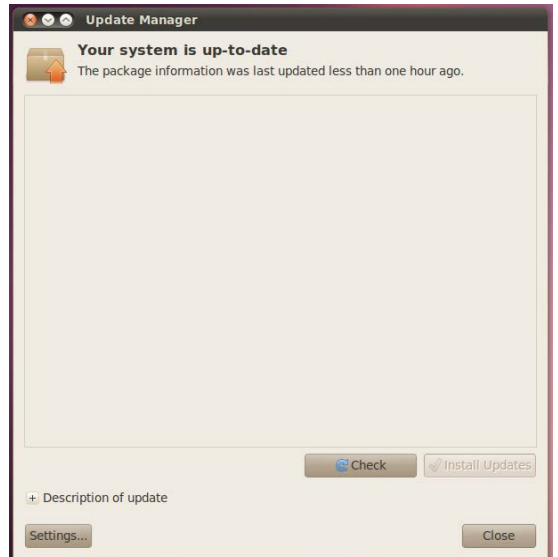

Slika 23.12 Prozor Menadžera adžuriranja sa obaveštenjem da je operativni sistem nadograđen

Softverski paketi mogu biti dostupni iz softverskih riznica treće strane i iz ličnih paketa arhiva, isto kao što su dostupni i iz podrazumevanih Ubuntu softverskih riznica. Da bi softverski paketi bili dostupni iz softverskih riznica treće strane i iz ličnih paketa arhiva potrebno je da dodate željene izvore softverskih paketa u postojeću listu izvora softverskih paketa odnosno

softverskih riznica. Za više detalja pogledajte literaturu [127], [128].

**Napomena 2:** Apsolutnim početnicima ne preporučujem dodavanje dopunskih softverskih riznica. Podrazumevane Ubuntu riznice su sasvim dovoljne za sve softverske pakete koji su neophodni prosečnom korisniku računara.

## **24 Proveravanje dostupnosti vlasničkih drajvera za instalaciju**

Drajveri su programi koji upravljaju odgovarajućim hardverskim elementima računarskog sistema. Nakon instalacije Ubuntu Linux operativnog sistema vi koristite samo slobodne drajvere. Međutim, politika poslovanja nekih firmi koje proizvode hardverske komponente je takva da one za svoje najnovije proizvode još uvek ne izdaju slobodne drajvere za Linuks operativne sisteme već imaju u ponudi samo vlasničke drajvere. Vlasničke drajvere koje izdaju te firme testiraju Ubuntu programeri, a zatim izdaju ocenu o njihovom kvalitetu i preporuke o tome da li se oni mogu koristiti. Ukoliko je dakle, vaša hardverska konfiguracija novijeg datuma, sasvim je sigurno da će biti dostupan neki vlasnički drajver za instaliranje. Proveru dostupnosti vlasničkih drajvera će automatski izvršiti sam operativni sistem (dok je povezan na internet), ukoliko za time bude bilo potrebe, ali ne bi bilo zgore da vidite kako se to ručno radi.

Da proverite dostupnost vlasničkih drajvera za instaliranje otvorite **System**→**Administration**→**Hardware Drivers**. Nakon toga će sistem početi da proverava dostupnost vlasničkih drajvera za instaliranje, kao što je to i prikazano na narednoj slici.

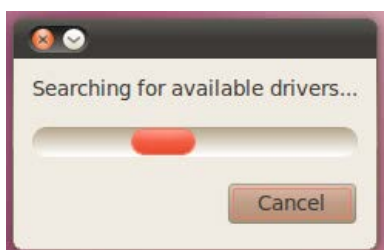

Slika 24.1 Operativni sistem vrši proveru dostupnosti vlasničkih drajvera za instalaciju

Zatim će izbaciti rezultat provere, kao što je to i prikazano na narednoj slici.

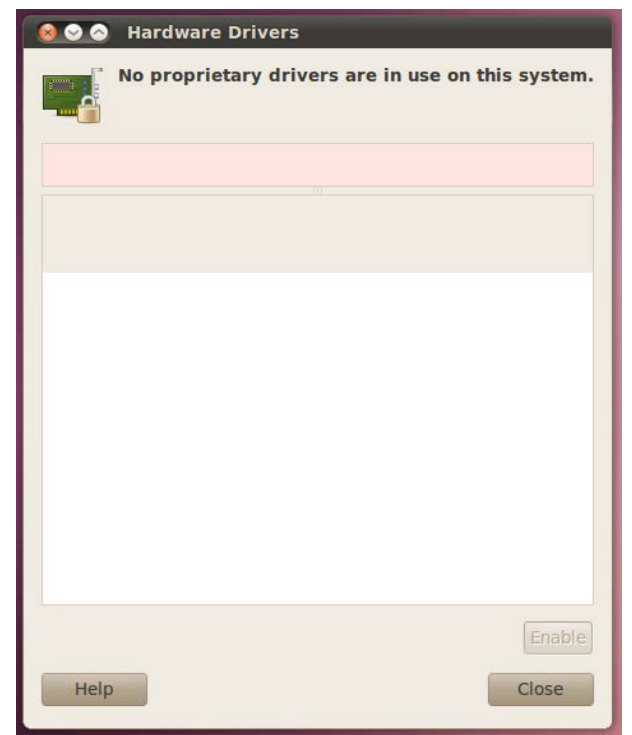

Slika 24.2 Rezultat provere dostupnosti vlasničkih drajvera za instalaciju

U ovom slučaju, moj računar je veoma star, pa zato nije nađen nijedan vlasnički drajver za instalaciju, jer hardverske komponente moga računara više nisu podržane za izdavanje vlasničkih drajvera od strane njihovih proizvođača. Ukoliko u vašem slučaju budu pronađeni neki dostupni vlasnički drajveri za instalaciju, njihov spisak (sa preporukama od ovlašćenih Ubuntu programera, ili bez njih), će biti prikazan u prozoru sa prethodne slike. Može se desiti da postoje više dostupnih vlasničkih drajvera za jednu hardversku komponentu vašeg računarskog sistema (recimo grafičku karticu). U tom slučaju prvo trebate pokušati da instalirate onaj drajver koji je preporučen od strane ovlašćenih Ubuntu programera. Dovoljno je samo da označite željeni drajver sa liste a zatim kliknete na dugme **Activate this driver** koje će biti prikazano na prethodnoj slici. Ukoliko preporučeni drajver ne radi kako treba, on se mora obrisati, a zatim se može pokušati instalirati drugi ponućeni drajver sa liste.

**Savet 1:** Dakle, u slučaju da preporučeni drajver ne radi kako treba zatražite pomoć iskusnog korisnika.

### **25 Ubuntu softverski centar**

Ubuntu softverski centar je aplikacioni program koji vam na veoma jednostavan način omogućava izvršavanje administratorskih poslova nad softverskim paketima kao što su recimo, instaliranje i brisanje (deinstaliranje) softverskih paketa. Da otvorite Ubuntu softverski centar kliknite na **Applications**→**Ubuntu Software Center**. Nakon toga će se otvoriti prozor Ubuntu softverskog centra, kao što je to i prikazano na narednoj slici.

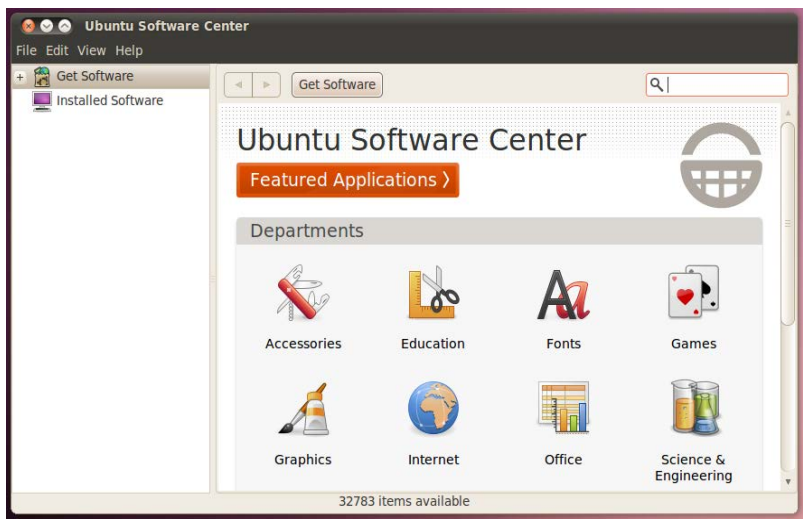

Slika 25.1 Ubuntu softverski centar

Ovde su svi softverski paketi spremni za instaliranje i razdvojeni po kategorijama kako bi korisnici veoma lako našli onaj softverski paket koji ih interesuje. Svi softverski paketi se instaliraju direktno sa interneta, iz softverskih riznica.

Da biste videli koji su softverski paketi trenutno instalirani na vašem Ubuntu Linux operativnom sistemu, kliknite na karticu **Installed Software**, kao što je to i prikazano na narednoj slici.

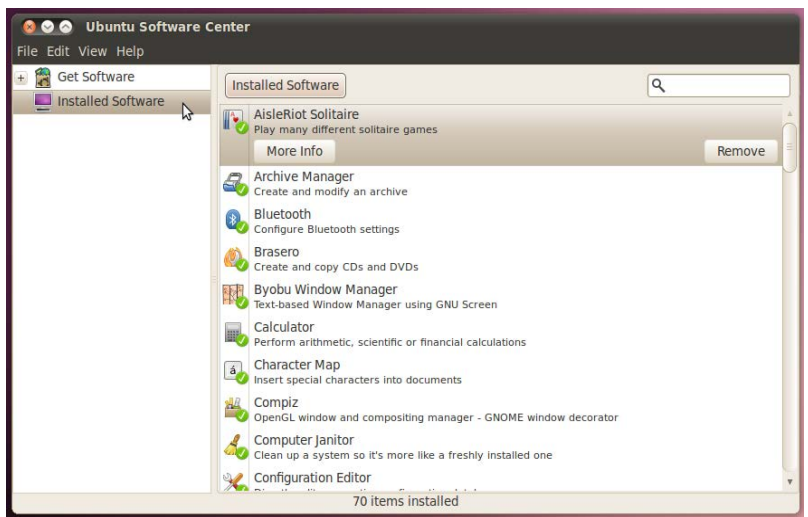

Slika 25.2 Lista instaliranih softverskih paketa

Kliknite sada ponovo na karticu **Get Software** (koja se nalazi iznad kartice Installed Software) kako bi prozor Ubuntu softverskog centra izgledao baš onako kao kada ste ga otvorili.

### **25.1 Instaliranje aplikacionih programa**

Svi aplikacioni programi se mogu instalirati korišćenjem Ubuntu softverskog centra. Sada ćemo na jednom primeru pokazati kako se instalira aplikacioni program korišćenjem Ubuntu softverskog centra. Otvorite Ubuntu softverski centar (ukoliko prethodno već nije otvoren), a zatim kliknite na ikonicu **Games**, kao što je to i prikazano na narednoj slici.

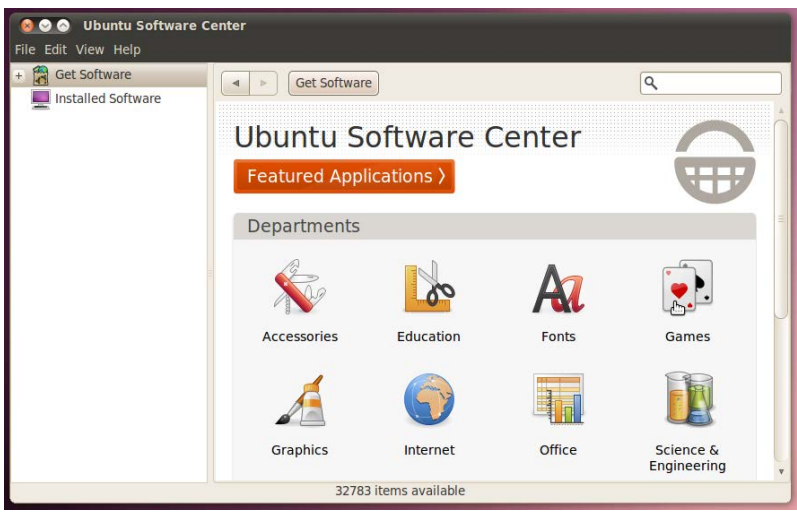

Slika 25.1.1 Odabir softverske kategorije Igrice (Games)

Nakon toga, kliknite na ikonicu **Puzzles**, kao što je to i prikazano na narednoj slici.

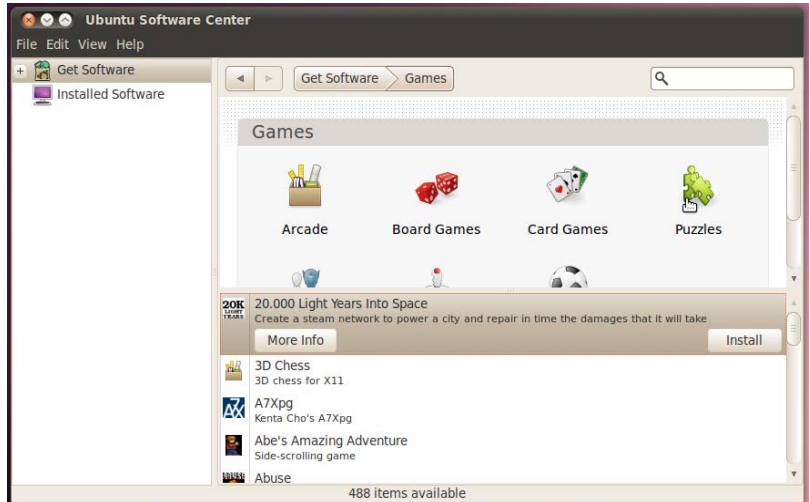

Slika 25.1.2 Odabir podkategorije Strategija (Puzzles) u okviru glavne kategorije aplikacionih programa Igrice (Games)

Zatim kliknite na igricu **Berusky**, kao što je to i prikazano na narednoj slici.

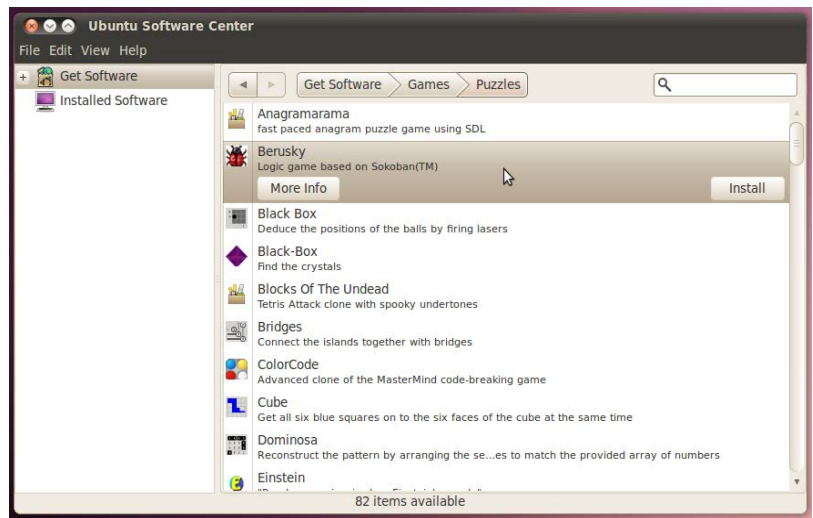

Slika 25.1.3 Izbor određenog aplikacionog programa, u ovom slučaju Beruski (Berusky)

Kliknite sada na dugme **More Info** kako biste pročitali dodatne informacije o aplikacionom

programu koga želite da instalirate (u ovom slučaju jedne strategijske igrice), kao što je to i prikazano na narednoj slici.

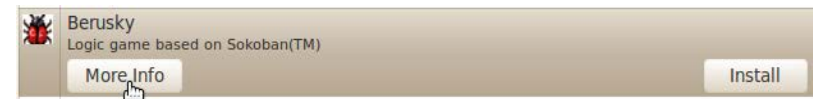

Slika 25.1.4 Mogućnost dobijanja dodatnih informacija o izbranom aplikacionom programu klikom na dugme More Info

Nakon toga ćete moći da pročitate sve dostupne informacije vezane za taj aplikacioni program, a ukoliko one za vas nisu dovoljne, dodatne informacije o tom aplikacionom programu možete pronaći na zvaničnom Veb sajtu tog aplikacionog programa, pri čemu će vam takođe biti dostupan link do tog Veb sajta (engl. Website), kao što je to i prikazano na narednoj slici.

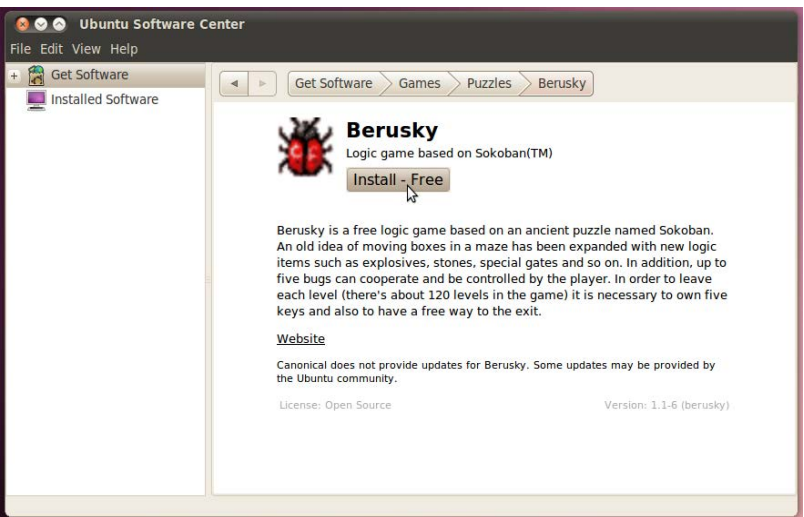

Slika 25.1.5 Dodatne informacije vezane za izabrani aplikacioni program

Kliknite sada na dugme **Install - Free**, kako biste instalirali aplikacioni program **Berusky**, kao što je to i prikazano na prethodnoj slici. Sada ćete biti upitani za vašu korisničku šifru. Ukucajte vašu korisničku šifru i potvrdite unos. Nakon toga će otpočeti proces instaliranja izabranog aplikacionog programa, kao što je to i prikazano na narednoj slici.

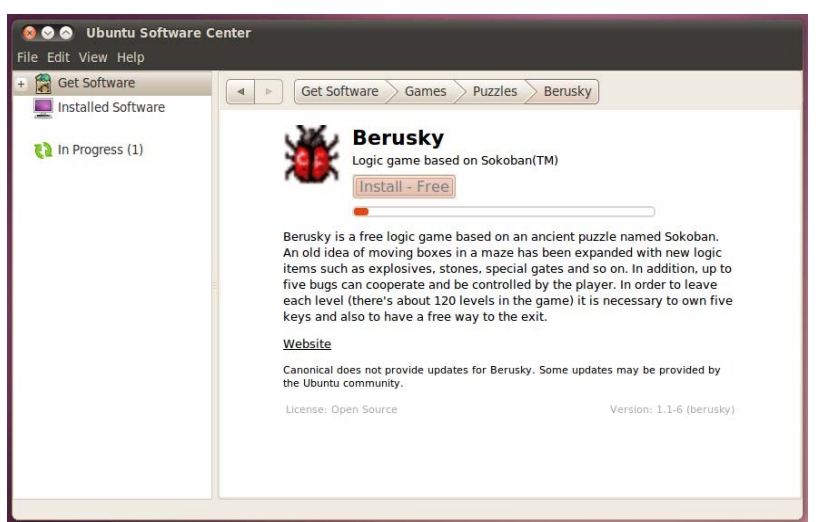

Slika 25.1.6 Proces instaliranja odabranog aplikacionog programa

Prvo će sa interneta biti preuzet instalacioni paket, kao što je to i prikazano na narednoj slici. Da vidite detaljnije proces instaliranja aplikacionog programa **Berusky**, kliknite na karticu **In Progress (1)**, kao što je to i prikazano na narednoj slici.

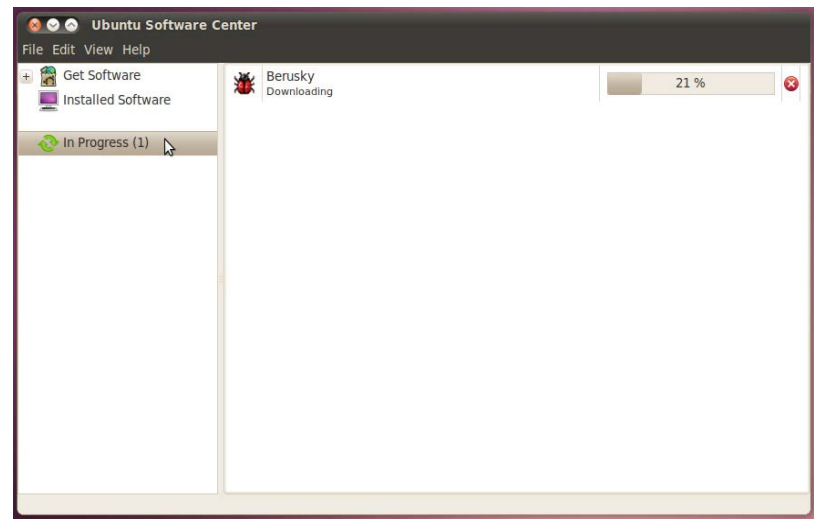

Slika 25.1.7 Preuzimanje potrebnih instalacionih paketa sa interneta, kako bi oni odmah nakon preuzimanja bili i instalirani

Nakon što instalacioni paketi budu preuzeti sa interneta otpočeće i proces njihovog instaliranja, kao što je to i prikazano na narednoj slici.

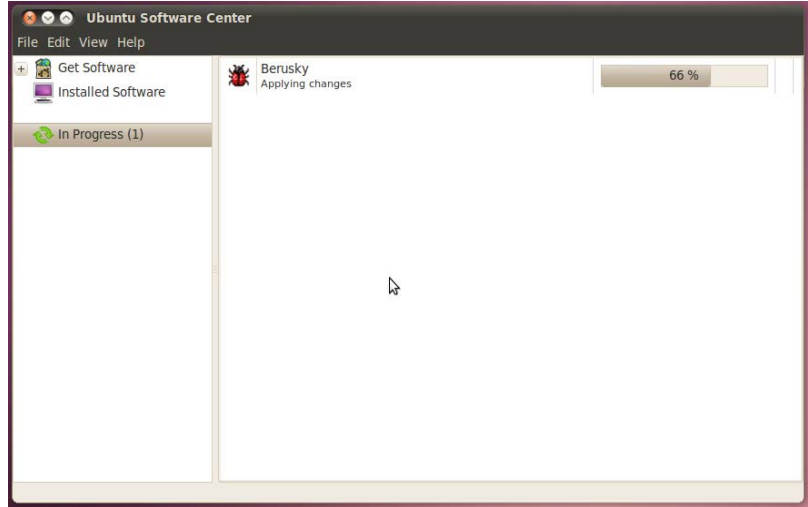

Slika 25.1.8 Instaliranje prethodno preuzetih softverskih paketa sa interneta

Nakon što je završen proces instalacije, kliknite ponovo na karticu **Get Software**, nakon čega ćete dobiti obaveštenje da je aplikacioni program Berusky instaliran, kao što je to i prikazano na narednoj slici.

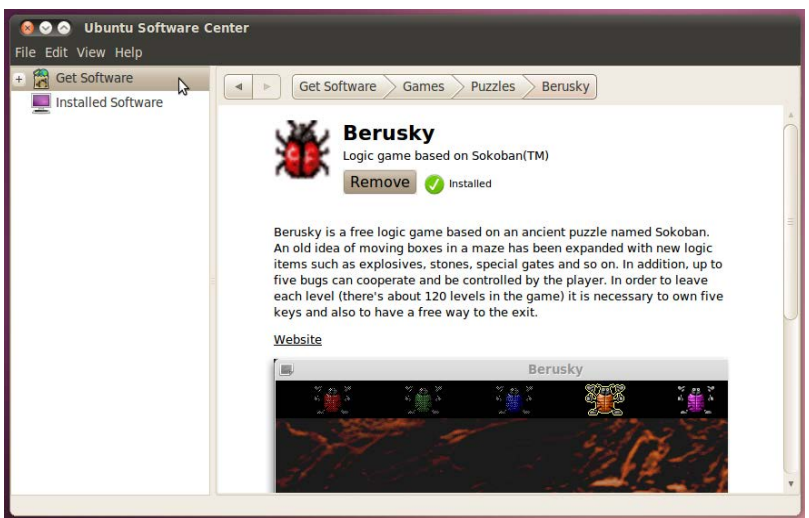

Slika 25.1.9 Obaveštenje da je izabrani aplikacioni program instaliran

**Napomena 1:** Za instaliranje jednog aplikacionog programa (u ovom slučaju igrice Berusky), nekada je potrebno više od jednog softverskog paketa, pa je zato u pisanju korišćena množina ove imenice.

**Napomena 2:** U jednom trenutku se može izvršavati proces instaliranja samo jednog aplikacionog programa. Ukoliko pokrenete postupak instaliranja drugog aplikacionog programa dok još uvek traje postupak instaliranja prvog aplikacionog programa, drugi aplikacioni program će biti stavljen na listu čekanja i proces njegovog instaliranja će otpočeti tek po završetku procesa instaliranja prvog aplikacionog programa.

**Savet 1:** Ukoliko unapred znate ime softverskog paketa koga želite da instalirate, ne morate ga tražiti po kategorijama, već u polju za pretragu samo unesite njegovo ime, pa nakon što se željeni softverski paket pojavi u rezultatima pretrage, možete ga instalirati na isti način kao što ste malopre instalirali igricu Berusky.

#### **25.1.1 Instaliranje vlasničkih kodeka i drugih vlasničkih softverskih paketa neophodnih za potpun audio-video-grafički doživljaj na Ubuntu Linux operativnom sistemu**

Otvorite Ubuntu softverski centar. U polju za pretragu ukucajte **ubuntu-restrtictedextras**, kao što je to i prikazano na narednoj slici, a zatim pritisnite **Enter**.

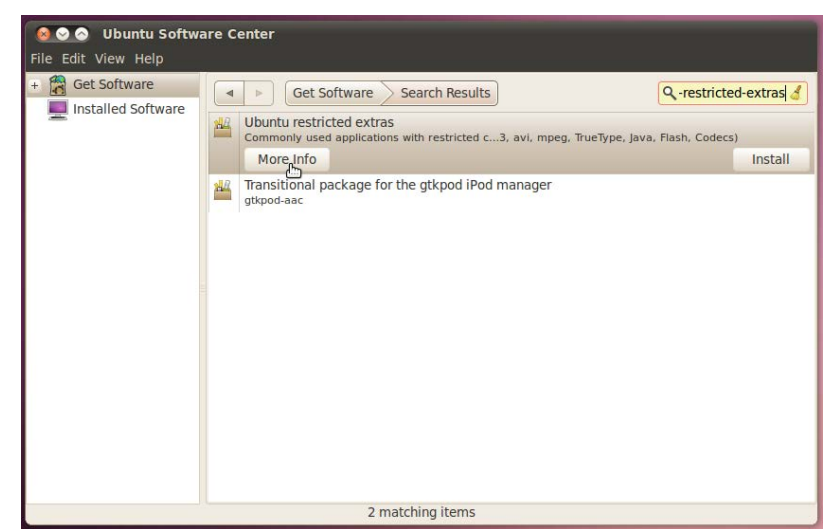

Slika 25.1.1.1 Rezultati pretrage u Ubuntu softverskom centru za upit ubuntu-restricted-extras

Da saznate više o ovom skupu programa, kliknite na dugme **More Info**, kao što je to i prikazano na prethodnoj slici. Kliknite zatim na dugme **Install - Free**, kako biste instalirali ovaj softverski paket, kao što je to i prikazano na narednoj slici.

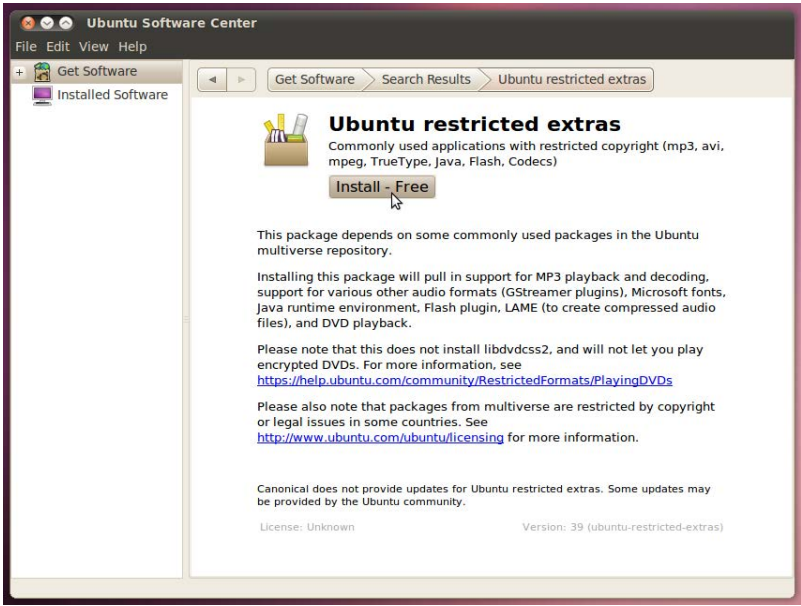

Slika 25.1.1.2 Dodatne informacije o izabranom skupu programa

Unesite zatim vašu korisničku šifru i potvrdite unos, nakon čega će proces instaliranja željenog skupa programa otpočeti.

Za ovaj skup programa vam je potrebno oko 140 MB internet protoka.

Nakon što su svi instalacioni paketi preuzeti sa interneta otpočeće proces instalacije istih. Pojaviće se sledeći prozor, kao što je to i prikazano na narednoj slici.

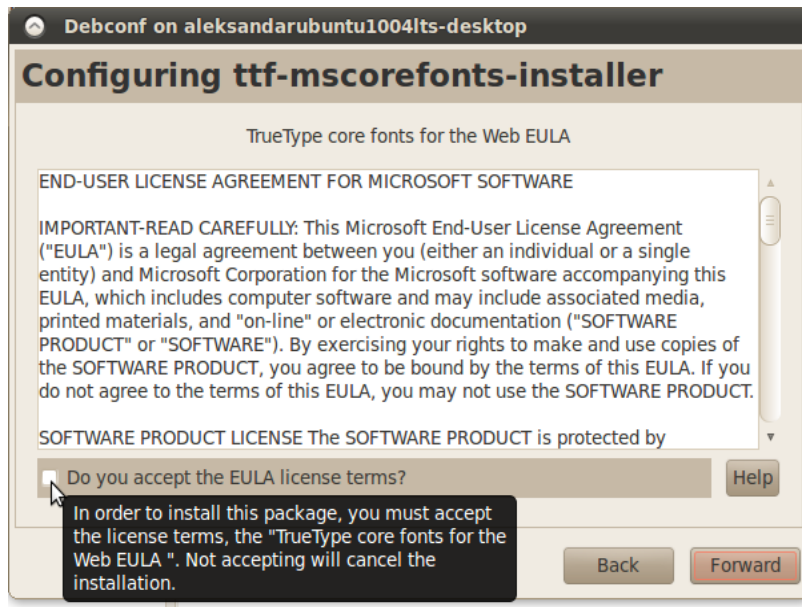

Slika 25.1.1.3 Licenca pod kojom je određeni skup softverskih paketa izdat

Potrebno je da prihvatite licencu pod kojom je dati skup softverskih paketa izdat, kako bi on mogao biti instaliran na vašem računaru, kao što je to i prikazano na prethodnoj slici. Nakon što ste pročitali licencu, čekirajte opciju **Do you accept the EULA license agrement**, a zatim kliknite na dugme **Forward**, kao što je to i prikazano na narednoj slici.

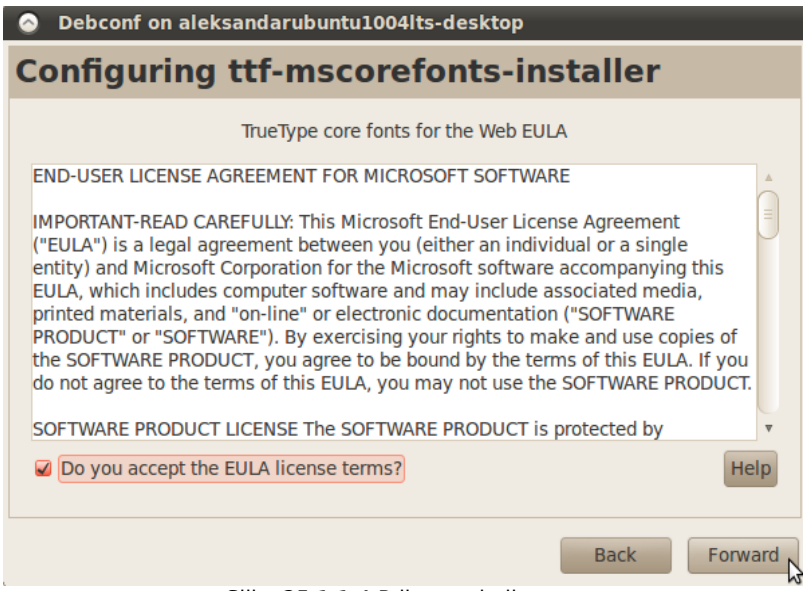

Slika 25.1.1.4 Prihvatanje licence

### **25.2 Brisanje aplikacionih programa**

Otvorite Ubuntu softverski centar. U polju za pretragu ukucajte **Berusky**, a zatim pritisnite **Enter**, kao što je to i prikazano na narednoj slici.

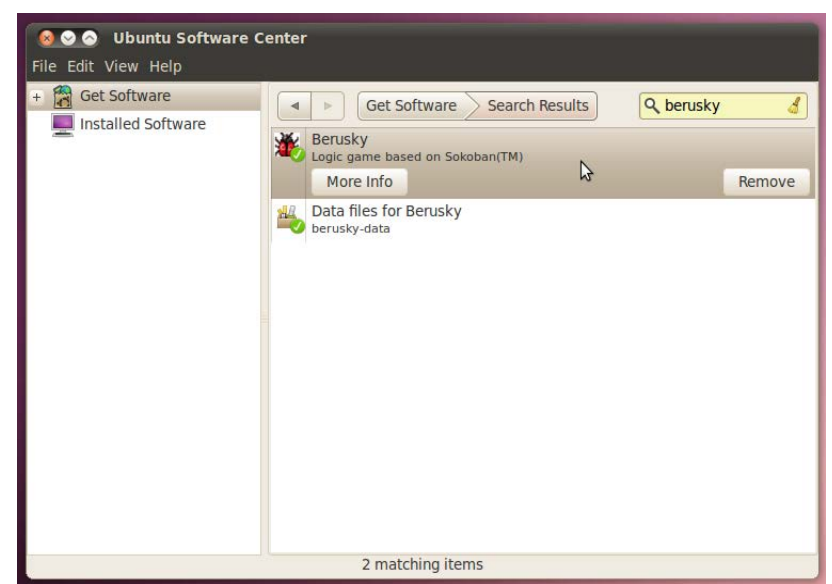

Slika 25.2.1 Selekcija aplikacionog programa koji se želi obrisati

Označite sada aplikacioni program **Berusky**, kao što je to i prikazano na prethodnoj slici, a zatim kliknite na dugme **Remove**, kao što je to i prikazano na narednoj slici.

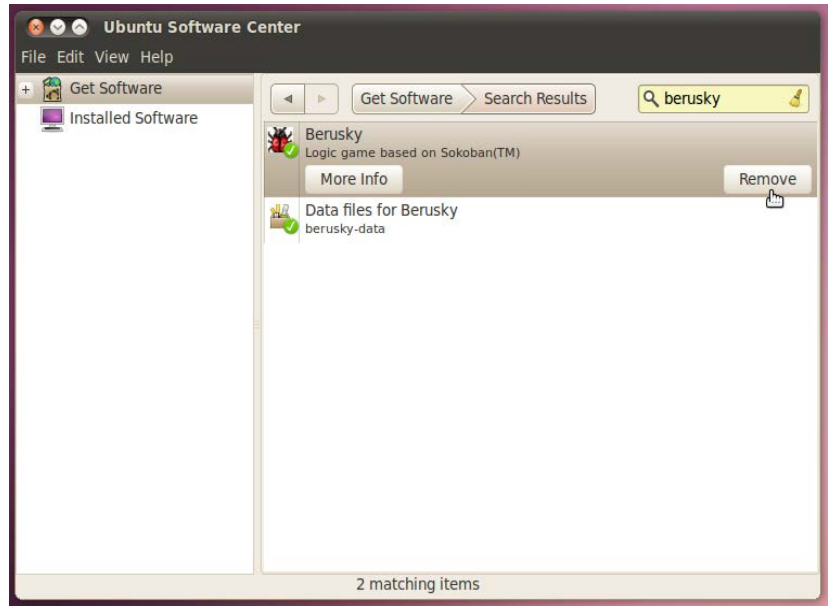

Slika 25.2.2 Brisanje izabranog aplikacionog programa klikom na dugme Remove

Tražiće se unos vaše korisničke šifre jer je potrebno izvršavanje administratorskih poslova. Ukucajte vašu korisničku šifru a zatim potvrdite unos. Za nekoliko trenutaka aplikacioni program će biti obrisan (deinstaliran), pa će sada ponovo biti dostupna mogućnost za njegovo instaliranje, kao što je to i prikazano na narednoj slici.

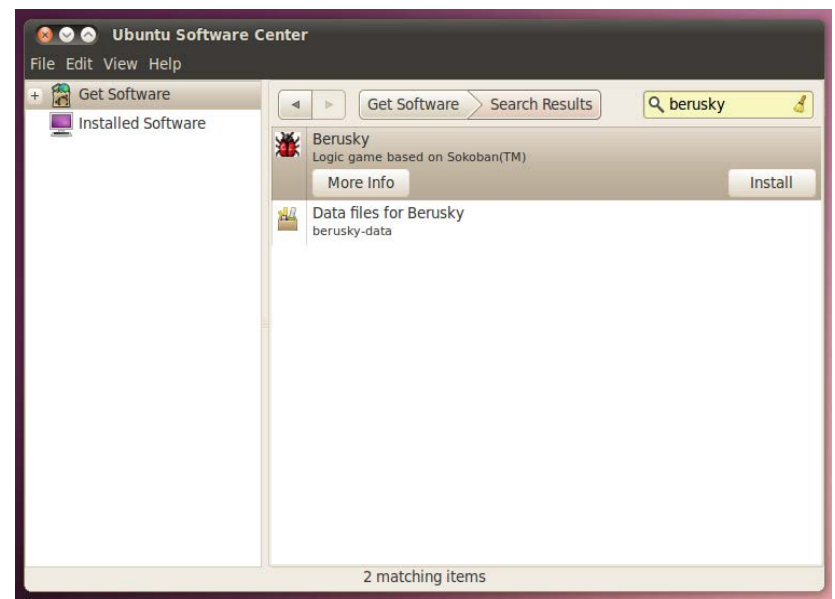

Slika 25.2.3 Dostupnost istog aplikacionog programa za ponovnu instalaciju

U slučaju ponovnog instaliranja istog programa koga ste malopre obrisali (**deinstalirali**), kaže se da ste uradili **reinstalaciju** aplikacionog programa Berusky.

# **26 Reprodukovanje audio i video fajlova**

Da reprodukujete audio fajl, otvorite vašu Ličnu fasciklu u prozoru Nautilusa, a zatim otvorite folder **Examples**, i na kraju otvorite folder **Ubuntu\_Free\_Culture\_Showcase**, kao što je to i prikazano na narednoj slici.

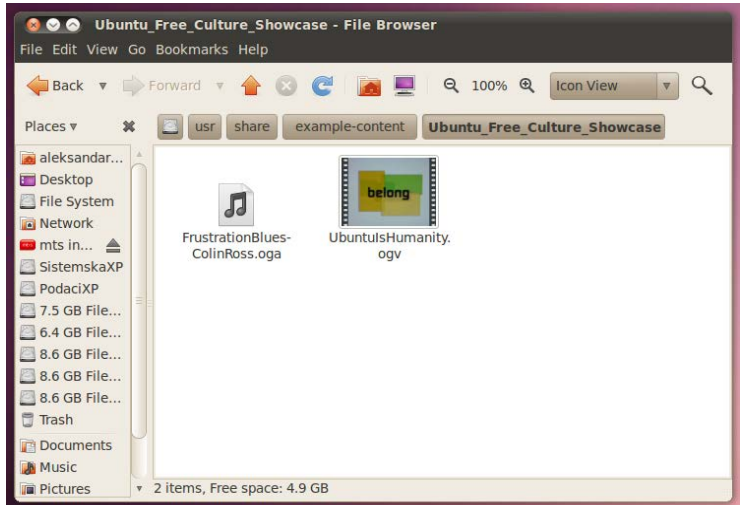

Slika 26.1 Jedan audio i jedan video fajl u prozoru Nautilusa

Kliknite sada dva puta na fajl **FrustrationBlues-ColinRoss.oga**. Nakon toga će se pojaviti jedan novi prozor, kao što je to i prikazano na narednoj slici.

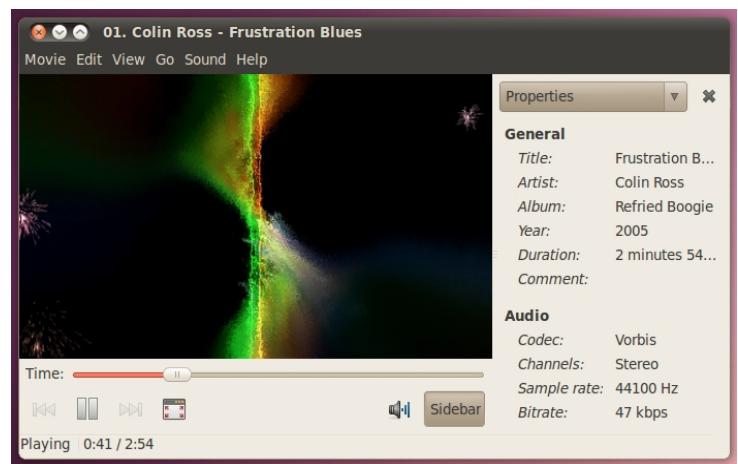

Slika 26.2 Reprodukovanje audio fajla

Primetićete da se nešto dešava u tom prozoru, ali još uvek ništa nećete čuti. To je zato što je nakon instalacije operativnog sistema zvuk u sistemu podrazumevano isključen (mutiran). Da uključite zvuk, kliknite na ikonicu zvučnika na gornjem panelu, kao što je to i prikazano na narednoj slici.

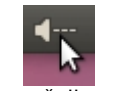

Slika 26.3 Ikonica zvučnika na gornjem panelu

Zatim, u padajućem meniju koji će se pojaviti, kliknite na **Unmute**, kao što je to i prikazano na narednoj slici.

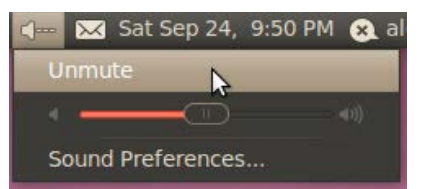

Slika 26.4 Uključivanje zvuka koji je prethodno bio isključen (mutiran)

Nakon toga ćete čuti pesmu koju ste malopre pustili, naravno, ukoliko ste prethodno uključili zvučnike i pojačali ih.

Zatvorite sada prozor koji vam je pustio pesmu, a zatim u još uvek otvorenom prozoru Nautilusa kliknite dva puta na drugi fajl, **UbuntulsHumanity.ogv**. Nakon toga će početi da se emituje audio-video zapis u istom prozoru u kome ste malopre slušali pesmu, kao što je to i prikazano na narednoj slici.

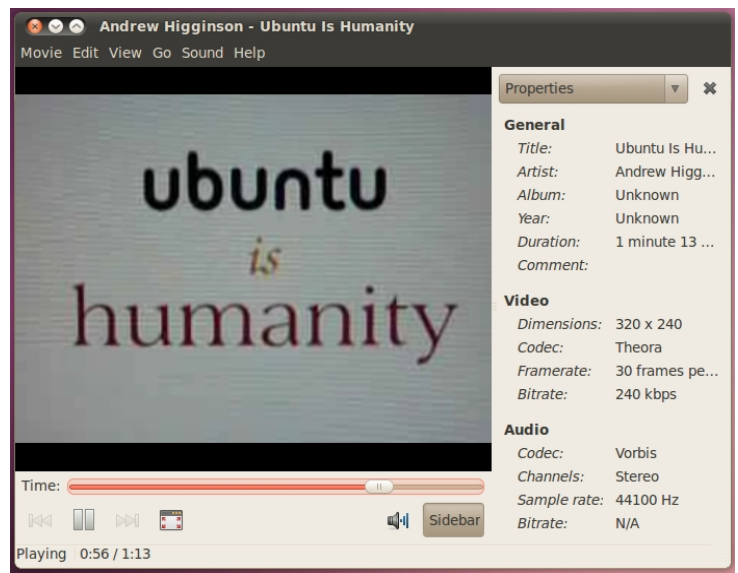

Slika 26.5 Reprodukovanje audio-video fajla

# **27 Nadgledanje rada računarskog sistema**

Da vidite kako vaš računarski sistem radi, otvorite **System**→**Administration**→ **System monitor**. Otvoriće se prozor kao što je to i prikazano na narednoj slici.

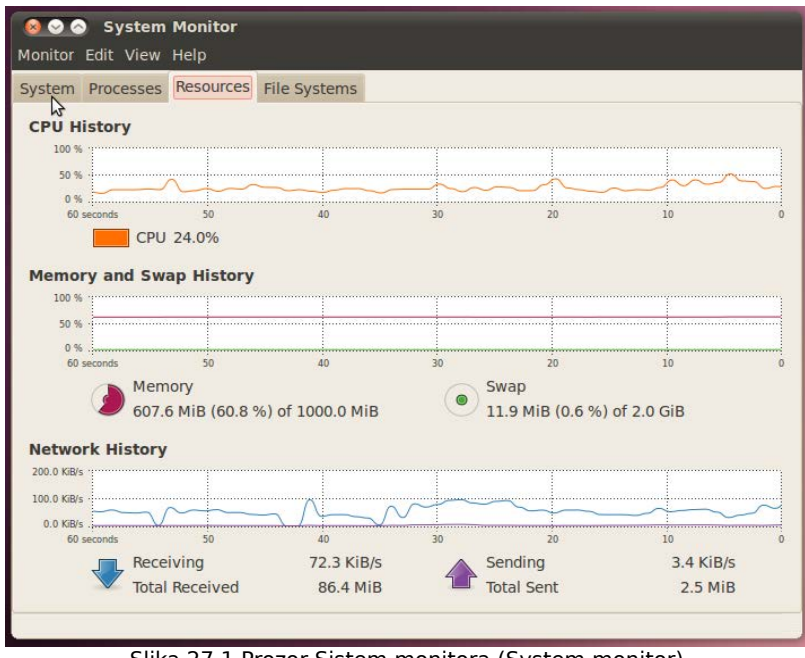

Slika 27.1 Prozor Sistem monitora (System monitor)

U okviru polja **CPU History** pokazuje se trenutni rad vašeg mikroprocesora, kao i istorija njegovog rada u vremenskom intervalu od 60 sekundi. Dakle, u ovom polju je prikazano opterećenje mikroprocesora u procentima (%), pri čemu 0 procenata odgovara trenutku kada mikroprocesor uopšte nije opterećen, a 100 procenata odgovara trenutku kada je mikroprocesor maksimalno opterećen.

U okviru polja **Memory and Swap History**, prikazano je zauzeće vaše Ram memorije i prostora na Svap particiji.

U okviru polja **Network History** prikazane su: brzina slanja podataka od vas ka internetu (ili nekoj drugoj računarskoj mreži), koja je označena sa **Sending**, i brzina primanja podataka od interneta (ili neke druge računarske mreže), ka vama koja je označena sa **Receiving**. Kliknite sada na karticu **System**, kao što je to i prikazano na prethodnoj slici. Zatim će prozor izgledati kao što je to i prikazano na narednoj slici.

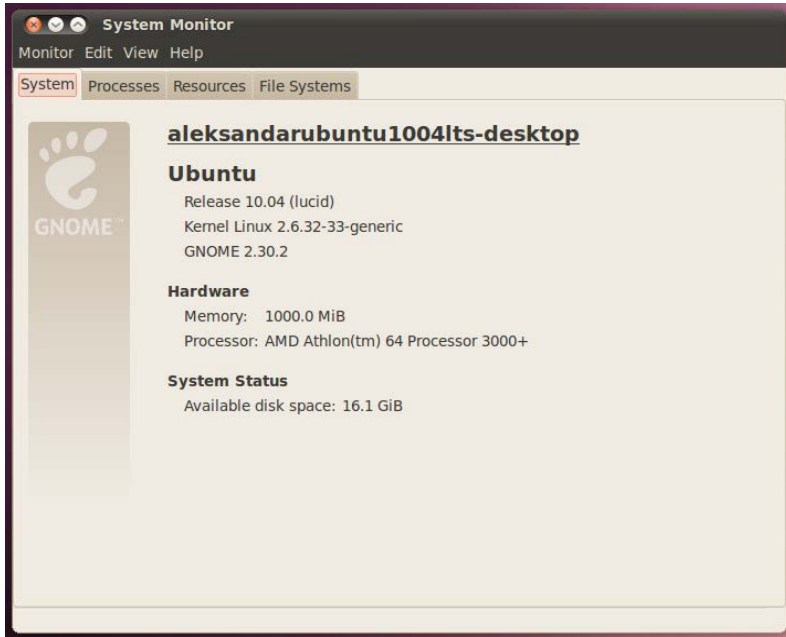

Slika 27.2 Informacije o računarskom sistemu

Ovde se vidi ime vašeg računara, kao i podaci o operativnom sistemu koji koristite. U okviru stavke **Hardware** nalaze se informacije o vašim hardverskim komponentama računara, mikroprocesoru i Ram memoriji, a u okviru stavke **System status** preostali prazan prostor na vašem hard disku od onog prostora koga ste rezervisali za Ubuntu Linux operativni sistem prilikom particionisanja i instalacije.

Da detaljnije vidite slobodan prostor na hard disku za svaku particiju koju koristi Ubuntu Linux operativni sistem, kliknite na karticu **File Systems**, kao što je to i prikazano na narednoj slici.

| System Processes Resources File Systems<br>ピ<br><b>File Systems</b> |           |  |          |       |                 |                            |           |      |
|---------------------------------------------------------------------|-----------|--|----------|-------|-----------------|----------------------------|-----------|------|
| Device                                                              | Directory |  | $v$ Type | Total | Free            | Available                  | Used      |      |
| //dev/sda12 /                                                       |           |  | $ext{4}$ |       | 7.7 GiB 4.9 GiB | $4.5$ GiB                  | $2.8$ GiB | 38 % |
| /dev/sda6 /home                                                     |           |  | ext4     |       |                 | 19.7 GiB 12.3 GiB 11.3 GiB | $7.4$ GiB | 39 % |
|                                                                     |           |  |          |       |                 |                            |           |      |

Slika 27.3 Informacije o zauzetosti particija hard diska koje koristi dat Ubuntu Linux operativni sistem

## **28 Krstarenje vebom**

Krstarenje vebom je pojam koji se vezuje za proces posećivanja različitih veb lokacija u jednom vremenskom intervalu. Veb lokacija koja se posećuje može biti ciljana, jer korisnik unapred želi da ode baš na tu veb lokaciju. Međutim, veb lokacija koju korisnik posećuje može biti i slučajna (korisnik nije imao prvobitnu nameru da baš tu veb lokaciju poseti), tako što nju generiše hiperlink koga je korisnik prethodno odabrao. Na jednoj veb strani mogu, a i ne moraju da postoje hiperlinkovi do drugih veb strana. Upravo se to posećivanje različitih veb strana (ciljano ili slučajno) u jednom vremenskom intervalu zove krstarenje vebom. Korisnik zapravo fizički sedi ispred svog računara, a virtualno može biti na bilo kojoj veb adresi koja postoji. Za krstarenje vebom se koristi program koji se zove Veb pretraživač. Postoji mnogo Veb pretraživača a na Ubuntu Linux operativnom sistemu je podrazumevano instaliran Fajerfoks Veb pretraživač.

Potrebno je, pre svega, da uspostavite internet vezu, na način kao što je to prethodno objašnjeno. Da otvorite Fajerfoks veb pretraživač kliknite na njegovu ikonicu na gornjem panelu, kao što je to i prikazano na narednoj slici.

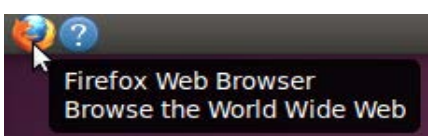

Slika 28.1 Otvaranje Fajerfoks Veb pretraživača klikom na njegovu ikonicu na gornjem panelu

Za nekoliko trenutaka će se otvoriti Fajerfoks veb pretraživač, kao što je to i prikazano na narednoj slici.

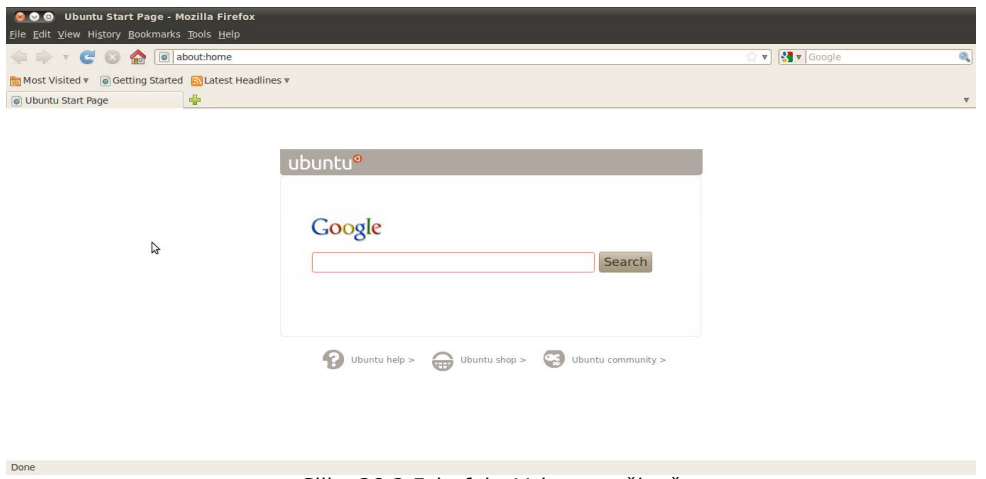

Slika 28.2 Fajerfoks Veb pretraživač

Primetićete kursor tastature koji se naizmenično pojavljuje i gubi u istim vremenskim intervalima, unutar belog pravougaonika za unos teksta, a ispred dugmeta Search. Ukucajte sada u tom polju reč "hiperlink", a zatim kliknite na dugme **Search**, kao što je to i prikazano na narednoj slici.

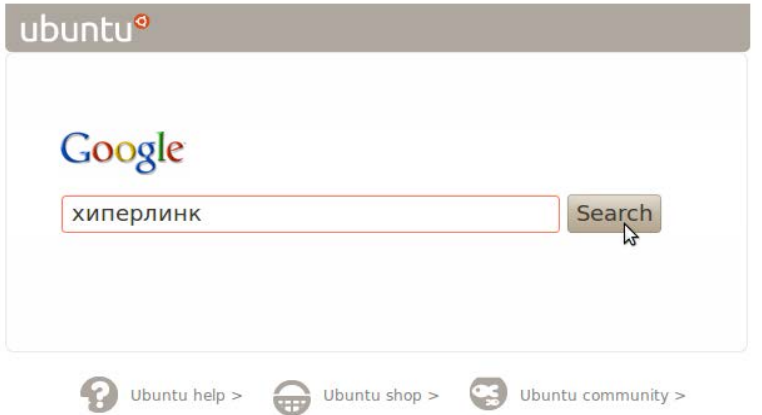

Slika 28.3 Pretraživanje Veba korišćenjem Google motora za pretragu Veba, za ključnu reč "hiperlink"

Ovim postupkom vi pretražujete veb na osnovu ključne reči "hiperlink", koristeći pri tome Google kao motor za pretragu veba. Nakon što ste kliknuli na dugme Search, za nekoliko trenutaka ćete dobiti rezultate pretrage za ključnu reč "hiperlink", kao što je to i prikazano na narednoj slici.

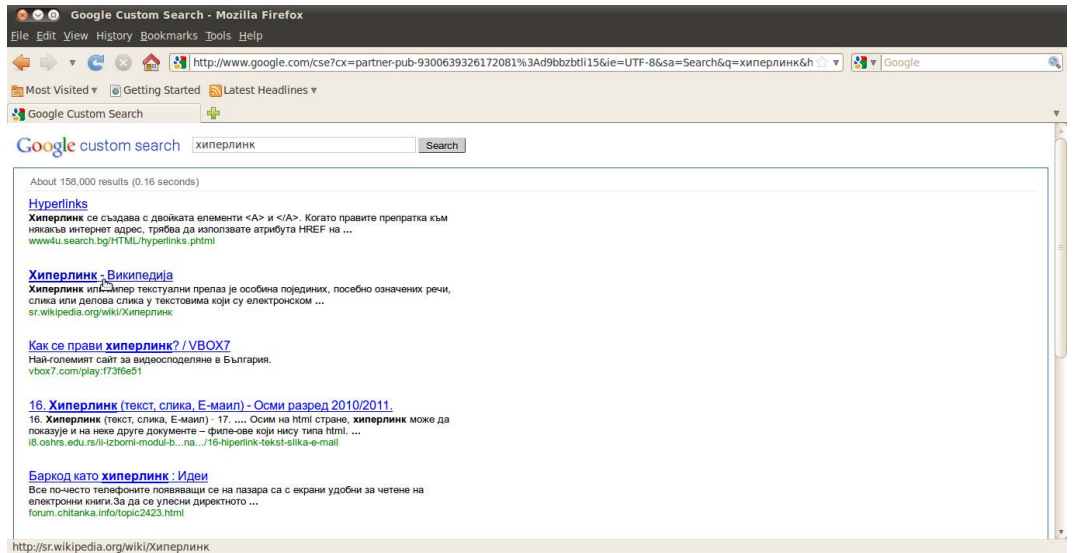

Slika 28.4 Rezultati pretrage Veba na osnovu zadate ključne reči

Kliknite sada na drugi po redu rezultat pretrage, odnosno na hiperlink sa tekstom **Hiperlink - Vikipedija**, kao što je to i prikazano na prethodnoj slici. Nakon toga ćete biti preusmereni na veb stranu na kojoj su data objašnjenja o hiperlinku, kao što je to i prikazano na narednoj slici.

|                                                             | Хиперлинк - Википедија - Mozilla Firefox<br>File Edit View History Bookmarks Tools Help                                                                                                    |  |                              |                                             |                          |  |
|-------------------------------------------------------------|----------------------------------------------------------------------------------------------------|--|------------------------------|---------------------------------------------|--------------------------|--|
|                                                             | W http://sr.wikipedia.org/wiki/Хиперлинк                                                                                                    |  | $\mathbb{R}$<br>$\mathbf{v}$ | <b>X</b> v Google                           | $\bullet$                |  |
| Most Visited v                                              | <b>O</b> Getting Started <b>N</b> Latest Headlines                                                                                                    |  |                              |                                             |                          |  |
| Google Custom Search                                        | $\mathbf{x}$<br>W Хиперлинк - Википедија                                                                                                    |  |                              |                                             |                          |  |
|                                                             | Close Tab                                                                                                    |  |                              | <b><sup>8</sup></b> Пријави се/региструј се |                          |  |
| N                                                           | Чланак Разговор Ћирилица Latinica                                                                                                    |  | Чита  Уреди Историја         | Претрага                                    | $\alpha$                 |  |
| ВикипедијА                                                  | Хиперлинк                                                                                                    |  |                              |                                             |                          |  |
| Слободна снишелойедија                                      | Из Википедије, слободне енциклопедије                                                                                                    |  |                              |                                             |                          |  |
| Главна страна<br>Садржај<br>Помоћ                           | Хиперлинк или хипер текстуални прелаз је особина појединих, посебно означених речи, слика или делова слика у текстовима који су електронском облику<br>приказани на монитору рачунара, да представљају посредну везу ка додатним информацијама. Таква везе су посебне те се зато зову хипервезе мада се понекад зову<br>једноставно везе. Оне представљају референцу или навигациони елемент ка другом одељку, другом документу или одељку из другог документа.<br>Најчешће се кликом миша на хипервезе прелази на другу текстуалну страну или се слика прикаже у већој резолуцији или димензијама. Ако је у питању неки други |  |                              |                                             |                          |  |
| Актуелности<br>Случајна страница                            | уређај способан за приказ хипертекста (карактер терминал, мобилни телефон или сличан уређај) тада реч може бити "осетљива" на додир (у случају екрана<br>осетљивог на додир) или постоје посебни тастери (курсори) за пролазак кроз текст и активирање хипервезе.                                                                                                    |  |                              |                                             |                          |  |
| • техничке<br>Скорашње измене<br>Tpr<br>Радионица           | Особина хипервеза на Википедији је да је плаво обележен хипевеза ка тексту или слици која постоји док је црвеном бојом обележена веза кога тек треба креирати. То<br>је и један од начина да се на Википедији креира нови чланак. Приликом кретања мишем по тексту на местима где је хипервеза курсор се претвара у ручицу са<br>кажипрстом указаним на горе.                                                                                                    |  |                              |                                             |                          |  |
| Донације                                                    | Категорије: Интернет • Рачунари                                                                                                    |  |                              |                                             |                          |  |
| • штампање/извоз                                            |                                                                                                    |  |                              |                                             |                          |  |
| • алати                                                     | Ова страница је последњи пут измењена у 06:55, 31. август 2011.                                                                                                    |  |                              |                                             |                          |  |
| • Други језици<br>Afrikaans                                 | Текст је доступан под лиценцом Creative Commons Ауторство-Делити под истим условима 3.0 Unported; могући су и додатни услови. За детаље види: Услови коришћења Задужбине<br>Викимедија.                                                                                                    |  |                              |                                             |                          |  |
| العربية<br><b>Bahasa Indonesia</b><br><b>Rahaca Molavru</b> | Политика приватности O пројекту Википедија Одрицање одговорности Mobile view                                                                                                    |  |                              | <b>WIKIMEDIA</b><br>project                 | <b>IE G II</b> MediaWiki |  |
| Dono                                                        |                                                                                                    |  |                              |                                             |                          |  |

Slika 28.5 Veb strana otvorena u novom jezičku Fajerfoksa posredno dobijena korišćenjem rezultata pretrage

Primetićete možda da je ova veb strana otvorena u novom jezičku vašeg Fajerfoks veb pretraživača. Skrolovanjem miša možete da pročitate sav tekst koji je ispisan na ovoj veb strani. Kada ste sve pročitali, možete da zatvorite ovaj jezičak tako što ćete kliknuti na dugme **Close** na tom jezičku, kao što je to i prikazano na prethodnoj slici. Da otvorite novi jezičak, kliknite sada na dugme sa zelenim znakom plus na sebi, kao što je to i prikazano na narednoj slici.

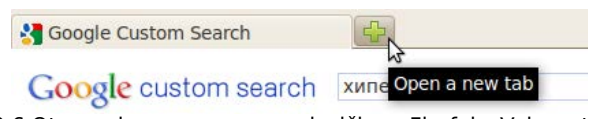

Slika 28.6 Otvaranje novog praznog jezička u Fjerfoks Veb pretraživaču

Sada će se kursor tastature podrazumevano nalaziti u lokacijskom polju, i biće odmah spreman za unos karaktera sa tastature. Otkucajte unutar lokacijskog polja sledeći tekst "http://sr.wikipedia.org/wiki/Hiperlink", a zatim kliknite na zelenu strelicu, ili jednostavno pritisnite taster **Enter**, kao što je to i prikazano na narednoj slici.

| http://sr.wikipedia.org/wiki/Хиперлинк |                                       |
|----------------------------------------|---------------------------------------|
| <b>W</b> Хиперлинк - Википедија        | Go to the address in the Location Bar |

Slika 28.7 Ciljano posećivanje Veb stranice unošenjem njene tačne adrese u lokacijskom polju Fajerfoks Veb pretraživača

Za nekoliko trenutaka će se otvoriti veb strana koju ste malopre posetili koristeći rezultate pretrage za ključnu reč "hiperlink". Dakle, korišćenjem motora za pretragu, a uz pomoć ključne reči "hiperlink", vi ste posredno posetili lokalizovanu Vikipedijinu stranicu na srpskom jeziku na kojoj je objašnjeno šta je to hiperlink. U drugom slučaju, vi ste neposredno (znajući prethodno tačnu adresu na kojoj se data veb strana nalazi) posetili lokalizovanu Vikipedijinu stranicu na srpskom jeziku na kojoj je objašnjeno šta je to hiperlink. Ovo su očigledni primeri slučajnog i ciljanog posećivanja veb strana.

Za dodatnu pomoć u vezi programa Mozila Fajerfoks, posetite sledeću veb stranu: [http://support.mozilla.com/sr-CYRL/home.](http://support.mozilla.com/sr-CYRL/home)

# **29 Promena jezika za korisnički interfejs sa američkog engleskog (USA) na srpski jezik**

Potrebno je, pre svega, da uspostavite internet vezu na način kao što je to prethodno objašnjeno. Otvorite zatim **System**→**Administration**→**Language Support**. Ukoliko ste prilikom instalacije Ubuntu Linux operativnog sistema odabrali preporučeni USA raspored tastature, sada će vas operativni sistem obavestiti da su dostupni još neki lokalizovani jezički paketi za instalaciju. Kliknite na dugme **Remind Me Later**, kao što je to i prikazano na narednoj slici.

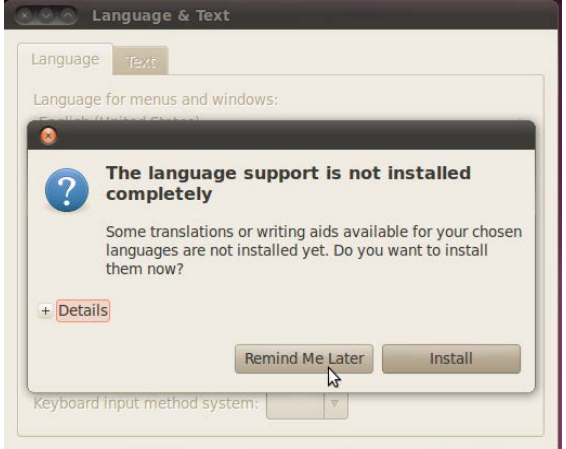

Slika 29.1 Obaveštenje da jezička podrška nije kompletno instalirana i da su dostupni novi jezički paketi za instalaciju

Kliknite sada na dugme **Install / Remove Languages...**, kao što je to i prikazano na narednoj slici.

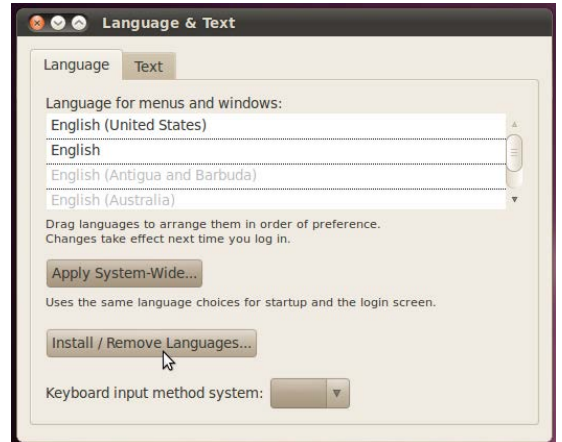

Slika 29.2 Odabir opcije za instaliranje ili brisanje jezičkih paketa

Nakon toga će se pojaviti prozor u kome trebate skrolovanjem miša da nađete **srpski jezik (Serbian)**, a zatim ga i čekirate za instalaciju. Da prihvatite izbor kliknite sada na dugme **Apply Changes**, kao što je to i prikazano na narednoj slici.

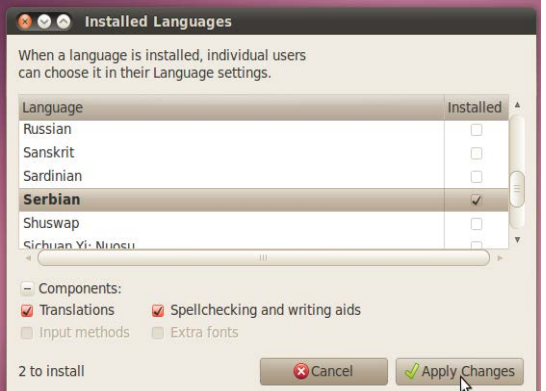

Slika 29.3 Prihvatanje izabranog srpskog jezičkog paketa za instalaciju

Sada je potrebno da ukucate vašu korisničku šifru zato što se zahteva izvršavanje administratorskih poslova. Nakon što unesete vašu korisničku šifru i potvrdite unos, otpočeće proces preuzimanja potrebnih softverskih paketa sa interneta, kao što je to i prikazano na narednoj slici.

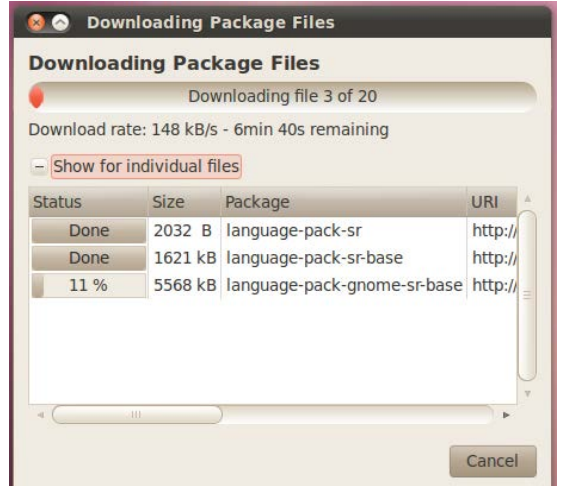

Slika 29.4 Proces preuzimanja neophodnih jezičkih softverskih paketa sa interneta

Nakon što svi softverski paketi budu preuzeti sa interneta, otpočeće proces njihove instalacije na vašem računaru, kao što je to i prikazano na narednoj slici.

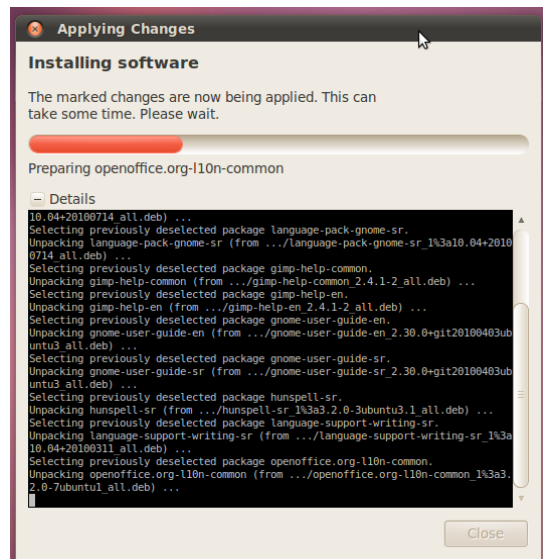

Slika 29.5 Proces instalacije preuzetih jezičkih softverskih paketa sa interneta

Sada je potrebno da odaberete srpski jezik za podrazumevani jezik korisničkog interfejsa vašeg Ubuntu Linux operativnog sistema. Skrolovanjem miša nađite **srpski (Srbija)**, kao što je to i prikazano na narednoj slici.

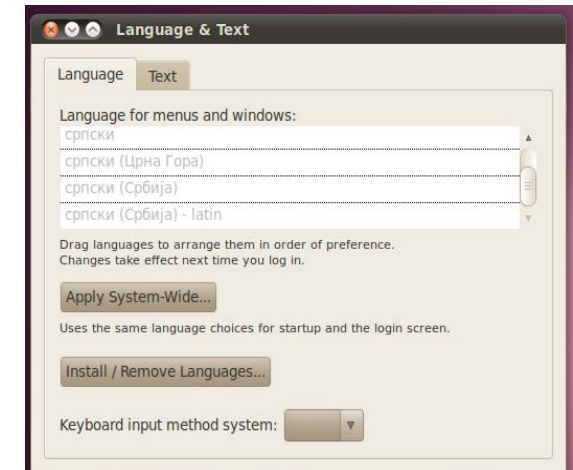

Slika 29.6 Pronađen srpski jezički softverski paket u listi dostupnih jezičkih softverskih paketa

Zatim prevučite taj izbor **srpski (Srbija)** skroz gore na vrh, kako bi to bio prvi izbor za jezik korisničkog interfejsa, kao što je to i prikazano na narednoj slici.

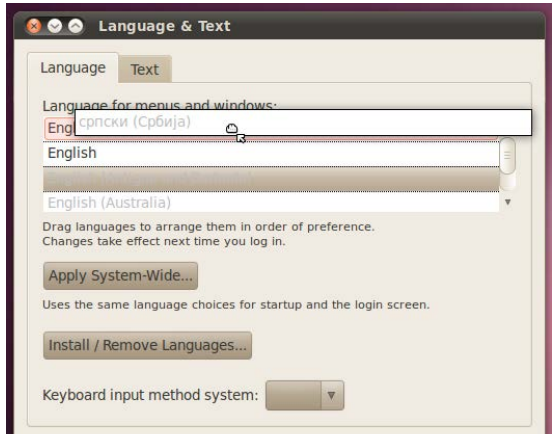

Slika 29.7 Podešavanje podrazumevanog jezika njegovim prevlačenjem na vrh liste

Kliknite sada na dugme **Apply System-Wide...**, kako bi odabrani jezik bio korišćen i prilikom uključivanja računara i prijavljivanja na operativni sistem, kao što je to i prikazano na narednoj slici.

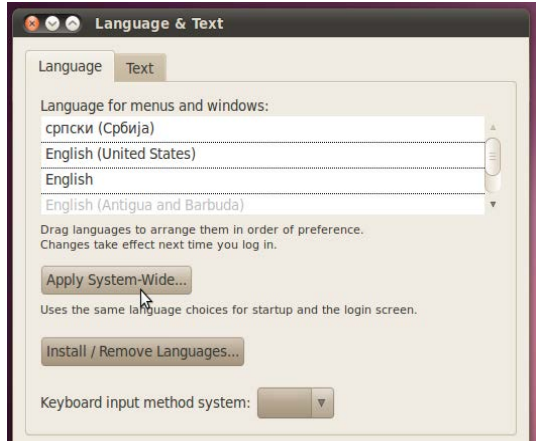

Slika 29.8 Prihvatanje izbranog jezika kao podrazumevani jezik za ceo sistem

Ponovo unesite vašu korisničku šifru, a zatim potvrdite unos jer je neophodno izvršavanje administratorskih poslova. Kliknite sada na karticu **Text**, kao što je to i prikazano na narednoj slici.

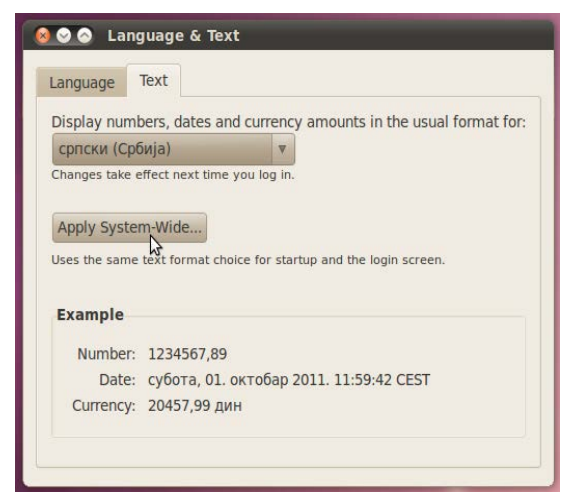

Slika 29.9 Odabir srpskog jezika kao podrazumevanog za prikaz brojeva, datuma i valute

U padajućoj listi odaberite **srpski (Srbija)**, kako bi brojevi, datum i valuta bili lokalizovani na srpski jezik, a zatim kliknite na dugme **Apply System-Wide...**, kako bi odabrani jezik bio korišćen i prilikom uključivanja računara i prijavljivanja na operativni sistem, kao što je to i prikazano na prethodnoj slici. Može se desiti da se od vas ponovo traži korisnička šifra, pa je u tom slučaju unesite i potvrdite izbor. Nakon toga zatvorite sve prethodno otvorene programe i restartujte računar kako bi promena jezika korisničkog interfejsa bila prihvaćena.

Kada se ponovo prijavite na operativni sistem pojaviće se prozor u kome ćete biti obavešteni da ste se prijavili na sistem sa uključenim srpskim jezikom, pa će stoga biti otvorena mogućnost da operativni sistem promeni imena izlistanih fascikli takođe na srpski jezik. Čekirajte opciju **Ne pitaj me ovo ponovo**, a zatim kliknite na dugme **Promeni imena na srpski**, kao što je to i prikazano na narednoj slici.

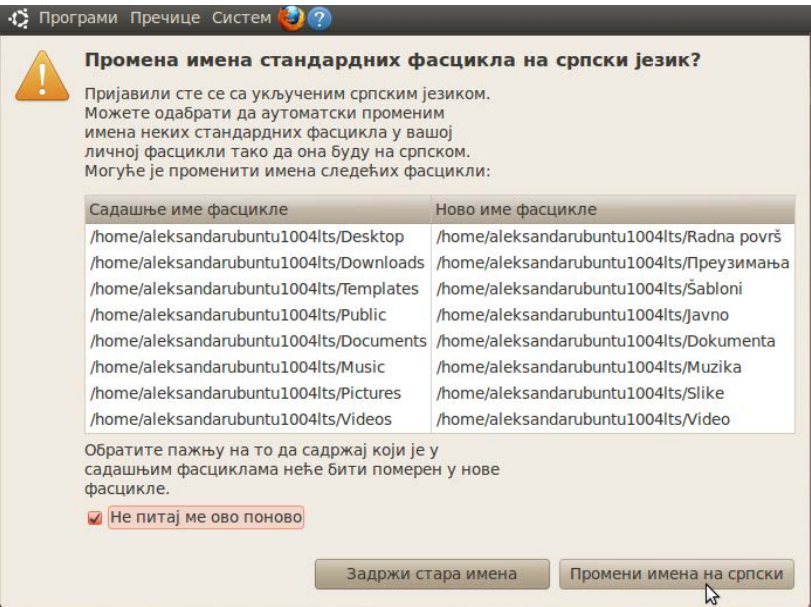

Slika 29.10 Promena imena standardnih fascikli na srpski jezik

Obratite pažnju da će se u vašoj ličnoj fascikli sada nalaziti sve podrazumevane fascikle sa imenima na srpskom jeziku, ali će takođe postojati i jedna fascikla sa imenom na engleskom jeziku. To je fascikla **Documents**. Operativni sistem je zadržao ovu fasciklu zato što ona prethodno nije bila prazna. Setite se da ste u njoj napravili fasciklu

**Moja\_tekstualna\_dokumenta**, u kojoj ste snimili svoj prvi tekstualni dokument. Možete (a i ne morate) da premestite sadržaj fascikle Documents u ekvivalentnu praznu fasciklu sa nazivom na srpskom jeziku Dokumenta, a zatim fasciklu Documents (koja je sada prazna) i obrišete.

Naravno, ukoliko ne želite da menjate imena standardnih fascikli na srpski jezik, jednostavno kliknite na dugme **Zadrži stara imena**, kao što je to i prikazano na prethodnoj slici.

## **30 Zahvalnice saradnicima u realizaciji projekta**

Želim ovom prilikom da spomenem sve one ljude koji su svojim doprinosom pomogli uspešnu realizaciju ovog projekta. Svaki njihov komentar, predlog i doprinos projektu, meni, kao autoru ove elektronske knjige, mnogo su značili, jer su mi dosta pomogli da napravim ovu elektronsku knjigu da izgleda ovakva kakva jeste, i ovim putem želim da im se svima najiskrenije zahvalim na pomoći koju su mi pružili.

Zahvaljujem se Draganu (dragan99), Radaku (radak) i Džoniu Promisu (promis), zvaničnim članovima projektnog tima, koji su mi mnogo pomagali od samog početka ovog projekta recenzijama probnih verzija i mnogim usputnim predlozima i komentarima u cilju unapređenja sadržaja ove elektronske knjige, koji su mi puno značili, jer su predstavljali izvesne putokaze po kojima se krećem u toku realizacije projekta.

Zahvaljujem se Nenadu Laziću (Lazich), koji mi je dosta pomogao, tako što je na sopstveni predlog uradio kompletno uređenje korica ove knjige. Takođe je svojim konstruktivnim profesionalnim predlozima umnogome doprineo vizuelnom unapređenju ove elektronske knjige.

Zahvaljujem se Urošu (uros), koji mi je pred sam početak ovog projekta rekao kojih smernica da se držim, na šta najviše da obratim pažnju, koje izvore smem da koristim, i još dosta osnovnih informacija koje su neophodne za realizaciju jednog ovakvog projekta. Takođe mi je pomogao i recenzijom zadnje probne verzije projekta.

Zahvaljujem se Daliboru Đuriću (Ddpbf), koji mi je na sopstvenu inicijativu ukazao na neke osnovne principe transkripcije, pa sam se zato potrudio da transkribujem što više stranih reči u ćiriličnoj verziji ove elektronske knjige.

Zahvaljujem se Goranu Rakiću (goran), koji mi je dosta pomogao u toku realizovanja projekta rešavanjem usputnih problema na koje sam naišao u programu Libre Ofis.

Zahvaljujem se Bojanu Bogdanoviću (bojce), koji mi je recenzijom zadnje probne verzije projekta dao dosta konstruktivnih predloga za unapređenje kvaliteta knjige, pri čemu sam većinu tih predloga uvažio prilikom izdavanja prve beta verzije knjige.

## **31 Pogovor**

Možda ćete se zapitati, sada na kraju kada ste pročitali ovu elektronsku knjigu, zašto sam je uopšte napisao, i kakve koristi imam od toga. Odgovoriću vam na to moguće pitanje. Knjigu sam napisao iz velike želje da pomognem svima onima koji imaju veoma malo predznanje iz oblasti računarstva (ili ga uopšte nemaju), a želeli bi da uče i da se usavršavaju u ovoj oblasti; iz želje da na ovaj način dam svoj doprinos zajednici korisnika slobodnog softvera uopšte, jer sam i sâm član zajednice korisnika slobodnog softvera i kao takav sam uvek dobio pomoć od članova zajednice kada god mi je pomoć trebala, i iz želje da maksimalno olakšam apsolutnim početnicima u svetu računara ulazak u svet slobodnog softvera.

Svet slobodnog softvera je svet koji nudi ogromne mogućnosti onima koji žele da izučavaju računarstvo kao nauku. Budite slobodni da samostalno izučavate računarstvo i date svoj doprinos zajednici korisnika slobodnog softvera. Budite slobodni da napravite svoj računarski sistem. Kao hardver možete koristiti šta vam padne na pamet, a za softver možete koristiti postojeća rešenja slobodnog softvera ili ih eventualno prilagoditi svojim potrebama. Izbor je na vama, a granice postaju sve dalje kako ste vi sve odlučniji da napredujete u svetu računara i slobodnog softvera.

Aleksandar Stanisavljević

oktobra 2011. godine

#### $\boldsymbol{V}$

**asembler –** simbolički programski jezik nastao kao rezultat težnje da se olakša

**A**

programiranje koje je do tada bilo izuzetno teško korišćenjem mašinskog jezika<sup>[\(←\)](#page-12-1)</sup>

**Rečnik manje poznatih reči i izraza**

**vakuumska cev –** cev u kojoj nema vazduha a koja služi da naizmenično otvara i zatvara električno kolo u tačno definisanim vremenskim trenucima $\epsilon$ 

**E**

**elektromagnetni relej –** uređaj koji služi za zatvaranje i otvaranje električnog kola u željenim trenucima vremena<sup>[\(←\)](#page-14-0)</sup>

**elektronska knjiga –** knjiga koja se čita obično sa ekrana vašeg monitora računara, ili sa drugih elektronskih uređaja kojima je i prevashodna namena prikazivanje knjiga u elektronskom obliku[\(←\)](#page-6-0)

**Z**

**zatvoreno električno kolo –** električno kolo koje je povezano sa izvorom električne enrgije pa kroz njega može da protiče električna energija<sup>(±)</sup>

**I**

**instaler -** program koji vas vodi kroz proces instalacije nekog programa<sup>[\(←\)](#page-56-0)</sup>

**integrisano kolo –** složeno električno kolo sastavljeno od mnoštva elemenata (uglavnom tranzistora) objedinjeno na jedinstvenoj podlozi i spremno za ugradnju u složenije sisteme, ali kao jedinstvena komponenta<sup>[\(←\)](#page-16-1)</sup> [112]

#### **M**

**mašina –** skup delova povezanih u jednu logičku celinu sa ciljem izvođenja određene operacije<sup>[\(←\)](#page-8-0)</sup> [110]

**P**

**pod naponom –** kada je neki električni uređaj priključen u izvor električne energije on je tada postao sastavni deo električnog kola, pa se za takav uređaj u tom slučaju, kaže da je pod naponom<sup>[\(←\)](#page-25-1)</sup>

**procedura -** tačno definisani način za rešavanje nekog konkretnog problema<sup>[\(←\)](#page-12-0)</sup>

#### **T**

**tranzistor –** elektronski element koji se, između ostalog, koristi za naizmenično otvaranje i zatvaranje električnog kola u tačno definisanim vremenskim trenucima $\in$  [111]

**štampana ploča –** povezuje elektronske komponente računara sa ciljem da omogući neometanu komunikaciju između njih<sup>[\(←\)](#page-25-0)</sup> [109]

# **Literatura**

#### Prvo izdanje

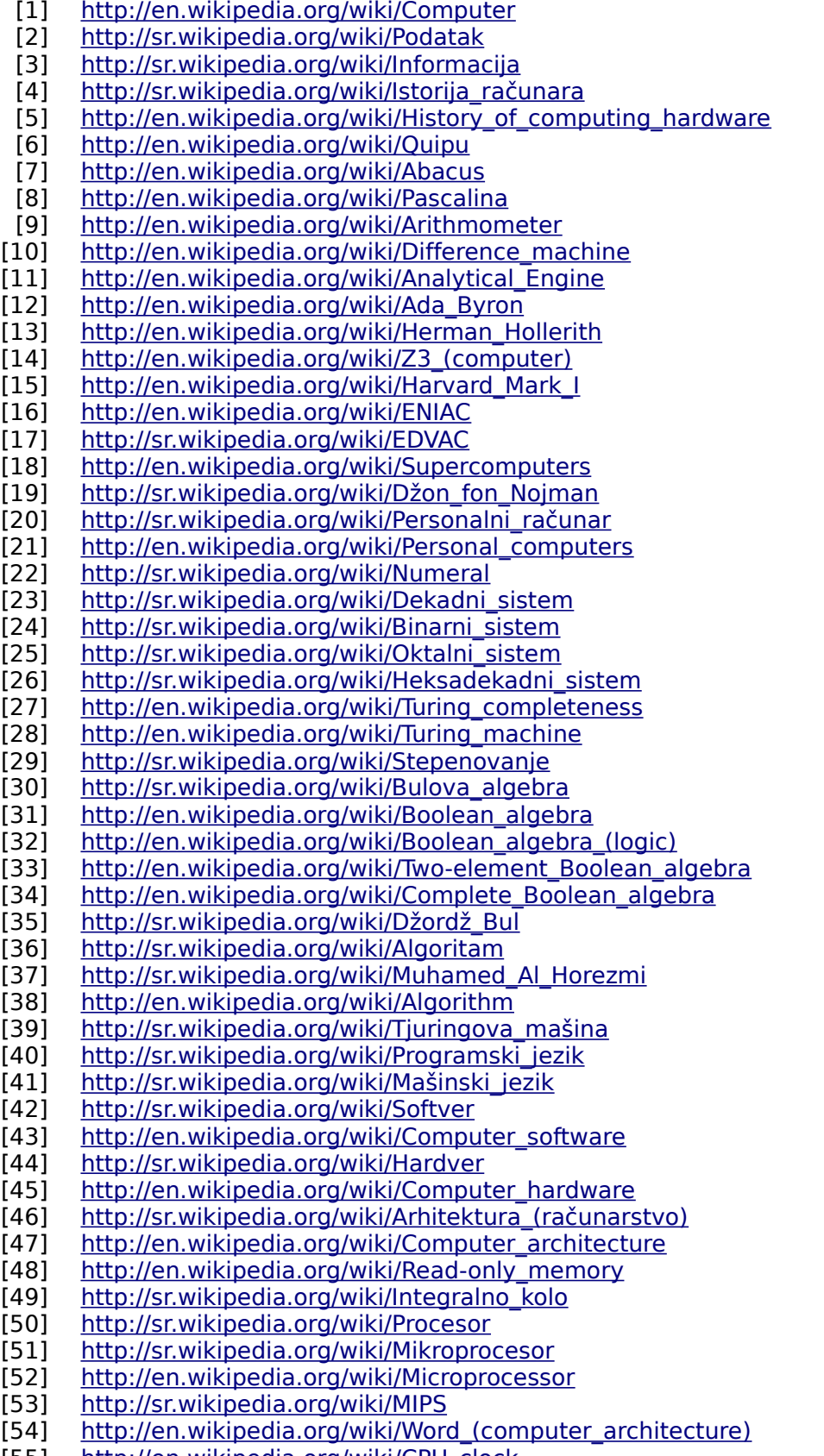

[55] [http://en.wikipedia.org/wiki/CPU\\_clock](http://en.wikipedia.org/wiki/CPU_clock)

[56] http://en.wikipedia.org/wiki/CPU cache [57] [http://sr.wikipedia.org/wiki/Digitalna\\_elektronika](http://sr.wikipedia.org/wiki/%D0%94%D0%B8%D0%B3%D0%B8%D1%82%D0%B0%D0%BB%D0%BD%D0%B0_%D0%B5%D0%BB%D0%B5%D0%BA%D1%82%D1%80%D0%BE%D0%BD%D0%B8%D0%BA%D0%B0) [58] http://en.wikipedia.org/wiki/Flip-flop (electronics) [59] [http://sr.wikipedia.org/wiki/Registar\\_\(računarstvo\)](http://sr.wikipedia.org/wiki/%D0%A0%D0%B5%D0%B3%D0%B8%D1%81%D1%82%D0%B0%D1%80_(%D1%80%D0%B0%D1%87%D1%83%D0%BD%D0%B0%D1%80%D1%81%D1%82%D0%B2%D0%BE)) [60] [http://en.wikipedia.org/wiki/IEC\\_60027-2](http://en.wikipedia.org/wiki/IEC_60027-2) [61] http://sr.wikipedia.org/wiki/Bit (računarstvo) [62] [http://sr.wikipedia.org/wiki/Neodređenost\\_umnožaka\\_jedinice\\_količine\\_podataka](http://sr.wikipedia.org/wiki/%D0%9D%D0%B5%D0%BE%D0%B4%D1%80%D0%B5%D1%92%D0%B5%D0%BD%D0%BE%D1%81%D1%82_%D1%83%D0%BC%D0%BD%D0%BE%D0%B6%D0%B0%D0%BA%D0%B0_%D1%98%D0%B5%D0%B4%D0%B8%D0%BD%D0%B8%D1%86%D0%B5_%D0%BA%D0%BE%D0%BB%D0%B8%D1%87%D0%B8%D0%BD%D0%B5_%D0%BF%D0%BE%D0%B4%D0%B0%D1%82%D0%B0%D0%BA%D0%B0) [63] [http://sr.wikipedia.org/wiki/Flip\\_flop](http://sr.wikipedia.org/wiki/%D0%A4%D0%BB%D0%B8%D0%BF_%D1%84%D0%BB%D0%BE%D0%BF) [64] [http://sr.wikipedia.org/wiki/Primarna\\_memorija](http://sr.wikipedia.org/wiki/%D0%9F%D1%80%D0%B8%D0%BC%D0%B0%D1%80%D0%BD%D0%B0_%D0%BC%D0%B5%D0%BC%D0%BE%D1%80%D0%B8%D1%98%D0%B0) [65] http://sr.wikipedia.org/wiki/Sekundarna memorija [66] [http://sr.wikipedia.org/wiki/Računarsko\\_kućište](http://sr.wikipedia.org/wiki/%D0%A0%D0%B0%D1%87%D1%83%D0%BD%D0%B0%D1%80%D1%81%D0%BA%D0%BE_%D0%BA%D1%83%D1%9B%D0%B8%D1%88%D1%82%D0%B5) [67] [http://en.wikipedia.org/wiki/Computer\\_case](http://en.wikipedia.org/wiki/Computer_case) [68] [http://sr.wikipedia.org/wiki/Matična\\_ploča](http://sr.wikipedia.org/wiki/%D0%9C%D0%B0%D1%82%D0%B8%D1%87%D0%BD%D0%B0_%D0%BF%D0%BB%D0%BE%D1%87%D0%B0) [69] <http://en.wikipedia.org/wiki/Motherboard><br>[70] http://sr.wikipedia.org/wiki/RAM (memori [70] [http://sr.wikipedia.org/wiki/RAM\\_\(memorija\)](http://sr.wikipedia.org/wiki/RAM_(%D0%BC%D0%B5%D0%BC%D0%BE%D1%80%D0%B8%D1%98%D0%B0))<br>[71] http://sr.wikipedia.org/wiki/Grafička kartica http://sr.wikipedia.org/wiki/Grafička kartica [72] [http://en.wikipedia.org/wiki/Graphics\\_card](http://en.wikipedia.org/wiki/Graphics_card) [73] [http://sr.wikipedia.org/wiki/Hard\\_disk](http://sr.wikipedia.org/wiki/%D0%A5%D0%B0%D1%80%D0%B4_%D0%B4%D0%B8%D1%81%D0%BA) [74] [http://en.wikipedia.org/wiki/Hard\\_disk\\_drive](http://en.wikipedia.org/wiki/Hard_disk_drive) [75] <http://en.wikipedia.org/wiki/Cylinder-head-sector> [76] http://en.wikipedia.org/wiki/Block (data\_storage) [77] [http://en.wikipedia.org/wiki/Disk\\_sector](http://en.wikipedia.org/wiki/Disk_sector) [78] http://en.wikipedia.org/wiki/Track (disk drive) [79] [http://en.wikipedia.org/wiki/Disk\\_formatting](http://en.wikipedia.org/wiki/Disk_formatting) [80] [http://en.wikipedia.org/wiki/GNU\\_Parted](http://en.wikipedia.org/wiki/GNU_Parted) [81] [http://en.wikipedia.org/wiki/Boot\\_sector](http://en.wikipedia.org/wiki/Boot_sector) [82] [http://en.wikipedia.org/wiki/Master\\_Boot\\_Record](http://en.wikipedia.org/wiki/Master_Boot_Record) [83] [http://en.wikipedia.org/wiki/CD/DVD\\_drive](http://en.wikipedia.org/wiki/CD/DVD_drive) [84] [http://sr.wikipedia.org/wiki/DVD\\_čitač](http://sr.wikipedia.org/wiki/DVD_%D1%87%D0%B8%D1%82%D0%B0%D1%87) [85] [http://sr.wikipedia.org/wiki/HD\\_DVD](http://sr.wikipedia.org/wiki/HD_DVD) [86] <http://sr.wikipedia.org/wiki/Blu-ray> [87] [http://en.wikipedia.org/wiki/Computer\\_power\\_supply](http://en.wikipedia.org/wiki/Computer_power_supply) [88] [http://sr.wikipedia.org/wiki/Tastatura](http://sr.wikipedia.org/wiki/%D0%A2%D0%B0%D1%81%D1%82%D0%B0%D1%82%D1%83%D1%80%D0%B0) [89] [http://en.wikipedia.org/wiki/Computer\\_keyboard](http://en.wikipedia.org/wiki/Computer_keyboard) [90] [http://en.wikipedia.org/wiki/PS/2\\_connector](http://en.wikipedia.org/wiki/PS/2_connector) [91] <http://en.wikipedia.org/wiki/USB> [92] [http://sr.wikipedia.org/wiki/Kursor](http://sr.wikipedia.org/wiki/%D0%9A%D1%83%D1%80%D1%81%D0%BE%D1%80) [93] [http://sr.wikipedia.org/wiki/Monitor](http://sr.wikipedia.org/wiki/%D0%9C%D0%BE%D0%BD%D0%B8%D1%82%D0%BE%D1%80) [94] [http://en.wikipedia.org/wiki/Computer\\_monitor](http://en.wikipedia.org/wiki/Computer_monitor) [95] http://sr.wikipedia.org/wiki/Komandna linija [96] [http://en.wikipedia.org/wiki/Command-line\\_interface](http://en.wikipedia.org/wiki/Command-line_interface) [97] [http://sr.wikipedia.org/wiki/Grafički\\_korisnički\\_interfejs](http://sr.wikipedia.org/wiki/%D0%93%D1%80%D0%B0%D1%84%D0%B8%D1%87%D0%BA%D0%B8_%D0%BA%D0%BE%D1%80%D0%B8%D1%81%D0%BD%D0%B8%D1%87%D0%BA%D0%B8_%D0%B8%D0%BD%D1%82%D0%B5%D1%80%D1%84%D0%B5%D1%98%D1%81) [98] http://en.wikipedia.org/wiki/Graphical user interface [99] [http://en.wikipedia.org/wiki/DVI\\_connector](http://en.wikipedia.org/wiki/DVI_connector) [100] [http://sr.wikipedia.org/wiki/Operativni\\_sistem](http://sr.wikipedia.org/wiki/%D0%9E%D0%BF%D0%B5%D1%80%D0%B0%D1%82%D0%B8%D0%B2%D0%BD%D0%B8_%D1%81%D0%B8%D1%81%D1%82%D0%B5%D0%BC) [101] http://en.wikipedia.org/wiki/Operating system [102] [http://sr.wikipedia.org/wiki/Linuks](http://sr.wikipedia.org/wiki/%D0%9B%D0%B8%D0%BD%D1%83%D0%BA%D1%81) [103] [http://sr.wikipedia.org/wiki/Slobodni\\_softver](http://sr.wikipedia.org/wiki/%D0%A1%D0%BB%D0%BE%D0%B1%D0%BE%D0%B4%D0%BD%D0%B8_%D1%81%D0%BE%D1%84%D1%82%D0%B2%D0%B5%D1%80) [104] [http://sr.wikipedia.org/wiki/Softver\\_otvorenog\\_koda](http://sr.wikipedia.org/wiki/%D0%A1%D0%BE%D1%84%D1%82%D0%B2%D0%B5%D1%80_%D0%BE%D1%82%D0%B2%D0%BE%D1%80%D0%B5%D0%BD%D0%BE%D0%B3_%D0%BA%D0%BE%D0%B4%D0%B0) [105] [http://sr.wikipedia.org/wiki/Jezgro\\_operativnog\\_sistema](http://sr.wikipedia.org/wiki/Jezgro_operativnog_sistema) [106] [http://sr.wikipedia.org/wiki/GNU\\_GPL](http://sr.wikipedia.org/wiki/GNU_GPL) [107] [http://sr.wikipedia.org/wiki/Linuks\\_distribucija](http://sr.wikipedia.org/wiki/%D0%9B%D0%B8%D0%BD%D1%83%D0%BA%D1%81_%D0%B4%D0%B8%D1%81%D1%82%D1%80%D0%B8%D0%B1%D1%83%D1%86%D0%B8%D1%98%D0%B0) [108] <http://sr.wikipedia.org/wiki/Ubuntu> [109] [http://sr.wikipedia.org/wiki/Štampana\\_ploča](http://sr.wikipedia.org/wiki/%D0%A8%D1%82%D0%B0%D0%BC%D0%BF%D0%B0%D0%BD%D0%B0_%D0%BF%D0%BB%D0%BE%D1%87%D0%B0) [110] [http://sr.wikipedia.org/wiki/Mašina](http://sr.wikipedia.org/wiki/%D0%9C%D0%B0%D1%88%D0%B8%D0%BD%D0%B0) [111] [http://sr.wikipedia.org/wiki/Tranzistor](http://sr.wikipedia.org/wiki/%D0%A2%D1%80%D0%B0%D0%BD%D0%B7%D0%B8%D1%81%D1%82%D0%BE%D1%80) [112] [http://sr.wikipedia.org/wiki/Integrisano\\_kolo](http://sr.wikipedia.org/wiki/%D0%98%D0%BD%D1%82%D0%B5%D0%B3%D1%80%D0%B8%D1%81%D0%B0%D0%BD%D0%BE_%D0%BA%D0%BE%D0%BB%D0%BE) [113] [http://forum.ubuntu-rs.org/Thread-Da-li-je-potebno-instalirati-Ubuntu-64-bit?](http://forum.ubuntu-rs.org/Thread-Da-li-je-potebno-instalirati-Ubuntu-64-bit?pid=170566#pid170566) [pid=170566#pid170566](http://forum.ubuntu-rs.org/Thread-Da-li-je-potebno-instalirati-Ubuntu-64-bit?pid=170566#pid170566)

[114] [http://en.wikipedia.org/wiki/List\\_of\\_Ubuntu\\_releases](http://en.wikipedia.org/wiki/List_of_Ubuntu_releases)

- [115] [http://sr.wikipedia.org/wiki/Gnom](http://sr.wikipedia.org/wiki/%D0%93%D0%BD%D0%BE%D0%BC)
- [116] <http://en.wikipedia.org/wiki/GNOME><br>[117] http://sr.wikipedia.org/wiki/Datoteka
- <http://sr.wikipedia.org/wiki/Datoteka>
- [118] [http://sr.wikipedia.org/wiki/Direktorijum](http://sr.wikipedia.org/wiki/%D0%94%D0%B8%D1%80%D0%B5%D0%BA%D1%82%D0%BE%D1%80%D0%B8%D1%98%D1%83%D0%BC)
- [119] [http://en.wikipedia.org/wiki/Text\\_editor](http://en.wikipedia.org/wiki/Text_editor)
- [120] <http://en.wikipedia.org/wiki/Gedit>
- [121] http://sr.wikipedia.org/wiki/Računarske mreže
- [122] [http://sr.wikipedia.org/wiki/Lokalna\\_mreža](http://sr.wikipedia.org/wiki/%D0%9B%D0%BE%D0%BA%D0%B0%D0%BB%D0%BD%D0%B0_%D0%BC%D1%80%D0%B5%D0%B6%D0%B0)
- [123] <http://sr.wikipedia.org/wiki/WAN><br>[124] http://sr.wikipedia.org/wiki/Mreži
- [http://sr.wikipedia.org/wiki/Mrežne\\_topologije](http://sr.wikipedia.org/wiki/Mre%C5%BEne_topologije)
- [125] [http://sr.wikipedia.org/wiki/Internet](http://sr.wikipedia.org/wiki/%D0%98%D0%BD%D1%82%D0%B5%D1%80%D0%BD%D0%B5%D1%82)<br>[126] http://sr.wikipedia.org/wiki/Www
- [126] <http://sr.wikipedia.org/wiki/Www><br>[127] https://help.ubuntu.com/10.04/ao
- [127] <https://help.ubuntu.com/10.04/add-applications/C/adding-repos.html><br>[128] http://wiki.ubuntu-rs.org/Ubuntu riznice
- [128] [http://wiki.ubuntu-rs.org/Ubuntu\\_riznice](http://wiki.ubuntu-rs.org/Ubuntu_riznice)<br>[129] http://www.kde.org
- [129] [http://www.kde.org](http://www.kde.org/)<br>[130] http://www.xfce.org
- [http://www.xfce.org](http://www.xfce.org/)
- [131] [http://lxde.org](http://lxde.org/)

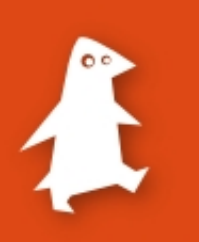